# Autocargador de cintas y Biblioteca de cintas SL48 de Sun StorageTek™

Guía de usuario y mantenimiento

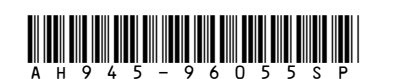

Número de referencia Sun Doc: 875‐4225‐11 Tercera edición: Septiembre de 2008

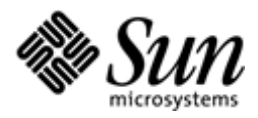

#### **Información legal y sobre avisos**

© Copyright 2008 Sun Microsystems, Inc. 4150 Network Circle, Santa Clara, California 95054 U.S.A 650–960–1300

Este documento fue creado por Hewlett‐Packard Company ("HP") para Sun Microsystems, Inc. ("Sun").

Sun no concede garantías de ningún tipo en relación con este material, incluidas, entre otras, las garantías implícitas de comercialización y adecuación a un propósito determinado. Sun no se hace responsable de los errores aquí contenidos, ni de los daños directos o indirectos derivados de la distribución, el funcionamiento o la utilización de este material.

Este documento contiene información patentada, que está protegida por las leyes del copyright. Ninguna parte de este documento puede fotocopiarse, reproducirse o traducirse a otro idioma sin el consentimiento previo por escrito de Sun.

Sun no se responsabiliza de los errores u omisiones de carácter técnico o editorial que puedan existir en este documento. La información se proporciona "tal como aparece" sin garantías de ningún tipo y está sujeta a cambios sin previo aviso. Las garantías de los productos Sun son las indicadas en las declaraciones expresas de garantía limitada para dichos productos. Nada de lo aquí indicado debe interpretarse como una garantía adicional.

El autocargador de cintas SL24 de Sun StorageTek™ y la biblioteca de cintas SL48 de Sun StorageTek™ son marcas comerciales de Sun Microsystems, Inc.

Es posible que el presente documento mencione otras marcas comerciales que pertenecen a otras empresas.

# Contenido

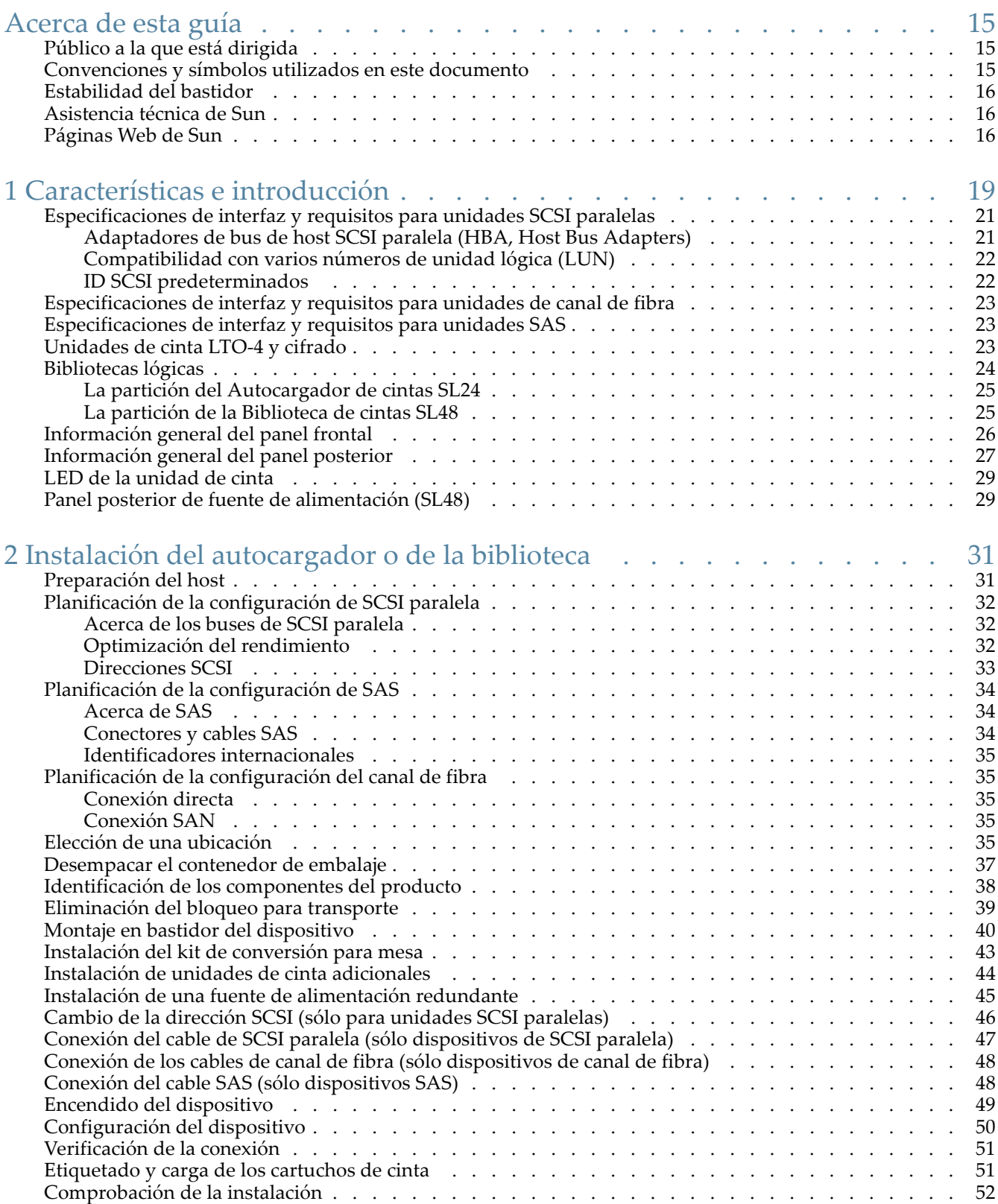

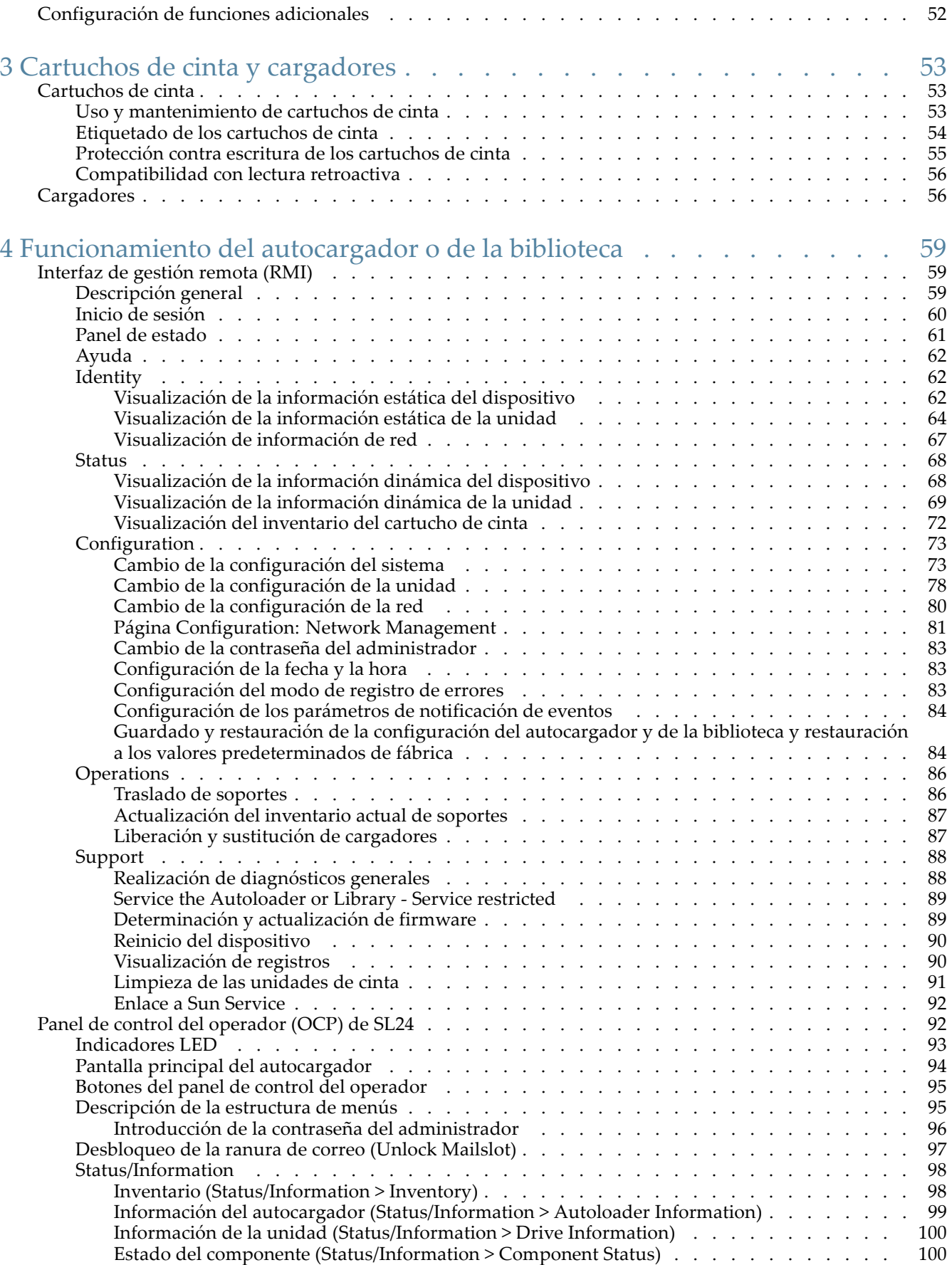

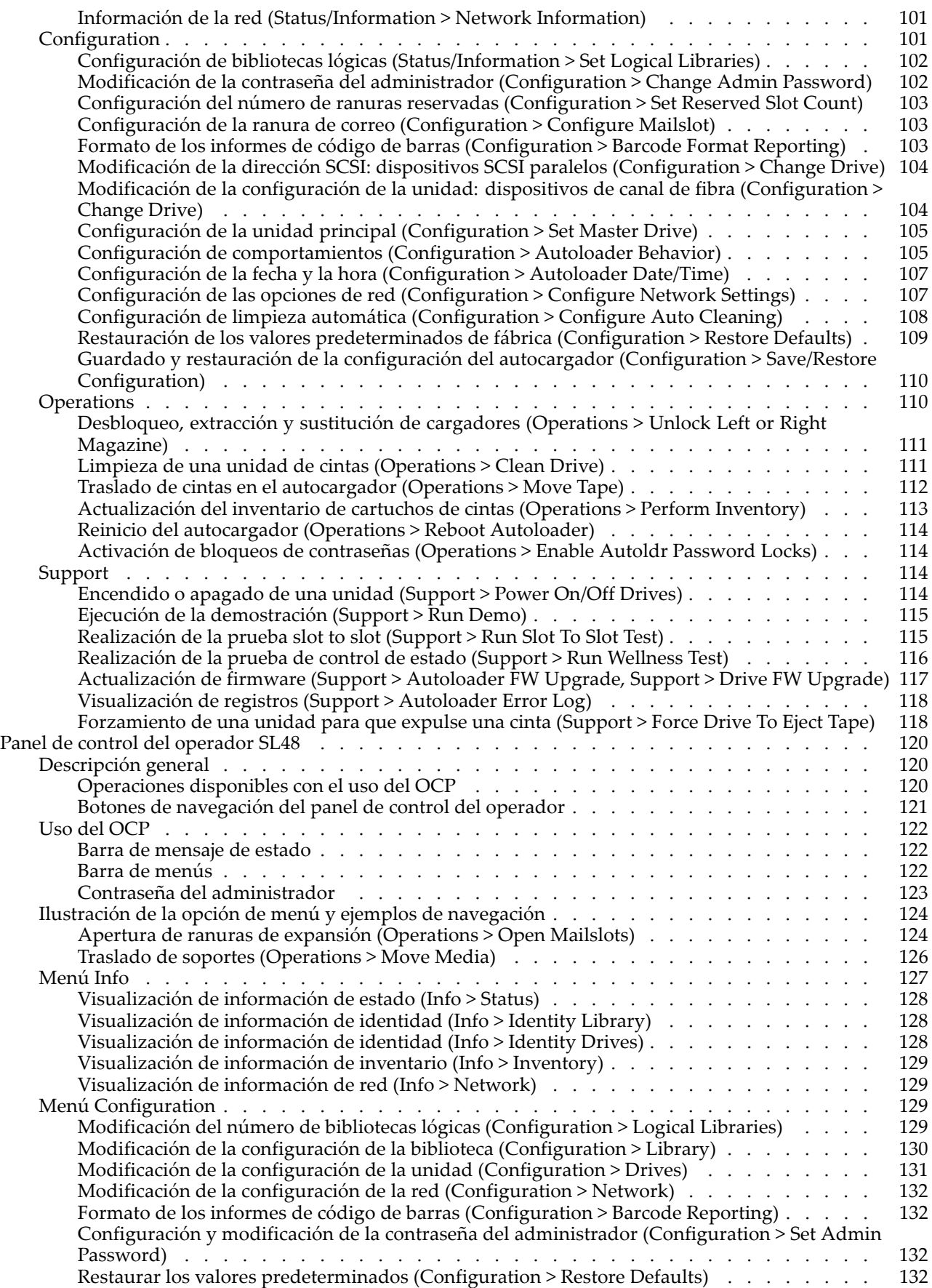

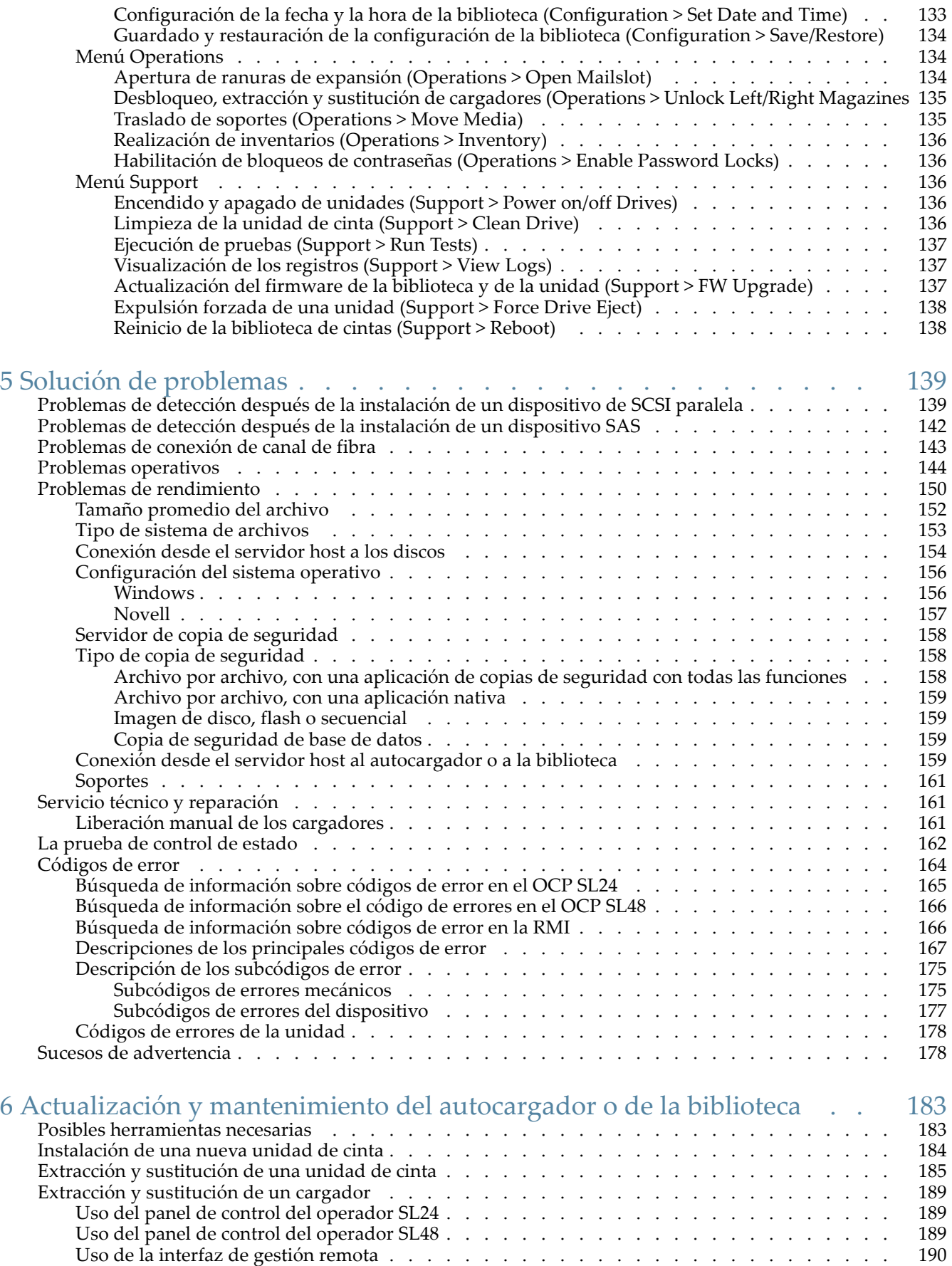

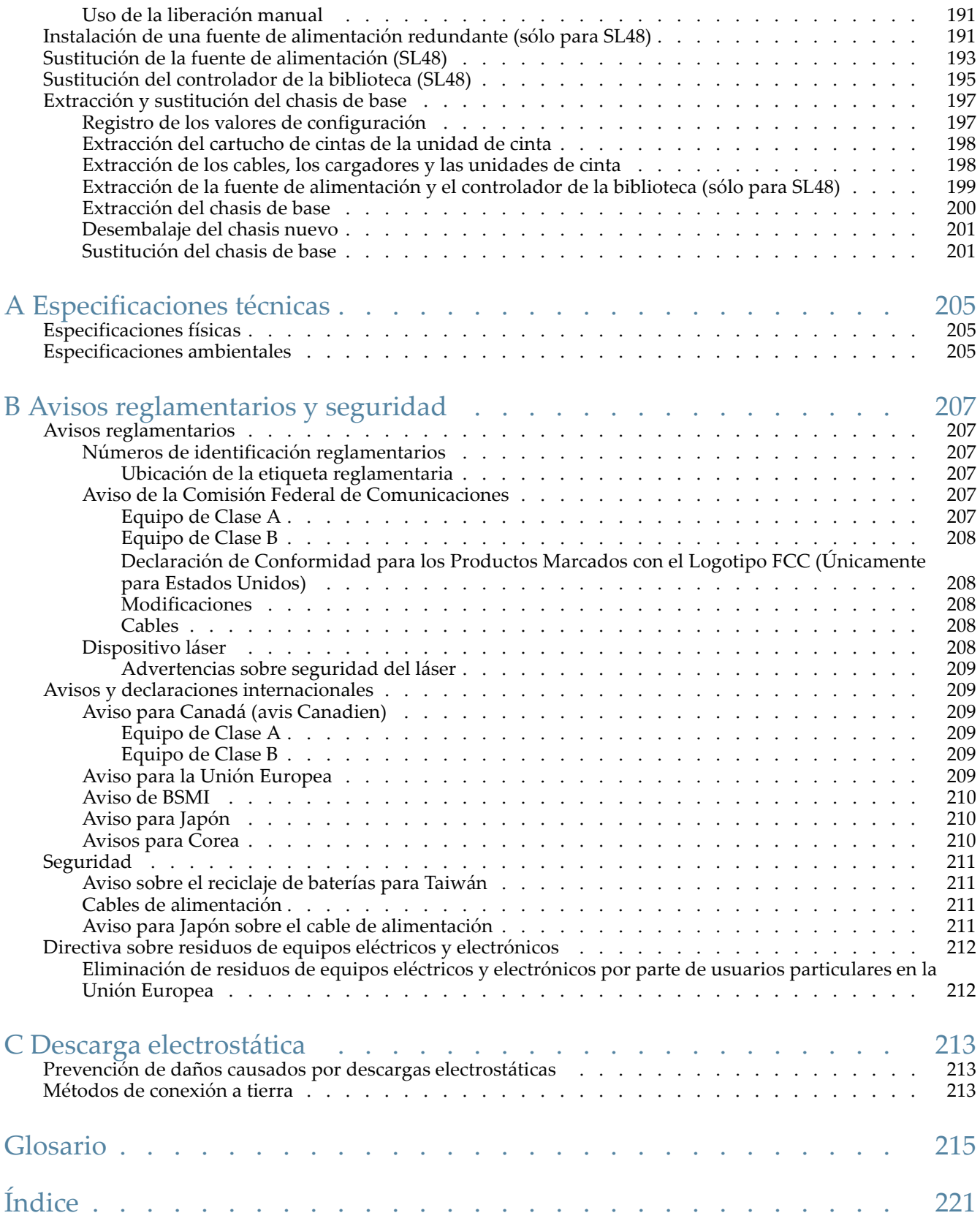

# Figuras

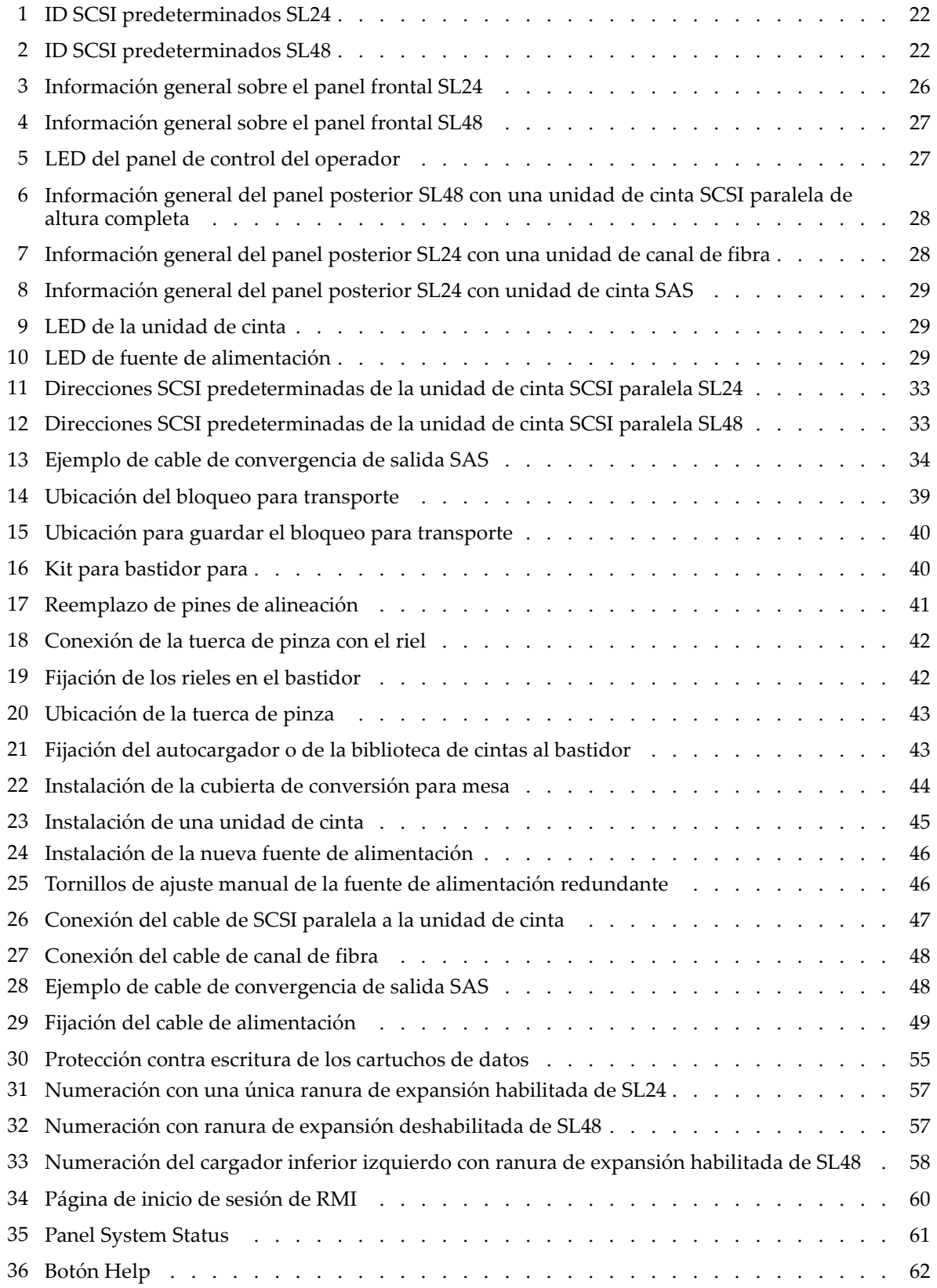

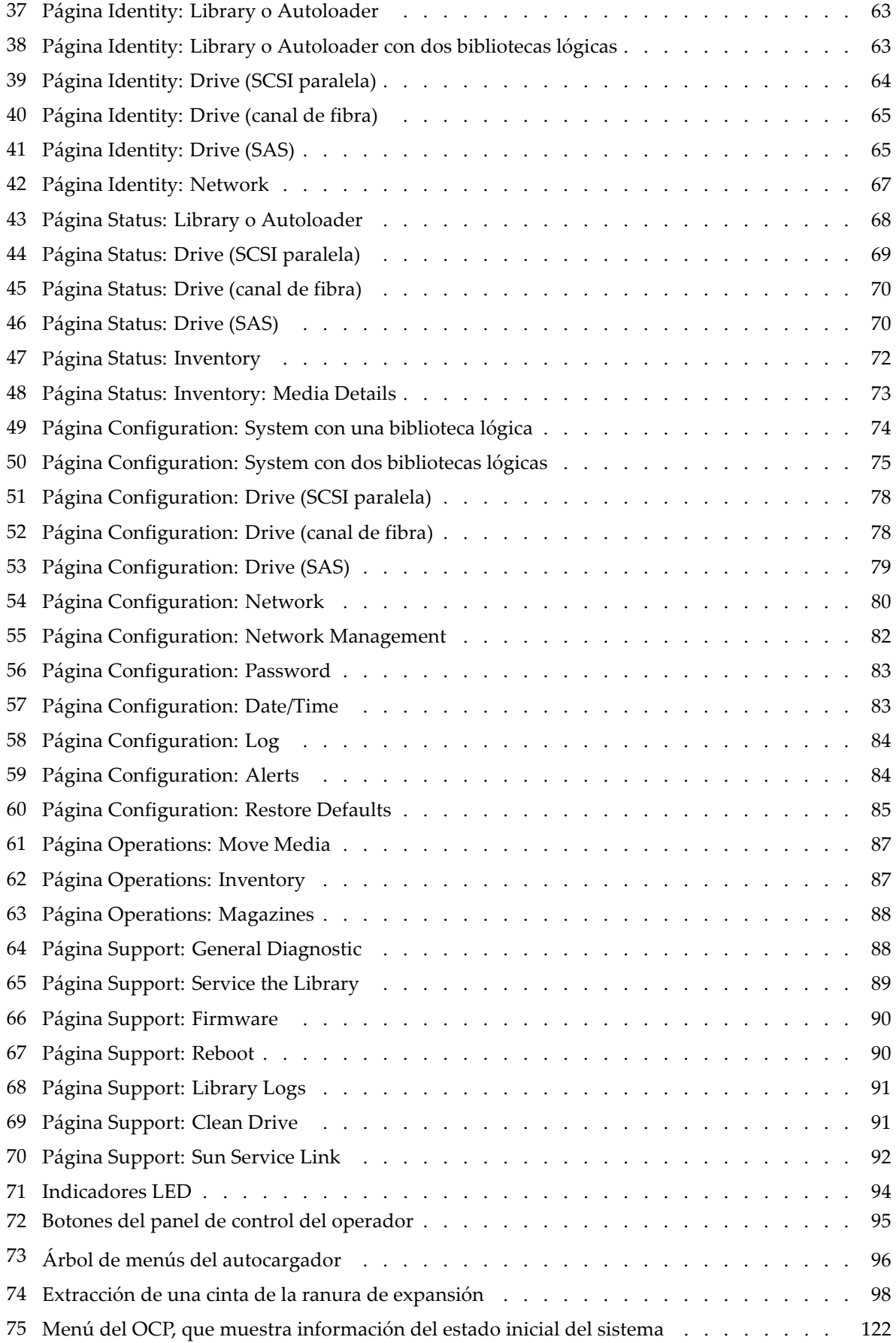

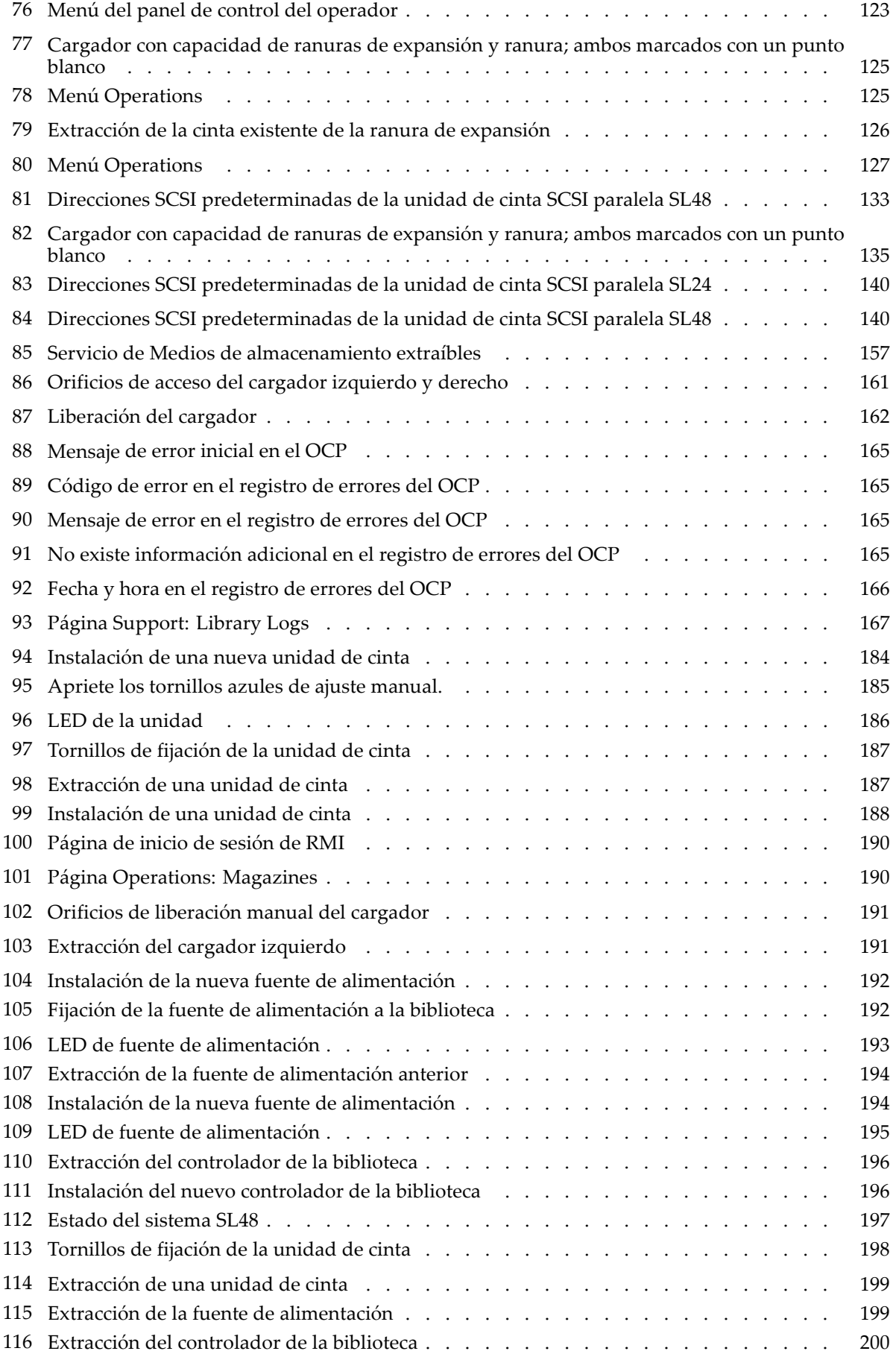

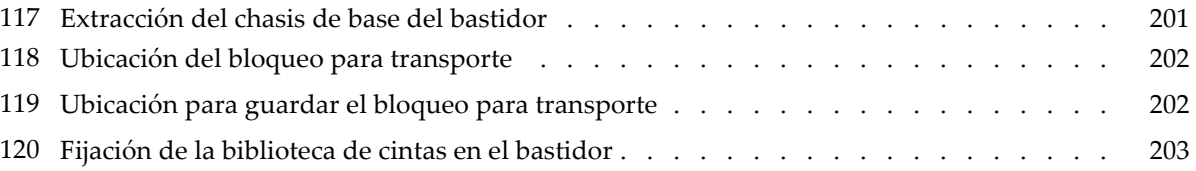

# Tablas

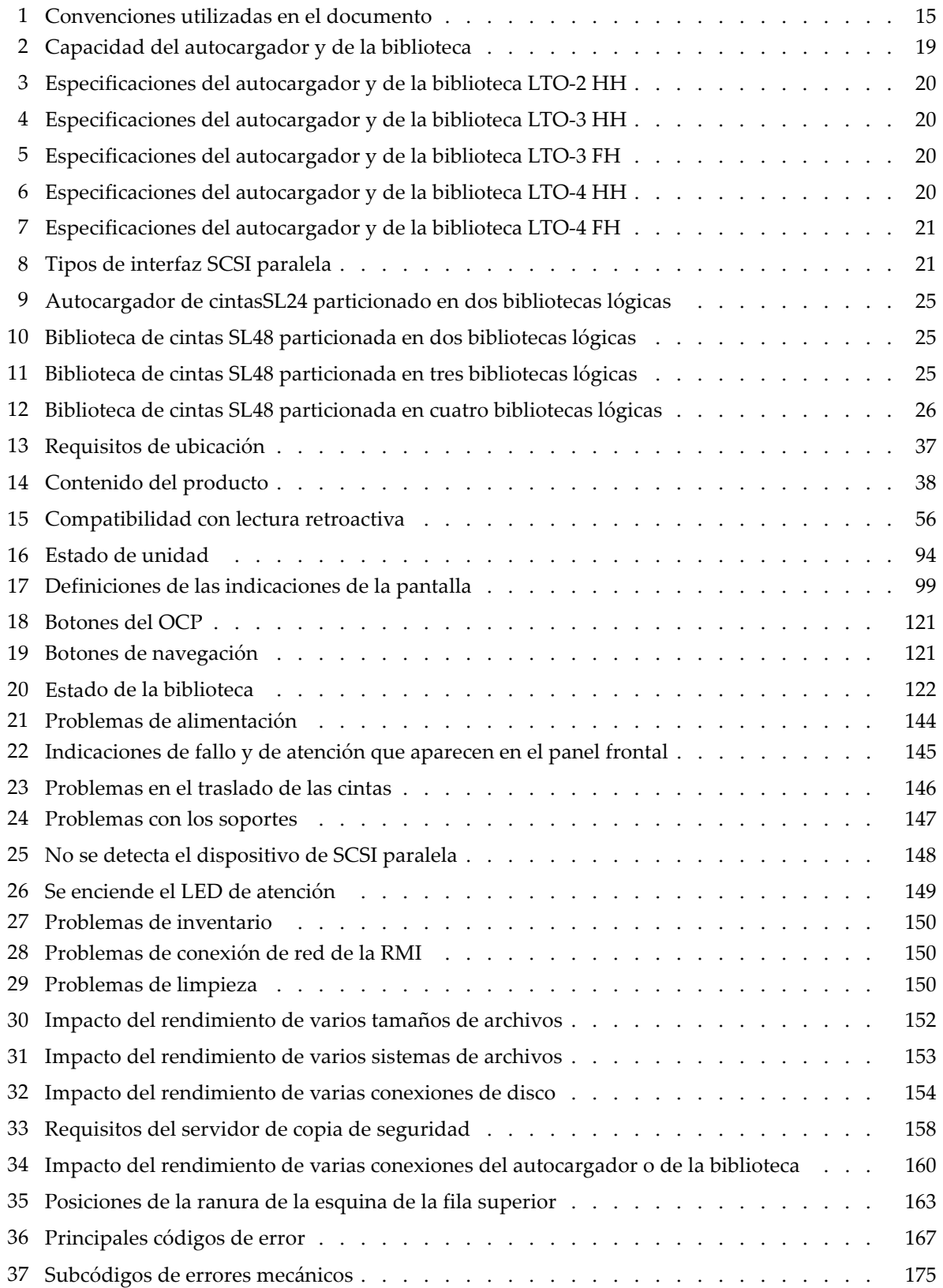

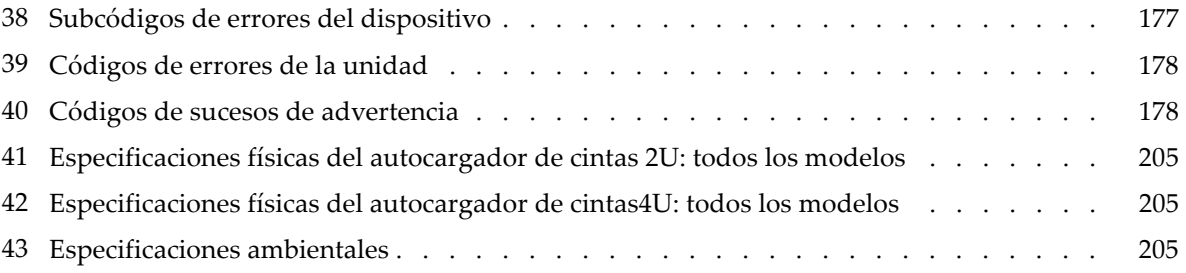

# <span id="page-14-0"></span>**Acerca de esta guía**

En esta guía encontrará información sobre:

- La instalación del autocargador de cintas SL24 o de la biblioteca de cintas SL48 de Sun StorageTek™
- La configuración y el funcionamiento del autocargador de cintas SL24 o de la biblioteca de cintas SL48 de Sun StorageTek™
- La solución de problemas del autocargador de cintas SL24 o de la biblioteca de cintas SL48 de Sun StorageTek™
- La actualización y el mantenimiento del autocargador de cintas SL24 o de la biblioteca de cintas SL48 de Sun StorageTek™

# Público a la que está dirigida

Esta guía está dirigida a administradores de sistemas y usuarios en general que necesitan conocimientos físicos y funcionales del autocargador de cintas SL24 o de la biblioteca de cintas SL48 de Sun StorageTek™.

# Convenciones y símbolos utilizados en este documento

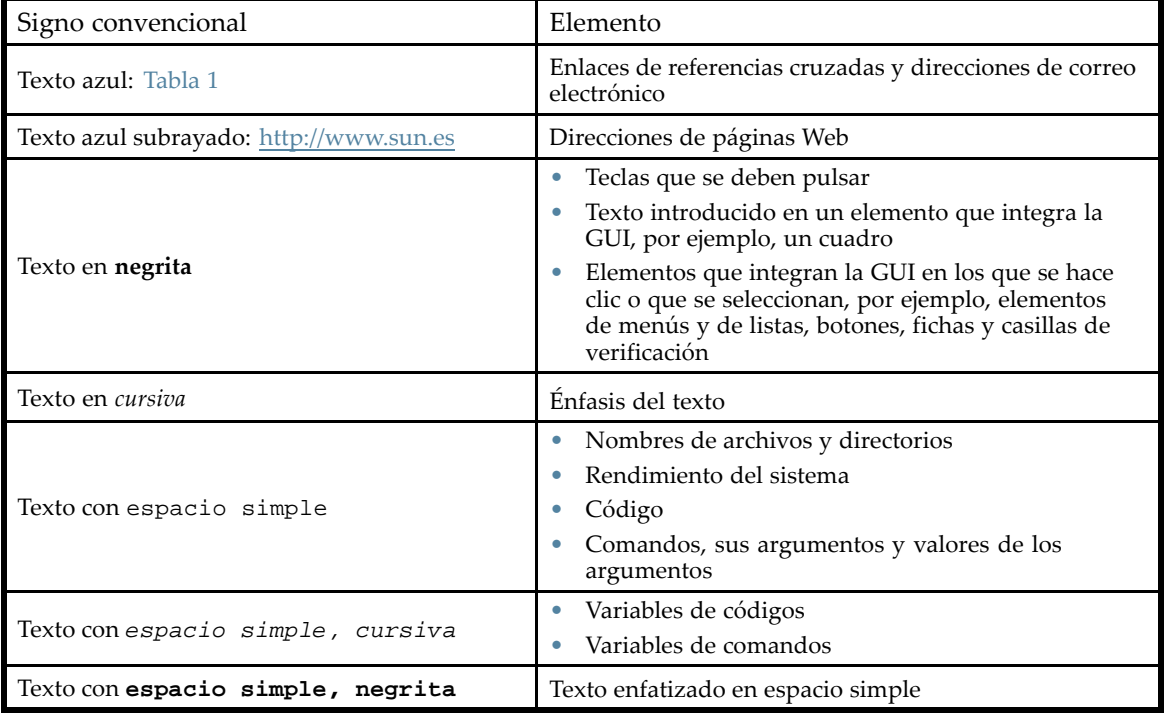

**Tabla 1 Convenciones utilizadas en el documento**

## **¡ADVERTENCIA!**

Indica que si no se siguen las instrucciones pueden producirse lesiones o incluso la muerte.

#### <span id="page-15-0"></span>**PRECAUCIÓN:**

Indica que si no se siguen las instrucciones podrían producirse daños en el equipo o en los datos.

### **IMPORTANTE:**

Proporciona información aclaratoria o instrucciones específicas.

### **NOTA:**

Proporciona información adicional.

#### **SUGERENCIA:**

Proporciona sugerencias prácticas y accesos directos.

# Estabilidad del bastidor

Los bastidores deben ser estables para garantizar la seguridad del personal y evitar daños en el equipo.

### **¡ADVERTENCIA!**

Para reducir el riesgo de sufrir lesiones personales o de causar daños en el equipo:

- Extienda los soportes de nivelación hasta el suelo.
- Asegúrese de que todo el peso del bastidor descanse sobre los soportes de nivelación.
- Instale los estabilizadores en el bastidor.
- Fije los bastidores con firmeza en las instalaciones de varios bastidores.
- Extienda los componentes del bastidor de a uno. Los bastidores pueden desestabilizarse si se extiende más de un componente.

## Asistencia técnica de Sun

Los números de teléfono de los centros de asistencia técnica de todo el mundo aparecen en la página Web de asistencia técnica de Sun: [http://www.sun.com/service/contacting/solution.html.](http://www.sun.com/service/contacting/solution.html)

Antes de llamar, tenga a mano la información siguiente:

- Número de contrato de SunSpectrum
- Números de serie del producto
- Número o números, y nombre o nombres de modelo del producto;
- Mensajes de error
- Tipo y versión del sistema operativo.
- Preguntas detalladas

Para mejorar la calidad del servicio, las llamadas se pueden grabar o supervisar.

## Páginas Web de Sun

Para obtener más información, consulte las siguientes páginas Web de Sun:

• [http://www.sun.es: pág](http://www.sun.es)ina Web corporativa de Sun

- • [http://www.sun.com/storagetek/tape\\_storage: pro](http://www.sun.com/storagetek/tape_storage)ductos de almacenamiento de Sun
- • [http://www.sun.com/service/contacting/solution.html: pá](http://www.sun.com/service/contacting/solution.html)gina Web de asistencia técnica de Sun
- • [http://docs.sun.com/app/docs: documenta](http://docs.sun.com/app/docs)ción de los productos de Sun

# <span id="page-18-0"></span>**1 Características e introducción**

El autocargador de cintas SL24 y la biblioteca de cintas SL48 de Sun StorageTek™ son soluciones compactas, de gran capacidad y bajo costo, para realizar copias de seguridad sencillas y automáticamente. Este diseño único puede albergar hasta 12 cartuchos de cinta en cada altura en U, con fácil acceso a los cartuchos de cinta mediante cargadores extraíbles y una o varias ranuras de expansión (consulte la Tabla 2). Cada cargador puede contener hasta 12 cartuchos de cinta.

El autocargador y la biblioteca son compatibles con la mayoría de los sistemas operativos. Sin embargo, el autocargador y la biblioteca requieren compatibilidad directa del sistema operativo o una aplicación de copia de seguridad compatible para aprovechar al máximo sus numerosas características.

Los clientes pueden expandir el autocargador y la biblioteca con unidades de cinta intercambiables. El autocargador de cintas y la biblioteca de cintas admiten las unidades de cinta de SCSI paralela de altura media (HH) LTO‐2, LTO‐3 y LTO‐4, las unidades de cinta SAS de altura media (HH) LTO‐3 y LTO‐4 y las unidades de cinta de canal de fibra, SCSI paralela de altura completa (FH) LTO‐3 y LTO‐4.

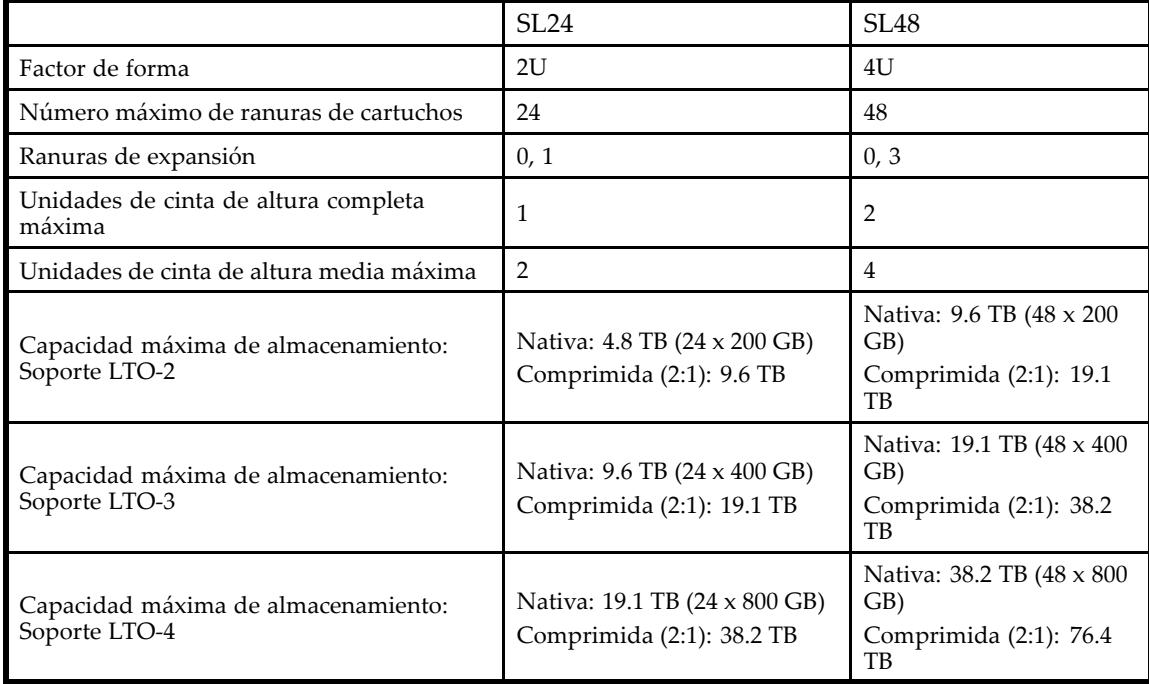

#### **Tabla 2 Capacidad del autocargador y de la biblioteca**

La velocidades máximas de transferencia de datos se muestran en la [Tabla 3](#page-19-0), la [Tabla 4](#page-19-0), la [Tabla 5,](#page-19-0) la [Tabla 6](#page-19-0) y la [Tabla 7.](#page-20-0)

## <span id="page-19-0"></span>**Tabla 3 Especificaciones del autocargador y de la biblioteca LTO‐2 HH**

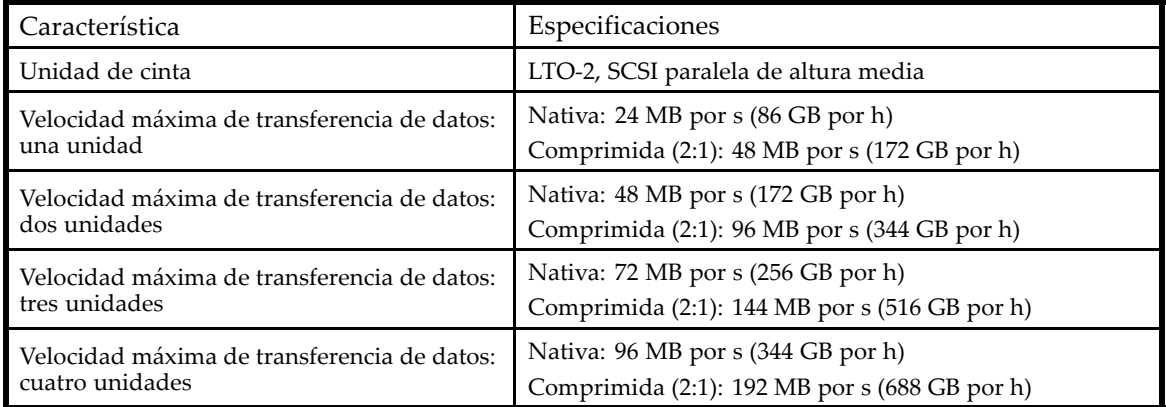

## **Tabla 4 Especificaciones del autocargador y de la biblioteca LTO‐3 HH**

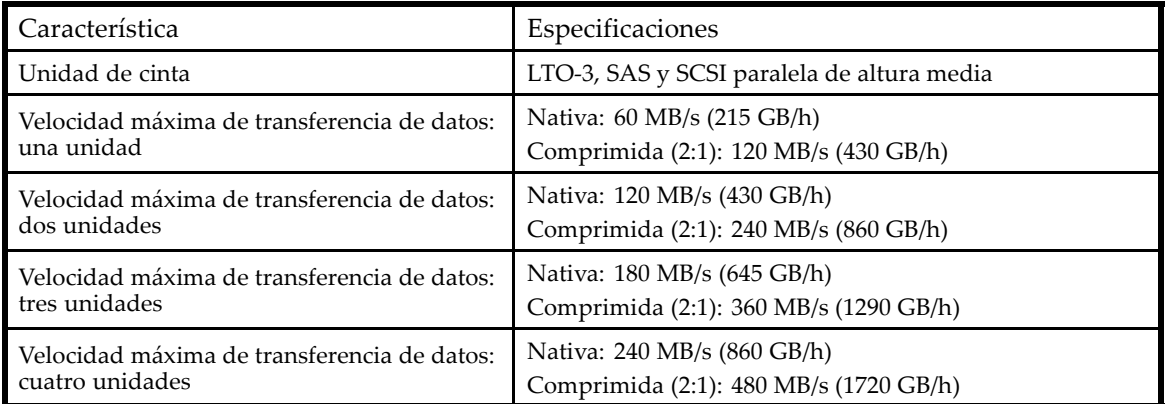

## **Tabla 5 Especificaciones del autocargador y de la biblioteca LTO‐3 FH**

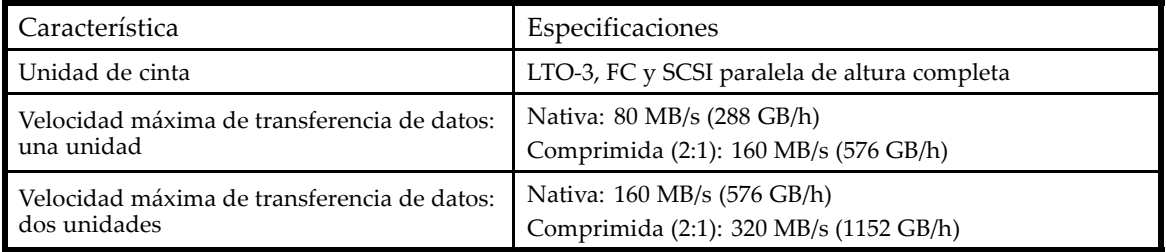

## **Tabla 6 Especificaciones del autocargador y de la biblioteca LTO‐4 HH**

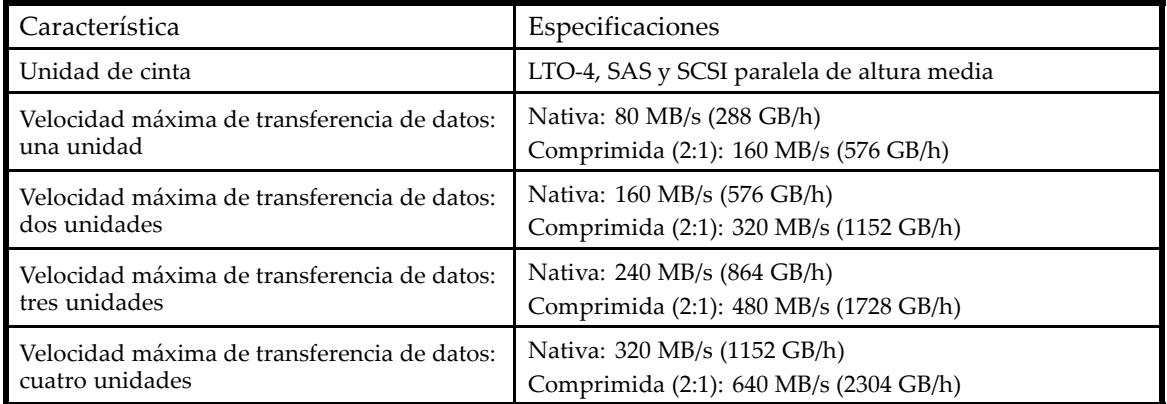

## <span id="page-20-0"></span>**Tabla 7 Especificaciones del autocargador y de la biblioteca LTO‐4 FH**

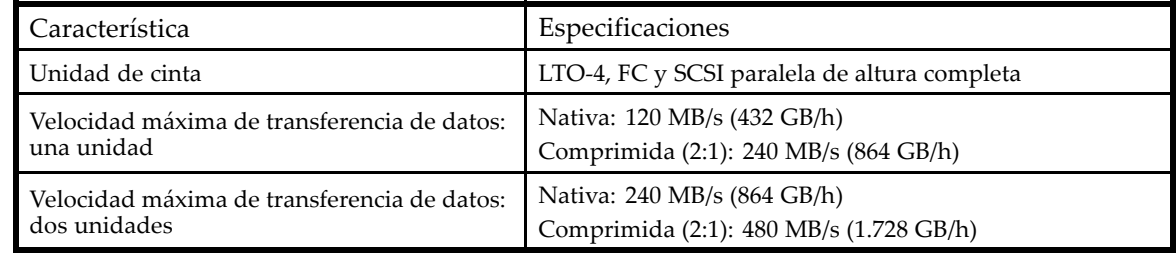

# Especificaciones de interfaz y requisitos para unidades SCSI paralelas

El autocargador SCSI paralela y la biblioteca emplean los tipos de interfaz SCSI que se describen en la Tabla 8. El autocargador y la biblioteca emplean un ID SCSI diferente para cada unidad de cinta, con LUN duales en el ID SCSI de la unidad principal para controlar la unidad de cinta (LUN 0) y la unidad mecánica de la biblioteca (LUN 1). Sun recomienda que cada unidad de cinta LTO se coloque en su propio bus siempre que sea posible.

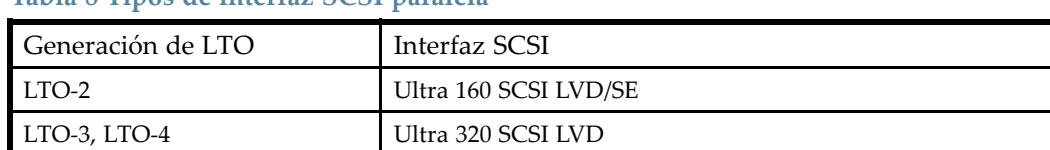

## **Tabla 8 Tipos de interfaz SCSI paralela**

El autocargador y la biblioteca de SCSI paralela incorporan un bus Wide SCSI de diferencial de bajo voltaje (LVD) SCSI‐2 o SCSI‐3. Asegúrese de que el controlador o el adaptador host SCSI admita estos estándares.

## **IMPORTANTE:**

La los autocargadores y la biblioteca NO son compatibles con un bus SCSI de diferencial de alto voltaje (HVD). No coloque la el autocargador o la biblioteca en un bus de SCSI paralela estrecha (50 pines), ya que se reducirá notablemente el rendimiento.

## Adaptadores de bus de host SCSI paralela (HBA, Host Bus Adapters)

Para obtener un rendimiento óptimo, coloque cada unidad de cinta en su propio bus de SCSI paralela con un adaptador de bus de host capaz de transferir datos a la velocidad máxima de lectura y escritura de la el autocargador o la biblioteca. El HBA también debe ser compatible con su sistema operativo.

- En la unidad de cinta LTO‐3 o LTO‐4 se recomienda utilizar un HBA Ultra 320.
- En las unidades de cinta LTO‐2 se recomienda utilizar un HBA Ultra 320 o Ultra 160.

### **IMPORTANTE:**

No conecte una unidad de cinta LTO a un bus SCSI SE, ya que se reduce notablemente el rendimiento del autocargador y de la biblioteca. Un adaptador de bus de host SCSI de terminación única reducirá notablemente el rendimiento del autocargador y de la biblioteca, y limitará la longitud del cable. Además, si hay algún dispositivo de terminación única en el bus SCSI, todos los dispositivos del bus quedan limitados a la velocidad de terminación única, lo cual reduce, en gran medida, el rendimiento.

## <span id="page-21-0"></span>Compatibilidad con varios números de unidad lógica (LUN)

El autocargador y la biblioteca utilizan sólo un ID SCSI y dos números de unidades lógicas (LUN). LUN 0 controla la unidad de cinta, y LUN 1, la unidad mecánica. El autocargador y la biblioteca requieren un HBA que admita varios LUN. Si no existe compatibilidad para varios LUN, el ordenador host no puede explorar más allá de LUN 0 para detectar el autocargador o la biblioteca. Detecta únicamente la unidad de cinta.

Los controladores de RAID y la mayoría de los HBA incorporados no admiten varios LUN.

#### **IMPORTANTE:**

El autocargador y la biblioteca requieren un HBA que admita varios LUN, que también se denomina "búsqueda de LUN".

## ID SCSI predeterminados

El ID SCSI predeterminado para las unidades de cinta SCSI es administrado por el autocargador o la biblioteca. El ID SCSI predeterminado para todas las unidades de cinta de altura completa es 4.

El ID SCSI predeterminado para las unidades de cinta de altura media depende del modelo.

• **SL24:** El ID SCSI predeterminado del compartimiento de unidad de la parte inferior es 4 y del compartimiento de unidad de la parte superior es 5, como se muestra en la Figura 1.

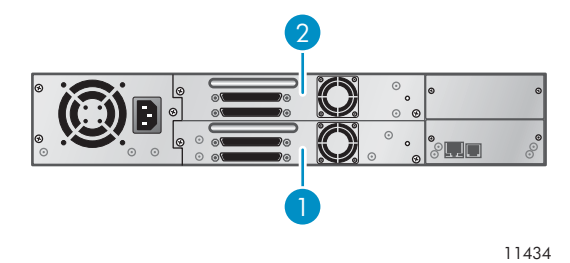

**Figura 1 ID SCSI predeterminados SL24**

- 1. ID SCSI 4 predeterminado
- 2. ID SCSI 5 predeterminado
- **SL48:** El ID SCSI predeterminado para la unidad de la parte inferior de cada par es 4 y para la unidad de la parte superior es 5, como se muestra en la Figura 2.

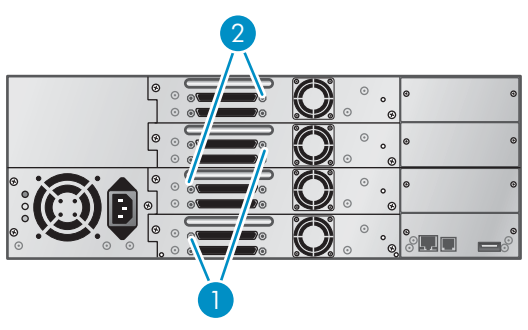

11435

### **Figura 2 ID SCSI predeterminados SL48**

- 1. ID SCSI 4 predeterminado
- 2. ID SCSI 5 predeterminado

# <span id="page-22-0"></span>Especificaciones de interfaz y requisitos para unidades de canal de fibra

La unidad de cinta de canal de fibra puede conectarse directamente al servidor con un adaptador de bus host (HBA) o mediante una red de área de almacenamiento (SAN, Storage Area Network).

Si desea conectar el autocargador o la biblioteca directamente al servidor, necesitará un HBA de canal de fibra de 2 GB o 4 GB. El HBA de 4 GB es apropiado para todas las unidades de cinta admitidas y recomendadas para unidades de cinta LTO‐4 por requisitos de rendimiento. Un adaptador de bus host (HBA) de 1 ó 2 Gb puede reducir el rendimiento cuando se realizan copias de seguridad de datos con compresión elevada.

En la instalación de SAN, todos los conmutadores entre el host y el autocargador o la biblioteca deben ser los adecuados. Un conmutador de 1 ó 2 GB en la ruta puede reducir el rendimiento. Configure las zonas de manera que sólo los servidores de copia de seguridad puedan acceder al autocargador o la biblioteca.

# Especificaciones de interfaz y requisitos para unidades SAS

El servidor debe tener un adaptador de bus de host SAS con un conector externo.

El dispositivo utiliza varios LUN para establecer una comunicación con el autocargador o la biblioteca. La mayoría de los controladores RAID SAS no admiten varios LUN.

La mayoría de los puertos HBA SAS proporcionan cuatro canales SAS. Cada unidad de cinta utiliza un canal.

El cable de convergencia de salida SAS proporcionado con el autocargador de cintas SL24 y la biblioteca de cintas SL48 permite conectar hasta cuatro unidades de cinta SAS a un único puerto HBA SAS. Cualquiera de los cuatro extremos del cable de la unidad se pueden utilizar para cualquiera de las unidades de cinta. Si utiliza un cable diferente, compruebe que los conectores mini‐SAS en el extremo de la unidad de cinta estén polarizados para la ubicación 4.

Consulte ["Acerca de SAS" en la página 34](#page-33-0) para obtener más información acerca de SAS.

# Unidades de cinta LTO‐4 y cifrado

Las unidades de cinta LTO‐4 incluyen hardware que puede cifrar datos a la vez que escribe datos y descifrar datos cuando lee. El cifrado de hardware se puede utilizar con o sin compresión a la vez que se mantiene la velocidad y la capacidad totales de la unidad de cinta LTO‐4 y los soportes.

El cifrado es el proceso de cambio de datos de manera tal que éstos no se pueden leer hasta que se descifren con la clave que se utilizó para cifrar los datos. De esta forma, se protegen los datos del uso o el acceso no autorizados. Las unidades de cinta LTO‐4 usan la versión de 256 bits del algoritmo de cifrado AES estándar para la industria para proteger sus datos.

Para hacer uso de esta característica necesita:

- Una aplicación de copia de seguridad que admite el cifrado de hardware. Consulte la Hoja de erratas para obtener información sobre las Aplicaciones de copia de seguridad que se admiten.
- Soporte LTO‐4; no se realizará el cifrado al escribir con cintas de generaciones anteriores.

#### **NOTA:**

Las unidades de cinta LTO‐4 pueden leer soporte Ultrium 800 GB y Ultrium 400 GB y escribir soporte Ultrium 800 GB, pero el cifrado de hardware no está admitido en estos formatos.

La política de su empresa determinará cuándo debe usar el cifrado. Por ejemplo, puede ser obligatorio para datos financieros y confidenciales de la empresa, pero no para datos personales. La política de la empresa también definirá de qué manera se deben generar y administrar las claves de cifrado.

<span id="page-23-0"></span>Las aplicaciones de copias de seguridad que admiten cifrado generarán una clave o permitirán que introduzca la clave manualmente.

### **NOTA:**

El cifrado con claves que son generadas directamente de contraseñas de palabras o frases puede ser menos seguro que el cifrado usando claves verdaderamente al azar. Su aplicación debe explicar las opciones y los métodos que están disponibles. Si desea obtener más información, consulte la documentación para el usuario de la aplicación.

El cifrado de hardware está desactivado por defecto y se activa con las configuraciones de la aplicación de copias de seguridad, en las cuales también genera y proporciona la clave de cifrado. Para que esta característica funcione, su aplicación de copia de seguridad debe admitir cifrado de hardware.

El cifrado esta diseñado principalmente para proteger los soportes una vez que está fuera de línea y para evitar que el acceso a ellos desde otra máquina. Usted podrá leer y añadir el soporte cifrado sin que se le solicite una clave, siempre y cuando acceda a ese soporte a través de la máquina y la aplicación que lo cifró por primera vez.

Existen dos instancias principales para las que debe conocer la clave:

- Si intenta importar el soporte a otra máquina o a otra instancia de la aplicación de copia de seguridad
- Si está recuperando el sistema después de un desastre

Si no puede proporcionar la clave cuando se le solicita, ni usted ni el servicio de asistencia de Sun podrán acceder a los datos cifrados.

Esto garantiza la seguridad de los datos, pero también significa que debe tener cuidado en la gestión de las claves de cifrado que usa para generar la cinta.

### **PRECAUCIÓN:**

Debe mantener un registro o copia de seguridad de sus claves de cifrado y guardarlos en un lugar seguro, que no sea el ordenador en el cual se está ejecutando el software de copia de seguridad.

Para obtener instrucciones más detalladas sobre la activación del cifrado, consulte la documentación suministrada con su aplicación de copia de seguridad. Esto también resalta cualquier estado predeterminado, por ejemplo, cuando se copian cintas que se deben modificar si se utilizan cintas cifradas.

## Bibliotecas lógicas

Puede configurar un Autocargador de cintas o una Biblioteca de cintas con varias unidades de cinta como bibliotecas lógicas. Cada biblioteca lógica debe contener al menos una unidad de cinta. Cada biblioteca lógica se configura de manera independiente, lo que permite que sean utilizadas por diferentes aplicaciones de copia de seguridad que apliquen diferentes políticas de copia de seguridad. Por ejemplo, una biblioteca lógica podría realizar una operación de copia de seguridad para un departamento mientras la segunda biblioteca lógica restaura datos para otro departamento. Los cartuchos de datos de una biblioteca lógica no se pueden compartir con los de las demás bibliotecas lógicas.

Todas las bibliotecas lógicas tienen acceso a la ranura de correo si ésta está activada. El Autocargador de cintas y la Biblioteca de cintas impide que un cartucho que se colocó en la ranura de correo de una biblioteca lógica se mueva a otra biblioteca lógica. El Autocargador o la Biblioteca permite que un cartucho que el operador colocó en la ranura de correo se mueva a otra biblioteca lógica. Si en su entorno se generan problemas al compartir la ranura de correo entre varias bibliotecas o si la aplicación de copia de seguridad no lo admite, deshabilite la ranura de correo.

Cada biblioteca lógica tiene un número de serie y un identificador mundial (WWI) únicos que se pueden encontrar en la pantalla **Identity: Library** de la RMI. Para obtener más información sobre los WWID, consulte ["Identificadores internacionales" en la página 35.](#page-34-0)

## <span id="page-24-0"></span>La partición del Autocargador de cintas SL24

Un Autocargador de cintas SL24 con dos unidades de cinta se puede configurar como dos bibliotecas lógicas. Cada biblioteca lógica se asigna a una unidad de cinta y un cargador.

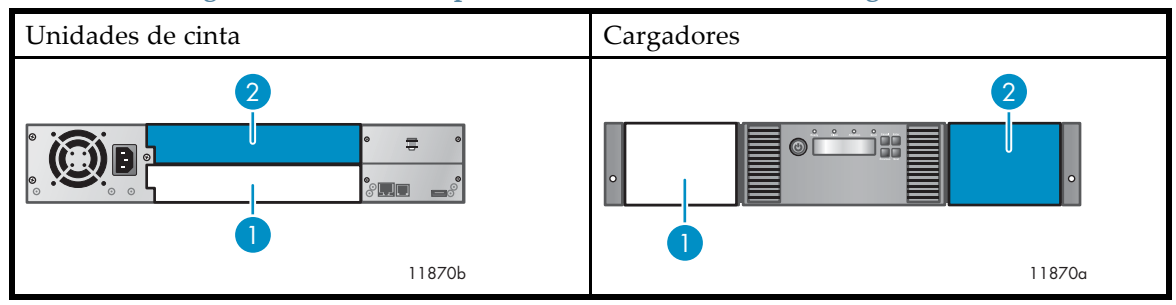

**Tabla 9 Autocargador de cintasSL24 particionado en dos bibliotecas lógicas**

- 1. Unidad de cinta y cargador de la biblioteca lógica 1
- 2. Unidad de cinta y cargador de la biblioteca lógica 2

## La partición de la Biblioteca de cintas SL48

La biblioteca de cinta SL48 se puede configurar como dos o cuatro bibliotecas lógicas, según la cantidad de unidades de cinta que se instalen. Para obtener más información sobre las unidades de cintas y los cargadores asignados a cada biblioteca lógica, consulte Tabla 10 en la página 25, Tabla 11 en la página 25 y [Tabla 12](#page-25-0) [en la página 26.](#page-25-0)

Si la biblioteca sólo tiene dos unidades de cinta instaladas en los compartimientos de la mitad inferior, mueva una de las unidades de cinta a la mitad superior de la biblioteca. Apague la unidad de cintas desde la pantalla **Configuration: Drive** de la RMI antes de mover la unidad de cintas. Para obtener instrucciones sobre la extracción y la sustitución de una unidad de cintas, consulte ["Extracción y sustitución de una unidad de cinta" en la página 185](#page-184-0).

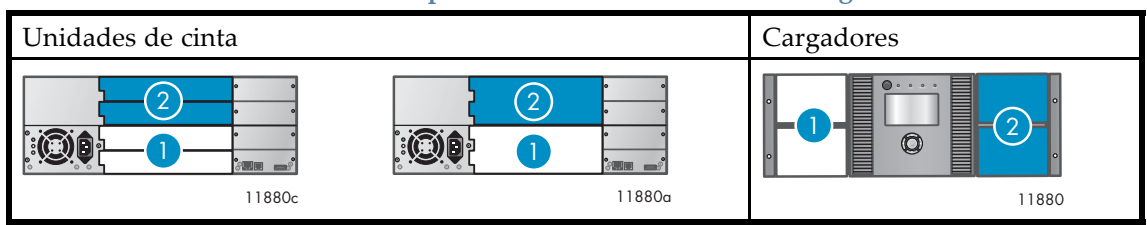

## **Tabla 10 Biblioteca de cintas SL48 particionada en dos bibliotecas lógicas**

- 1. Unidades de cinta y cargadores de la biblioteca lógica 1 La unidad de cinta superior es opcional.
- 2. Unidades de cinta y cargadores de la biblioteca lógica 2 La unidad de cinta superior es opcional.

#### **Tabla 11 Biblioteca de cintas SL48 particionada en tres bibliotecas lógicas**

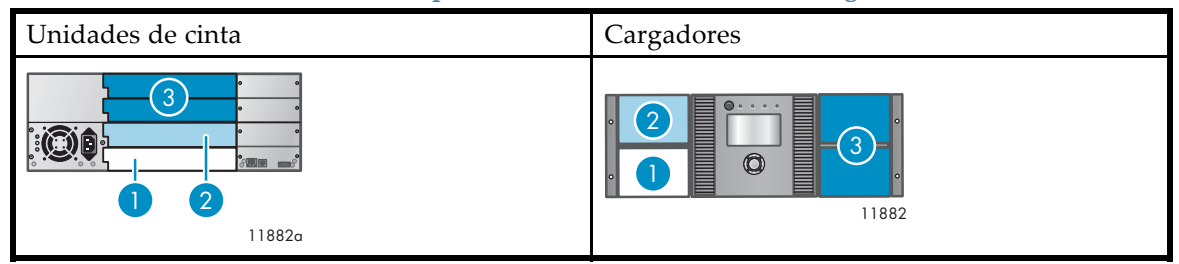

<span id="page-25-0"></span>1. Unidad de cinta y cargador de la biblioteca lógica 2. Unidad de cinta y cargador de la biblioteca lógica 1 2

3. Unidades de cinta y cargadores de la biblioteca lógica 3 La unidad de cinta superior es opcional.

## Unidades de cinta de contra de la Cargadores de la Cargadores de la Cargadores de la Cargadores de la Cargadores 11877 1 (2 3 4 11876 2 3 4

**Tabla 12 Biblioteca de cintas SL48 particionada en cuatro bibliotecas lógicas**

1. Unidad de cinta y cargador de la biblioteca lógica 1

2. Unidad de cinta y cargador de la biblioteca lógica 2

3. Unidad de cinta y cargador de la biblioteca lógica 3 4

4. Unidad de cinta y cargador de la biblioteca lógica

# Información general del panel frontal

El panel frontal del autocargador o de la biblioteca proporciona acceso al botón de encendido, al panel de control del operador, a los cargadores izquierdo y derecho, a los indicadores LED y a la ranura de expansión, como se muestra en la Figura 3 y [Figura 4.](#page-26-0) Consulte ["Panel de control del operador \(OCP\)" en la página 92](#page-91-0) para ver las funciones del OCP SL24. Consulte ["](#page-119-0)Panel de [control del operador SL48" en la página 120](#page-119-0) para ver las funciones del OCP SL48.

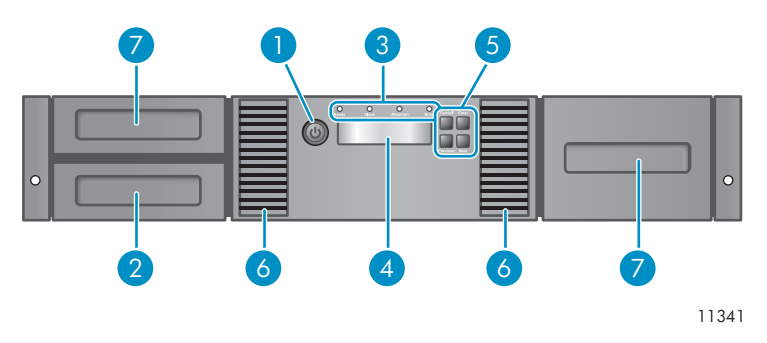

**Figura 3 Información general sobre el panel frontal SL24**

- 
- 
- 
- 7. Cargadores
- 1. Botón de encendido 2. Cargador, ubicación de la ranura de expansión
- 3. LED del panel frontal 4. Pantalla LCD del panel frontal
- 5. Botones de control 6. Aperturas de ventilación

<span id="page-26-0"></span>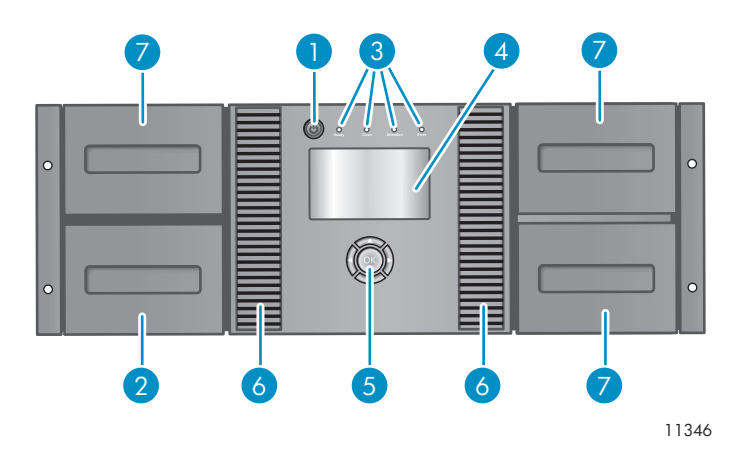

#### **Figura 4 Información general sobre el panel frontal SL48**

- 
- 
- 
- 7. Cargadores
- 1. Botón de encendido 2. Cargador, ubicación de la ranura de expansión
- 3. LED del panel frontal 4. Pantalla LCD del panel frontal
- 5. Botones de control 6. Aperturas de ventilación

El panel de control del operador incluye cuatro indicadores LED que proporcionan información del estado del sistema, como se muestra en la Figura 5.

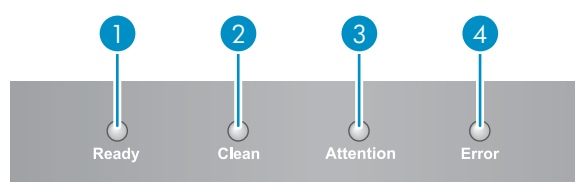

11256

#### **Figura 5 LED del panel de control del operador**

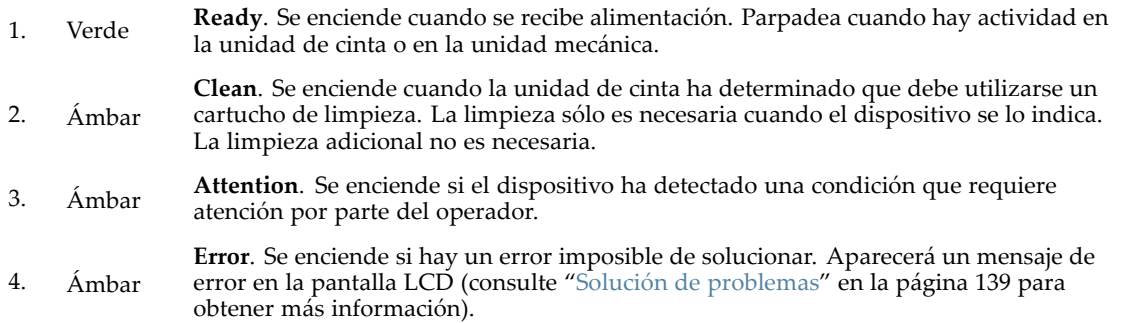

## Información general del panel posterior

El panel posterior proporciona acceso a los conectores de interfaz de la unidad, las unidades de cinta, el conector de alimentación, los puertos USB, serie y Ethernet, y los orificios de liberación del cargador. El autocargador y la biblioteca admiten unidades de cinta de canal de fibra, SCSI y SAS paralela. Por ejemplo, [Figura 6](#page-27-0) muestra un SL48 con una unidad de disco de SCSI paralela de altura completa y [Figura 7](#page-27-0) muestra un SL24 con una unidad de cinta de canal de fibra y [Figura 8](#page-28-0) muestra un SL24 con una unidad de cinta SAS.

<span id="page-27-0"></span>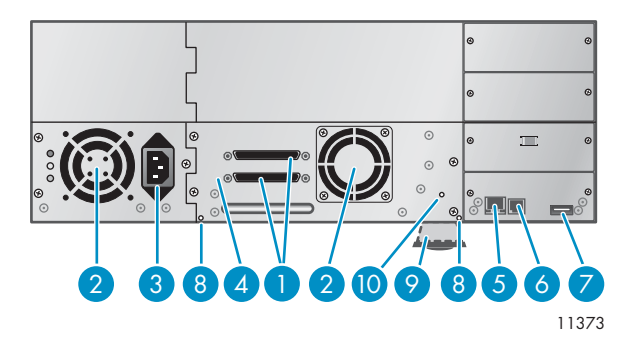

## **Figura 6 Información general del panel posterior SL48 con una unidad de cinta SCSI paralela de altura completa**

- 1. Conector de SCSI paralela de 68 pines 2. Ventilador
- 3. Conector de alimentación 4. Unidad de cinta
- 
- 
- 9. Ficha de extracción que contiene el número de 9. Ficha de extracción que contiene el numero de  $10$ . LED de la unidad de cinta serie y la información adicional del producto
- 
- 
- 5. Puerto Ethernet 6. Puerto serie (uso exclusivo de la fábrica)
- 7. Puerto USB (Bus Serie Universal) 8. Orificio de liberación del cargador
	-

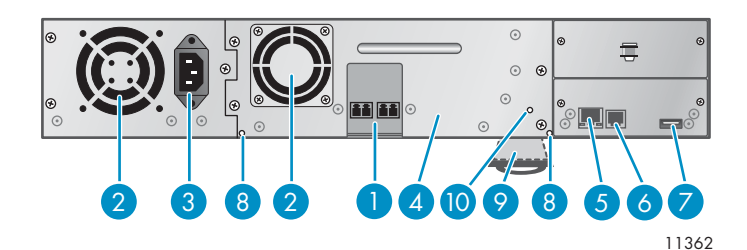

### **Figura 7 Información general del panel posterior SL24 con una unidad de canal de fibra**

- 1. Puertos de canal de fibra  $\qquad \qquad$  2. Ventilador
- 3. Conector de alimentación 4. Unidad de cinta
- 
- 7. Puerto USB (Bus Serie Universal) 8. Orificio de liberación del cargador

9. Ficha de extracción que contiene el número de serie y la información que contiene el numero de del 10. LED de la unidad de cinta

- 
- 
- 5. Puerto Ethernet 6. Puerto serie (uso exclusivo de la fábrica)
	-
	-

<span id="page-28-0"></span>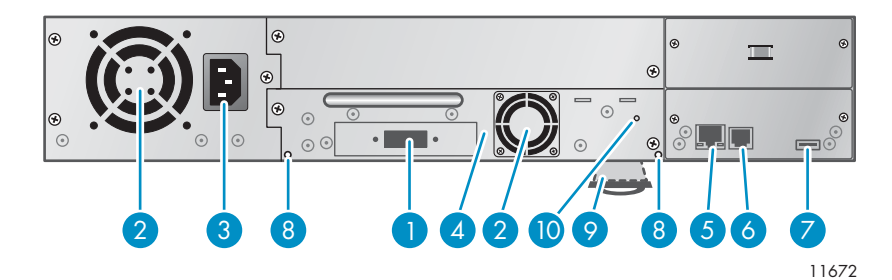

#### **Figura 8 Información general del panel posterior SL24 con unidad de cinta SAS**

- 
- 3. Conector de alimentación 4. Unidad de cinta
- 
- 

9. Ficha de extracción que contiene el número de

- 1. Puerto SAS 2. Rejilla de ventilación
	-
- 5. Puerto Ethernet 6. Puerto serie (uso exclusivo de la fábrica)
- 7. Puerto USB (Bus Serie Universal) 8. Orificio de liberación del cargador
- s. Ficha de extracción que contiene el numero de del 10. LED de la unidad de cinta<br>serie y la información adicional del producto
	-

El dispositivo requiere una conexión a la alimentación de CA de 110/220 voltios.

# LED de la unidad de cinta

Cada unidad de cinta tiene un LED verde, que indica si la unidad de cinta está encendida (consulte la Figura 9).

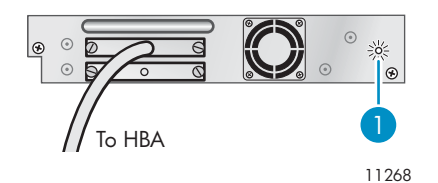

**Figura 9 LED de la unidad de cinta**

1. LED de la unidad de cinta

## Panel posterior de fuente de alimentación (SL48)

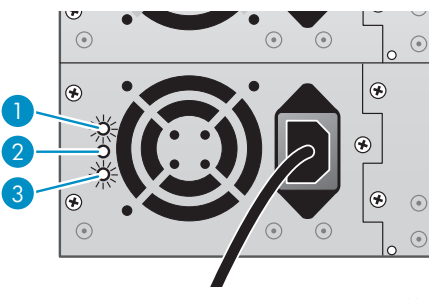

11220

### **Figura 10 LED de fuente de alimentación**

- 1. Azul La alimentación de CA está conectada.
- 2. Amarillo Fallo en el ventilador. El ventilador funciona muy despacio o es defectuoso.
- 3. Verde La fuente de alimentación genera un nivel de energía adecuado para la biblioteca.

# <span id="page-30-0"></span>**2 Instalación del autocargador o de la biblioteca**

Este capítulo contiene la información necesaria para instalar y configurar el autocargador o la biblioteca. Los pasos de instalación son:

- Preparación del host
- • [Planificación de la configuración de SCSI,](#page-31-0) [Planificación de la configuración de SAS](#page-33-0), o [Planificación](#page-34-0) de la configuración del canal de fibra
- • [Elección de una ubicación](#page-34-0)
- • [Desempacar el contenedor de embalaje](#page-36-0)
- • [Identificación de los componentes del producto](#page-37-0)
- • [Eliminación del bloqueo para transporte](#page-38-0)
- • [Montaje en bastidor del dispositivo](#page-39-0)
- • [Instalación del kit de conversión para mesa](#page-42-0)
- • [Instalación de unidades de cinta](#page-43-0)
- • [Instalación de una fuente de alimentación redundante](#page-44-0)
- • [Cambio de la dirección SCSI](#page-45-0)
- • [Conexión del cable SCSI \(sólo dispositivos de SCSI paralela\)](#page-46-0)
- • [Conexión de los cables de canal de fibra \(sólo dispositivos de canal de fibra\)](#page-47-0)
- • [Conexión del cable SAS \(sólo dispositivos SAS\)](#page-47-0)
- • [Encendido del dispositivo](#page-48-0)
- • [Configuración del dispositivo](#page-49-0)
- • [Verificación de la conexión](#page-50-0)
- • [Etiquetado y carga de los cartuchos de cinta](#page-50-0)
- • [Comprobación de la instalación](#page-51-0)
- • [Configuración de funciones adicionales](#page-51-0)

# Preparación del host

#### **IMPORTANTE:**

Siga los procedimientos adecuados para evitar las descargas electrostáticas (ESD, Electrostatic Discharge) (consulte ["Apéndice: Descarga electrostática" en la página 213](#page-212-0)). Utilice muñequeras de conexión a tierra y esterillas antiestáticas al manipular componentes internos.

Siga los siguientes pasos generales:

- Si el servidor host está conectado a una red, consulte al administrador de sistemas antes de apagar el ordenador.
- En los autocargadores o las bibliotecas de SCSI paralela, instale el adaptador de bus de host (HBA) SCSI que admite varios LUN. Consulte los manuales del ordenador host y del HBA para obtener información sobre la instalación. Consulte ["Adaptadores de bus de host SCSI paralela \(HBA, Host Bus Adapters\)" en la página 21](#page-20-0) para conocer los requisitos de HBA.
- En los autocargadores o las bibliotecas de cintas SAS, instale un adaptador de bus de host SAS (HBA) con un conector externo SAS que admita varios LUN. Consulte los manuales del ordenador host y del HBA para obtener información sobre la instalación. Consulte

["Planificación de la configuración de SAS" en la página 34](#page-33-0) para conocer los requisitos de configuración.

- <span id="page-31-0"></span>• En los autocargadores o las bibliotecas de cinta de canal de fibra, instale un adaptador de bus de host (HBA) de canal de fibra (FC), o compruebe si existen suficientes puertos disponibles en un conmutador de canal de fibra compatible. Consulte ["Planificación de la configuración del canal de fibra" en la página 35](#page-34-0) para conocer los requisitos de configuración.
- Instale los controladores compatibles y el software de aplicaciones en el ordenador host. Consulte los manuales de software de aplicaciones para obtener información acerca de su configuración e instalación.
- En los dispositivos de SCSI paralela, asegúrese de que la compatibilidad de varios LUN esté activada en el sistema operativo y el HBA. Consulte la sección ["Compatibilidad con varios números de unidad lógica \(LUN\)" en la página 22](#page-21-0).

# Planificación de la configuración de SCSI paralela

Si el ordenador host tendrá varios dispositivos de SCSI paralela, debe decidir cómo se configurarán en uno o varios buses de SCSI paralela.

## Acerca de los buses de SCSI paralela

Un bus de SCSI paralela consta del adaptador de bus de host (HBA), los dispositivos de SCSI paralela, los cables de SCSI paralela y los terminadores. El HBA y los dispositivos se conectan en cadena, cada dispositivo se conecta al siguiente. El último dispositivo debe poseer un terminador SCSI. Cada dispositivo de la cadena debe tener una dirección SCSI (ID SCSI) exclusiva.

Los dispositivos complejos, como el autocargador o la biblioteca, asignan subdirecciones, denominadas números de unidades lógicas (LUN) para diferentes piezas del dispositivo. El HBA y el sistema operativo deben ser compatibles con varios LUN, también denominado búsqueda de LUN, para que el software de la aplicación ponga en funcionamiento el autocargador o la biblioteca. La mayoría de los controladores de RAID de otros fabricantes y numerosos controladores SCSI incorporados no admiten varios LUN.

Un HBA puede tener uno o dos canales, y cada canal admite un bus de SCSI paralela. Compruebe la cantidad de canales que tiene el HBA y los dispositivos que ya están conectados a él. Algunos dispositivos, como las unidades de disco de SCSI paralela, pueden encontrarse dentro del servidor.

Los dispositivos de un bus SCSI comparten el ancho de banda, por lo tanto, debe prestar atención a qué dispositivos coloca en un mismo bus. Además, si coloca un dispositivo SCSI de terminación única (SE) en el bus, limitará todos los dispositivos del bus a la velocidad de terminación única. Compruebe las especificaciones de la interfaz del dispositivo para consultar el tipo de SCSI paralela que posee.

## Optimización del rendimiento

Si es posible, coloque cada unidad de cinta en su propio bus de SCSI paralela. Para un mejor rendimiento, cada unidad de cinta LTO‐3 o LTO‐4 debe tener su propio bus SCSI Ultra 320. Dos unidades de cinta LTO ‐2 permiten compartir un bus SCSI Ultra 320 o cada unidad de cinta puede encontrarse en su propio bus Ultra 160. Esto le brindará un mejor rendimiento y una instalación sencilla.

Si una unidad de cinta debe compartir un bus de SCSI paralela con uno o varios dispositivos, o el autocargador o la biblioteca tienen varias unidades de cinta que deben compartir un bus, siga estas directrices para planificar sus buses de SCSI paralela con el fin de lograr un mejor rendimiento:

- No coloque la unidad de cinta en el mismo bus de SCSI paralela que una unidad de disco, ya que afectará el rendimiento del sistema y las copias de seguridad cuando se escriban datos de la unidad de disco duro a la cinta o viceversa.
- No coloque la unidad de cinta en el mismo bus de SCSI paralela que un array de discos, ya que afectará el rendimiento del disco y de la unidad de cinta; la mayoría de los controladores RAID no admiten varios LUN y podrían dañarse los datos del array de discos.

• No coloque un dispositivo SCSI SE en el mismo bus que la unidad de cinta, ya que el dispositivo SE afectará el rendimiento de la unidad de cinta a la velocidad SE y también reducirá la longitud del cable.

## <span id="page-32-0"></span>Direcciones SCSI

### **NOTA:**

El HBA también posee una dirección de SCSI que normalmente es 7.

Asegúrese de que cada uno de los dispositivos del bus posea una dirección SCSI exclusiva. Si estas direcciones preconfiguradas no serán exclusivas de un bus, deberá cambiar la dirección SCSI de una o varias unidades de cinta durante el proceso de instalación.

• **SL24:** En las unidades de cinta de altura completa la dirección SCSI predeterminada es 4. En las unidades de altura media, la dirección SCSI predeterminada para la unidad de la parte inferior es 4 y la dirección SCSI predeterminada para la unidad de la parte superior es 5, como se muestra en la Figura 11.

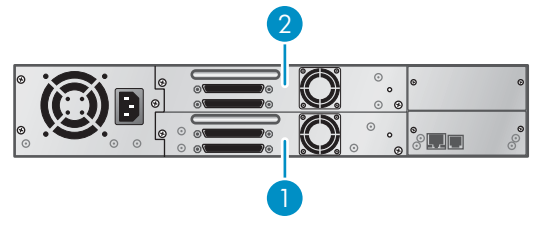

11434

**Figura 11 Direcciones SCSI predeterminadas de la unidad de cinta SCSI paralela SL24**

- 1. Unidad de cinta con dirección SCSI 4
- 2. Unidad de cinta con dirección SCSI 5
- **SL48:** En las unidades de cinta de altura completa la dirección SCSI predeterminada es 4. En las unidades de altura media, la dirección SCSI predeterminada para la unidad de la parte inferior de cada compartimiento de unidad es  $4y$  la dirección SCSI predeterminada para la unidad superior es 5, como se muestra en la Figura 12.

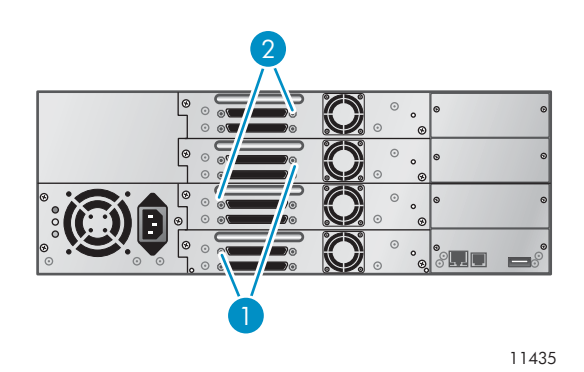

**Figura 12 Direcciones SCSI predeterminadas de la unidad de cinta SCSI paralela SL48**

- 1. Unidades de cinta con dirección SCSI 4
- 2. Unidades de cinta con dirección SCSI 5

# <span id="page-33-0"></span>Planificación de la configuración de SAS

Los pasos clave de la planificación de la configuración SAS consisten en obtener un HBA y un cable apropiado.

El servidor debe tener un adaptador de bus de host SAS que admite varios LUN. La mayoría de los controladores RAID SAS no admiten varios LUN, los cuales son necesarios para establecer una comunicación con el controlador de la biblioteca o del autocargador.

#### **PRECAUCIÓN:**

No conecte el autocargador o la biblioteca al controlador RAID SAS a menos que el controlador esté habilitado con el autocargador o la biblioteca. Es probable que el servidor no pueda arrancar cuando el autocargador esté conectado o la biblioteca esté conectada a un controlador SAS RAID no compatible.

El cable que se incluye con el producto tiene un conector mini‐SAS en el extremo HBA. Si planea utilizar un cable diferente, consulte "Conectores y cables SAS" en la página 34 para obtener requisitos adicionales sobre el conector y el cable adicional.

## Acerca de SAS

Serial Attached SCSI (SAS) es una tecnología de bus de ordenador principalmente utilizada para transferir datos desde dispositivos de almacenamiento y hacia ellos, como las unidades de disco y las unidades de cinta. SAS está diseñada para transferir datos a 3 gigabits por segundo, velocidad comparable con la que alcanza el SCSI Ultra320.

## Conectores y cables SAS

SAS utiliza conexiones en serie, con una conexión directa entre el servidor host y cada dispositivo de almacenamiento. Esta operación elimina la necesidad de configurar los buses SCSI y asignar los ID SCSI, como con la SCSI paralela.

La mayoría de los puertos HBA SAS tienen cuatro canales SAS. Una unidad de cinta utiliza un canal y cada puerto HBA admite hasta cuatro unidades de cinta. Es posible utilizar un cable con un conector en cada extremo, pero sólo se utilizará un canal. El cable de convergencia de salida SAS proporcionado con el autocargador de cintas SL24 o la biblioteca de cintas SL48 permite conectar hasta cuatro unidades de cinta SAS a un único puerto HBA SAS. Consulte Figura 13.

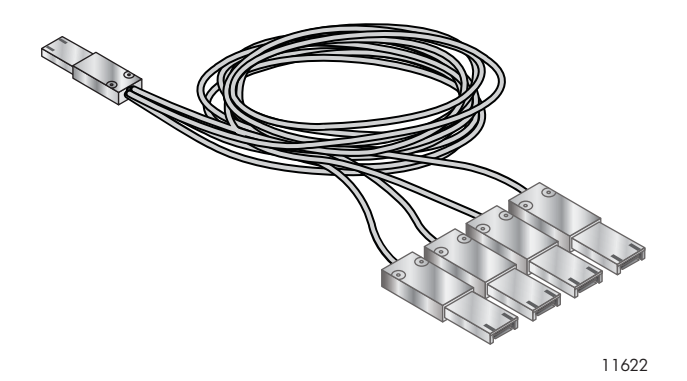

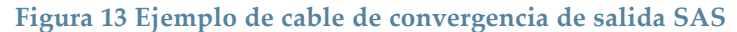

La El autocargador o la biblioteca tiene un conector mini‐SAS en cada unidad de cinta. El conector está polarizado para la ubicación 4, que es la ubicación estándar para los dispositivos terminal. Si utiliza un cable distinto del suministrado con el producto, compruebe que esté polarizado para la ubicación 4.

#### <span id="page-34-0"></span>**PRECAUCIÓN:**

Los conectores mini‐SAS están polarizados. No fuerce un conector mini‐SAS del cable SAS en el conector mini‐SAS de unidad de cinta, ya que se podría polarizar de forma distinta.

Las velocidades de señales SAS requieren conexiones definidas y una cantidad mínima de conexiones entre el HBA y el autocargador y la biblioteca. No utilice adaptadores ni convertidores entre el HBA y el autocargador y la biblioteca. Sun recomienda una longitud máxima de cable SAS de seis metros.

## Identificadores internacionales

Una unidad de cinta SAS se identifica mediante un identificador único denominado Nombre internacional (WWN) o identificador internacional (WWID). El autocargador o la biblioteca asigna el identificador internacional al compartimiento de unidad. Cuando se sustituye una unidad de cinta, el identificador internacional se vuelve a asignar a la nueva unidad de cinta.

El sistema operativo realiza el seguimiento del identificador internacional de la unidad de cada canal HBA. Cada uno de los conectores de unidad del cable de convergencia de salida está asociado a un canal del HBA. Una vez que haya conectado la unidad, deberá permanecer en el mismo canal para conservar la asociación entre el canal HBA y el identificador internacional.

## Planificación de la configuración del canal de fibra

Es posible conectar el autocargador o la biblioteca directamente al servidor con un adaptador de bus host (HBA) o indirectamente con un conmutador mediante la red de área de almacenamiento (SAN).

Debe proporcionar un cable de canal de fibra para cada unidad de cinta en el autocargador o la biblioteca. La unidad de cinta tiene un conector LC.

Cada unidad de cinta de canal de fibra de el autocargador o la biblioteca cuenta con dos puertos de canal de fibra. Sólo se puede utilizar un puerto a la vez, aunque se pueden conectar ambos puertos para conmutar la ruta si la aplicación admite dicha opción. Si está utilizando un solo puerto, puede usar cualquiera de ellos.

## Conexión directa

Si desea conectar el autocargador o la bibliotecadirectamente al servidor, necesitará un HBA de canal de fibra de 2 Gb o 4 Gb. El HBA de 4 GB es apropiado para todas las unidades de cinta admitidas. Un adaptador de bus host (HBA) de 1 ó 2 Gb puede reducir el rendimiento cuando se realizan copias de seguridad de datos con compresión elevada.

Un servidor que utiliza discos de canal de fibra requiere al menos dos puertos FC. El uso del mismo puerto para acceder a la cinta o al disco reducirá del rendimiento.

## Conexión SAN

Todos los conmutadores entre el host y el autocargador o la biblioteca deben ser los adecuados. Un conmutador de 1 ó 2 GB en la ruta puede reducir el rendimiento cuando se realizan copias de seguridad de datos con compresión elevada.

Configure la división de zonas en el conmutador de fibra, de manera que sólo los servidores de copia de seguridad puedan acceder a la biblioteca. Para obtener información acerca de la división de zonas, consulte el manual del conmutador.

## Elección de una ubicación

Si piensa montar el dispositivo en un bastidor, seleccione una ubicación libre, preferentemente en la mitad superior del bastidor, con acceso al servidor host y a una toma de alimentación.

Si su idea es colocar el autocargador o la biblioteca sobre una mesa, seleccione una zona nivelada de tamaño suficiente como para sostener ambos bordes y con acceso al servidor host y a una toma de alimentación.

## **IMPORTANTE:**

El autocargador de cintas SL24 y la biblioteca de cintas SL48 deben montarse en los rieles interiores del bastidor o en la cubierta de conversión para mesa opcional. Si coloca el autocargador o la biblioteca sobre una superficie, como una mesa o una estantería deslizante sin la cubierta de conversión para mesa, podrían provocarse errores en el autocargador o la biblioteca.
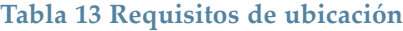

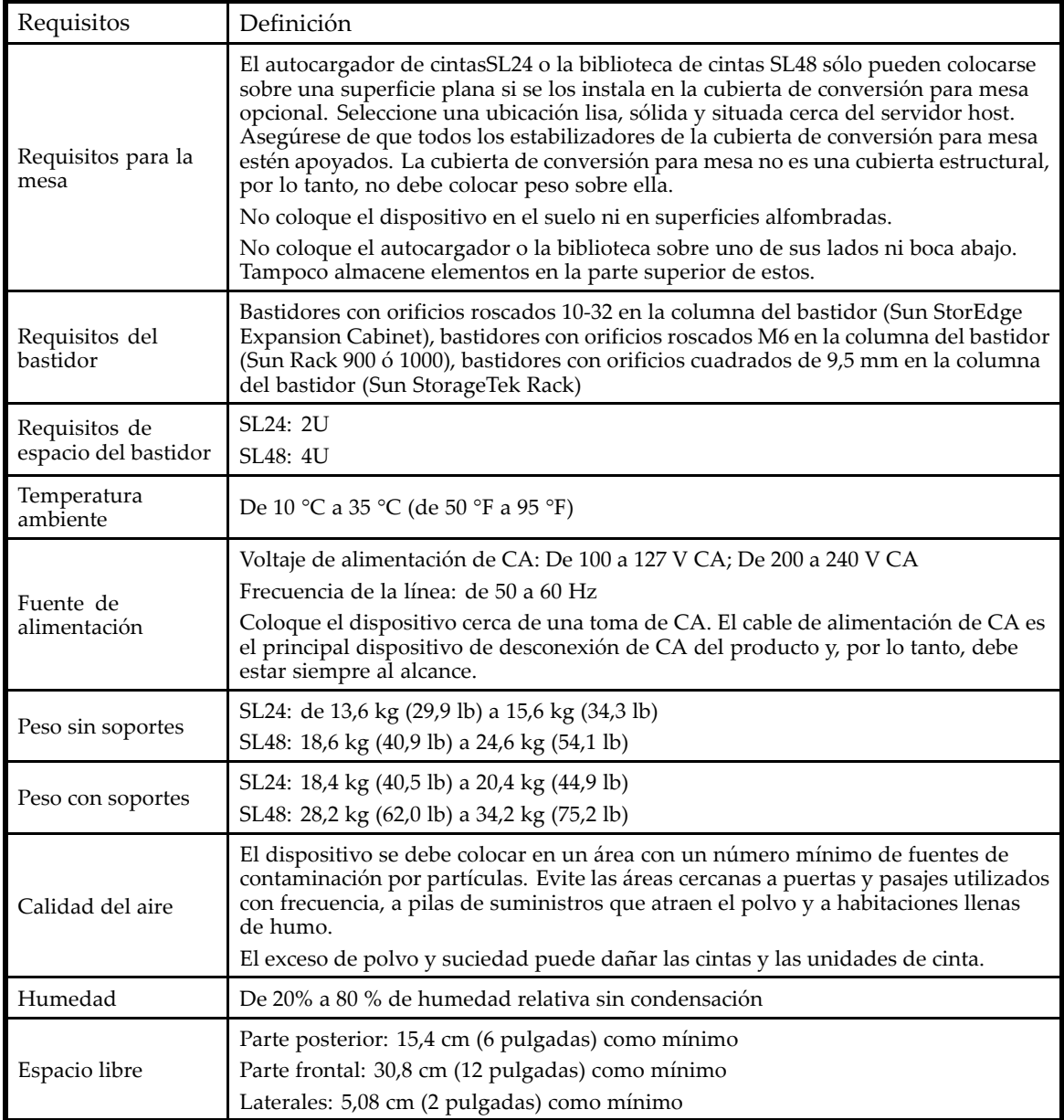

# Desempacar el contenedor de embalaje

Antes de empezar, desocupe una superficie de trabajo nivelada donde se colocará el autocargador o la biblioteca.

### **PRECAUCIÓN:**

Si la temperatura de la habitación donde se va a instalar el dispositivo difiere en 15 ºC de la temperatura de la habitación donde estaba almacenado, deje que se aclimate al nuevo entorno durante al menos 12 horas antes de abrir el embalaje.

Desembalaje del autocargador o de la biblioteca:

- **1.** Revise que el embalaje no presente daños. Si observa algún daño, notifíquelo inmediatamente a la empresa de transportes.
- **2.** Abra el embalaje y retire la gomaespuma y los accesorios que cubren el dispositivo.
- **3.** Levante el dispositivo de la caja y colóquelo sobre la superficie de trabajo.

### **PRECAUCIÓN:**

No coloque el autocargador o la biblioteca sobre ningún extremo o lateral, ya que podrían producirse daños.

**4.** Retire los demás accesorios del embalaje. Guarde los materiales de embalaje para usos posteriores.

# Identificación de los componentes del producto

### **Tabla 14 Contenido del producto**

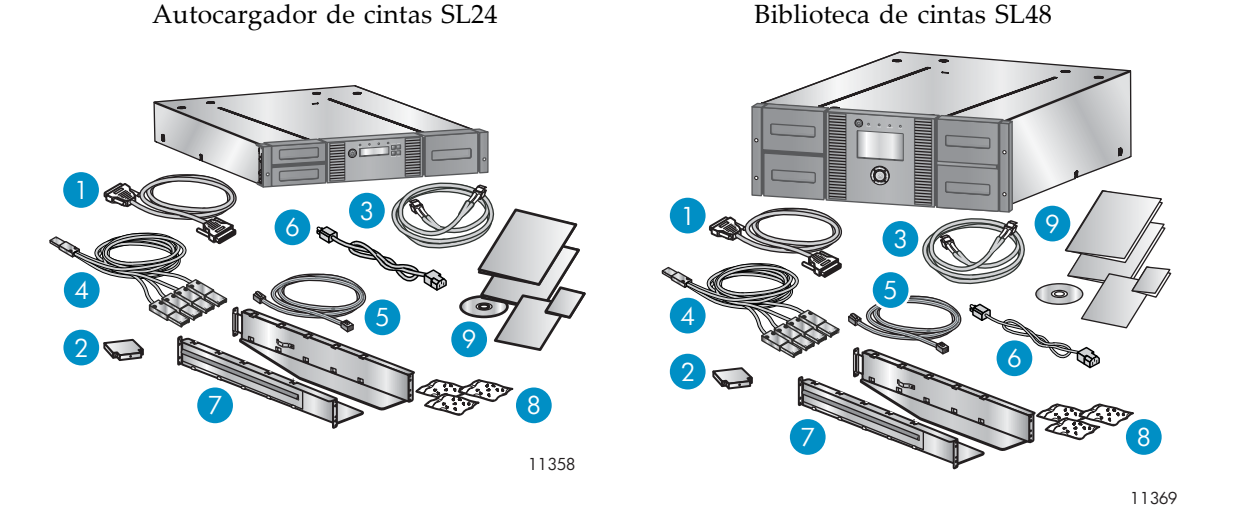

Para el autocargador de cintas SL24 o la biblioteca de cintas SL48, compruebe si recibió los siguientes componentes:

- 1. Cable SCSI paralelo (autocargadores y bibliotecas SCSI paralelas: solicitadas por separado)
- 2. Terminador SCSI paralelo U320 (uno por unidad SCSI paralela)
- 3. Cable de canal de fibra (autocargadores y bibliotecas de canal de fibra: solicitadas por separado)
- 4. Cable de convergencia de salida SAS (autocargadores y bibliotecas SAS)
- 5. Cable Ethernet (solicitado por separado)
- 6. Cable de alimentación
- 7. Dos rieles para bastidor

8. Tres paquetes de hardware para bastidor: Utilice los paquetes para su bastidor. Cada paquete está etiquetado:

- Paquete de **hardware para bastidores estándar**: utilizado para todos los tipos de bastidores. Contiene ocho tornillos, ocho arandelas y cuatro tuercas de pinza.
- Paquete de **bastidor con orificios roscados 10‐32**: utilizado para bastidores con rieles de montaje vertical con orificios roscados 10‐32 en la columna del bastidor (Sun StorEdge Expansion Cabinet). Contiene ocho pines de alineación.
- Paquete de **bastidor con orificios cuadrados de 9,5 mm**: utilizado para bastidores con rieles de montaje vertical con orificios cuadrados de 9,5 mm en la columna del bastidor (Sun StorageTek Rack). Contiene ocho pines de alineación y dos tuercas de pinza.

#### **NOTA:**

El autocargador o la biblioteca se pueden instalar en bastidores con orificios roscados M6 en la columna del bastidor, incluidos el Sun Rack 900 y 1000, con el único paquete de **hardware para bastidores estándar**.

9. Kit de documentación

# Eliminación del bloqueo para transporte

El bloqueo para transporte evita que el mecanismo de transporte mecánico se mueva durante el envío. Debe eliminar este sistema de bloqueo antes de encender el dispositivo. El bloqueo para transporte se mantiene en su lugar con un trozo de cinta y se encuentra en el centro de la parte superior del dispositivo. Después de quitar el bloqueo para transporte, se deberá guardar en el panel posterior del dispositivo para usos posteriores.

Para quitar y almacenar el bloqueo para transporte:

**1.** Localice la cinta y el bloqueo en la parte superior del dispositivo (consulte la Figura 14.)

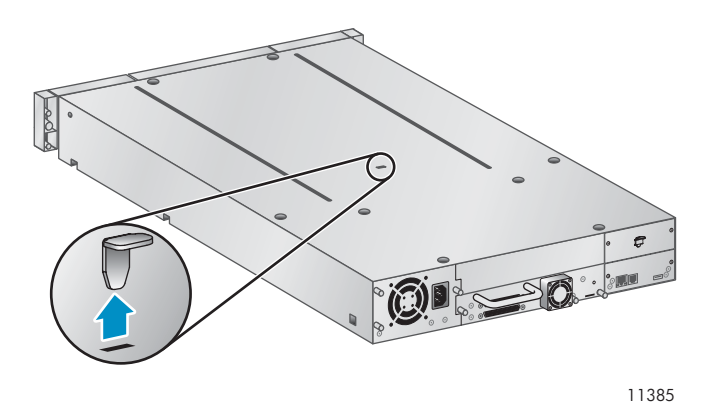

**Figura 14 Ubicación del bloqueo para transporte**

**2.** Quite la cinta y el bloqueo.

**3.** Almacene el bloqueo en el panel posterior del dispositivo (consulte la Figura 15).

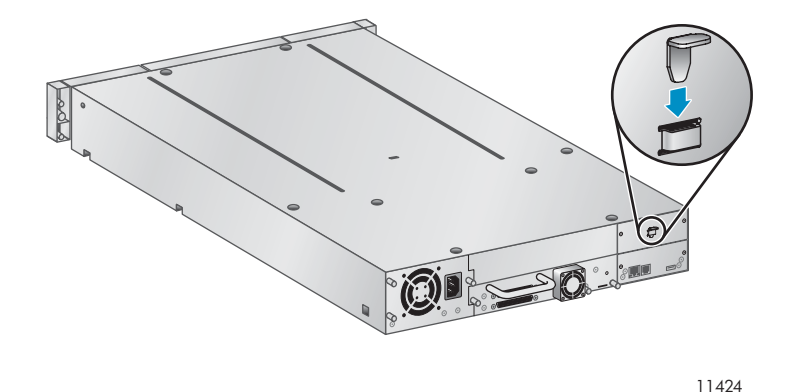

**Figura 15 Ubicación para guardar el bloqueo para transporte**

# Montaje en bastidor del dispositivo

Si su idea es instalar el autocargador de cintas SL24 o la biblioteca de cintas SL48 en una mesa o una estantería deslizante, avance a ["Instalación del kit de conversión para mesa" en la página 43](#page-42-0).

### **¡ADVERTENCIA!**

La El autocargador de cintas SL24 pesa 15,6 kg (34,3 lb) sin soportes y hasta 20,4 kg (44,9 lb) con soportes (24 cartuchos). La biblioteca de cintas SL48 pesa 24,6 kg (54,1 lb) sin soportes y hasta 34,2 kg (75,2 kg) con soportes (48 cartuchos).

Cuando mueva el autocargador o la biblioteca, para evitar el riesgo de sufrir lesiones personales o de causar daños al autocargador o a la biblioteca: 1) cumpla con los requisitos y directrices locales de salud y seguridad para la manipulación manual de materiales, 2) extraiga siempre todas las cintas para reducir el peso total del autocargador o de la biblioteca, y 3) tenga la ayuda necesaria para levantar y estabilizar el autocargador o la biblioteca durante la instalación o la extracción.

El dispositivo puede instalarse fácilmente en bastidores con rieles de montaje vertical con orificios roscados 10‐32 en la columna del bastidor (Sun StorEdge Expansion Cabinet), orificios roscados M6 en la columna del bastidor (Sun Rack 900 y 1000) y bastidores con orificios cuadrados de 9,5 mm en la columna del bastidor (Sun StorageTek Rack). Necesitará un destornillador Phillips n.º 2, un pequeño destornillador plano, los dos rieles para bastidor y uno o varios paquetes de hardware.

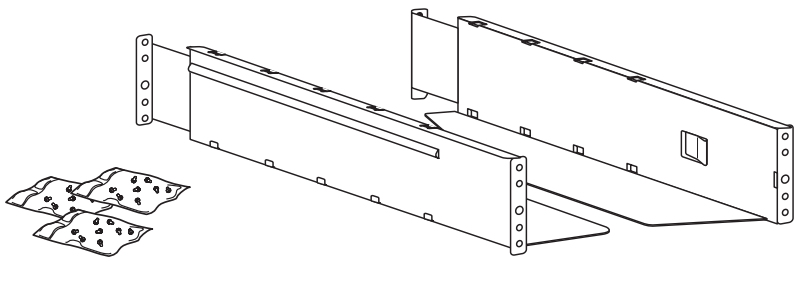

11420

### **Figura 16 Kit para bastidor para**

Paquetes de hardware:

• Bastidores con rieles de montaje vertical con orificios roscados 10‐32 en la columna del bastidor (Sun StorEdge Expansion Cabinet): Necesitará el paquete de **bastidor con orificios roscados 10–32** marcado con pines de alineación y el **paquete de hardware para bastidores estándar**.

- Bastidores con orificios roscados M6 en la columna del bastidor (Sun Rack 900 y 1000): Necesitará el **paquete de hardware para bastidores estándar**.
- Bastidores con rieles de montaje vertical con orificios cuadrados de 9,5 mm en la columna del bastidor (Sun StorageTek Rack): Necesitará el paquete de **bastidor con orificios cuadrados de 9,5 mm** marcado con pines de alineación y tuercas de pinza y el **paquete de hardware para bastidores estándar**.

Para instalar los rieles en el bastidor:

**1.** Adapte los rieles para su bastidor.

Bastidores con orificios roscados 10‐32 en la columna del bastidor: Utilice un destornillador plano para reemplazar los dos pines de alineación en la parte frontal y posterior de cada riel con los pines del paquete del **bastidor con orificios roscados 10‐32** como se muestra en la Reemplazo de pines de alineación.

Bastidores con orificios roscados M6 en la columna del bastidor: Inserte una tuerca de pinza del paquete de **hardware para bastidores estándar** en la parte posterior del orificio grande en la parte frontal de cada riel, como se muestra en [Conexión de la tuerca de pinza con el riel](#page-41-0).

Bastidores con orificios cuadrados de 9,5 mm en la columna del bastidor: Utilice un destornillador plano para reemplazar los dos pines de alineación en la parte frontal y posterior de cada riel con los pines del paquete del **bastidor con orificios cuadrados de 9,5 mm** como se muestra en Reemplazo de pines de alineación. Inserte una tuerca de pinza del paquete de **hardware para bastidores estándar** en la parte posterior del orificio grande en la parte frontal de cada riel, como se muestra en [Conexión de la tuerca de pinza con el riel](#page-41-0).

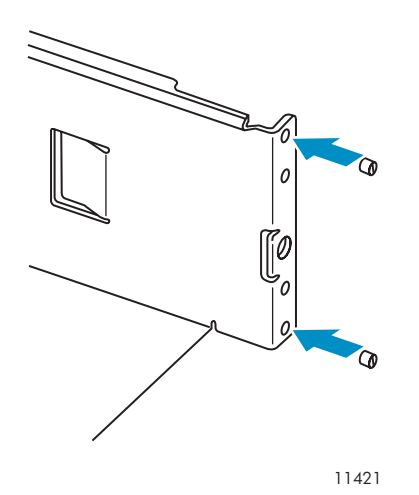

**Figura 17 Reemplazo de pines de alineación**

<span id="page-41-0"></span>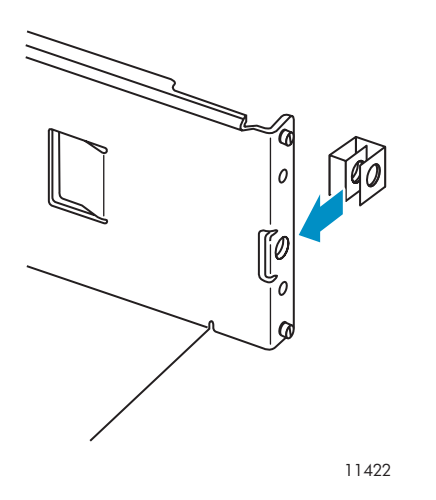

**Figura 18 Conexión de la tuerca de pinza con el riel**

**2.** Con dos tornillos con arandelas separadas del paquete de **hardware para bastidores estándar** y un destornillador Phillips n.º 2, fije la parte frontal de un riel y la parte frontal del bastidor, como se muestra en Fijación de los rieles en el bastidor. Extienda el riel y fije la parte posterior del riel al bastidor con dos tornillos con arandelas separadas del paquete de **hardware para bastidores estándar**. Fije el otro riel de manera similar.

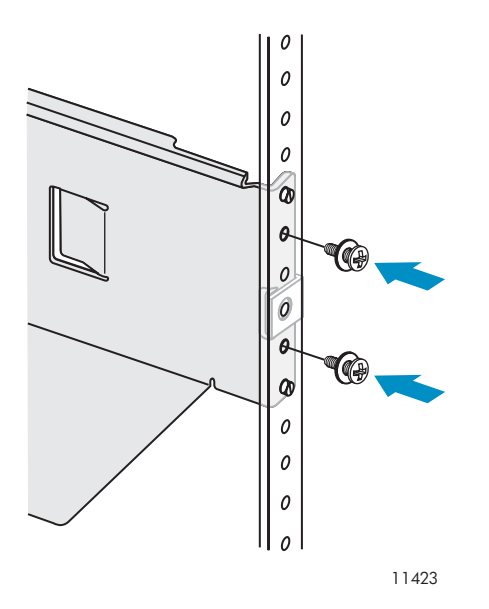

**Figura 19 Fijación de los rieles en el bastidor**

**3.** Saltee este paso si está instalando un autocargador SL24 o una biblioteca SL48 en un bastidor con orificios roscados 10‐32 en la columna del bastidor.

Bastidores con rieles de montaje vertical con orificios roscados M6 en la columna del bastidor (Sun Rack 900 y 1000): En la parte frontal del bastidor, instale una tuerca de pinza del paquete de **hardware para bastidores estándar** en cada lado de la ubicación superior que se muestra en [Ubicación de la tuerca de pinza.](#page-42-0) Esta operación permitirá asegurar la biblioteca al bastidor.

Bastidores con rieles de montaje vertical con orificios cuadrados de 9,5 mm en la columna del bastidor (Sun StorageTek Rack): En la parte frontal del bastidor, instale una tuerca de pinza del paquete de **bastidor con orificios cuadrados de 9,5 mm** en cada lado de la ubicación superior que se muestra en [Ubicación de la tuerca de pinza](#page-42-0). Esta operación permitirá asegurar la biblioteca al bastidor.

<span id="page-42-0"></span>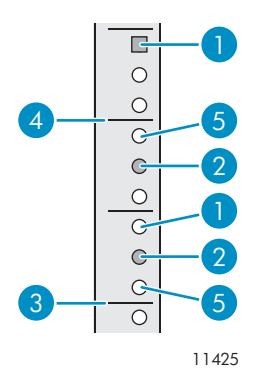

### **Figura 20 Ubicación de la tuerca de pinza**

- 
- 3. Parte inferior de la biblioteca 4. Marcador U
- 5. Ubicación del pin de alineación
- 1. Ubicación de la tuerca de pinza 2. Ubicación de los tornillos del riel
	-

Para instalar el dispositivo en los rieles y en el bastidor:

- **1.** Ubique los tornillos de fijación del bisel frontal (consulte la Figura 21). El autocargador de cintas SL24 tiene dos tornillos de fijación, como se muestra a continuación. La biblioteca de cintas SL48 tiene cuatro tornillos de fijación.
- **2.** Deslice el dispositivo sobre los rieles.
- **3.** En la parte frontal del dispositivo, fije el bisel frontal al bastidor con un destornillador Phillips n.º 2 a través de los pequeños orificios del soporte de montaje para ajustar los tornillos de fijación en cada lado del dispositivo.

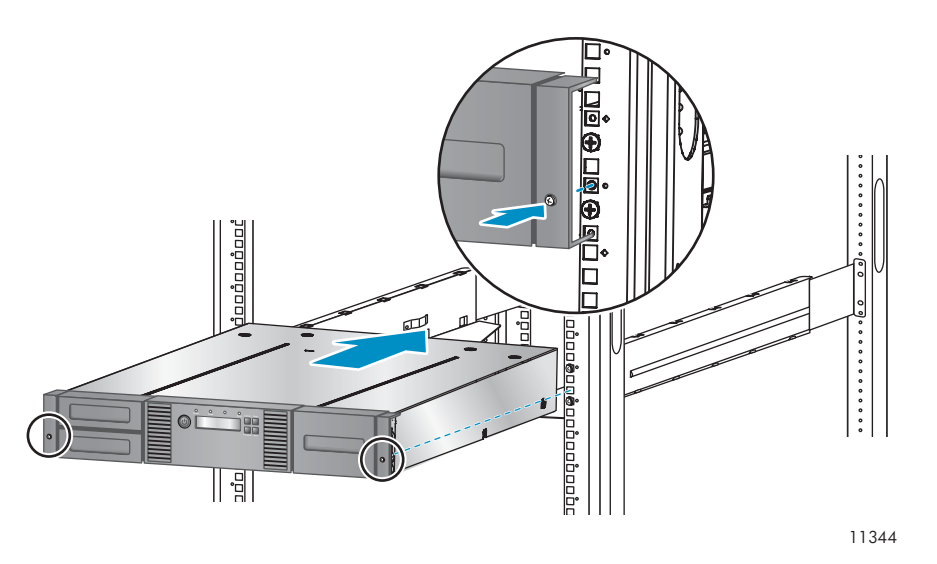

**Figura 21 Fijación del autocargador o de la biblioteca de cintas al bastidor**

# Instalación del kit de conversión para mesa

El bastidor para el kit de conversión para mesa opcional para el autocargador de cintas SL24 y la biblioteca de cintas SL48 sostiene los bordes de la biblioteca de cintas, pero no es una cubierta estructural.

#### **IMPORTANTE:**

No coloque ningún peso en la parte superior del autocargador de cintas SL24 o de la biblioteca de cintas SL48, aunque tenga instalada la cubierta.

Para instalar la cubierta:

- **1.** Coloque la cubierta en una superficie plana y nivelada detrás del dispositivo.
- **2.** Deslice el dispositivo en la cubierta hasta que el panel frontal quede alineado con la cubierta (consulte la Figura 22).

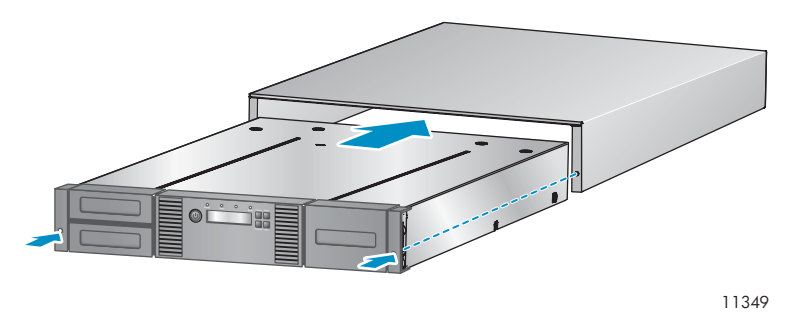

**Figura 22 Instalación de la cubierta de conversión para mesa**

**3.** Ajuste los tornillos de fijación en el panel frontal hasta que la cubierta quede firme.

# Instalación de unidades de cinta adicionales

Si adquirió unidades de cinta adicionales para el autocargador o la biblioteca, instálelas ahora o espere a finalizar la instalación del autocargador o de la biblioteca.

Para instalar unidades de cinta:

- **1.** Ubique el compartimiento de unidad vacío en la parte posterior del autocargador o de la biblioteca.
	- SL24: La primera unidad de cinta se debe instalar en la parte inferior del compartimiento de la unidad. Si la primera unidad de cinta es una unidad de cinta de altura media, puede instalar una unidad de cinta de altura media adicional en la parte superior del compartimiento.
	- SL48: La primera unidad de cinta se debe instalar en la parte inferior del compartimiento de la unidad. Instale cada unidad de cinta adicional en el compartimiento de la unidad directamente en la parte superior de las unidades de cinta existentes. Si cuenta con un espacio y posteriormente agrega una unidad de cinta en dicho espacio, la nueva unidad de cinta se asignará al número de unidad superior siguiente, dejando las unidades de cinta numeradas desordenadas. Si se restituye la configuración a los valores predeterminados de fábrica o se vuelve a arrancar la biblioteca, las unidades se volverán a numerar y probablemente deba actualizar la configuración de los servidores de copia de seguridad.

#### **NOTA:**

Si su idea es particionar la biblioteca como dos bibliotecas lógicas, la segunda unidad de cintas se debe instalar en el tercer compartimiento de altura media. Para obtener información sobre las ubicaciones de las unidades de cintas para dos bibliotecas lógicas, consulte [Tabla](#page-24-0) [10](#page-24-0) [en la página 25.](#page-24-0)

Extraiga la placa frontal que cubre el compartimiento de unidad. Para ello, retire los tornillos que la sujetan en su lugar. Quite la cubierta del compartimiento de una unidad para instalar la unidad de cinta de altura media; quite las cubiertas de dos compartimientos para instalar la unidad de cinta de altura completa.

**2.** Deslice la unidad de cinta hasta el interior del compartimiento de unidad, sujetándola por el asa y sosteniéndola por la parte inferior, hasta que quede nivelada con la parte posterior del autocargador o de la biblioteca, como se muestra en Figura 23.

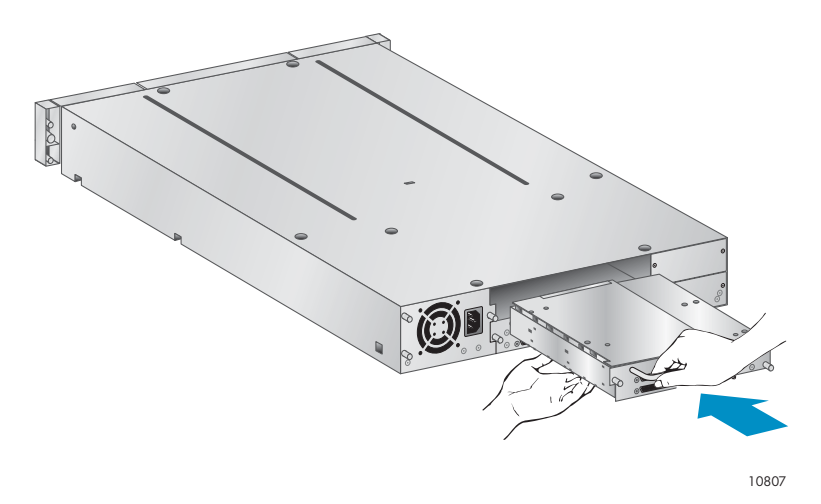

**Figura 23 Instalación de una unidad de cinta**

**3.** Ajuste los tornillos de fijación azules manualmente para fijar la unidad de cinta al chasis.

# Instalación de una fuente de alimentación redundante

Si tiene una fuente de alimentación redundante para la biblioteca de cintas SL48, puede instalarla ahora o esperar a finalizar el proceso de instalación.

Para instalar la fuente de alimentación redundante:

- **1.** Compruebe que la alimentación a la biblioteca esté apagada y el cable de alimentación esté desenchufado.
- **2.** En la parte posterior de la biblioteca coloque el segundo compartimiento de fuente de alimentación, que se encuentra justo encima de la fuente de alimentación existente.
- **3.** Con un destornillador Phillips, extraiga los tornillos que unen la cubierta de compartimiento al chasis.

**4.** Coloque la nueva fuente de alimentación sobre los rieles de alineación e insértela en la biblioteca hasta que quede nivelada con el panel posterior, como se muestra en la Figura 24.

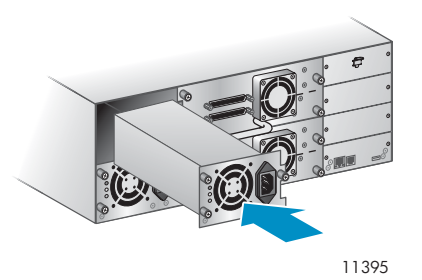

### **Figura 24 Instalación de la nueva fuente de alimentación**

**5.** Apriete los tornillos de ajuste manual azules a mano para asegurar la fuente de alimentación al chasis, como se muestra en la Figura 25.

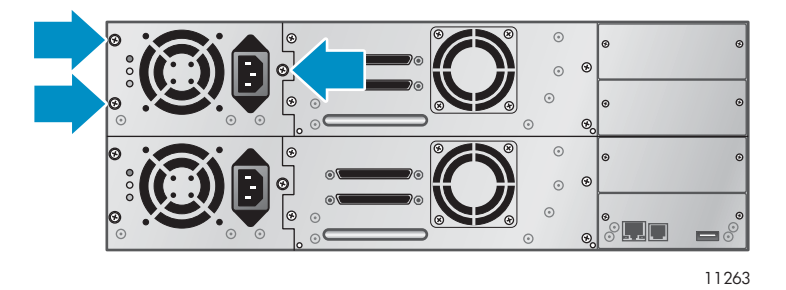

**Figura 25 Tornillos de ajuste manual de la fuente de alimentación redundante**

# Cambio de la dirección SCSI (sólo para unidades SCSI paralelas)

La dirección SCSI predeterminada para las unidades de cinta de altura completa es 4. Para las unidades de altura media, la unidad inferior de cualquier par tiene la dirección SCSI 4 y la unidad superior tiene la dirección SCSI 5. Si estas direcciones predeterminadas no son únicas en un bus, debe cambiar el ID SCSI de una o más unidades de cintas.

Para cambiar el ID SCSI:

- **1.** Conecte el cable de alimentación al conector del panel posterior y, a continuación, conecte el cable a la toma de alimentación.
- **2.** En el panel frontal, pulse el botón redondo de encendido para activar el dispositivo.
- **3.** En el panel frontal, configure el nuevo ID SCSI de cualquiera de las unidades que deben tener un ID SCSI diferente. Para SL24, consulte ["Modificación de](#page-103-0) la dirección SCSI: dispositivos SCSI paralelos (Configuration > Change Drive)[" en la página 104.](#page-103-0) Para SL48, consulte ["Modificación de la configuración de la unidad \(Configuration > Drives\)" en la página 131](#page-130-0).
- **4.** Apague el dispositivo pulsando el botón de encendido del panel frontal.

# Conexión del cable de SCSI paralela (sólo dispositivos de SCSI paralela)

### **NOTA:**

Las unidades de cinta LTO‐3 y LTO‐4 son dispositivos Ultra 320 SCSI LVD. Use sólo los cables y terminadores especificados para Ultra 320 o etiquetados como MultiMode. Las unidades de cinta LTO‐2 son dispositivos Ultra 160 SCSI LVD/SE; use sólo los cables y terminadores especificados para Ultra 160 o Ultra 320, o los etiquetados como MultiMode.

Para conectar el cable de SCSI paralela al dispositivo:

- **1.** Sun recomienda que apague el servidor host antes de conectar los nuevos dispositivos.
- **2.** Conecte un extremo del cable de SCSI paralela (que se incluye en el paquete de accesorios) a uno de los conectores del panel posterior de la unidad de cinta (consulte la Figura 26).

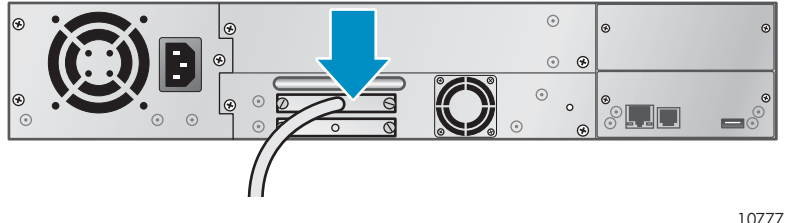

**Figura 26 Conexión del cable de SCSI paralela a la unidad de cinta**

**3.** Conecte el otro extremo del cable de SCSI paralela al conector del adaptador de bus de host SCSI paralela o al conector del dispositivo anterior del bus de SCSI paralela.

### **NOTA:**

El adaptador de bus de host debe ser de señalización de diferencial de bajo voltaje (LVDS, Low Voltage Differential Signaling). Es posible utilizar un adaptador de bus de host SCSI de terminación única (SE, Single‐Ended), pero esto reducirá notablemente el rendimiento y limitará la longitud del cable. Si hay algún dispositivo de terminación única en el mismo bus de SCSI paralela, todos los dispositivos del bus de SCSI paralela quedan limitados a la velocidad de terminación única, lo cual reduce notablemente el rendimiento. Nunca conecte una unidad de cinta LTO‐3 o LTO‐4 a un bus SCSI SE.

**4.** Conecte el terminador al conector de SCSI paralela restante del panel posterior de la unidad de cinta si el autocargador o la biblioteca es el último o el único dispositivo en el bus de SCSI paralela. De lo contrario, conecte un extremo de un cable de SCSI paralela al puerto restante y el otro extremo al siguiente dispositivo del bus de SCSI paralela. Asegúrese de que el último dispositivo del bus de SCSI paralela esté correctamente terminado.

# Conexión de los cables de canal de fibra (sólo dispositivos de canal de fibra)

Cada unidad de cinta cuenta con dos puertos FC.

### **NOTA:**

Sun recomienda que sólo conecte el puerto A y que configure el puerto B para **Auto Detect** en **Fibre Speed** y **Port Type**.

Para conectar los cables de canal de fibra al autocargador o a la biblioteca:

**1.** Extraiga las derivaciones de puerto FC, si fuera necesario. Conecte un extremo del cable de canal de fibra al puerto A en la unidad de cinta, como se muestra en la Figura 27.

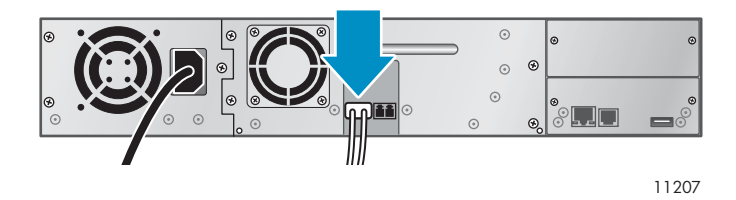

### **Figura 27 Conexión del cable de canal de fibra**

**2.** Conecte el otro extremo del cable FC a un conmutador o HBA.

# Conexión del cable SAS (sólo dispositivos SAS)

Para conectar el cable SAS al dispositivo:

**1.** Conecte el extremo del HBA del cable SAS en el conector del HBA. Si utiliza un cable de convergencia de salida SAS, el extremo del cable con un solo conector, que se muestra hacia atrás en Figura 28, debe ser conectado al conector en el HBA.

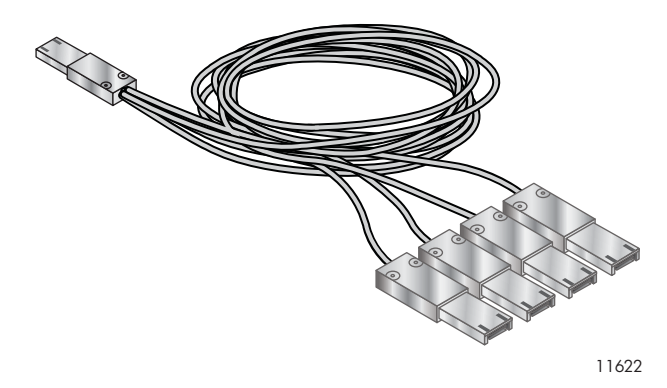

**Figura 28 Ejemplo de cable de convergencia de salida SAS**

**2.** Si utiliza un cable con un solo conector en cada extremo, conecte el otro extremo en el conector en la unidad de cinta.

Si utiliza un cable de convergencia de salida SAS, conecte un conector mini‐SAS en el conector en cada unidad de cinta. Los extremos que no estén en uso del cable de convergencia de salida SAS son de canal único y no resultan adecuados para utilizarlos con arreglos de disco. Utilice los otros extremos para conectar las unidades de cinta, o enróllelos y asegúrelos al bastidor para disminuir la tensión en los conectores.

#### **NOTA:**

Cada unidad de cinta utiliza un canal y el cable suministrado con el autocargador de cintas SL24 o la biblioteca de cintas SL48 asigna cada uno de los cuatro canales desde el HBA a un canal en el extremo de la unidad.

Puede conectar cualquiera de los cuatro conectores de unidades en la unidad de cinta.

# Encendido del dispositivo

#### **¡ADVERTENCIA!**

Este producto *sólo* puede utilizarse con un cable de alimentación aprobado por Sun para su región geográfica específica. El uso de un cable de alimentación no aprobado por Sun puede provocar lo siguiente: 1) no cumplir con los requisitos de seguridad individuales específicos para el país; 2) ampacidad de conductor insuficiente que podría resultar en sobrecarga con posibles lesiones personales y/o daños a la propiedad; y 3) un cable de alimentación no aprobado puede romperse y exponer los contactos internos, lo que supone un peligro potencial de descarga eléctrica para el usuario. Sun renuncia a toda responsabilidad en caso de utilizarse un cable de alimentación no aprobado por Sun.

Para encender el autocargador o la biblioteca:

- **1.** Para utilizar una interfaz de gestión basada en Web, conecte un cable Ethernet a una conexión LAN en funcionamiento y al conector Ethernet que se encuentra en la parte posterior del autocargador o de la biblioteca.
- **2.** Conecte el cable de alimentación al conector de alimentación del panel posterior del autocargador o de la biblioteca (consulte la Figura 29).

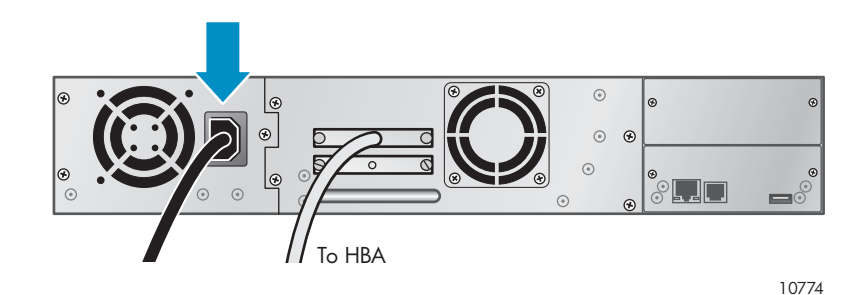

#### **Figura 29 Fijación del cable de alimentación**

**3.** Enchufe el cable de alimentación a la toma de alimentación con conexión a tierra adecuada más cercana.

- **4.** Encienda el dispositivo con el botón de alimentación. Consulte la pantalla LCD para asegurarse de que haya alimentación. Si no es así, compruebe las conexiones de alimentación y la fuente de alimentación. Durante la Autocomprobación al Arrancar (POST), los cuatro LED se encienden brevemente y, a continuación, parpadea el LED **Ready**. Cuando finaliza la secuencia de inicialización, se muestra la pantalla principal. Si el inventario tarda más de cinco minutos, aparece la pantalla de autorización. Pulse cualquier botón para ver la pantalla principal.
- **5.** Enchufe el servidor host y todos los dispositivos conectados.
- **6.** Encienda los otros dispositivos que apagó anteriormente.
- **7.** Encienda el servidor.

# Configuración del dispositivo

Ya con el autocargador o la biblioteca conectados al host y encendidos, configúrelos para su entorno.

Para configurar el autocargador o la biblioteca desde el panel de control del operador (OCP):

- **1.** Determine la contraseña del administrador. Al hacerlo, se evita que usuarios sin autorización extraigan cintas del dispositivo. Además, es necesario determinar esta contraseña para administrar el dispositivo con la interfaz de gestión remota (RMI, Remote Management Interface). (Para SL24, consulte ["Modificación de](#page-101-0) la contraseña del administrador (Configuration > Change Admin Password)[" en la página 102](#page-101-0). Para SL48, consulte ["Modificación de la contraseña del administrador \(Configuration > Set Admin Password\)" en la página 132](#page-131-0).)
- **2.** Defina la fecha y la hora. El autocargador o la biblioteca utiliza la fecha y la hora para registrar sucesos y se deben configurar durante el proceso de instalación inicial. (Para SL24, consulte ["Configuración](#page-106-0) de la fecha y la hora (Configuration > Autoloader Date/Time)[" en la página 107.](#page-106-0) Para SL48, consulte ["Configuración de la fecha y la hora de la biblioteca \(Configuration > Set Date and Time\)" en la página 133.](#page-132-0))
- **3.** Configure la red. La configuración de la red permite supervisar, configurar y controlar las funciones del autocargador o de la biblioteca desde la RMI. Por defecto, el dispositivo obtendrá una dirección IP del servidor IPv4 DHCP. Puede configurar el dispositivo para que utilice una dirección IP estática. Una vez que el dispositivo tiene la dirección IP, puede cambiar la configuración de la red desde el OCP o la RMI. (Para SL24, consulte ["Configuración de](#page-106-0) las opciones de red (Configuration > Configure Network Settings[\)" en la página 107](#page-106-0). Para SL48, consulte ["Cambio de la configuración de la red \(Configuration > Network Configuration\)" en la página 132.](#page-131-0))

El dispositivo admite IPv4 y IPv6. Por defecto, el dispositivo está configurado para utilizar IPv4, la versión más utilizada. Puede activar IPv6 o ambos protocolos de Internet desde el OCP o la RMI. Debe finalizar la configuración de IPv6 desde la RMI. (Consulte ["Cambio de la configuración de la red" en la página 80\)](#page-79-0).

- **4.** Configure los puertos de canal de fibra (sólo unidades de cinta de canal de fibra). Sun recomienda no modificar los valores de configuración predeterminados de los puertos de canal de fibra:
	- Fibre Speed: Automatic
	- Port Type: Auto Detect

La unidad seleccionará la configuración correspondiente. Para cambiar la configuración de la interfaz de gestión remota, consulte ["Cambio de la configuración de la unidad" en la página 78](#page-77-0). Para cambiar la configuración del panel de control del operador, consulte ["Modificación de](#page-103-0) la configuración de la unidad: dispositivos de canal de fibra (Configuration > Change Drive)[" en la página 104](#page-103-0) para SL24 o ["Modificación de la configuración de la unidad \(Configuration > Drives\)" en la página 131](#page-130-0) para SL48.

# Verificación de la conexión

Para verificar la conexión entre el ordenador host y el autocargador o la biblioteca:

- **1.** Instale el software de aplicación o los controladores compatibles con el autocargador o la biblioteca. Es posible que los paquetes de software de copia de seguridad requieran software o licencias adicionales para comunicarse con la unidad mecánica.
- **2.** Verifique la conexión entre el autocargador o la biblioteca y el host:
	- Confirme que el sistema operativo del servidor host haya reconocido el dispositivo en Microsoft® Windows® XP, Windows® Server 2003 o en Windows 2000® dirigiéndose a: **Configuración > Panel de control > Sistema > Hardware > Administrador de dispositivos > Unidad de cinta y/o Cambiador de medios**.

Para obtener más información acerca de cómo comprobar la conexión de los dispositivos de SCSI paralela, consulte la documentación del sistema operativo.

# Etiquetado y carga de los cartuchos de cinta

Antes de utilizar un autocargador nuevo o una biblioteca nueva, debe colocar los cartuchos de cinta en los cargadores.

Para preparar los cartuchos de cinta y cargarlos en el autocargador o la biblioteca:

- **1.** Obtenga cartuchos de cinta compatibles con el autocargador o la biblioteca. (Consulte ["Cartuchos de cinta" en la página 53.](#page-52-0))
- **2.** Etiquete los cartuchos de cinta sin etiqueta para disminuir el tiempo necesario para realizar el inventario. (Consulte ["Etiquetado de los cartuchos de cinta" en la página 54.](#page-53-0))
- **3.** Extraiga un cargador del autocargador o de la biblioteca con la RMI o con el OCP:
	- RMI: consulte ["Liberación y sustitución de cargadores" en la página 87.](#page-86-0)
	- OCP deSL24: consulte ["Desbloqueo, extr](#page-110-0)acción y sustitución de cargadores (Operations > Unlock Left or Right Magazine[\)" en la página 111.](#page-110-0)
	- OCP SL48: consulte ["Desbloqueo, extr](#page-110-0)acción y sustitución de cargadores (Operations > Unlock Left or Right Magazine[\)" en la página 111.](#page-110-0)

El autocargador o la biblioteca no llevará a cabo ninguna otra acción mientras falte algún cargador.

- **4.** Inserte los cartuchos de cinta en el cargador. (Consulte ["Cargadores" en la página 56.](#page-55-0))
- **5.** Deslice el cargador para insertarlo en el autocargador o la biblioteca.
- **6.** Repita los pasos del 2 al 5 con cada cargador.

# Comprobación de la instalación

Compruebe que el dispositivo tiene la revisión de firmware vigente.

Para ver la revisión de firmware en el panel frontal de SL24:

- **1.** En la pantalla principal, pulse **Next** hasta que la pantalla muestre **Status/Information**. Presione **Enter**.
- **2.** Pulse **Next** hasta que la pantalla muestre **Autoloader Information**. Presione **Enter**.
- **3.** Pulse **Next** hasta que la pantalla muestre **Firmware Rev**.

Para ver la revisión de firmware en el panel frontal de SL48:

- **1.** Use las teclas de control para desplazarse hasta **Info > Identity > Library**.
- **2.** El campo **Library Controller FW Revision** muestra la revisión de firmware de la biblioteca.

Para encontrar la revisión de firmware vigente, visite la página Web de SunSolve: [http://www.hp.com/support/storage.](http://www.hp.com/support/storage)

Si es necesario, actualice el firmware del dispositivo.

- Desde la RMI, consulte ["Determinación y actualización de firmware](#page-88-0) [" en la página 89.](#page-88-0)
- Desde el OCP deSL24, consulte ["Actualización de firmware \(Support > Autoloader FW](#page-116-0) Upgrade, Support > Drive FW Upgrade[\)" en la página 117:](#page-116-0)
- Desde el OCP de SL48, consulte ["Actualización del firmware de la biblioteca y de la unidad \(Support > FW Upgrade\)" en la página 137](#page-136-0).

# Configuración de funciones adicionales

El autocargador o la biblioteca tiene muchas funciones que puede personalizar para su empresa.

- Particionar un autocargador o una biblioteca con varias unidades de cinta en bibliotecas lógicas. Consulte la sección ["Cambio de la configuración del sistema" en la página 73](#page-72-0)
- Configurar la notificación de eventos por correo electrónico. Consulte la sección ["Configuración de los parámetros de notificación de eventos" en la página 84.](#page-83-0)

# <span id="page-52-0"></span>**3 Cartuchos de cinta y cargadores**

En este capítulo se explica qué soportes utilizar con el autocargador o la biblioteca y cómo etiquetar y proteger contra escritura los cartuchos de cinta. Al etiquetar y manipular con cuidado los cartuchos de cinta, se extiende su vida útil y la del autocargador o de la biblioteca.

## Cartuchos de cinta

Utilice los cartuchos de datos y limpieza Ultrium diseñados para su modelo de autocargador o biblioteca. Para pedir cartuchos de datos y de limpieza, use la información de contacto que aparece a continuación para ubicar al distribuidor más cercano de soporte de cintas Sun:

En EE. UU., póngase en contacto con el 1‐877‐STK‐TAPE

En Europa, África y Medio Oriente (EAME), póngase en contacto con el 33 (0) 1 69 038341

#### **NOTA:**

Las unidades de cinta LTO‐3 y LTO‐4 son compatibles con los cartuchos regrabables y los cartuchos de datos WORM. Los cartuchos de datos de una escritura, múltiples lecturas (WORM) proporcionan un mayor nivel de seguridad de datos frente a la alteración accidental o intencional de datos en los cartuchos de cinta. Puede agregarse el cartucho de datos WORM para maximizar la capacidad total del cartucho de cinta, pero no se podrá borrar ni sobrescribir datos del cartucho. Los cartuchos de datos WORM se identifican claramente por su característico color de cartucho de dos tonos. Para comprobar si su aplicación de software de copia de seguridad o de archivo admite cartuchos WORM, visite la siguiente página Web: [http://www.sun.com/storagetek/tape\\_storage/tape\\_media/lto.](http://www.sun.com/storagetek/tape_storage/tape_media/lto)

### Uso y mantenimiento de cartuchos de cinta

### **PRECAUCIÓN:**

**No desmagnetice nunca los cartuchos de datos Ultrium.** Estos cartuchos de datos se grabaron previamente con una servoseñal magnética. Esta señal es necesaria para utilizar el cartucho con la unidad de cinta LTO. No acerque objetos con carga magnética al cartucho.

Para asegurar una duración más prolongada de los cartuchos de datos, siga estas directrices:

- Utilice sólo los cartuchos de datos diseñados para su dispositivo.
- Limpie la unidad de cinta cuando se encienda el LED de unidad **Clean**.

#### **PRECAUCIÓN:**

Utilice únicamente cartuchos de limpieza universales Ultrium.

- No deje que los cartuchos se caigan. Un golpe fuerte podría dañar el contenido interno del cartucho o el cartucho y dejarlo inservible.
- No exponga los cartuchos de datos a la luz directa del sol ni a fuentes de calor, incluidos calefactores portátiles y conductos de calefacción.
- La temperatura de funcionamiento de los cartuchos de datos oscila entre 10  $^{\circ}$ C y 35  $^{\circ}$ C. La temperatura de almacenamiento oscila entre los ‐40 ºC y +60 ºC en un entorno libre de polvo en el cual la humedad relativa sea de entre 20% y 80% (sin condensación).
- Si el cartucho de datos ha estado expuesto a temperaturas fuera de los rangos especificados, estabilice el cartucho a la temperatura ambiente durante el mismo período de tiempo que estuvo expuesto a temperaturas extremas o durante 24 horas (el menor de los dos períodos).
- <span id="page-53-0"></span>• No coloque los cartuchos de datos cerca de fuentes de alimentación electromagnéticas o de potentes campos magnéticos como monitores, motores eléctricos, altavoces o equipos de rayos X. Una exposición a energía electromagnética o a campos magnéticos puede destruir los datos y el código de servo integrado escrito en los soportes por el fabricante de cartuchos. Por este motivo, el cartucho puede quedar inutilizable.
- Coloque etiquetas de identificación únicamente en el área designada del cartucho.

### Etiquetado de los cartuchos de cinta

El dispositivo contiene un lector de código de barras que lee las etiquetas de las cintas y almacena los datos de inventario en la memoria. Luego, el dispositivo proporciona esa información a la RMI, el OCP y la aplicación host. Al adjuntar una etiqueta de código de barras a cada cartucho de cinta, se permite que el lector de código de barras identifique los cartuchos rápidamente, y así se disminuye el tiempo necesario para realizar el inventario. Procure usar etiquetas de código de barras en los cartuchos de cinta.

### **SUGERENCIA:**

El escáner de código de barras debe explorar cada cinta o la parte posterior de la ranura de almacenamiento hasta leer la etiqueta del código de barras de la ranura de almacenamiento o del cartucho, o determinar si la ranura está vacía. El escáner del código de barras permite identificar un cartucho etiquetado adecuadamente en la primera exploración. En la segunda exploración, permite identificar una ranura vacía. Intenta varias exploraciones más y, a continuación, intenta determinar si hay un cartucho sin etiqueta en la ranura. Esta identificación demora cuatro veces más que la de un cartucho etiquetado correctamente. Aunque no necesite la información del código de barras, utilice las etiquetas de código de barras para acelerar el tiempo necesario para realizar el inventario.

Una etiqueta de código de barras adecuada incluye el identificador de soportes en los últimos dos caracteres del código de barras. Si una unidad de cinta LTO‐4 está instalada en el autocargador o la biblioteca o está en el estado de extraído, el autocargador o la biblioteca no cargará un cartucho con un identificador de soportes LTO‐4 o un cartucho no etiquetado en una unidad de cinta de generación anterior.

Si bien no se recomienda, la verificación de Ignorar el identificador de soportes de código de barras en la configuración RMI > pantalla System evitará que el autocargador o la biblioteca interprete los identificadores de soportes de código de barras.

El software de host podría tener que localizar la siguiente información mediante el código de barras asociado:

- Fecha del formato o la inicialización
- Reserva de soportes de cinta
- Datos contenidos en la cinta
- Antigüedad de la copia de seguridad
- Errores encontrados al usar la cinta (para determinar si la cinta es defectuosa)

Los cartuchos de cinta Ultrium tienen una zona hueca situada en el frente del cartucho, al lado del conmutador de protección contra escritura. Use dicha zona para pegar la etiqueta de código de barras con reverso adhesivo. Aplíquela sólo como se muestra en la ilustración:

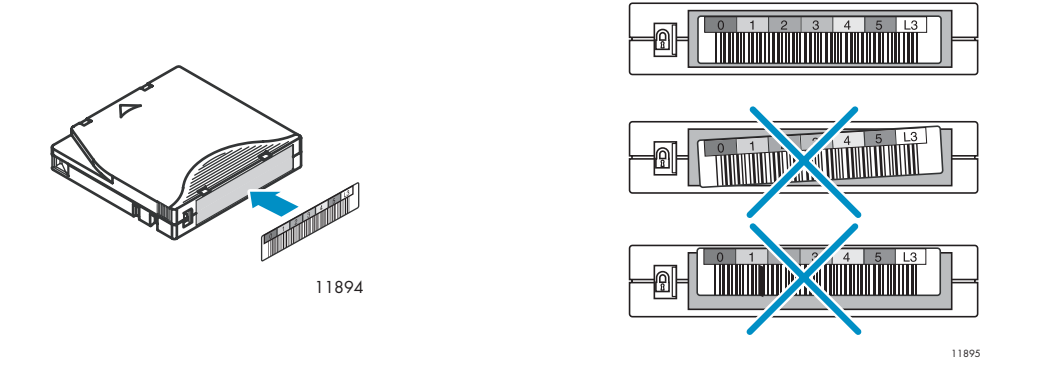

### **IMPORTANTE:**

La etiqueta de código de barras debe aplicarse únicamente como se muestra aquí, con la parte alfanumérica de cara al hub del cartucho de cinta. No aplique varias etiquetas en un cartucho, ya que pueden hacer que el cartucho se atasque en la unidad de cinta.

### Protección contra escritura de los cartuchos de cinta

Todos los cartuchos de cinta regrabables disponen de un conmutador de protección contra escritura para evitar que los datos se borren o se sobrescriban accidentalmente. Antes de cargar un cartucho en el dispositivo, asegúrese de que el conmutador de protección contra escritura situado en la parte frontal del cartucho está colocado de la manera deseada.

- Gire el conmutador hacia la **izquierda** para permitir que el dispositivo escriba datos en el cartucho (consulte la Figura 30, 1).
- Gire el conmutador hacia la **derecha** para proteger el cartucho contra escritura. Un indicador, como una marca roja o un pequeño candado, indican que el cartucho está protegido contra escritura (consulte la Figura 30, 2).

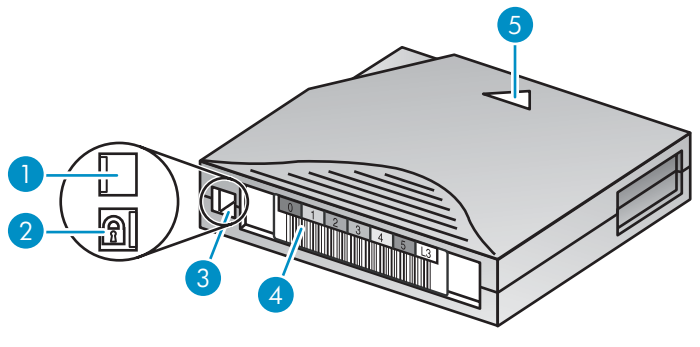

10454

### **Figura 30 Protección contra escritura de los cartuchos de datos**

- 1. Habilitado para escritura 2. Protegido contra escritura
- 3. Conmutador de protección contra escritura 4. Etiqueta de código de barras
- 
- 
- 5. Flecha de indicación de inserción

### <span id="page-55-0"></span>Compatibilidad con lectura retroactiva

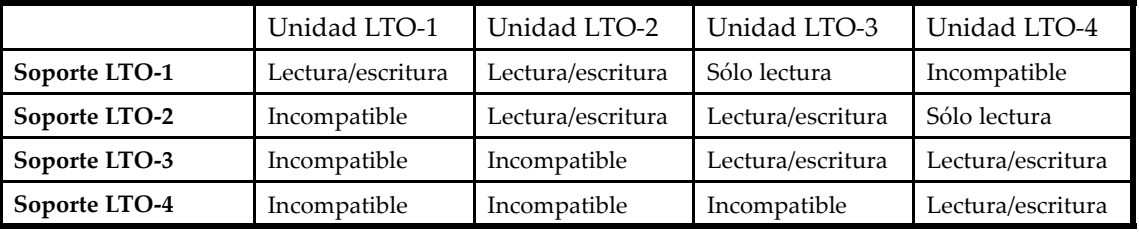

**Tabla 15 Compatibilidad con lectura retroactiva**

### **PRECAUCIÓN:**

Las unidades de cinta LTO‐2 y LTO‐3 requieren el firmware más reciente a fin de identificar de inmediato los soportes LTO‐4. Sin el firmware más reciente, la carga de un cartucho LTO‐4 en una unidad de una generación anterior puede resultar en una larga identificación de medios y un largo tiempo de descarga. Es posible que la unidad no identifique los medios y devuelva un error de carga antes de que el software de aplicación supere el tiempo de espera de carga. Para un correcto funcionamiento, HP recomienda tener las unidades de cinta actualizadas con el firmware más reciente.

# **Cargadores**

El dispositivo cuenta con cargadores extraíbles. El acceso al cargador está protegido por una contraseña. Por razones de seguridad, el movimiento mecánico se detiene cuando se extrae un cargador.

Los cargadores se pueden abrir mediante el panel de control del operador (OCP), la interfaz de gestión remota (RMI) o por liberación manual. Sun recomienda liberar los cargadores mediante el OCP o la RMI. El cargador se debe extraer de forma manual únicamente cuando haya un fallo en el proceso del OCP o la RMI, o cuando el dispositivo ya no tenga alimentación.

### **IMPORTANTE:**

Para liberar un cargador manualmente, consulte ["Liberación manual de los cargadores" en la página 161](#page-160-0). Sin embargo, este proceso manual se deberá utilizar únicamente si el cargador no se puede liberar mediante el panel de control del operador o la interfaz de gestión remota.

El esquema de numeración de ranuras de SL24 se muestra en la [Figura 31.](#page-56-0)

<span id="page-56-0"></span>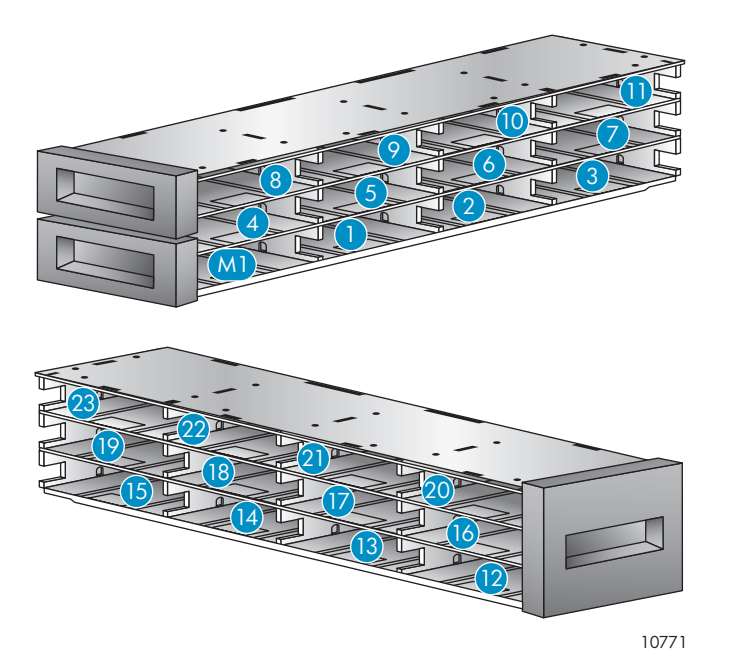

### **Figura 31 Numeración con una única ranura de expansión habilitada de SL24**

Cuando la ranura de expansión está deshabilitada, se utiliza la ranura (M1) y las demás se vuelven a numerar de manera acorde.

En SL48, las ranuras de almacenamiento se numeran a partir del cargador inferior izquierdo, como se muestra en la Figura 32.

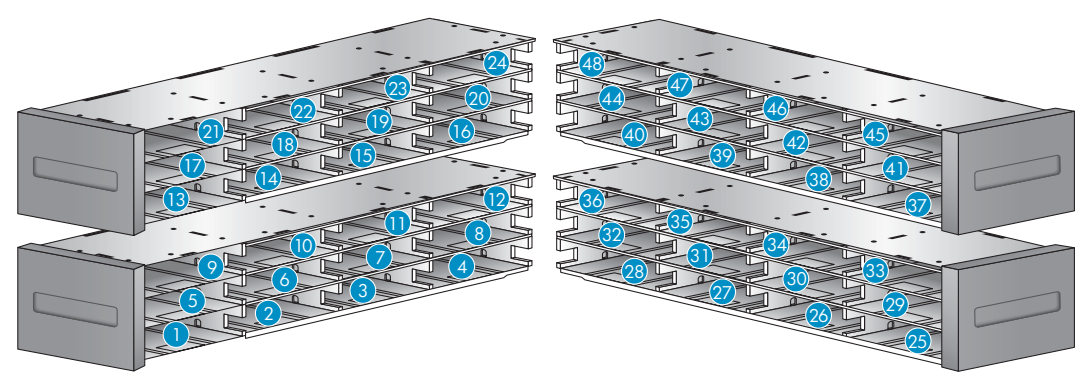

### **Figura 32 Numeración con ranura de expansión deshabilitada de SL48**

Cuando la ranura de expansión de SL48 está habilitada, se ajustan todos los números de ranura de almacenamiento, como se muestra en la [Figura 33.](#page-57-0) Las ranuras de almacenamiento de otros cargadores se vuelven a ordenar como corresponde.

<span id="page-57-0"></span>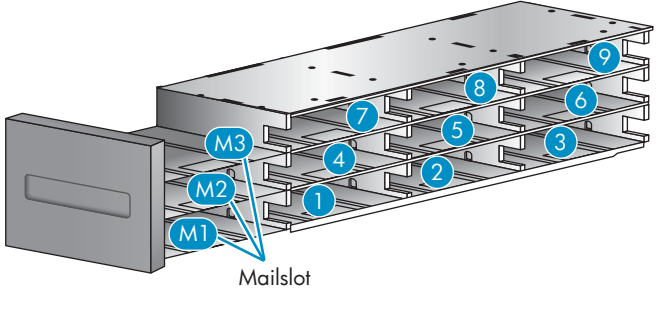

11292

**Figura 33 Numeración del cargador inferior izquierdo con ranura de expansión habilitada de SL48**

### **SUGERENCIA:**

Para la numeración de ranuras del autocargador o de la biblioteca en la configuración actual, consulte la ["Página Status: Inventory" en la página 72](#page-71-0) de RMI.

# **4 Funcionamiento del autocargador o de la biblioteca**

La El autocargador o la biblioteca funciona con los siguientes métodos:

- **Interfaz de gestión remota (RMI)**: esta interfaz permite supervisar y controlar el autocargador o la biblioteca desde una página Web. Desde la RMI, se puede acceder a la mayoría de las funciones del autocargador o de la biblioteca.
- **Panel de control del operador (OCP)** : esta interfaz permite utilizar el dispositivo desde el panel frontal.
- **Software de copia de seguridad del host**: permite llevar a cabo cualquiera de las funciones incluidas en el software de copia de seguridad.

### **NOTA:**

Para utilizar la RMI, es necesario configurar las opciones de red del dispositivo y especificar la contraseña del administrador.

# Interfaz de gestión remota (RMI)

### Descripción general

La interfaz de gestión remota (RMI) permite supervisar y controlar su dispositivo a través de la Red mundial (WWW). La RMI alberga un sitio de Internet dedicado y protegido que muestra una representación gráfica del dispositivo.

**Antes de utilizar la RMI, debe configurar las opciones de red del dispositivo y determinar la contraseña del administrador con el OCP.** (Consulte ["Configuración d](#page-106-0)e las opciones de red (Configuration > Configure Network Settings[\)" en la página 107](#page-106-0) y ["Modificación de](#page-101-0) la contraseña del administrador (Configuration > Change Admin Password[\)" en la página 102\)](#page-101-0).

Para iniciar la RMI, abra un explorador HTML e introduzca la dirección IP del dispositivo en la barra de direcciones.

### **SUGERENCIA:**

Para obtener información adicional, consulte las pantallas de **ayuda** de la RMI. Las páginas de ayuda se actualizan con la mayoría de las actualizaciones de firmware y, por lo general, contienen información técnica detallada que no se incluye en este documento. Para acceder a la ayuda de RMI, haga clic en **Help**, que se encuentra en el lateral derecho de la página Web, como se muestra en ["Ayuda" en la página 62.](#page-61-0)

Las siguientes funciones están disponibles a través de la interfaz de gestión remota:

- ["Identity](#page-61-0) [" en la página 62](#page-61-0)
	- • ["Visualización de la información estática del dispositivo" en la página 62](#page-61-0)
	- • ["Visualización de la información estática de la unidad" en la página 64](#page-63-0)
	- • ["Visualización de información de red" en la página 67](#page-66-0)
- ["Status" en la página 68](#page-67-0)
	- • ["Visualización de la información dinámica del dispositivo" en la página 68](#page-67-0)
	- • ["Visualización de la información dinámica de la unidad" en la página 69](#page-68-0)
	- • ["Visualización del inventario del cartucho de cinta](#page-71-0) [" en la página 72](#page-71-0)
- ["Configuration" en la página 73](#page-72-0)
	- • ["Cambio de la configuración del sistema" en la página 73](#page-72-0)
	- • ["Cambio de la configuración de la unidad" en la página 78](#page-77-0)
	- • ["Cambio de la configuración de la red" en la página 80](#page-79-0)
	- • ["Página Configuration: Network Management" en la página 81](#page-80-0)
	- • ["Cambio de la contraseña administrativa" en la página 83](#page-82-0)
	- • ["Configuración de la fecha y la hora" en la página 83](#page-82-0)
	- • ["Configuración del modo de registro de errores" en la página 83](#page-82-0)
	- • ["Configuración de los parámetros de notificación de eventos" en la página 84](#page-83-0)
	- • ["Guardado y restauración de la configuración del autocargador y de la biblioteca y](#page-83-0) restauración a los valores predeterminados de fábric[a" en la página 84](#page-83-0)
- ["Operations" en la página 86](#page-85-0)
	- • ["Traslado de soportes" en la página 86](#page-85-0)
	- • ["Actualización del inventario actual de soportes" en la página 87](#page-86-0)
	- • ["Liberación y sustitución de cargadores" en la página 87](#page-86-0)
- ["Support" en la página 88](#page-87-0)
	- • ["Realización de diagnósticos generales" en la página 88](#page-87-0)
	- • ["Service: Service restricted" en la página 89](#page-88-0)
	- • ["Determinación y actualización de firmware](#page-88-0) [" en la página 89](#page-88-0)
	- • ["Reinicio del dispositivo" en la página 90](#page-89-0)
	- • ["Visualización de registros" en la página 90](#page-89-0)
	- • ["Limpieza de la unidad de cinta" en la página 91](#page-90-0)
	- • ["Enlace a Sun Service" en la página 92](#page-91-0)

### Inicio de sesión

Para iniciar sesión, seleccione **Account Type**, escriba la contraseña, si se la requiere, y haga clic en **Sign In**. Consulte Figura 34.

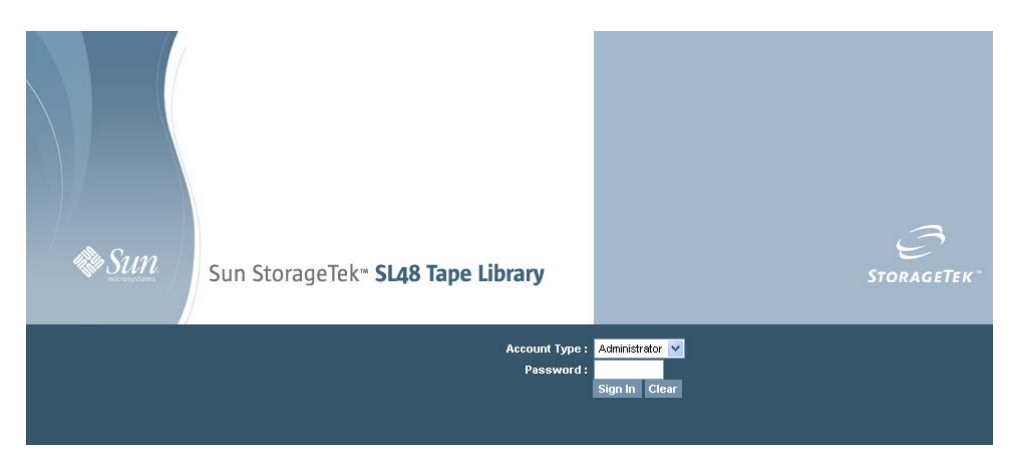

### **Figura 34 Página de inicio de sesión de RMI**

Los tipos de cuenta son:

- User: no requiere contraseña (deje el campo de contraseña en blanco).
- Administrator: requiere la contraseña del administrador. En el OCP y en la RMI se utiliza la misma contraseña de administrador. No hay una contraseña de administrador predeterminada; es necesario establecer una contraseña de administrador en el OCP antes de que se pueda utilizar con la RMI. Si el administrador pierde la contraseña, póngase en contacto con la asistencia técnica de Sun para generar una contraseña temporal que concederá acceso al administrador.

• Service: **sólo para personal de asistencia técnica.** La contraseña de servicio viene predeterminada de fábrica. En el OCP y en la RMI se utiliza la misma contraseña de servicio.

El inicio de sesión del usuario brinda acceso a las opciones Identity y Status, pero no a Configuration, Operations y Support. El nivel Administrator brinda acceso a todas las pantallas, excepto a Log configuration y Service.

### **SUGERENCIA:**

Por defecto, la contraseña de administrador no está establecida; todos los dígitos son cero. Deberá definir la contraseña del administrador mediante el OCP para proteger las funciones del administrador en este panel y activarlas en la RMI.

### Panel de estado

En el panel System Status (consulte la Figura 35), se presenta el estado actual de la unidad y del dispositivo. El panel System Status para SL48 también muestra el estado de la fuente de alimentación.

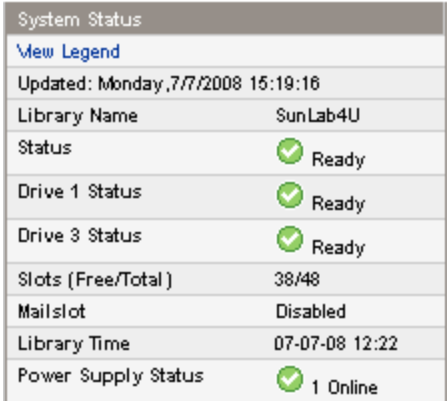

### **Figura 35 Panel System Status**

El panel System Status muestra lo siguiente:

- Updated: el día, la fecha y la hora de las consultas de estado más recientes. La indicación de la hora proviene del ordenador y puede ser distinta de Autoloader o Library Time, que aparece en la parte inferior del panel. Haga clic en el botón volver a cargar del explorador para actualizar el estado del sistema.
- Autoloader o Library Name: el nombre del dispositivo que se configuró en la Página Configuration: System.
- Estado del autocargador y de la biblioteca y las unidades de cinta
	- El ícono verde **Estado: correcto** indica que el dispositivo se encuentra funcionando ◎ adecuadamente y que no se requiere intervención por parte del usuario.
	- El icono con el signo de exclamación azul **Estado: advertencia** indica que se requiere € intervención por parte del usuario, pero que el dispositivo aún puede realizar operaciones.
	- La X roja **Estado: error** indica que se requiere intervención por parte del usuario y que el × dispositivo no puede realizar operaciones.
- Slots (Free/Total): **Free** indica la cantidad de ranuras de almacenamiento vacías. **Total** indica la cantidad de ranuras de almacenamiento disponibles en la aplicación de host y *NOT* incluye las ranuras reservadas.
- Mailslot: muestra si la ranura de expansión está abierta, cerrada o deshabilitada.
- Autoloader or Library Time: indica la fecha y la hora de el autocargador o la biblioteca, que se pueden configurar desde el OCP o la RMI. Autoloader or Library Time se renueva cuando se actualiza el estado del sistema. La hora de la actualización más reciente es la hora Updated que

<span id="page-61-0"></span>se encuentra en la parte superior de la pantalla. Si se comunica con la asistencia técnica de para solicitar una contraseña de administrador temporaria, actualice el estado del sistema con el botón para volver a cargar del explorador y proporcione al técnico de servicio Autoloader or Library Time.

- Power Supply Status (SL48)
	- en línea: la fuente de alimentación está instalada.
	- Installed, failed: la fuente de alimentación instalada en la unidad no funciona y la biblioteca ya no cuenta con alimentación redundante. Se debe sustituir la fuente de alimentación.

#### **NOTA:**

Si el SL48 tiene dos fuentes de alimentación y una de ellas falla, la biblioteca no reconocerá la fuente de alimentación que tiene la falla como si estuviera instalada en la biblioteca, después de apagar y encender nuevamente.

El número de fuentes de alimentación instaladas en la biblioteca se muestra al lado del icono.

### Ayuda

Para obtener información adicional acerca de los campos de las pantallas RMI, haga clic en **Help** en el ángulo superior derecho (consulte la Figura 36). Las páginas de ayuda se actualizan con la mayoría de las actualizaciones de firmware y, por lo general, contienen información técnica detallada que no se incluye en este documento.

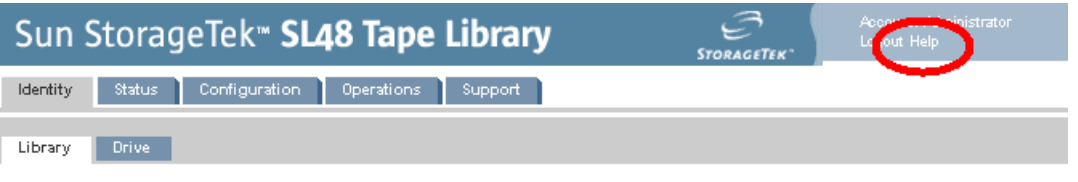

**Figura 36 Botón Help**

### **Identity**

Visualización de la información estática del dispositivo

En la [Página Identity: Library](#page-62-0), se brinda información estática del dispositivo.

<span id="page-62-0"></span>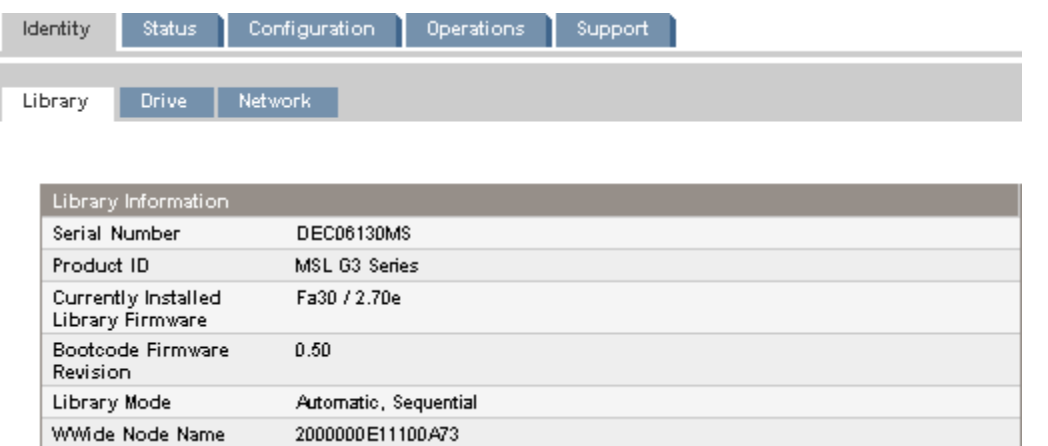

#### **Figura 37 Página Identity: Library o Autoloader**

Cuando la biblioteca o el autocargador se particiona en varias bibliotecas lógicas, la información de la biblioteca o del autocargador y de las bibliotecas lógicas se presenta como se muestra en Figura 38.

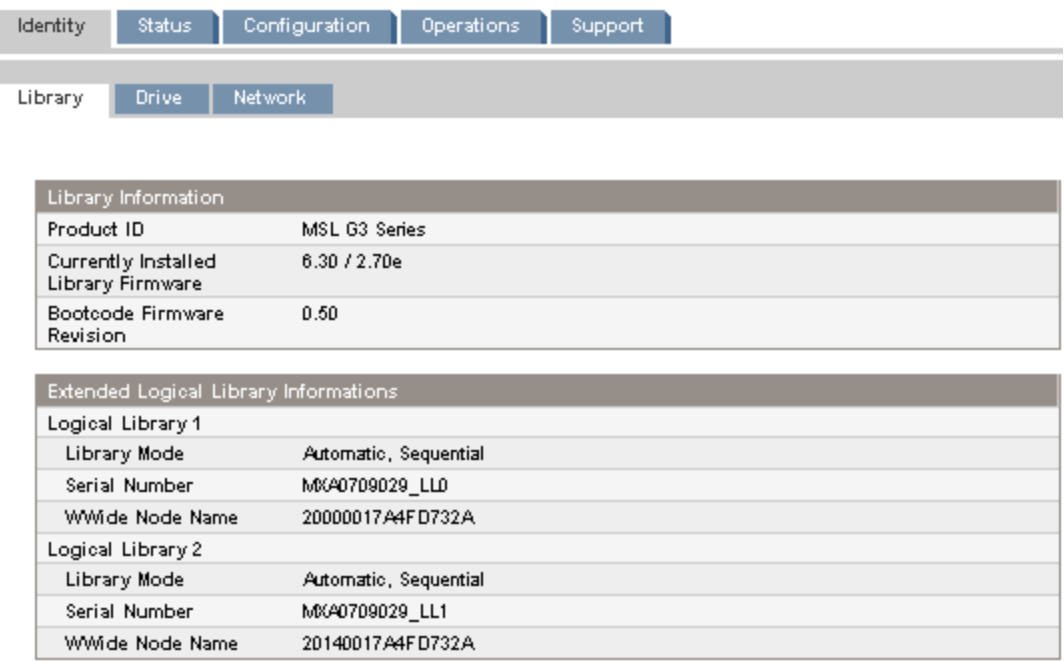

#### **Figura 38 Página Identity: Library o Autoloader con dos bibliotecas lógicas**

Es posible ver, pero no modificar, los siguientes valores:

- Serial Number: número de serie electrónico del dispositivo. Debe coincidir con el número de serie impreso en la etiqueta del dispositivo, ubicada en la lengüeta desplegable que se encuentra debajo de la unidad en la parte posterior del dispositivo. Cuando el dispositivo se configura en varias bibliotecas lógicas, el número de serie incluye el número de serie del dispositivo y el número de la biblioteca lógica.
- Product ID: modo en que el dispositivo se identifica a sí mismo en el ordenador host.
- Currently Installed Autoloader or Library Firmware x.xx / y.yy
	- x.xx es la versión de firmware del controlador del autocargador o de la biblioteca
	- y.yy es la versión de firmware de la mecánica.
- Bootcode Firmware Revision
- Autoloader o Library Mode
- <span id="page-63-0"></span>• Automatic: el dispositivo pasará del modo Sequential al modo Random si recibe comandos SCSI del cambiador de medios.
- Manual: el dispositivo permanecerá en el modo actual hasta que el usuario configure otro modo.
- Random: el dispositivo no cargará ni descargará las cintas automáticamente. En su lugar, esperará a que los comandos del software de copia de seguridad o del OCP carguen o descarguen las cintas.
- Sequential: el dispositivo descargará automáticamente la cinta de la unidad cuando el software del host envíe un comando de descarga a la unidad y luego cargará la cinta automáticamente de la siguiente ranura completa con el número secuencial más alto.
- Loop: en el modo Loop, el autocargador o la biblioteca cargará la cinta de la ranura completa con el número más bajo después de descargar la cinta de la ranura completa con el número más alto. Si no aparece la opción Loop, el autocargador o la biblioteca detendrá automáticamente la carga y la descarga de cintas después de descargar la cinta de la última ranura completa.

### **PRECAUCIÓN:**

Debido a que el modo Loop alternará permanentemente entre las cintas, es posible sobrescribir los datos antiguos. Asegúrese de que haya suficientes cintas en el autocargador o la biblioteca o que las cintas giren regularmente hacia ambos lados para garantizar que no se sobrescriban los datos que desea guardar allí.

- Autoload: el dispositivo cargará automáticamente la cinta de la ranura completa con el número más bajo en el encendido.
- WWide Node Name: identificador único internacional que informa el autocargador o la biblioteca sobre SCSI y puede ser utilizado por los sistemas operativos o aplicaciones de software para identificar o realizar seguimiento a el autocargador o la biblioteca

### Visualización de la información estática de la unidad

En la Página Identity: Drive (SCSI), la [Página Identity: Drive \(canal de fibra\)](#page-64-0) y la [Página Identity:](#page-64-0) Drive (SAS) se brinda información detallada acerca de las unidades de cintas. Sólo verá los campos que se aplican al tipo de interfaz de las unidades instaladas en este autocargador o esta biblioteca.

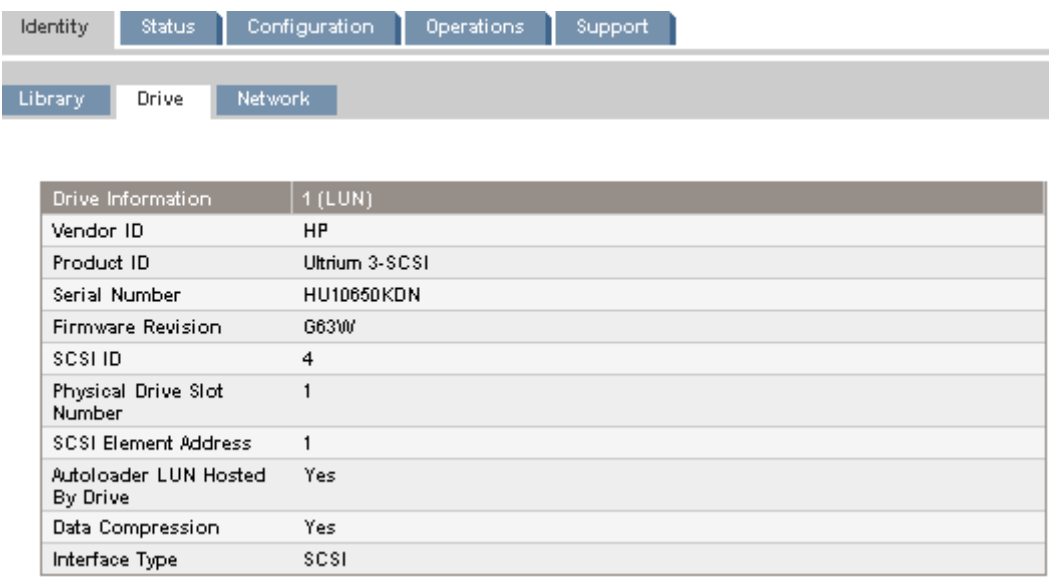

**Figura 39 Página Identity: Drive (SCSI paralela)**

<span id="page-64-0"></span>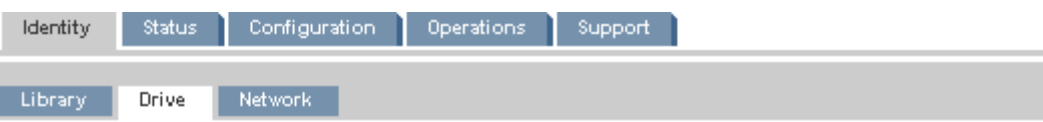

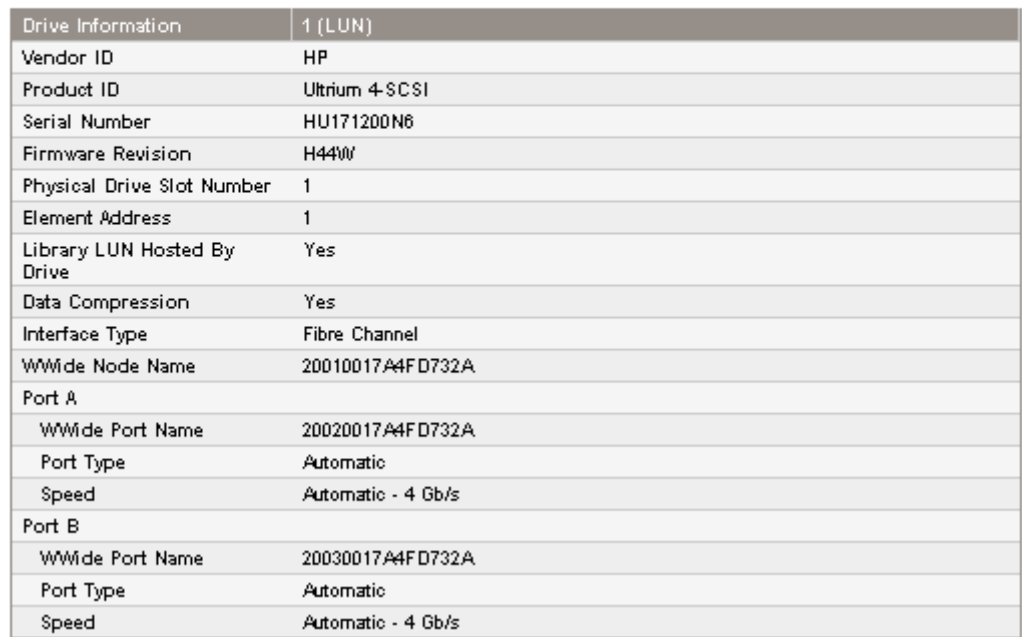

### **Figura 40 Página Identity: Drive (canal de fibra)**

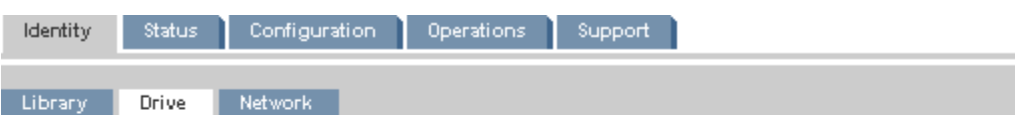

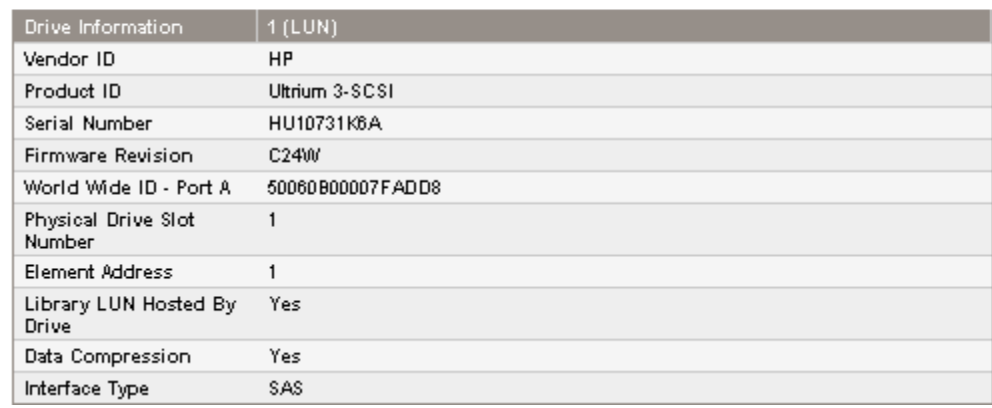

### **Figura 41 Página Identity: Drive (SAS)**

Es posible ver, pero no modificar, los siguientes valores:

- Vendor ID: será siempre HP.
- Product ID: información de identificación del producto que proporciona la unidad.
- Serial Number: número de serie electrónico de la unidad. Debe coincidir con el número de serie físico de la unidad.
- Firmware Revision: versión de firmware actualmente instalado en la unidad.
- ID SCSI (sólo para unidad SCSI paralela): dirección SCSI de la unidad. El LUN de la unidad de cinta es 0. Si se extrae o se apaga una unidad, se reservará su número. Si se agrega una unidad entre otras dos unidades, se le asigna el siguiente número disponible. Los números de unidad se mantienen hasta que se restauran los valores predeterminados de fábrica o se reinicia el autocargador o la biblioteca.
- World Wide ID (sólo para unidad SAS): nombre único internacional de la unidad. El controlador del autocargador o de la biblioteca asigna el identificador internacional al compartimiento de la unidad, y el usuario no puede modificarlo. Cuando se sustituye una unidad de cinta, el identificador internacional se vuelve a asignar a la unidad de repuesto.
- Physical Drive Slot Number: ubicación física de la unidad. De forma predeterminada, las unidades se numeran desde la parte inferior de del autocargador o de la biblioteca hacia la parte superior, comenzando por el número 1.
- SCSI Element Address (unidad SCSI paralela o SAS) o Element Address (unidad FC): dirección del elemento. La opción SCSI Element Address viene predeterminada de fábrica y sólo puede configurarse mediante una aplicación host.
- Autoloader or Library LUN Hosted by Drive: tendrá el valor Yes si esta unidad albergael autocargador o la biblioteca en el LUN 1.
- Data Compression: tendrá el valor Yes si el host tiene la compresión de hardware activada para la unidad.
- Interface Type: SCSI, Fibre Channel o SAS.
- WWide Node Name (sólo para unidad FC): nombre único internacional de la unidad. La biblioteca asigna nombres internacionales a los compartimientos de la unidad. Cuando se sustituye una unidad de cinta, el nombre internacional se vuelve a asignar a la unidad de repuesto.
- Información de puerto para cada puerto configurado (sólo para unidad FC)
	- WWide Port Name: identificador único internacional del puerto. WWide Node y Port Name pueden variar ligeramente.
	- Port Type: configuración actual del puerto de la unidad. Por lo general, los dispositivos conectados directamente tienen el valor Loop, mientras que los dispositivos conectados a un conmutador tienen el valor Fabric.
	- Speed

### <span id="page-66-0"></span>Visualización de información de red

La Página Identity: Network muestra información sobre la configuración de la red.

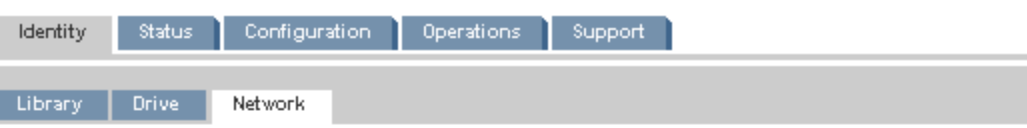

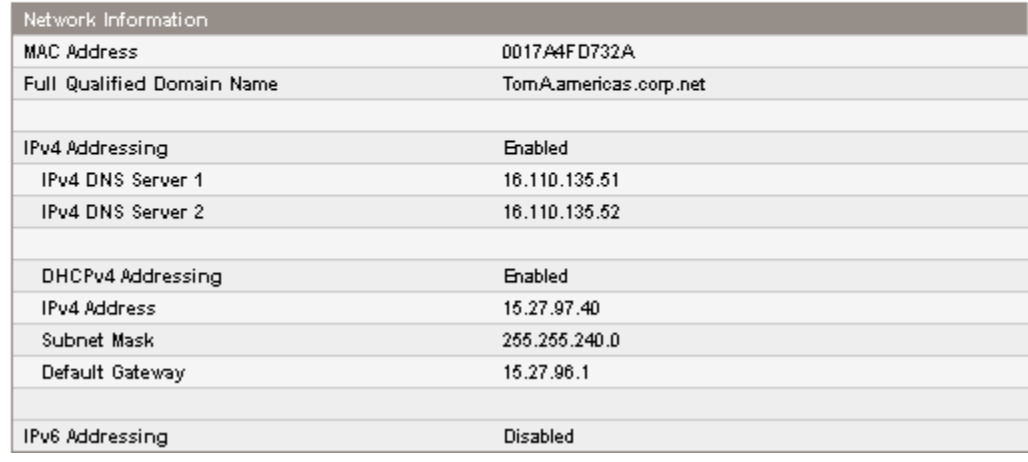

### **Figura 42 Página Identity: Network**

Es posible ver, pero no modificar, lo siguiente:

- MAC Address: identificador único de la interfaz de red del controlador del autocargador o de la biblioteca
- Full Qualified Domain Name: el nombre de dominio completo del dispositivo
- Cuando Dirección IPv4 está activada, es posible ver, pero no modificar, lo siguiente:
- IPv4 DNS Server 1 e IPv4 DNS Server 2: direcciones de los servidores DNS configurados que se utilizan cuando la opción DHCP Address no está activada.
- DHCP Addressing: si está activada, el dispositivo solicitará una dirección IP de un servidor DHCP cada vez que se reinicie.
- IPv4 Address: dirección de red del autocargador o de la biblioteca
- Subnet Mask: la máscara de subred del controlador del autocargador o de la biblioteca que se utiliza cuando la opción DHCP Address no está activada.
- Default Gateway: puerta de enlace que se utiliza cuando la opción DHCP Address no está activada.

Cuando Dirección IPv6 está activada, es posible ver, pero no modificar, lo siguiente:

- Stateless Addressing: cuando está activada, el autocargador o la biblioteca generará una dirección propia en función de la información de enrutamiento obtenida de un aviso del enrutador y de la dirección MAC. El autocargador o la biblioteca puede administrar hasta cinco direcciones globales a la vez, que pueden ser asignadas desde diferentes enrutadores.
- DHCPv6 Addressing: cuando está activada, el autocargador o la biblioteca solicitará una dirección IP de un servidor DHCP cada vez que se reinicie el dispositivo.
- Static Addressing: cuando está activada, el autocargador o la biblioteca utilizará una dirección configurada de manera estática.
- Static Assigned Address: la dirección IPv6 cuando la opción Static Addressing Enabled está configurada en On.

### <span id="page-67-0"></span>**Status**

### Visualización de la información dinámica del dispositivo

En la Página Status: Library, se brinda información dinámica del dispositivo. Cuando haga clic en **Refresh**, el estado se actualizará de inmediato.

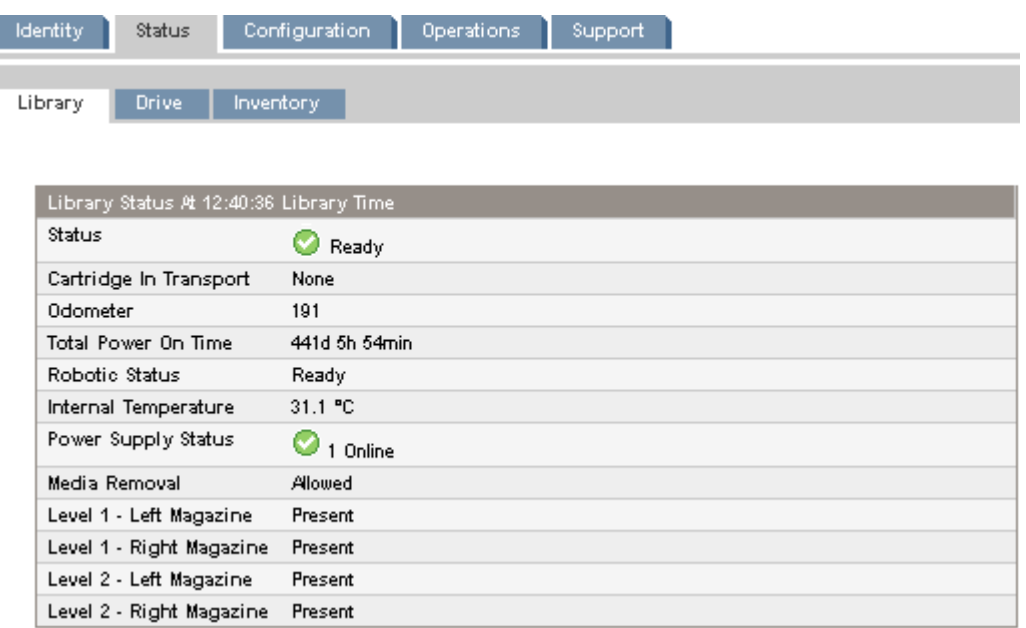

### **Figura 43 Página Status: Library o Autoloader**

Es posible ver, pero no modificar, los siguientes valores:

- Status: estado general del dispositivo.
	- ∞ El dispositivo funciona normalmente.
	- Θ La unidad funciona, pero puede presentar un problema que se debe solucionar.
	- $\boldsymbol{\mathsf{x}}$ El dispositivo presenta errores.
- Cartridge in Transport: número de ranura en donde se originó la cinta que se encuentra actualmente en la mecánica. Tendrá el valor None si no hay ninguna cinta en la mecánica.
- Odometer: cantidad total de movimientos que realizó el dispositivo desde su fabricación.
- Total Power On Time: cantidad de días, horas y minutos que el dispositivo estuvo encendido desde su fabricación.
- Robotic Status: estado actual de la mecánica y descripción de la operación que realiza actualmente.
- Internal Temperature: temperatura interna que indica el dispositivo.
- Power Supply Status: estado actual de cada una de las fuentes de alimentación instaladas. (SL48)
	- en línea: la fuente de alimentación está instalada.
	- Installed, failed: la fuente de alimentación instalada en la unidad no funciona y la biblioteca ya no cuenta con alimentación redundante. Se debe sustituir la fuente de alimentación.

### <span id="page-68-0"></span>**NOTA:**

Si el SL48 tiene dos fuentes de alimentación y una de ellas falla, la biblioteca no reconocerá la fuente de alimentación que tiene la falla como si estuviera instalada en la biblioteca, después de apagar y encender nuevamente.

El número de fuentes de alimentación instaladas en la biblioteca se muestra al lado del icono.

- Media Removal tendrá el valor Prevented si el software de copia de seguridad previene la extracción de soportes del autocargador o de la biblioteca. Cuando se previene la extracción de soportes, se desactiva la funcionalidad de la ranura y del cargador.
- Left Magazine: tendrá el valor Present si el dispositivo detecta la presencia del cargador izquierdo. (SL24)
- Level n. Left Magazine: tendrá el valor Present si la biblioteca detecta la presencia del cargador izquierdo en el nivel n. Los niveles del cargador se numeran desde la parte inferior de la biblioteca hacia la parte superior. Por ejemplo, Level 1. El cargador izquierdo es el cargador inferior ubicado en el lado izquierdo desde una perspectiva frontal de la biblioteca. (SL48)
- Right Magazine: tendrá el valor Present si el dispositivo detecta la presencia del cargador derecho. (SL24)
- Level n. Right Magazine: tendrá el valor Present si la biblioteca detecta la presencia del cargador derecho en el nivel n. (SL48)

### Visualización de la información dinámica de la unidad

En Página Status: Drive (SCSI paralela), [Estado: Drive \(canal de fibra\)](#page-69-0) y [Página Status: Drive \(SAS\)](#page-69-0) se brinda información detallada de las unidades presentes en el autocargador o la biblioteca. Cuando haga clic en **Refresh**, el estado se actualizará de inmediato.

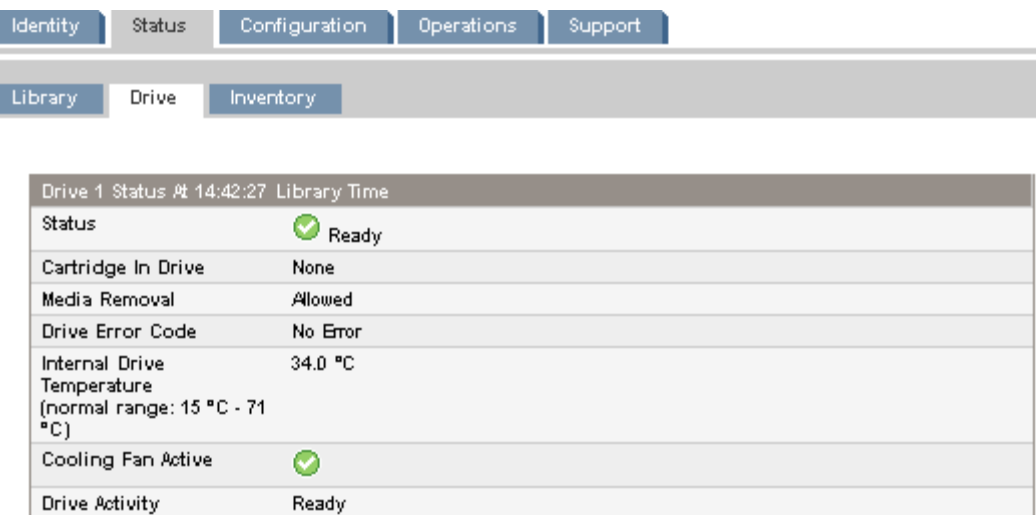

**Figura 44 Página Status: Drive (SCSI paralela)**

<span id="page-69-0"></span>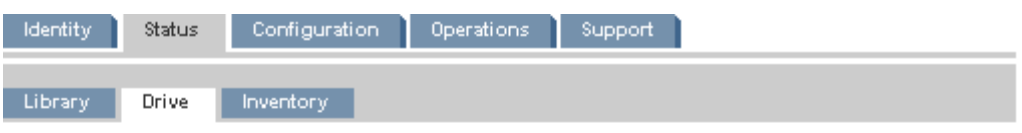

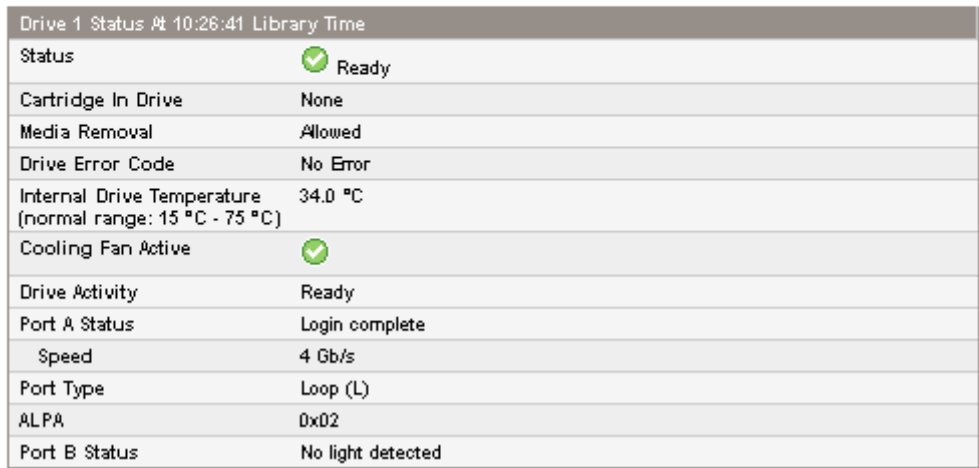

**Figura 45 Página Status: Drive (canal de fibra)**

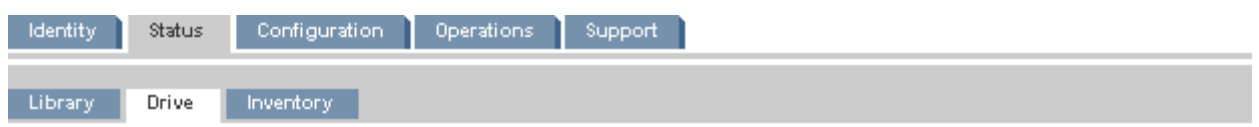

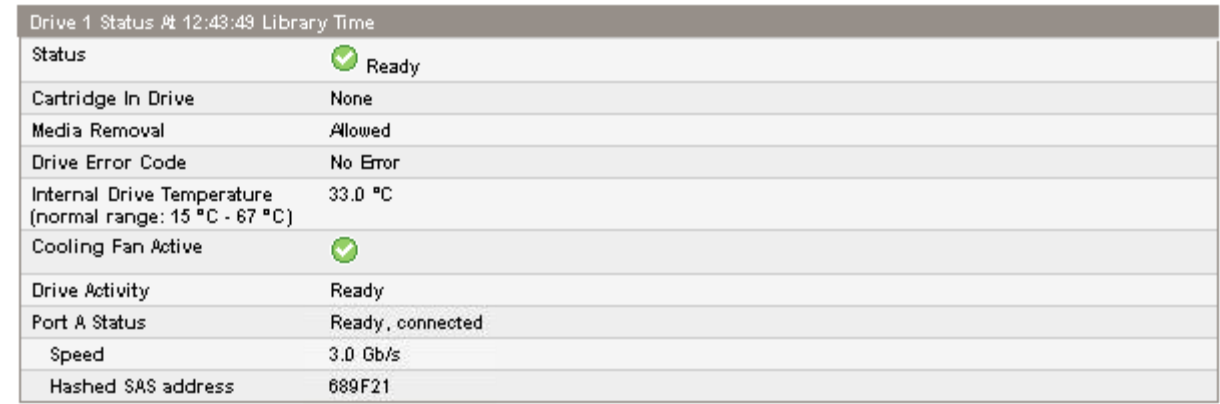

### **Figura 46 Página Status: Drive (SAS)**

Es posible ver, pero no modificar, los siguientes valores:

- Status: estado de la unidad
	- ⊙ La unidad funciona normalmente.
	- ⊙ La unidad funciona, pero puede presentar un problema que se debe solucionar.
	- × La unidad presenta errores.
- Cartridge in Drive: información acerca del cartucho, si existe, que se encuentra actualmente en la unidad.
- Drive Error Code: código de error de unidad actual, si la unidad presenta errores. Consulte ["Códigos de errores de la unidad" en la página 178](#page-177-0) para ver la lista de los códigos de error.

• Internal Drive Temperature: temperatura interna indicada por la unidad. La temperatura normal se proporciona con fines de referencia y varía según el tipo de unidad de cinta. La unidad de cinta indicará que hay errores si existe alguna posibilidad de error a causa de la temperatura.

### **NOTA:**

La temperatura interna de la unidad no es la temperatura del recorrido de la cinta en la unidad ni la del entorno operativo.

- Cooling Fan Active: tendrá el valor On si el ventilador de refrigeración está encendido.
- Drive Activity: la actividad actual de la unidad.
- Port A Status y Port B Status (sólo para unidades de cinta de canal de fibra): estado actual de los puertos.
- Port A Status (unidades de cinta SAS): estado actual del puerto
- Speed (unidades de canal de fibra y SAS): configuración de velocidad actual del puerto de la unidad.
- Port Type (sólo para unidades de canal de fibra): configuración actual del puerto de la unidad. Por lo general, los dispositivos conectados directamente tienen el valor Loop, mientras que los dispositivos conectados a un conmutador tienen el valor Fabric.
- N‐Port ID (sólo para unidades de canal de fibra): dirección de Fabric. Sólo aplicable en el modo Fabric.
- ALPA (sólo para unidades de canal de fibra): dirección de Loop. Sólo aplicable en el modo Loop.
- Hashed SAS address: una versión corta del identificador internacional (WWI) SAS que se genera utilizando un algoritmo de código de comprobación bien definido y es adecuada para la identificación del dispositivo en la mayoría de los sistemas. Un software de gestión puede informar este valor.

### <span id="page-71-0"></span>Visualización del inventario del cartucho de cinta

Ī

En la Página Status: Inventory, se brinda información detallada de las cintas en la las unidades de cinta, con un resumen de las cintas ubicadas en las ranuras de los cargadores.

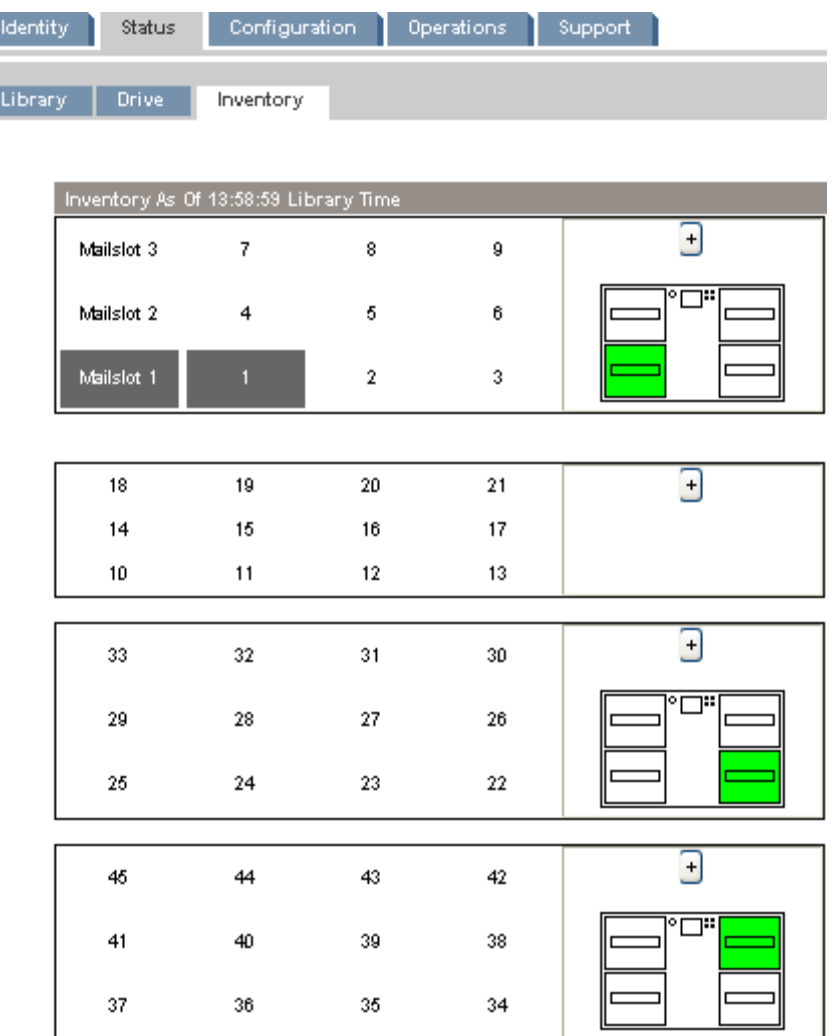

### **Figura 47 Página Status: Inventory**

El rectángulo oscuro indica que la ranura está completa, el rojo que el cartucho tiene un problema y el blanco que la ranura está vacía.

Para consultar información detallada sobre las cintas ubicadas en un cargador, haga clic en el botón **+** para expandir la imagen del cargador (consulte la [Figura 48](#page-72-0)).
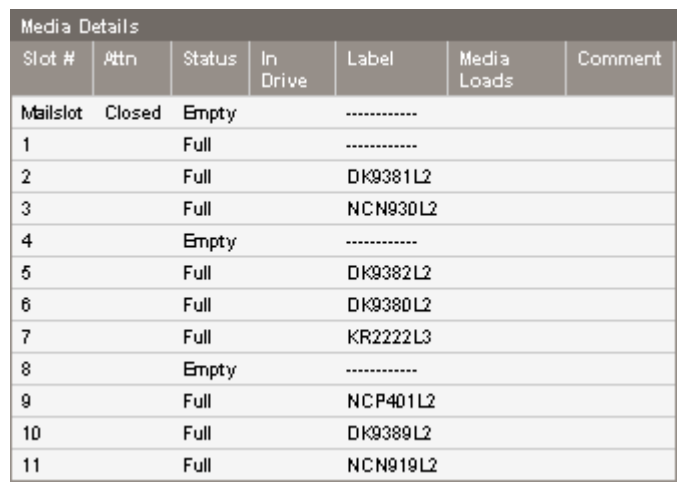

### **Figura 48 Página Status: Inventory: Media Details**

En el panel Media Details, encontrará las siguientes opciones:

- Slot #: muestra, de menor a mayor, "Mailslot" o el número de índice de cada ranura del cargador.
- Attn: indica el estado de atención de las ranuras de almacenamiento o brinda información acerca del estado de la ranura de expansión.
- Status: Full o Empty.
- In Drive: muestra un valor cuando la cinta de la ranura está en una unidad.
- Label: datos de la etiqueta de código de barras de la cinta que se encuentra en la ranura.
- Media Loads: cantidad de veces que se cargó la cinta en una unidad en toda su duración. Este campo puede estar vacío si no se cargó la cinta en una unidad de este dispositivo o si se modificó el inventario.
- Comment: cualquier información adicional sobre la cinta de la ranura (por ejemplo, Clean Tape si el cartucho es una cinta de limpieza).

# Configuration

# Cambio de la configuración del sistema

Use ["Página Configuration: System" en la página 74](#page-73-0) para modificar la configuración del sistema.

Los cambios en la configuración del sistema sólo se aplican tras seleccionar el botón **Apply Selections** o **Submit**. Una vez realizada la selección, una página de advertencia le informará acerca del impacto del cambio propuesto. En algunos casos, una ventana emergente le solicitará que confirme el cambio. En algunos casos también es necesario reiniciar el dispositivo. Puede ser necesario hacer clic en **Refresh** para ver los cambios.

<span id="page-73-0"></span>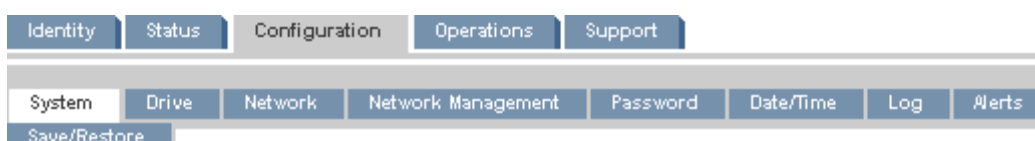

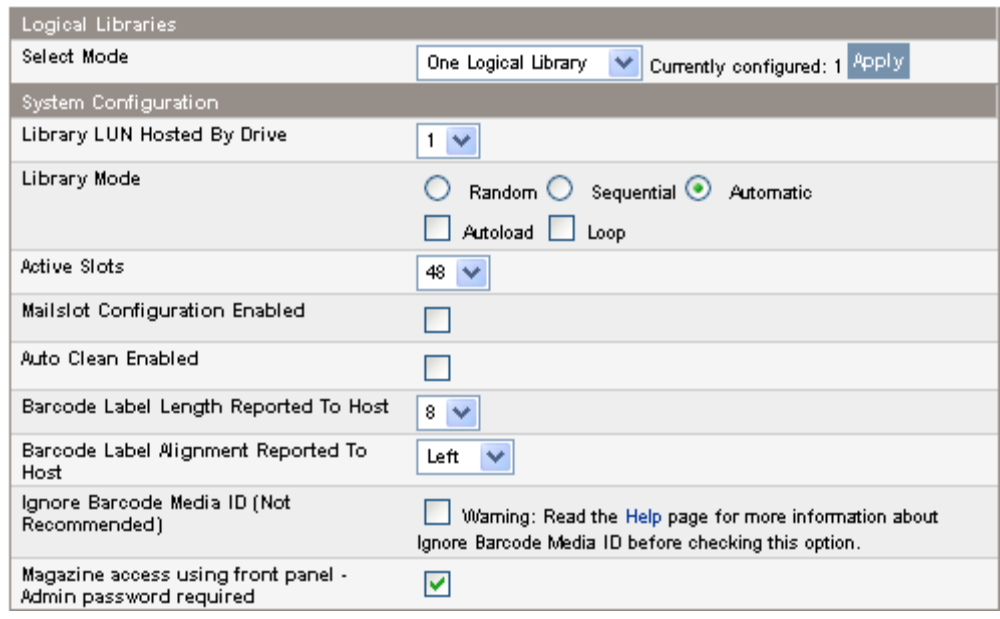

# **Figura 49 Página Configuration: System con una biblioteca lógica**

Cuando el autocargador o la biblioteca se configura en varias bibliotecas lógicas, las configuraciones para el autocargador o la biblioteca son independientes de las configuraciones de cada biblioteca lógica, como se muestra en [Página Configuration: System](#page-74-0).

<span id="page-74-0"></span>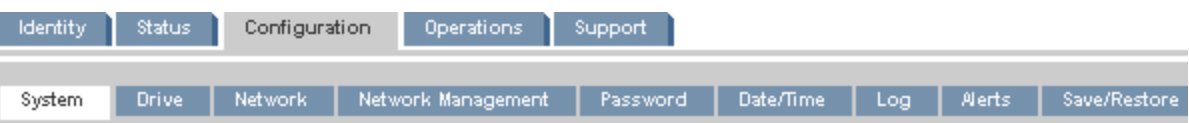

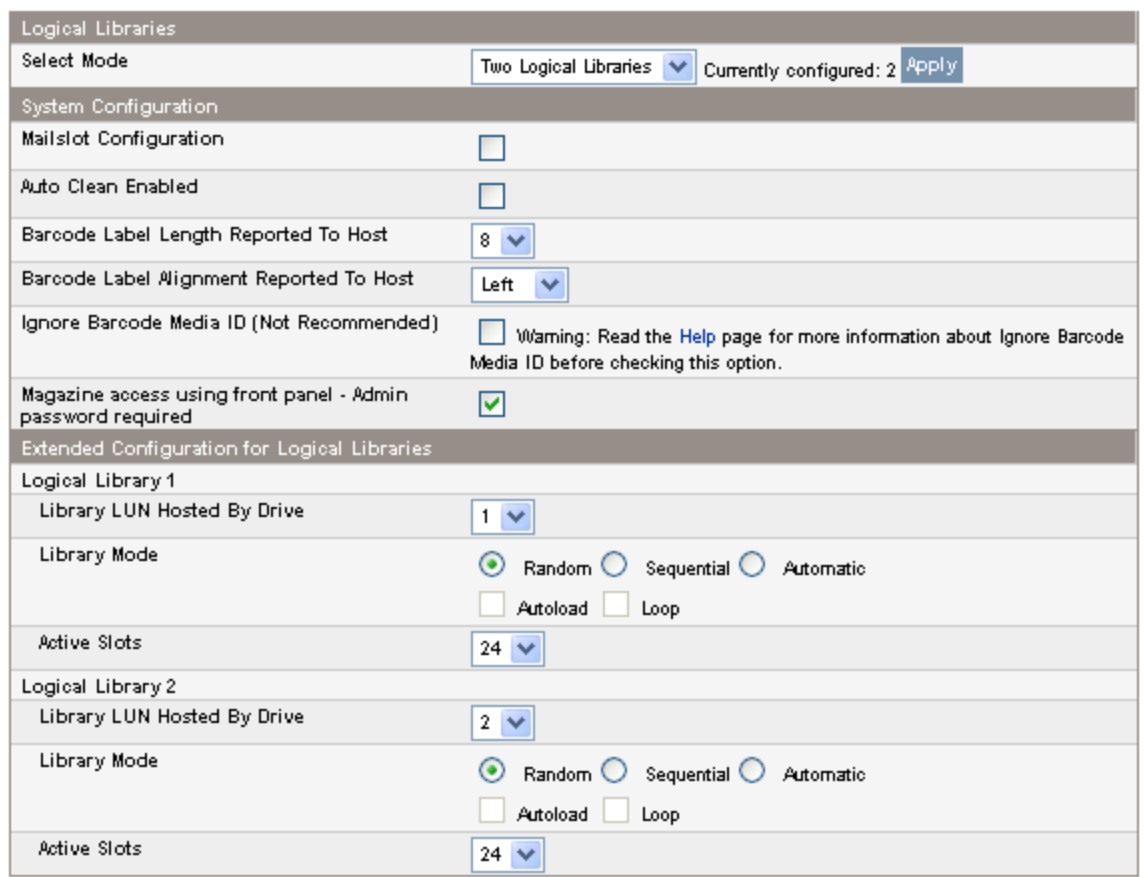

### **Figura 50 Página Configuration: System con dos bibliotecas lógicas**

Para activar las bibliotecas lógicas, seleccione la cantidad de bibliotecas lógicas en el panel **Logical Libraries** y haga clic en **Apply** en el panel. Para obtener más información sobre las bibliotecas lógicas, consulte ["Bibliotecas lógicas" en la página 24.](#page-23-0)

Las siguientes opciones de configuración afectan a todas las bibliotecas lógicas:

• Mailslot Configuration : configura la ranura de expansión en el cargador inferior izquierdo como ranura de expansión o ranuras de almacenamiento. La ranura de expansión de SL24 tiene una ranura; la ranura de expansión de SL48 tiene tres ranuras. La activación de la ranura de expansión disminuirá la cantidad total de ranuras de almacenamiento. De forma predeterminada, esta opción está desactivada.

Si la ranura de correo está activada, todas las bibliotecas lógicas tendrán acceso a ella. Si cuando todas las bibliotecas lógicas tienen acceso a la ranura de correo se generan inconvenientes o si es necesario utilizar todas las ranuras como ranuras de almacenamiento, desactive la ranura de correo.

### **PRECAUCIÓN:**

Dado que la ranura de expansión se encuentra en el lugar en el que se ubicaría la ranura de almacenamiento con el número más bajo, la activación o la desactivación de la ranura de expansión volverá a numerar todas las demás ranuras de almacenamiento. Después de activar o desactivar la ranura de expansión, actualice el inventario del software de copia de seguridad. Asimismo, es posible que deba configurar el software de copia de seguridad para ajustar la cantidad de ranuras de almacenamiento y la presencia de la ranura de expansión.

• Auto Clean Enabled : cuando la función de limpieza automática está activada, el dispositivo carga automáticamente un cartucho de limpieza cuando la unidad de cinta debe limpiarse. El autocargador de cintas o La biblioteca de cintas puede cargar un cartucho de limpieza en cualquier biblioteca lógica de cualquier unidad de cintas. El dispositivo identifica un cartucho de cinta como cartucho de limpieza si éste tiene una etiqueta de código de barras que comienza con CLN o después de cargar una cinta de limpieza sin etiquetar en la unidad de cinta. El autocargador o la biblioteca puede utilizar un cartucho de limpieza de cualquier ranura, incluso si la ranura no está activa. El autocargador o la biblioteca realiza un seguimiento del conteo de uso de cada cartucho de limpieza. Cuando haya varios cartuchos de limpieza disponibles, el autocargador o la biblioteca elegirá primero un cartucho de limpieza desconocido para que el autocargador o la biblioteca pueda iniciar el seguimiento del conteo de uso del cartucho. Si el autocargador o la biblioteca conoce el conteo de uso de todos los cartuchos de limpieza, el autocargador o la biblioteca elegirá el de mayor conteo de uso. De forma predeterminada, la función de limpieza automática está desactivada. Es posible activar la limpieza automática aunque no haya cartuchos de limpieza en el dispositivo. En este caso, el dispositivo mostrará un mensaje de advertencia.

### **PRECAUCIÓN:**

Sólo se puede activar la función de limpieza automática en la aplicación de copia de seguridad o en el autocargador o la biblioteca, pero no en ambos.

- Barcode Label Length Reported to Host: cantidad de caracteres de código de barras notificados a la aplicación host. Esta opción proporciona compatibilidad de intercambio con bibliotecas que tienen capacidades de lectura de código de barras más limitadas. El valor predeterminado es 8.
- Barcode Label Alignment Reported to Host: configura el final de los caracteres de la etiqueta de código de barras que se notificarán a la aplicación host si se informan menos caracteres que la cantidad máxima. Por ejemplo, cuando se informan sólo seis caracteres de la etiqueta de código de barras 12345678, si la alineación está configurada hacia la izquierda, el autocargador o la biblioteca indicará 123456. Si la alineación está configurada hacia la derecha, el autocargador o la biblioteca indicará 345678. De forma predeterminada, esta opción está configurada en la alineación izquierda.
- Ignore Barcode Media ID: cuando está deshabilitado, el identificador de soportes de código de barras en los cartuchos de cintas será comprobado por el autocargador o la biblioteca. La El autocargador o la biblioteca sólo permite que se carguen cartuchos de cinta adecuados en las unidades de cinta. El identificador de soportes de código de barras está formado por los últimos dos caracteres del código de barras. Por ejemplo, no se permite cambiar un cartucho LTO‐4 etiquetado a una unidad de cinta LTO‐3. Consulte la sección ["Compatibilidad con lectura retroactiva" en la página 56](#page-55-0). Cuando la función Ignorar el identificador de soportes de código de barras está habilitada, el autocargador o la biblioteca permite cambiar cualquier cinta a cualquier unidad de cinta. Si el cartucho no es compatible con la unidad de cinta, aparecerá un mensaje. Sun recomienda que todos los cartuchos de cinta tengan códigos de barra con el identificador de soportes correcto.
- Acceso al cargador utilizando el panel frontal (Admin password required): cuando esa función está activada, se requiere la contraseña del Administrador para quitar los cartuchos del panel frontal. Cuando esa función está deshabilitada, se pueden quitar los cargadores utilizando el panel de control del operador sin ingresar la contraseña. Está predeterminado que requiera la contraseña del Administrador.

Para cada biblioteca lógica se pueden configurar las siguientes opciones:

- Library LUN Hosted By Drive: especifica la unidad de cinta principal para la biblioteca lógica. El valor predeterminado es la unidad de cinta de menor número de la biblioteca lógica. Si la biblioteca lógica tiene sólo una unidad de cinta, ésta será la unidad principal para la biblioteca lógica. Si una biblioteca lógica tiene más de una unidad de cinta, debe especificar cuál es la unidad principal. El número es el número de la unidad física.
- Library Mode: especifica el modo de biblioteca para cada biblioteca lógica. El modo predeterminado es Automatic.

El autocargador o la biblioteca admite tres modos: Random, Sequential y Automatic. El autocargador o la biblioteca detecta automáticamente el modo necesario de la serie de comandos SCSI que recibe; no obstante, también se puede cambiar. Elija el modo de funcionamiento según las funciones del software encargado de controlar los cartuchos de cinta. **Random mode**: en el modo Random, el dispositivo no carga automáticamente las cintas en las unidades de cintas; espera los comandos del software o del operador para cargar o descargar las cintas. El modo Random se utiliza con una aplicación de copia de seguridad completa o de software para mecánica y es el modo de funcionamiento más común. El software de copia de seguridad debe ser compatible con la mecánica, que puede requerir un módulo de software adicional.

**Sequential mode**: en el modo Sequential, el dispositivo carga y descarga automáticamente las cintas en la unidad. Este modo se utiliza cuando el software de copia de seguridad NO es un software para mecánica o se diseñó sólo para unidades independientes.

En el modo Sequential, la biblioteca lógica sólo utiliza la unidad de cinta de menor número en la biblioteca lógica.

El operador comienza la secuencia al cargar la cinta deseada en la unidad de cinta. Cuando una cinta no se ha cargado por algún motivo, el dispositivo extrae automáticamente la cinta de la unidad, la regresa a la ranura original y luego carga la cinta de la siguiente ranura con el número más alto disponible.

Para determinar con más detalle cómo desea cargar las cintas en la unidad de cinta mientras se encuentra en el modo Sequential, puede configurar las opciones **Loop** y **Autoload**.

- Cuando el modo **Autoload** está activado, el dispositivo carga automáticamente el cartucho de la ranura completa con el número más bajo en la unidad de cinta. A continuación, se produce el funcionamiento secuencial estándar.
- Cuando el modo **Loop** está activado, el primer cartucho original de la secuencia se vuelve a cargar una vez que el dispositivo ha pasado por todos los cartuchos disponibles. Si el modo Loop está desactivado y se descargó el último cartucho, el dispositivo deja de cargar los cartuchos hasta que se cargue otro manualmente.

### **PRECAUCIÓN:**

Tenga cuidado cuando elija el modo Loop porque se pueden sobrescribir los datos de cartuchos escritos con anterioridad.

Cuando un autocargador o una biblioteca se particiona en bibliotecas lógicas, cada biblioteca lógica funciona como una biblioteca independiente. Por lo tanto, el autocargador o la biblioteca sólo carga cintas de las ranuras asociadas con una biblioteca lógica en las unidades de cintas asociadas con esa biblioteca lógica; no carga cintas de ranuras asociadas a otra biblioteca lógica. En las bibliotecas lógicas que tienen varias unidades, sólo se utiliza la unidad de cinta de menor número.

**Modo Automatic**: En el modo Automatic, el dispositivo pasa del modo Sequential al modo Random cuando recibe ciertos comandos SCSI. El modo Automatic es la opción predeterminada.

• Active Slots: la cantidad de ranuras de la biblioteca lógica disponibles para el software de copia de seguridad. Puede almacenar cintas de limpieza en ranuras inactivas o dejar las ranuras inactivas vacías. Las ranuras se desactivan comenzando por el número más alto. El valor predeterminado consiste en activar la cantidad máxima de ranuras. Cada biblioteca lógica debe tener al menos dos ranuras activas.

# Cambio de la configuración de la unidad

En esta página, se muestra la configuración actual de todas las unidades y permite modificar la configuración. También se puede seleccionar la opción **Power On** en toda esta página. (Consulte Página Configuration: Drive (SCSI paralela), Página Configuration: Drive (canal de fibra) o [Página](#page-78-0) Configuration: Drive (SAS).)

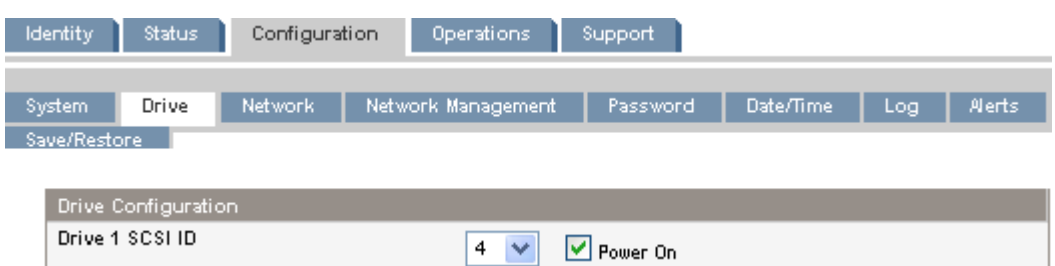

**Figura 51 Página Configuration: Drive (SCSI paralela)**

En cada unidad SCSI paralela, se pueden modificar los siguientes valores:

- SCSI ID: dirección SCSI de una unidad de cinta SCSI paralela.
- Power On: permite encender o apagar la unidad de cinta.

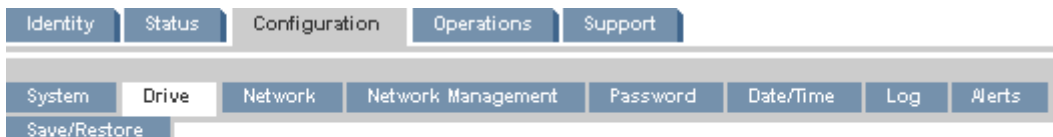

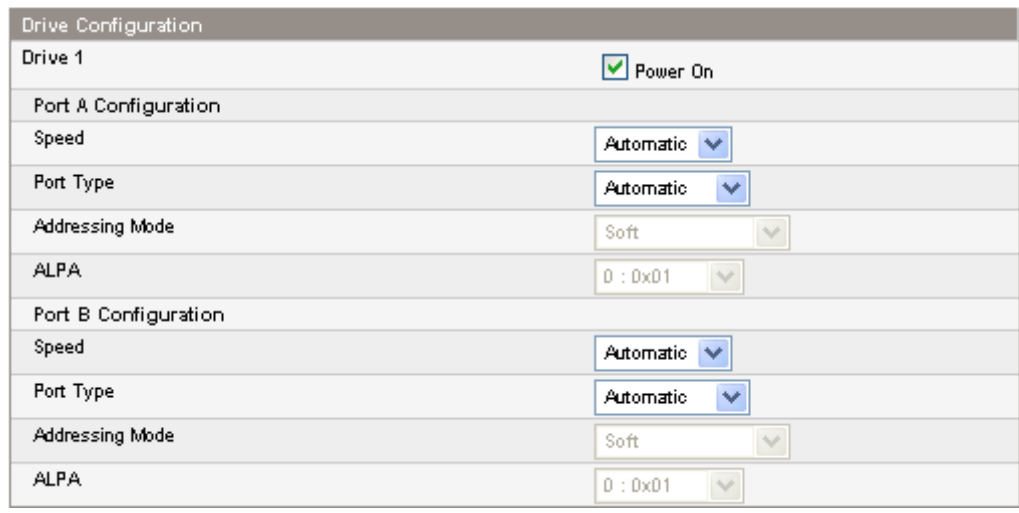

### **Figura 52 Página Configuration: Drive (canal de fibra)**

En una unidad de cinta de canal de fibra, puede utilizar esta pantalla para configurar los puertos FC. Los campos de los puertos son:

- Speed: Automatic, 1 Gb/s, 2 Gb/s o 4 Gb/s. El valor predeterminado es Automatic.
- Port Type: Automatic, Fabric (N) o Loop (NL). Por lo general, los dispositivos conectados directamente tienen el valor Loop, mientras que los dispositivos conectados a un conmutador tienen el valor Fabric. El valor predeterminado es Automatic.
- Addressing Mode: modo de asignación de direcciones cuando el tipo de puerto es Loop: Hard, Soft o Hard Auto‐Select. Si la configuración de Addressing Mode es Hard, debe definir una dirección ALPA fija que sea única en el ciclo. Si la configuración de Addressing Mode es Soft, el sistema asignará una dirección ALPA durante el inicio de sesión en modo Fabric.

<span id="page-78-0"></span>Si la configuración de Adressing Mode es Hard Auto‐Select, el dispositivo obtendrá una dirección ALPA en la configuración inicial del sistema y la fijará como dirección Hard a partir de ese momento.

• ALPA: Arbitrated Loop Port Address o dirección física de ciclo arbitrado.

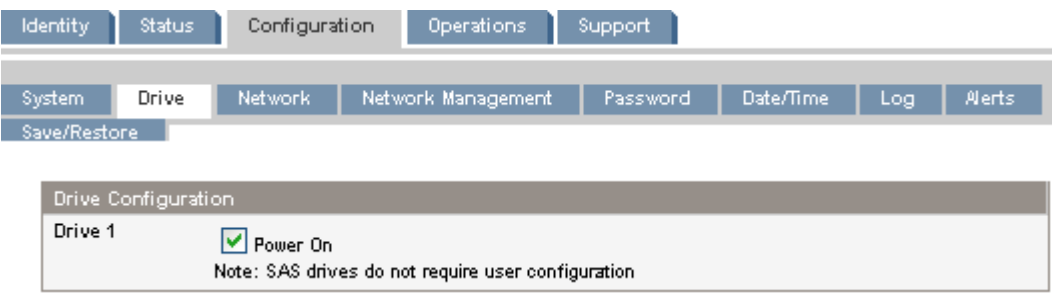

**Figura 53 Página Configuration: Drive (SAS)**

# <span id="page-79-0"></span>Cambio de la configuración de la red

Use Página Configuration: Network para modificar la configuración actual del sistema. Cuando solicite un cambio, una ventana emergente le pedirá que confirme los cambios.

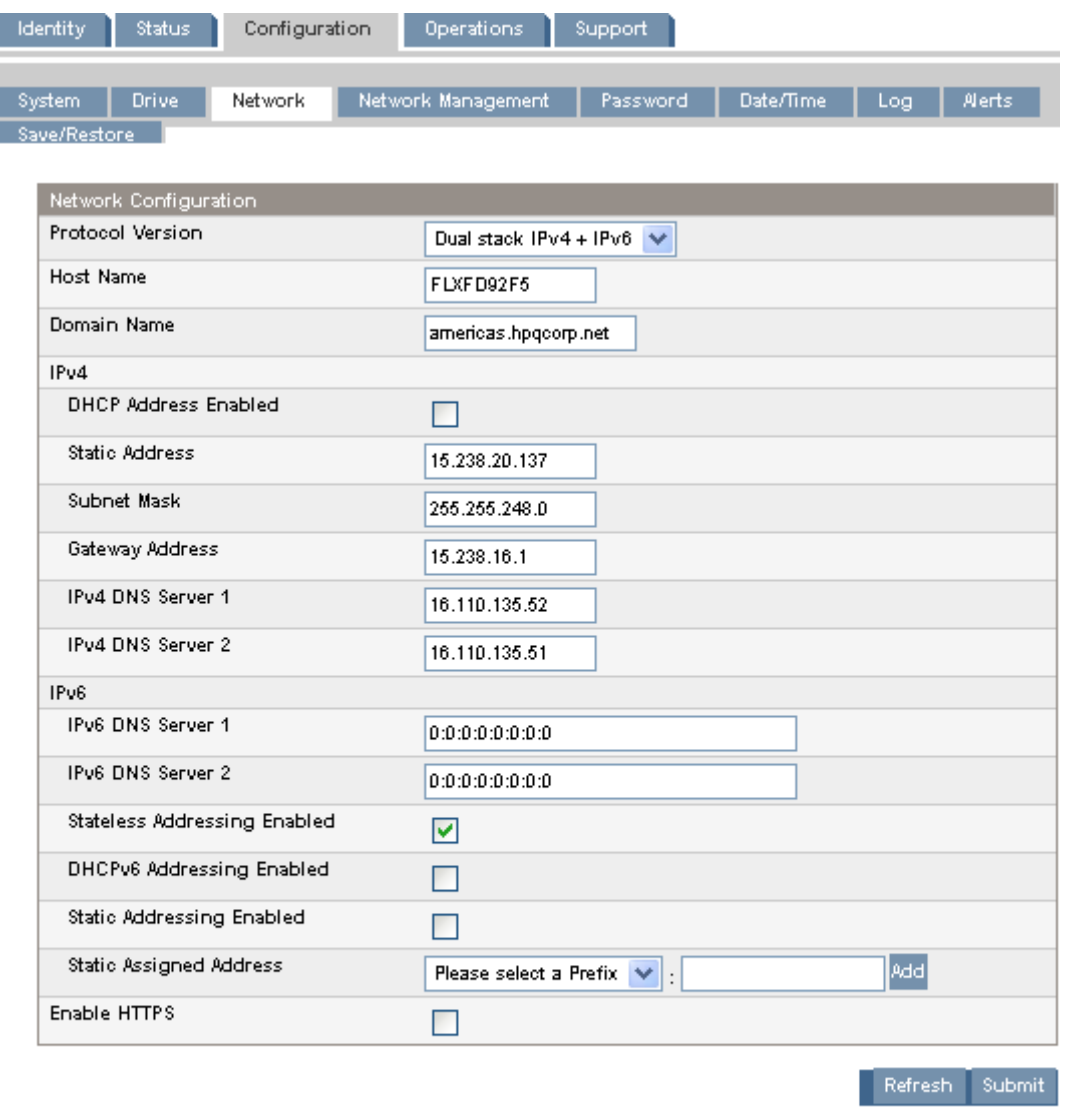

A new login may be required for some changes! If the IP address changes, the new one must be entered in the address bar.

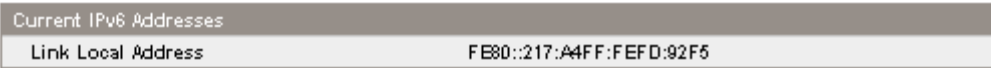

### **Figura 54 Página Configuration: Network**

Se pueden cambiar los siguientes valores:

- Protocol version: selecciona los protocolos de Internet que se activarán. Seleccione sólo IPv4, sólo IPv6 o ambos protocolos, IPv4 e IPv6. La opción predeterminada es sólo el protocolo IPv4.
- Host Name: introduzca el nombre del host proporcionado por el administrador de la red para el autocargador o la biblioteca.
- Domain name: introduzca el nombre de dominio proporcionado por el administrador de la red para el autocargador o la biblioteca.

• Enable HTTPS: si está configurada la opción On, sólo es posible tener acceso a la RMI a través de una conexión HTTPS.

Para IPv4 se pueden cambiar los siguientes valores:

- DHCP Address: si está configurada la opción On, el autocargador o la biblioteca solicitará una dirección IP de un servidor DHCP cada vez que se reinicie el dispositivo. El valor predeterminado es On.
- Static Address: configura la dirección IP si la opción DHCP no está activada.
- Subnet Mask: configura la máscara de red del controlador del autocargador o de la biblioteca si la opción DHCP Address no está configurada en On.
- Gateway Address: configura la dirección de la puerta de enlace si la opción DHCP Address no está configurada en On.
- IPv4 DNS Server 1 e IPv4 DNS Server 2: configuran las direcciones de hasta dos servidores DNS si la opción DHCP Address no está configurada en On.

Para IPv6 se pueden cambiar los siguientes valores:

- IPv6 DNS Server 1 e IPv6 DNS Server 2: configuran las direcciones de hasta dos servidores DNS si la opción DHCPv6 no está activada.
- Stateless Addressing Enabled: si está configurada la opción On, el autocargador o la biblioteca generará una dirección propia en función de la información de enrutamiento obtenida de un aviso del enrutador y de la dirección MAC. El autocargador o la biblioteca puede administrar hasta cinco direcciones globales a la vez, que pueden ser asignadas desde diferentes enrutadores. El valor predeterminado es On.
- DHCPv6 Addressing Enabled: si está configurada la opción On, el autocargador o la biblioteca solicitará una dirección IP de un servidor DHCP cada vez que se reinicie el dispositivo. El valor predeterminado es Off.
- Static Addressing Enabled: si está configurada la opción On, el autocargador o la biblioteca utilizará una dirección configurada de manera estática. El valor predeterminado es Off.
- Static Assigned Address: configura la dirección cuando la opción Static Addressing Enabled está configurada en On. Puede seleccionar el prefijo estándar, FE80:, o el prefijo de un enrutador cercano. Escriba el resto de la dirección y haga clic en **Add**.

Para quitar una dirección IP estática de IPv6, haga clic en **Delete** al lado de la dirección en el panel **Current IPv6 Addresses**.

# Página Configuration: Network Management

Use [Página Configuration: Network Management](#page-81-0) para activar y configurar SNMP (Protocolo cimple de administración de redes), que permite que las aplicaciones de administración de red administren el dispositivo. El dispositivo admite la configuración y las capturas de SNMP. SNMP sólo se puede configurar con la RMI; no se puede configurar con el OCP.

<span id="page-81-0"></span>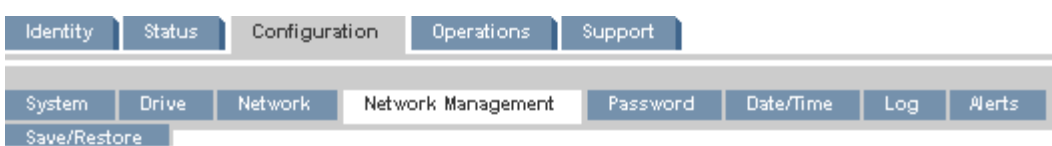

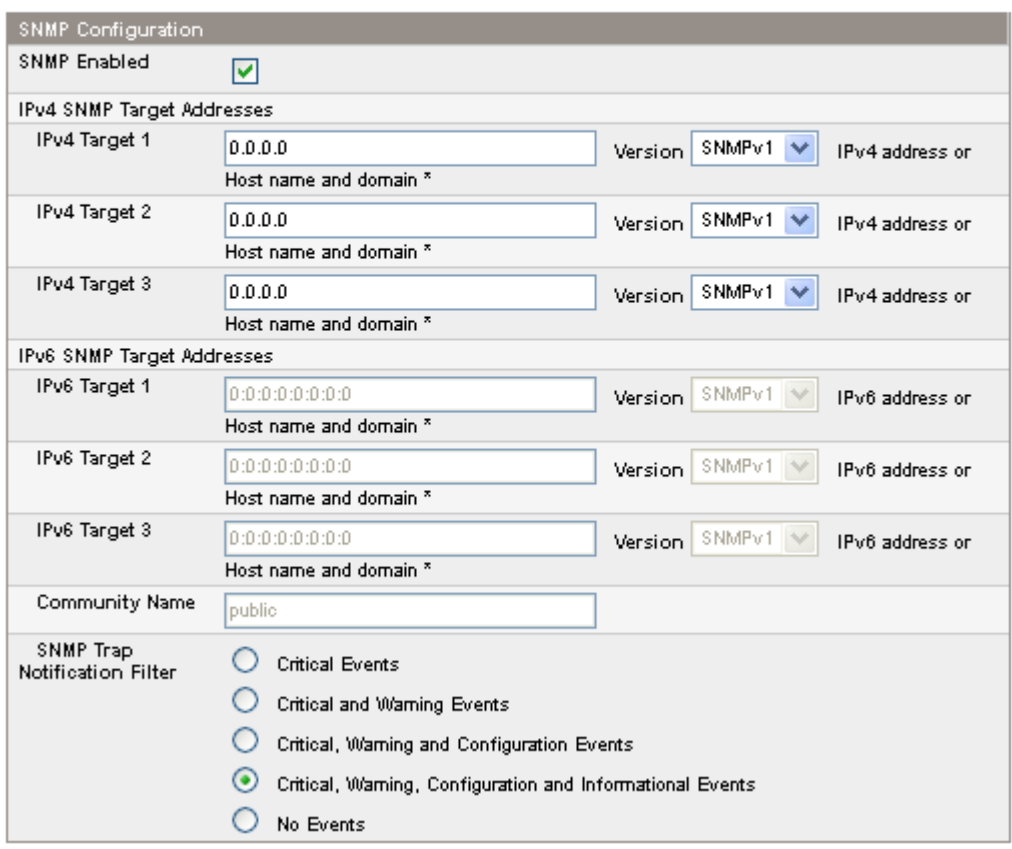

### **Figura 55 Página Configuration: Network Management**

Se pueden cambiar los siguientes valores:

- SNMP Enabled: si está seleccionado, se puede administrar el dispositivo desde los equipos enumerados en el campo SNMP Target IP Addresses.
- SNMP Target IP Addresses: las direcciones IP de hasta tres equipos que ejecutan el software de administración IPv4 SNMP y hasta tres equipos que ejecutan el software de administración IPv6 SNMP. Las direcciones IP no se borrarán si SNMP está desactivado, pero esos destinos ya no podrán administrar el autocargador o la biblioteca y tampoco recibirán capturas del autocargador o de la biblioteca. Puede seleccionar la versión de SNMP para cada dirección de destino.
- Community Name: cadena que se utiliza para asociar el dispositivo y la estación de gestión SNMP. Se debe configurar el mismo nombre tanto en la estación de gestión como en el autocargador o la biblioteca. El nombre de comunidad predeterminado es *public*.
- SNMP Trap Notification Filter: los tipos de eventos para los que el dispositivo debe enviar capturas de SNMP.

# <span id="page-82-0"></span>Cambio de la contraseña del administrador

Utilice la Página Configuration: Password para cambiar la contraseña del administrador de la RMI y el OCP.

### **NOTA:**

Debe configurar la contraseña del administrador con el OCP para poder acceder a la función de administrador de la RMI. Para SL24, consulte la ["Modificación de](#page-101-0) la contraseña del administrador (Configuration > Change Admin Password)[" en la página 102](#page-101-0). Para SL48, consulte ["Modificación de la contraseña del administrador \(Configuration > Set Admin Password\)" en la página 132](#page-131-0).

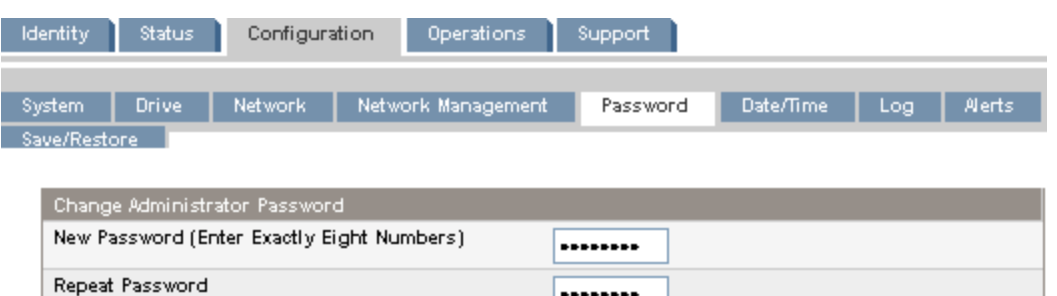

### **Figura 56 Página Configuration: Password**

La contraseña consta de ocho dígitos. Cada uno de ellos debe estar comprendido entre 0 y 9.

# Configuración de la fecha y la hora

Utilice la Página Configuration: Date/Time para ajustar la fecha y la hora. Se utiliza un reloj de 24 horas, donde 1:00 p. m. equivale a 13:00.

#### **NOTA:**

El autocargador o biblioteca no ajusta la hora según la hora de verano; es necesario ajustar la hora manualmente.

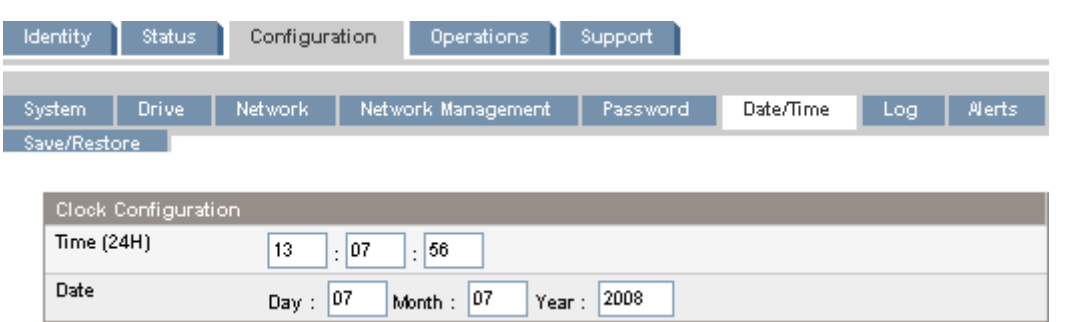

### **Figura 57 Página Configuration: Date/Time**

# Configuración del modo de registro de errores

Sólo el personal de servicio técnico de tiene acceso a [Página Configuration: Log](#page-83-0).

<span id="page-83-0"></span>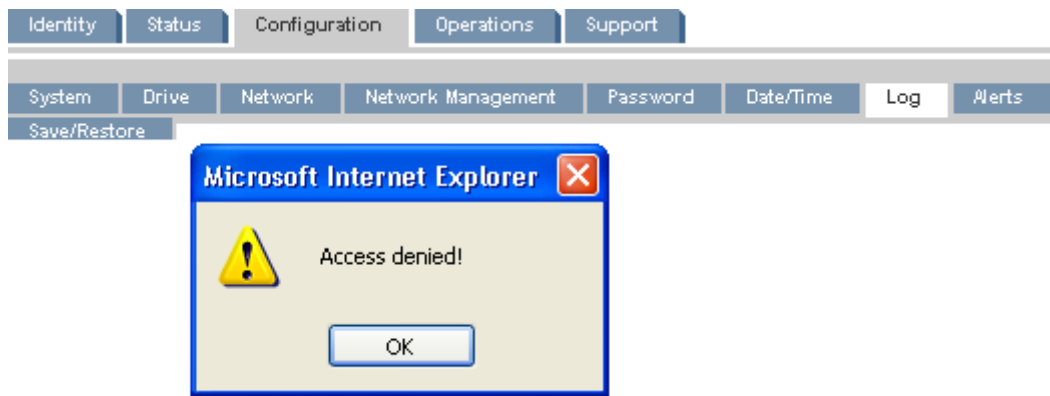

**Figura 58 Página Configuration: Log**

# Configuración de los parámetros de notificación de eventos

En Página Configuration: Alerts, se puede configurar la notificación por correo electrónico de los eventos del autocargador o de la biblioteca.

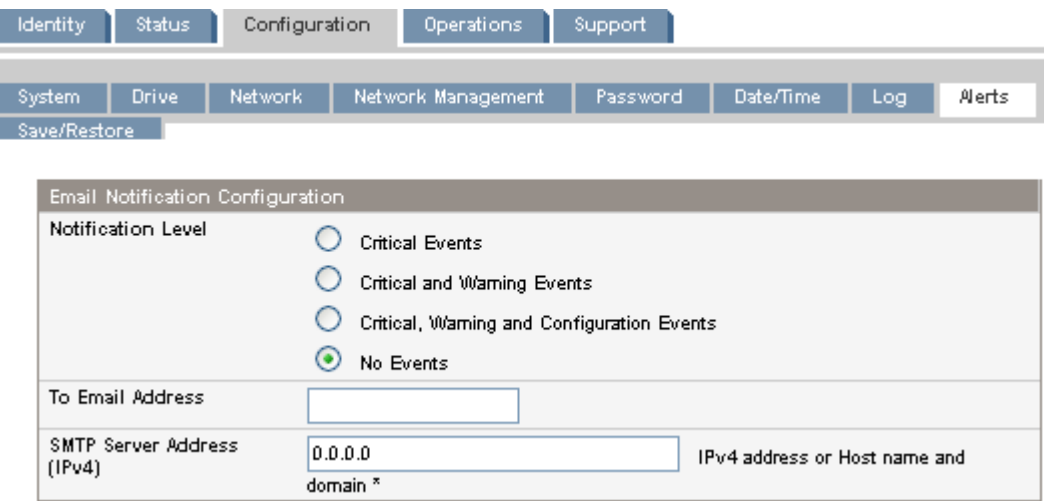

### **Figura 59 Página Configuration: Alerts**

Se pueden cambiar los siguientes valores:

- Notification Level: tipos de eventos para los que el dispositivo debe enviar un correo electrónico.
- To Email Address: dirección a la cual se deben enviar los eventos informados (por ej., nombre.apellido@ejemplo.com). Sólo se puede configurar una dirección de correo electrónico.
- Email Domain: dominio de la dirección de respuesta del correo electrónico (por ej., ejemplo.com).
- SMTP Server Address: dirección IP del servidor SMTP.

# Guardado y restauración de la configuración del autocargador y de la biblioteca y restauración a los valores predeterminados de fábrica

Use [Página Configuration: Restore Defaults](#page-84-0) para restaurar los valores predeterminados de fábrica, restablecer la contraseña de administrador a cero o guardar la base de datos de configuración del autocargador o de la biblioteca a un archivo. El dispositivo realizará un inventario una vez restaurados los valores predeterminados.

### <span id="page-84-0"></span>**IMPORTANTE:**

Cuando restablezca la contraseña del administrador al valor nulo, no podrá acceder a las funciones de administrador de la RMI hasta que configure una contraseña de administrador mediante el OCP. Para *cambiar* la contraseña del administrador, consulte ["Página Configuration: Password" en la página 83.](#page-82-0)

La base de datos de configuración guardada facilitará la recuperación de la configuración del autocargador o de la biblioteca si fuera necesario reemplazar el chasis o el controlador de la biblioteca. Esta función también resulta útil al instalar varios dispositivos. Guarde la configuración antes de configurar la red o asegúrese de que en la red haya sólo un dispositivo con la misma configuración de red de manera simultánea hasta que tengan identidades de red únicas.

#### **NOTA:**

Puede guardar la configuración del autocargador o de la biblioteca en una unidad flash USB del OCP. Para SL24, consulte ["Guardado y restauración de la configuración del autocargador](#page-109-0) (Configuration > Save/Restore Configuration[\)" en la página 110:](#page-109-0) Para SL48, consulte ["Guardado y restauración de la configuración de](#page-133-0) la biblioteca (Configuration > Save/Restore)[" en la página 134](#page-133-0).

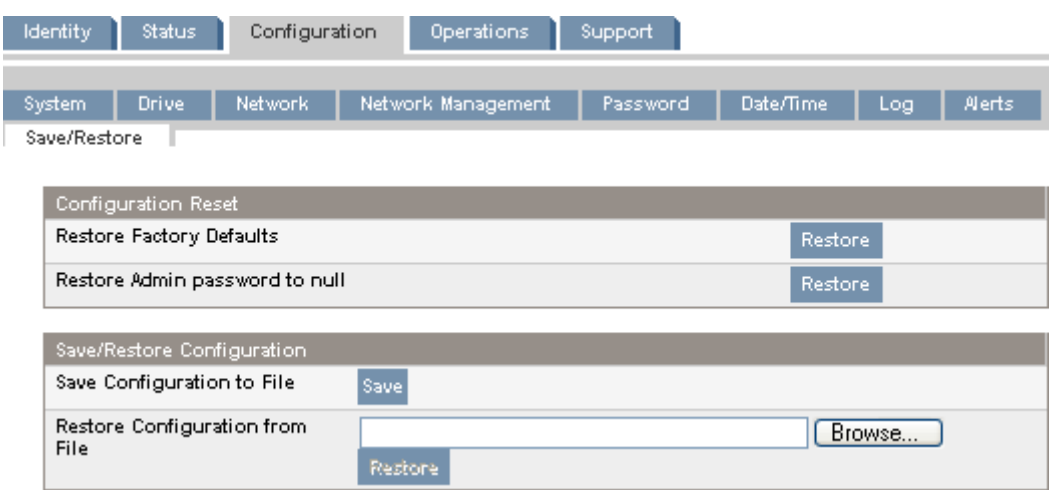

#### **Figura 60 Página Configuration: Restore Defaults**

Los valores predeterminados de fábrica son los siguientes:

- Direcciones SCSI:
	- SL24: en una unidad de cinta de altura completa, el ID SCSI es 4. En una unidad de cinta de altura media de la parte inferior, el ID SCSI es 4, y en una de la parte superior, el ID SCSI es 5.
	- SL48: en todas las unidades de cinta de altura completa, el ID SCSI es 4. En las ranuras de unidad de altura media, el ID SCSI es 4, 5, 4, 5 desde la parte inferior hacia la superior.
- Configuración de unidad de canal de fibra: Velocidad automática, tipo de puerto automático
- Unidad principal: restablecida a Unidad 1 o a la unidad existente con el número más bajo
- Alimentación de unidad: todas las unidades encendidas
- Ranuras activas: la máxima cantidad posible
- Autoloader or Library mode: Automático
- Loop: no
- Filtro y niveles del registro de sucesos: seguimiento continuo, todos los niveles y filtros activos (sólo para el uso del servicio técnico de )
- Longitud de etiquetas del lector de código de barras: 8
- Alineación del lector de código de barras: izquierda
- Recuperación de errores: activada
- Configuración de ranura de expansión: ranura de expansión desactivada
- Limpieza automática: desactivada
- SNMP: desactivado, pero las direcciones guardadas no cambian
- Notificación por correo electrónico: desactivada, pero se conservan los ajustes
- No se restauran los siguientes valores:
- Contraseña del administrador
- Configuración de red (la red siempre está activada y se conservan las direcciones de red)
- Fecha y hora

#### **IMPORTANTE:**

Cuando se restauran los valores predeterminados, la biblioteca volverá a detectar y numerar las unidades de cinta desde la parte inferior de la biblioteca hacia la parte superior. Si se agregó una unidad de cinta entre otras dos unidades desde la última vez que se detectaron, esa unidad de cinta y las unidades que se encuentran arriba volverán a numerarse. Es probable que deba actualizar la configuración de la aplicación de copia de seguridad cuando se vuelvan a numerar las unidades de cinta.

Para guardar la configuración de la biblioteca o del autocargador en un archivo, haga clic en **Save** y siga las instrucciones en la RMI para especificar una ubicación para el archivo.

Para restaurar la configuración de la biblioteca o del autocargador desde un archivo, desplácese hasta la ubicación del archivo de configuración guardado y haga clic en **Restore**.

Las opciones de configuración que se guardan en el archivo son las siguientes:

- Contraseña del administrador
- Configuración de la ranura de expansión
- Todas las opciones de red, incluso las direcciones DHCP, DNS, IPv4 y IPv6
- Longitud de la lectora de etiquetas de código de barras y alineación de la lectora de códigos de barras
- Ranuras reservadas
- Mostrar la opción de contraste (sólo SL48)
- Library or Autoloader mode
- Todas las opciones de configuración de unidades
- Limpieza automática
- Direcciones y configuraciones SNMP
- Configuración de seguimiento de registros
- Configuración de notificaciones por correo electrónico (dirección SMTP, dirección de correo electrónico, nivel de filtro)
- Opción para permitir el acceso al cargador sin la contraseña del administrador
- Opción para ignorar el ID del soporte del código de barras
- Configuración de la biblioteca lógica

# **Operations**

### Traslado de soportes

Utilice la [Página Operations: Move Media](#page-86-0) para trasladar cartuchos de cinta dentro del dispositivo.

### <span id="page-86-0"></span>**IMPORTANTE:**

El traslado manual de soportes puede interferir con las operaciones del software de copia de seguridad. Asegúrese de que las copias de seguridad estén completas antes de trasladar soportes.

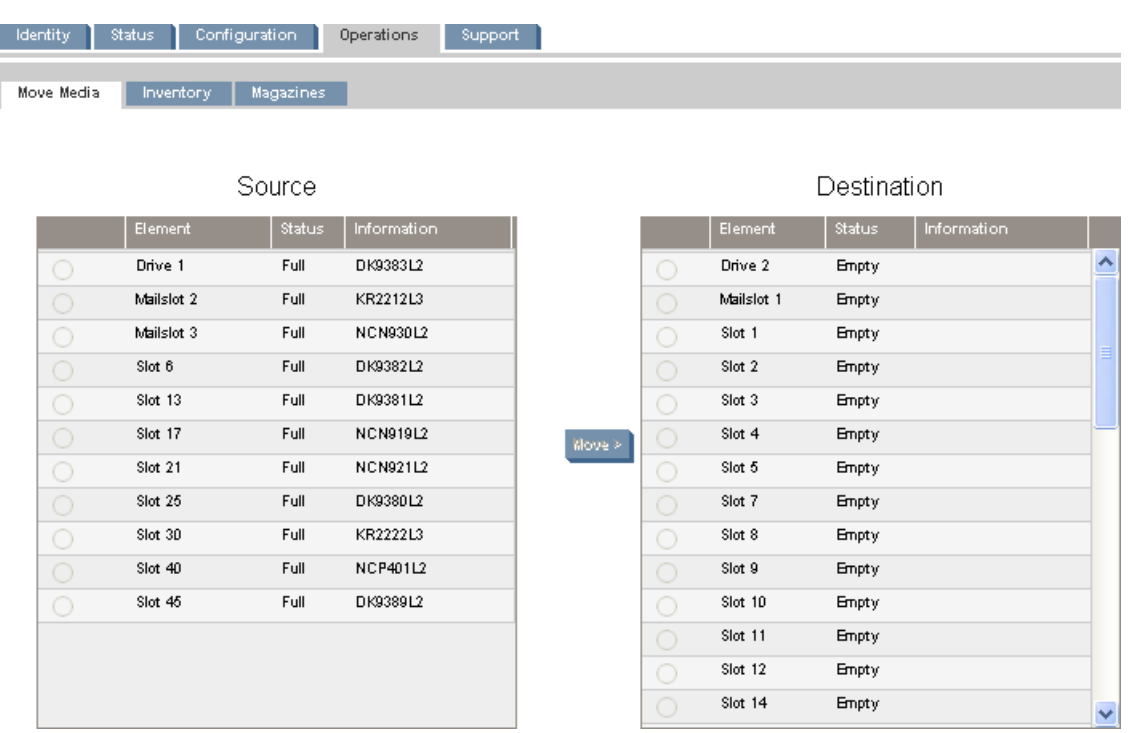

### **Figura 61 Página Operations: Move Media**

Para trasladar una cinta, seleccione el origen y el destino, y haga clic en el botón **Move** ubicado en el centro de la pantalla para iniciar el traslado.

# Actualización del inventario actual de soportes

Utilice la Página Operations: Inventory para hacer que el dispositivo vuelva a explorar las cintas y actualice el inventario de soportes.

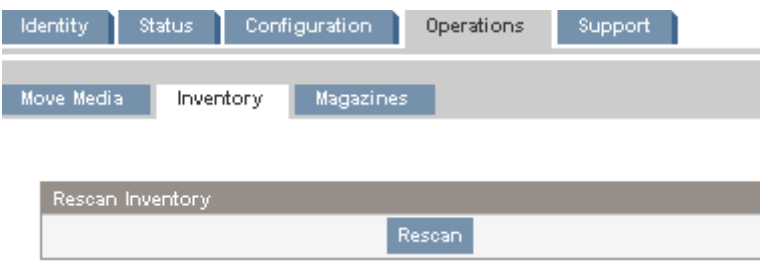

**Figura 62 Página Operations: Inventory**

### Liberación y sustitución de cargadores

Utilice la [Página Operations: Magazines](#page-87-0) para liberar el cargador derecho o izquierdo. Cuando haga clic en **Release**, el dispositivo desbloqueará el cargador y aparecerá el mensaje **Left Magazine Unlocked** o **Right Magazine Unlocked** en la pantalla del OCP. El cargador no se mueve hasta que se <span id="page-87-0"></span>extrae del dispositivo. Si no se quita el cargador después de unos segundos, el dispositivo lo bloqueará. Al sustituir el cargador, el dispositivo realizará un inventario de los cartuchos de cinta del cargador.

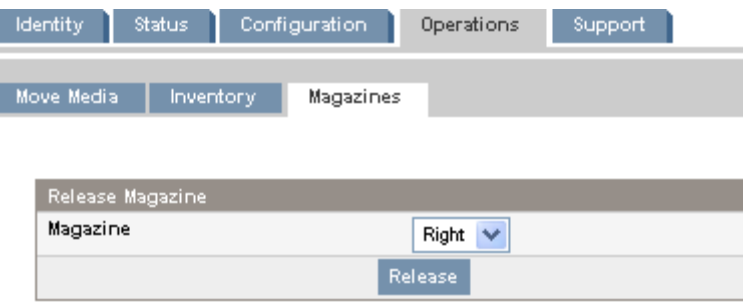

**Figura 63 Página Operations: Magazines**

### **NOTA:**

Para liberar un cargador manualmente, consulte ["Liberación manual de los cargadores" en la página 161](#page-160-0). Sin embargo, este proceso manual se deberá utilizar únicamente si el cargador no se puede liberar mediante el panel de control del operador o la interfaz de gestión remota.

# Support

### **PRECAUCIÓN:**

Algunas operaciones de la RMI dejan el dispositivo fuera de línea. Este modo inactivo puede interferir con el software de la aplicación host y provocar la pérdida de datos. Asegúrese de que el dispositivo esté inactivo antes de intentar realizar operaciones remotas que lo dejen fuera de línea.

# Realización de diagnósticos generales

Utilice la Página Support: General Diagnostic para llevar a cabo pruebas generales a fin de verificar el funcionamiento y la confiabilidad del dispositivo. Seleccione la prueba e introduzca la cantidad de ciclos de prueba antes de comenzar. Para cancelar la prueba antes de que termine, haga clic en el botón **Stop**.

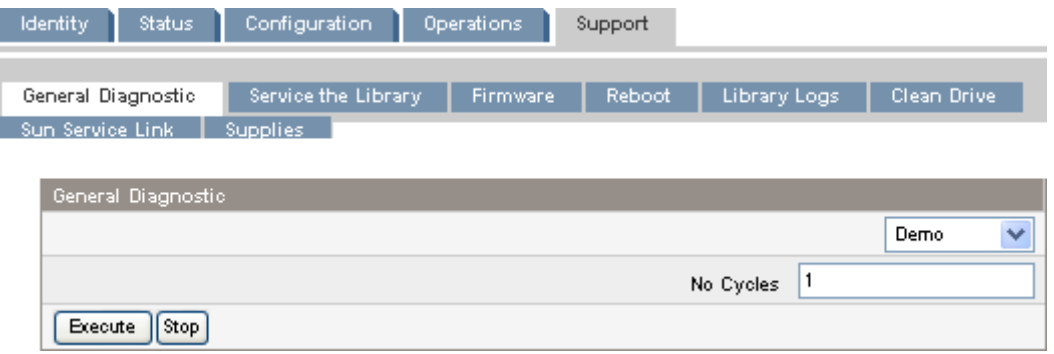

#### **Figura 64 Página Support: General Diagnostic**

Las tres pruebas disponibles son las siguientes:

• Demo: mueve los cartuchos desde las ranuras hasta las unidades y de regreso a las ranuras. Al finalizar la prueba, los cartuchos se vuelven a colocar en sus ranuras originales.

• Slot to slot: reubica los cartuchos en las ranuras de manera aleatoria para probar el funcionamiento del robot. Al finalizar la prueba, los cartuchos NO se vuelven a colocar en sus ranuras originales.

Las pruebas Demo y Slot to slot están diseñadas para mostrar el funcionamiento del dispositivo. Para verificar el servicio y obtener diagnósticos, ejecute la prueba de control de estado desde el OCP. Consulte la sección ["La prueba de control de estado" en la página 162.](#page-161-0)

# Service the Autoloader or Library ‐ **Service restricted**

Sólo el personal de servicio técnico tiene permitido acceder a la Página Support: Service the Library para realizar pruebas detalladas de los diferentes componentes del dispositivo o diagnósticos especiales de lectura/escritura en las unidades.

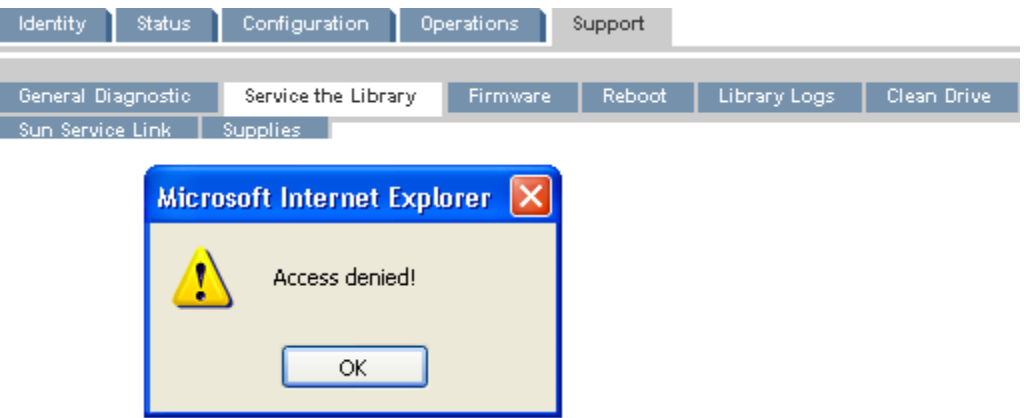

**Figura 65 Página Support: Service the Library**

# Determinación y actualización de firmware

Utilice la [Página Support: Firmware](#page-89-0) para ver cuál es la versión actual del dispositivo y del firmware de la unidad, y para cargar nuevo firmware. Los archivos de firmware deben tener la extensión de archivo .frm. Puede encontrar las revisiones de firmware en la página Web de SunSolve: [http://www.sunsolve.sun.com.](http://www.sunsolve.sun.com) Tras actualizar el firmware, se restablece el dispositivo o la unidad de cinta con el firmware actualizado.

### **PRECAUCIÓN:**

No interrumpa el funcionamiento del dispositivo mientras se actualiza firmware. La actualización del firmware de la unidad de cinta puede tardar varios minutos, ya que el firmware se transfiere por medio de una conexión serie.

<span id="page-89-0"></span>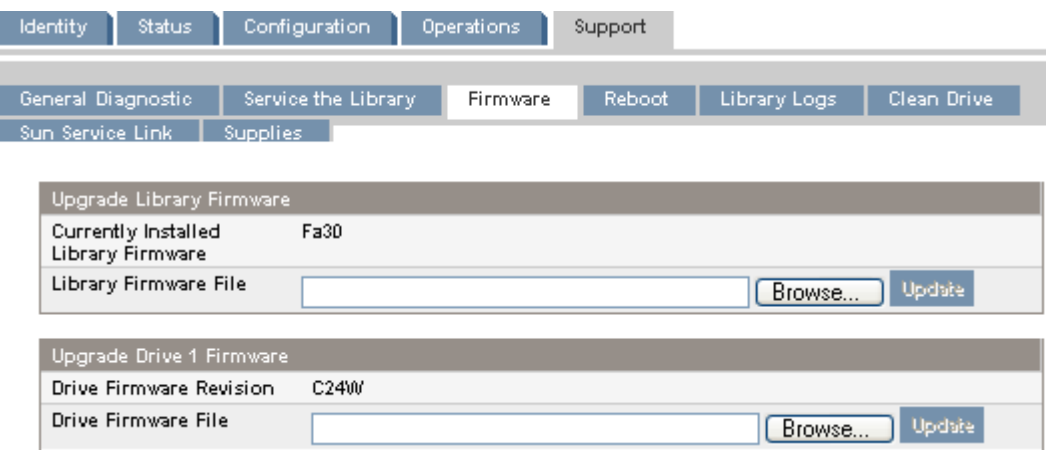

### **Figura 66 Página Support: Firmware**

### Reinicio del dispositivo

Utilice la Página Support: Reboot para efectuar un restablecimiento parcial del dispositivo, el cual ejecutará la Autocomprobación al Arrancar (POST) y buscará un nuevo inventario. La página Web de la RMI se actualizará tras una pequeña demora. Este tiempo debería ser suficiente para volver a cargar la página. Sin embargo, durante un reinicio, la conexión con el dispositivo podría perderse. Si se pierde la conexión, deberá volver a cargar la página de forma manual.

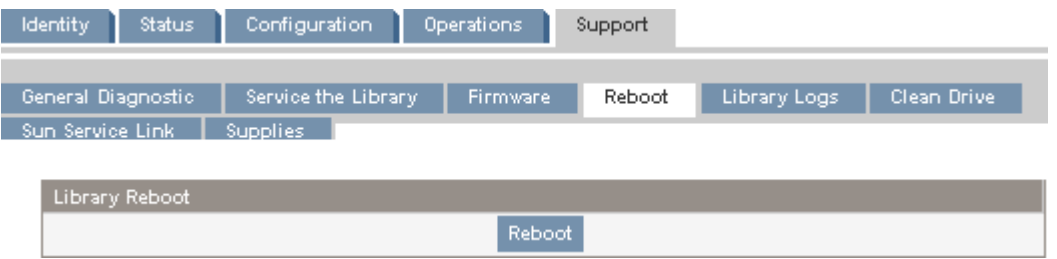

**Figura 67 Página Support: Reboot**

### Visualización de registros

En [Página Support: Library Logs,](#page-90-0) puede consultar los registros del autocargador o de la biblioteca. Los registros disponibles son: Error Trace, Informational Trace, Warning Trace, Configuration Change Trace y Standard Trace.

Las entradas del registro están ordenadas de la más reciente a la más antigua. El formato de las entradas del registro es:

AA.MM.DD HH.MM.SS.ss LIB/ERR<80 89 62 40

- AA.MM.DD: el formato de la fecha es Año.Mes.Día.
- HH.MM.SS.ss: el formato de la hora es Hora.Minuto.Segundo.Centésimas de segundo.
- Primer código: error de hardware o de software. El código que aparece después de LIB/ERR (80 en el ejemplo) será 80 ó 40. 80 indica que se ha producido un error de hardware, mientras que 40 indica un error de software.
- Segundo código: el código de error principal (89 en el ejemplo). Consulte ["Códigos de error" en la página 164](#page-163-0) para ver la lista de los códigos de error y los procedimientos de recuperación.
- Tercer código: el subcódigo (62 en el ejemplo). Consulte ["Subcódigos de error" en la página 177](#page-176-0) para ver la lista de subcódigos.
- Cuarto código: información específica del subcódigo para uso exclusivo de la fábrica.

<span id="page-90-0"></span>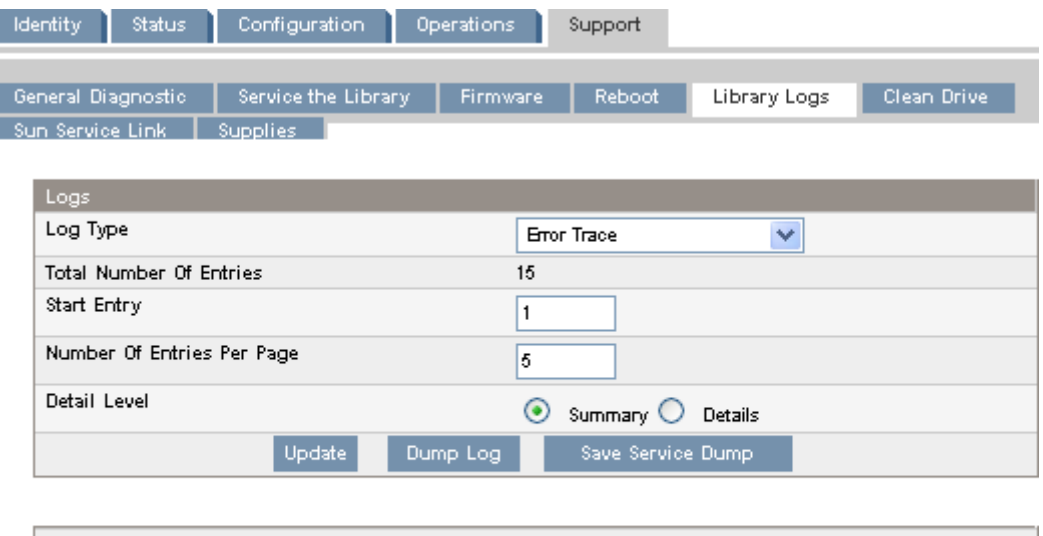

08.04.28 04:16:43.43 LIB/ERR <80 F1 02 00 > HE: drive communication error 08.04.27 09:37:26.68 LIB/ERR <80 F1 01 00 > HE: drive communication error 08.04.16 21:00:28.63 LIB/ERR <80 F1 01 00 > HE: drive communication error 07.12.13 11:09:53.62 LIB/ERR <80 F1 02 00 > HE: drive communication error 07.12.13 11:08:17.87 LIB/ERR <80 F1 03 00 > HE: drive communication error

**Figura 68 Página Support: Library Logs**

# Limpieza de las unidades de cinta

Utilice la Página Support: Clean Drive para limpiar las unidades de cinta.

- Slot #: permite seleccionar el número de ranura de la cinta de limpieza.
- Drive: permite seleccionar la unidad que debe limpiarse.

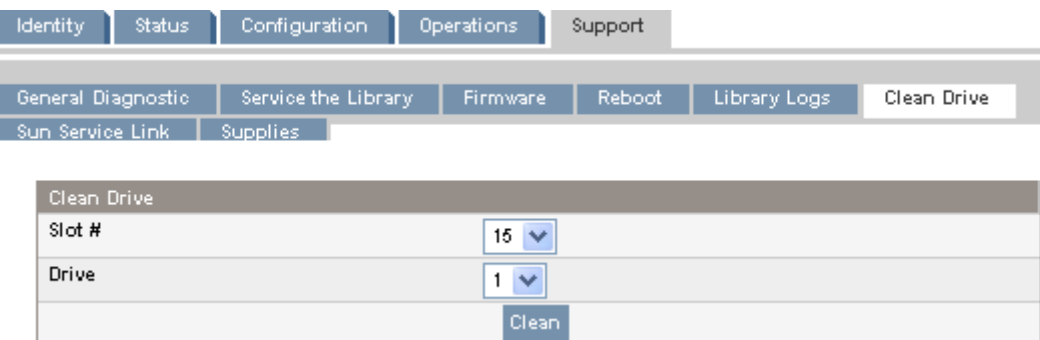

**Figura 69 Página Support: Clean Drive**

# Enlace a Sun Service

Utilice Página Support: Sun Service Link para encontrar la dirección URL de Sun Service.

| <b>Identity</b><br>Status                           | Configuration       | Operations      | Support       |              |             |
|-----------------------------------------------------|---------------------|-----------------|---------------|--------------|-------------|
| General Diagnostic                                  | Service the Library | <b>Firmware</b> | <b>Reboot</b> | Library Logs | Clean Drive |
| Sun Service Link                                    | Supplies            |                 |               |              |             |
|                                                     |                     |                 |               |              |             |
| Sun Service Link                                    |                     |                 |               |              |             |
| http://sunsolve.sun.com/pub-ogi/show.pl?target=home |                     |                 |               |              |             |

**Figura 70 Página Support: Sun Service Link**

# Panel de control del operador (OCP) de SL24

El panel de control del operador ubicado en la parte frontal del dispositivo incluye una pantalla de cristal líquido (LCD) con luz verde de fondo y dos líneas para 16 caracteres, cuatro teclas de función y cuatro indicadores LED. Este panel brinda todo lo necesario para supervisar el estado del autocargador y controlar sus funciones.

Las siguientes funciones se encuentran disponibles mediante el OCP:

- ["Desbloqueo de la ranura de correo \(Unlock Mailslot\)" en la página 97](#page-96-0)
- ["Status/Information" en la página 98](#page-97-0)
	- • ["Inventario \(Status/Information > Inventory\)" en la página 98](#page-97-0)
	- • ["Información del autocargador \(Status/Information > Autoloader Informa](#page-98-0)‐ tion)[" en la página 99](#page-98-0)
	- • ["Información de la unidad \(Status/Information > Drive Information\)" en la página 100](#page-99-0)
	- • ["Estado del componente \(Status/Information > Component Status\)" en la página 100](#page-99-0)
	- • ["Información de la red \(Status/Information > Network Information\)" en la página 101](#page-100-0)
- ["Configuration" en la página 101](#page-100-0)
	- • ["Configuración d](#page-101-0)e bibliotecas lógicas (Status/Information > Set Logical Libraries)[" en la página 102](#page-101-0)
	- • ["Modificación de](#page-101-0) la contraseña del administrador (Configuration > Change Admin Password[\)" en la página 102](#page-101-0)
	- • ["Configuración d](#page-102-0)el número de ranuras reservadas (Configuration > Set Reserved Slot Count)[" en la página 103](#page-102-0)
	- • ["Configuración de la ranura de correo \(Configuration > Configure Mailslot\)" en la página 103](#page-102-0)
	- • ["Formato de los i](#page-102-0)nformes de código de barras (Configuration > Barcode Format Reporting)[" en la página 103](#page-102-0)
	- • ["Modificación de](#page-103-0) la dirección SCSI: dispositivos SCSI paralelos (Configuration > Change Drive[\)" en la página 104](#page-103-0)
	- • ["Configuración de la unidad principal \(Configuration > Set Master Drive\)" en la página 105](#page-104-0)
	- • ["Configuración de comportamientos \(Configuration > Autoloader Beha](#page-104-0)‐ vior[\)" en la página 105](#page-104-0)
	- • ["Configuración de la fecha y la hora \(Configuration > Autoloader](#page-106-0) Date/Time)[" en la página 107](#page-106-0)
	- • ["Configuración d](#page-106-0)e las opciones de red (Configuration > Configure Network Settings[\)" en la página 107](#page-106-0)
	- • ["Configuración d](#page-107-0)e limpieza automática (Configuration > Configure Auto Cleaning[\)" en la página 108](#page-107-0)
- • ["Restauración de](#page-108-0) los valores predeterminados de fábrica (Configuration > Restore Defaults)[" en la página 109](#page-108-0)
- • ["Guardado y restauración de la configuración del autocargador \(Configuration >](#page-109-0) Save/Restore Configuration)[" en la página 110](#page-109-0)
- ["Operations" en la página 110](#page-109-0)
	- • ["Desbloqueo, extr](#page-110-0)acción y sustitución de cargadores (Operations > Unlock Left or Right Magazine)[" en la página 111](#page-110-0)
	- • ["Limpieza de una unidad de cintas \(Operations > Clean Drive\)" en la página 111](#page-110-0)
	- • ["Traslado de cintas en el autocargador \(Operations > Move Tape\)" en la página 112](#page-111-0)
	- • ["Actualización de](#page-112-0)l inventario de cartuchos de cintas (Operations > Perform Inventory)[" en la página 113](#page-112-0)
	- • ["Reinicio del autocargador \(Operations > Reboot Autoloader\)" en la página 114](#page-113-0)
	- • ["Activación de bloqueos de contraseñas \(Operations > Enable Autoldr Password](#page-113-0) Locks[\)" en la página 114](#page-113-0)
- ["Support" en la página 114](#page-113-0)
	- • ["Encendido o apagado de una unidad \(Support > Power On/Off Drives\)" en la página 114](#page-113-0)
	- • ["Ejecución de la demostración \(Support > Run Demo\)" en la página 115](#page-114-0)
	- • ["Realización de la prueba slot to slot \(Support > Run Slot To Slot Test\)" en la página 115](#page-114-0)
	- • ["Realización de la](#page-115-0) prueba de control de estado (Support > Run Wellness Test[\)" en la página 116](#page-115-0)
	- • ["Actualización de firmware \(Support > Autoloader FW Upgrade, Su](#page-116-0)pport > Drive FW Upgrade)[" en la página 117](#page-116-0)
	- • ["Forzamiento de](#page-117-0) una unidad para que expulse una cinta (Support > Force Drive To Eject Tape)[" en la página 118](#page-117-0)
	- • ["Visualización de registros \(Support > Autoloader Error Log\)" en la página 118](#page-117-0)

# Indicadores LED

El panel del operador incluye cuatro indicadores LED que proporcionan un resumen del estado del dispositivo, tal como se detalla en la [Figura 71.](#page-93-0)

<span id="page-93-0"></span>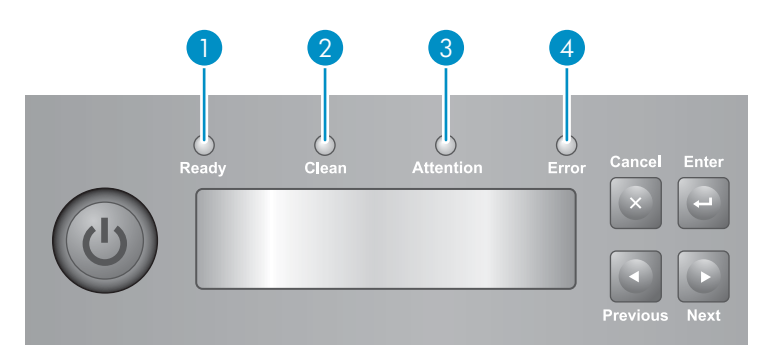

11159

### **Figura 71 Indicadores LED**

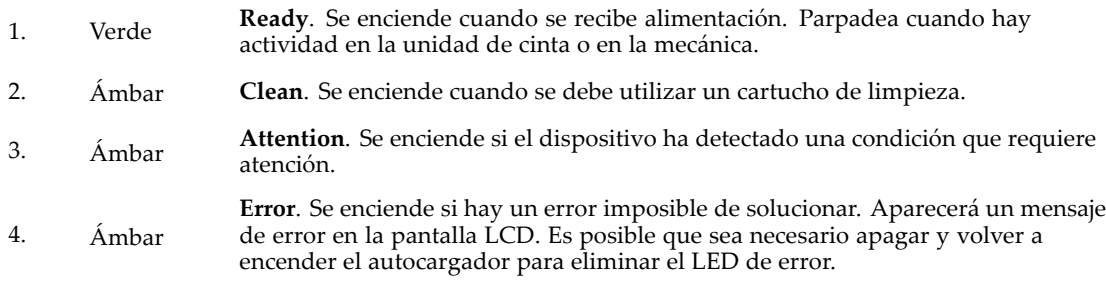

# Pantalla principal del autocargador

En la primera línea de la pantalla principal aparece el nombre de producto del dispositivo. En la segunda línea aparece un breve mensaje del estado.

Las definiciones del estado de las unidades se muestran en Tabla 16.

### **Tabla 16 Estado de unidad**

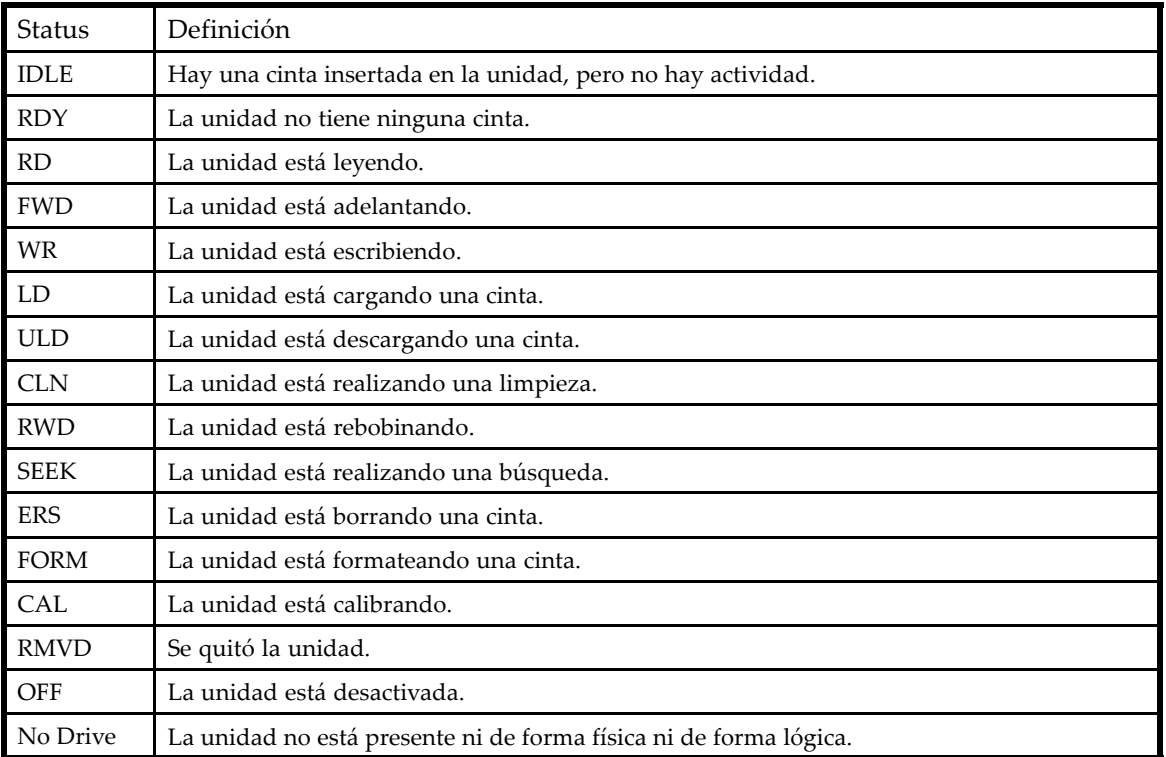

# Botones del panel de control del operador

Los cuatro botones del panel de control del operador, descritos en la Figura 72, permiten recorrer la estructura de menús del OCP e introducir información.

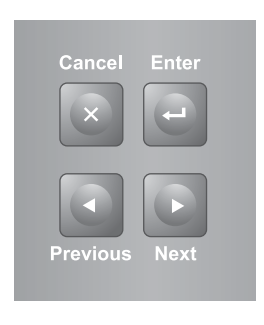

10763

### **Figura 72 Botones del panel de control del operador**

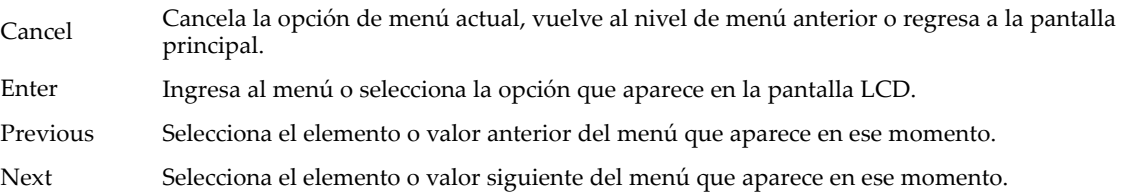

# Descripción de la estructura de menús

Las opciones del OCP se dividen en cinco menús: Unlock Mailslot, Status/Information, Configuration, Operations y Support.

### **NOTA:**

Sólo se muestra el menú Unlock Mailslot cuando la ranura de correo está activada. Para utilizar la ranura de correo, consulte ["Configuración d](#page-102-0)e la ranura de correo (Configuration > Configure Mailslot)[" en la página 103.](#page-102-0)

En la pantalla principal, pulse **Enter** para ver el primer elemento del menú. En los menús, utilice las teclas **Previous** y **Next** para desplazarse por los menús, y pulse **Enter** para ver la primera opción del menú o **Cancel** para regresar a la pantalla principal.

En las opciones, utilice las teclas **Previous** y **Next** para desplazarse por las opciones del menú, y pulse **Enter** para seleccionar la opción o **Cancel** para regresar a la lista de menús.

En la [Figura 73](#page-95-0), se presenta la estructura de los menús.

<span id="page-95-0"></span>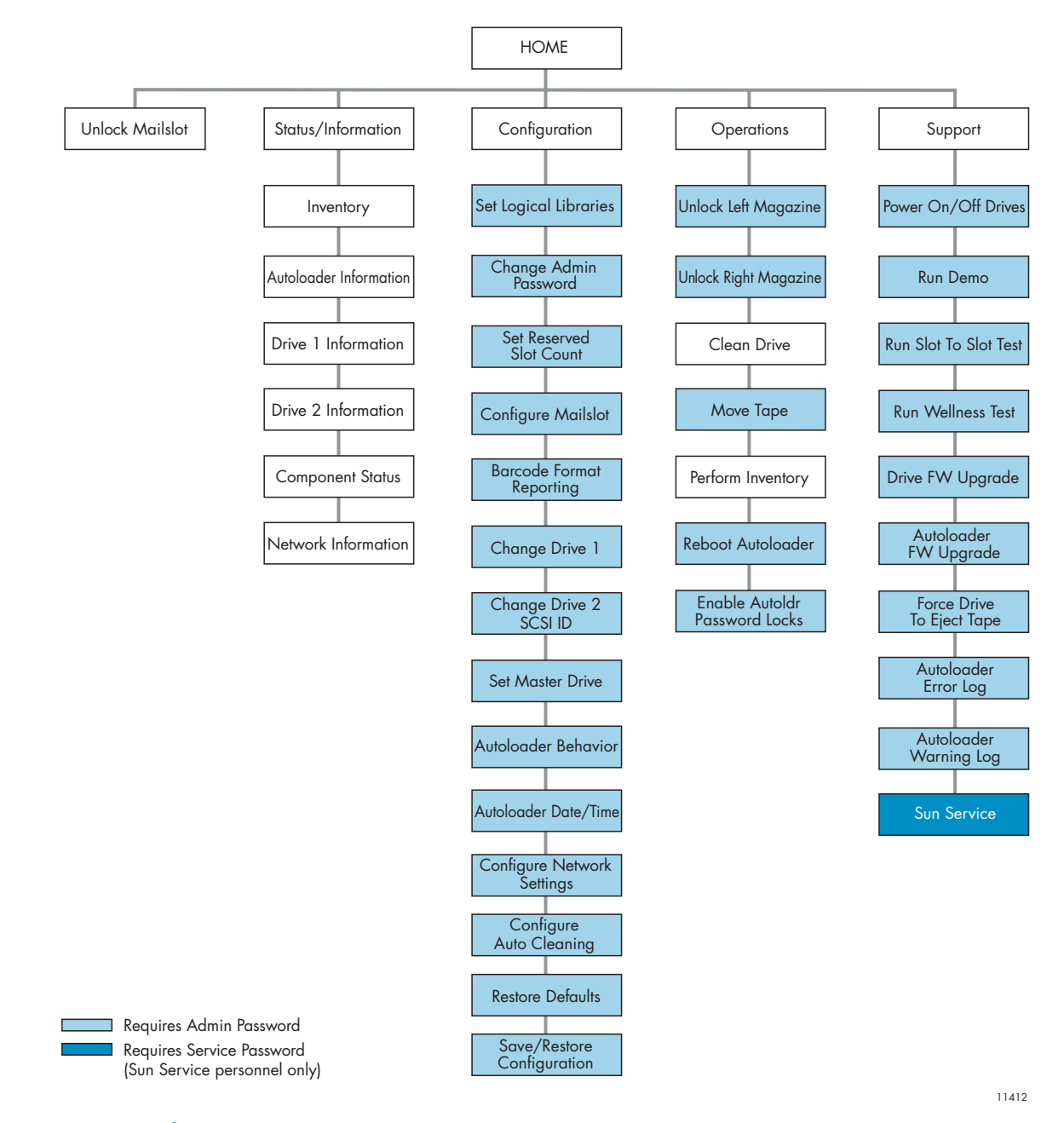

#### **Figura 73 Árbol de menús del autocargador**

La contraseña del administrador otorga acceso a todas las funciones disponibles, excepto al área de servicio técnico de . Los usuarios sin contraseña de administrador tienen acceso a los menús **Unlock Mailslot** y **Status/Information**.

# Introducción de la contraseña del administrador

#### **SUGERENCIA:**

Por defecto, la contraseña de administrador no está establecida; todos los dígitos son cero. Deberá definir la contraseña del administrador mediante el OCP para proteger las funciones del administrador en este panel y activarlas en la RMI.

Las opciones que requieren una contraseña la solicitarán antes de otorgar acceso a las pantallas restringidas. Una vez introducida la contraseña del administrador, no será necesario volver a

<span id="page-96-0"></span>escribirla, a menos que no haya actividad por parte del usuario durante cinco minutos o que se active el bloqueo de la contraseña.

El número **1** comenzará a parpadear. Para introducir la contraseña, realice lo siguiente:

- **1.** En el panel de control del operador, pulse **Next** para desplazarse hasta el primer número de la contraseña.
- **2.** Pulse **Enter**. El número que seleccionó se reemplazará por un asterisco (\*), y el cursor pasará al siguiente cuadro de texto.
- **3.** Repita los pasos 1 y 2 hasta que haya introducido los ocho caracteres. Una vez que se introdujo el último número, la pantalla pasará al área restringida.

#### **NOTA:**

Si olvida la contraseña del administrador, no puede introducir una nueva. Debe llamar al representante del servicio técnico.

# Desbloqueo de la ranura de correo (Unlock Mailslot)

La ranura de expansión del cargador izquierdo se utiliza exclusivamente con software de sistemas host que admiten esta característica. La ranura permite insertar o extraer una única cinta sin necesidad de extraer todo el cargador. La ventaja de utilizar una ranura de expansión radica en que el autocargador no hará un inventario del resto de las ranuras del cargador y se podrá volver a utilizar más rápido el dispositivo. Esta ranura se encuentra en el cargador izquierdo.

#### **NOTA:**

Sólo se muestra el menú Unlock Mailslot cuando la ranura de correo está activada. Para utilizar la ranura de correo, consulte ["Configuración d](#page-102-0)e la ranura de correo (Configuration > Configure Mailslot)[" en la página 103.](#page-102-0)

Para acceder a la ranura de expansión:

- **1.** En la pantalla principal, pulse **Next** hasta que la pantalla muestre **Unlock Mailslot**. Pulse **Enter** para realizar la selección.
- **2.** Se expulsará la ranura automáticamente. Extraiga la ranura para acceder a la cinta (consulte la [Figura 74](#page-97-0)).
- **3.** La pantalla mostrará el mensaje **Close Mailslot**.
- **4.** Extraiga el cartucho de cinta de la ranura e inserte otro.

<span id="page-97-0"></span>**5.** Inserte el cargador en el autocargador.

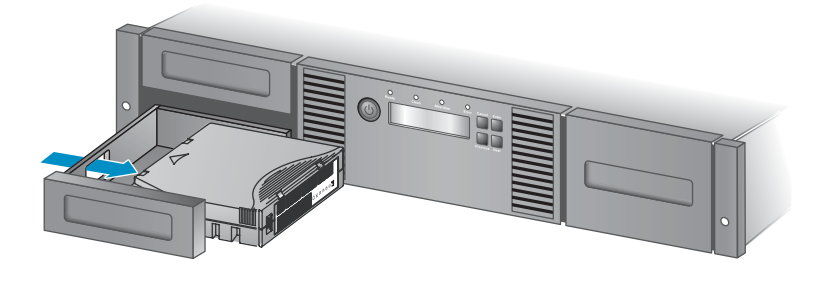

11345

**Figura 74 Extracción de una cinta de la ranura de expansión**

# Status/Information

El menú Status/Information brinda acceso a las siguientes opciones de estado:

- "Inventario (Status/Information > Inventory)" en la página 98
- ["Información del autocargador \(Status/Information > Autoloader Information\)" en la página 99](#page-98-0)
- ["Información de la unidad \(Status/Information > Drive Information\)" en la página 100](#page-99-0)
- ["Estado del componente \(Status/Information > Component Status\)" en la página 100](#page-99-0)
- ["Información de la red \(Status/Information > Network Information\)" en la página 101](#page-100-0)

### Para acceder al menú Status/Information:

- **1.** En la pantalla principal, pulse **Previous** o **Next** hasta que la pantalla muestre **Status/Information**. Pulse **Enter** para realizar la selección.
- **2.** Pulse **Previous** o **Next** hasta que la pantalla muestre la función seleccionada. Pulse **Enter** para realizar la selección.

# Inventario (Status/Information > Inventory)

Esta opción proporciona información sobre qué ranuras tienen cartuchos y cuáles están vacías. La segunda línea de la pantalla indicará una de estas opciones:

- Full (cintas sin etiquetas de código de barras)
- El código de barras de la cinta
- Empty

El dispositivo tiene las siguientes ubicaciones de inventario:

- Mailslot
- Left Magazine
- Right Magazine
- Drive 1:
- Drive 2 (si hay dos unidades)

Cada ubicación brinda información diferente:

- Unidad o ranura de expansión: la pantalla puede indicar **Mailslot AESO32L3**, donde AESO32L3 es un ejemplo del número de código de barras de la cinta, o bien **Full** o **Empty**.
- Cargador izquierdo o derecho: la pantalla puede indicar **Left Magazine** o **Right Magazine.** La segunda línea de la pantalla indica qué ranuras tienen una cinta o cuáles están vacías. Las ranuras en el cargador izquierdo están numeradas 1 a 12 ó 1 a 11, y las ranuras en el cargador derecho están numeradas 12 a 23 ó 13 a 24. Cada ranura se representa con un carácter, como se puede ver en la [Tabla 17.](#page-98-0)

### <span id="page-98-0"></span>**Tabla 17 Definiciones de las indicaciones de la pantalla**

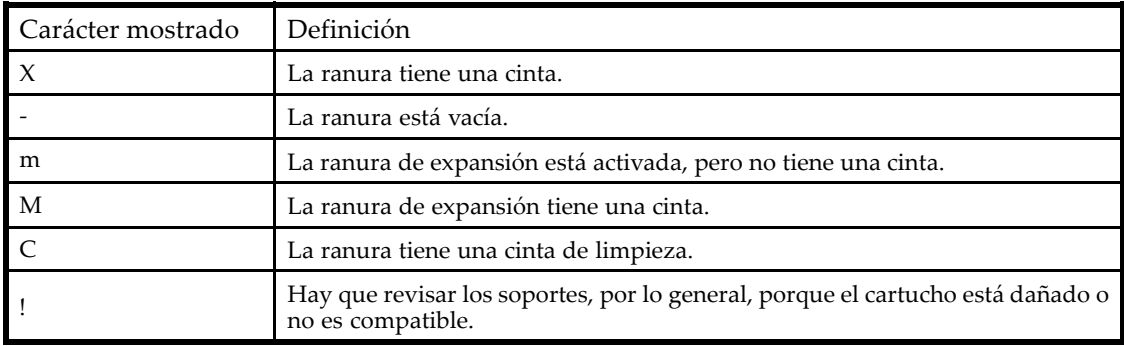

### **NOTA:**

Si la ranura de expansión está activada, el recuento de la ranura de almacenamiento disminuirá.

Para ver más detalles sobre el contenido de cada ranura, pulse **Enter** cuando la pantalla muestre **Left Magazine** o **Right Magazine**.

Para ver el inventario de cintas:

- **1.** En la pantalla principal, pulse **Previous** o **Next** hasta que la pantalla muestre **Status/Information**. Pulse **Enter** para realizar la selección.
- **2.** Pulse **Previous** o **Next** hasta que la pantalla muestre **Inventory**. Pulse **Enter** para realizar la selección.
- **3.** Si utiliza **Previous** o **Next**, puede realizar la selección desde las siguientes ubicaciones de inventario:
	- Mailslot: 2USL24
	- Left magazine: incluye la ranura de expansión
	- Left magazine: autocargadorSL24
	- Right Magazine
	- Drive 1
	- Drive 2 (si hay dos unidades)
- **4.** Para ver el inventario de un cargador, pulse **Enter** cuando el OCP muestra **Left** o **Right Magazine**. El OCP mostrará el contenido de la ranura con el número más bajo en todo el cargador. Aparecerá en la pantalla el número de código de barras de la cinta, **Full** o **Empty**.
- **5.** Utilice **Previous** o **Next** para desplazarse por las ranuras restantes del cargador. Pulse **Cancel** para elegir otra ubicación de inventario.
- **6.** Para ver el inventario de una unidad de cintas, pulse **Previous** o **Next** hasta que la pantalla muestre **Drive**, **Drive 1** o **Drive 2**. Aparecerá en la pantalla el número de código de barras de la cinta, **Full** o **Empty**. Pulse Enter para ver el origen de la cinta cargada en la unidad. Por ejemplo, **Drive 1 Tape Source = Slot 2** indica que la cinta de la unidad 1 se cargó desde la ranura 2.

# Información del autocargador (Status/Information > Autoloader Information)

Para obtener información acerca del autocargador:

**1.** En la pantalla principal, pulse **Previous** o **Next** hasta que la pantalla muestre **Status/Information**. Pulse **Enter** para realizar la selección.

<span id="page-99-0"></span>**2.** Pulse **Previous** o **Next** hasta que la pantalla muestre **Autoloader Information**. Pulse **Enter** para realizar la selección.

Si utiliza **Previous** o **Next**, puede realizar la selección desde las siguientes pantallas de información:

- Autoloader Time
- Firmware rev.
- Product ID
- Serial number
- ID SCSI y LUN (sólo para dispositivos SCSI)
- Slots and Mailslots
- Master drive
- Odometer
- Power On Time (Hora de Encendido)
- WWide Node Name para el nodo FC al que está conectado el autocargador. (sólo para dispositivos de canal de fibra)

# Información de la unidad (Status/Information > Drive Information)

Para obtener información sobre la unidad:

- **1.** En la pantalla principal, pulse **Previous** o **Next** hasta que la pantalla muestre **Status/Information**. Pulse **Enter** para realizar la selección.
- **2.** Pulse **Previous** o **Next** hasta que la pantalla muestre **Drive 1 Information** o **Drive 2 Information**. Pulse **Enter** para realizar la selección.
- **3.** Si utiliza **Previous** o **Next**, puede realizar la selección desde las siguientes pantallas de información:
	- Serial number
	- Drive type
	- Firmware revision
	- SCSI ID (sólo para unidades de cinta de SCSI paralela)

En una unidad de cinta de canal de fibra, también puede seleccionar las siguientes pantallas de información:

- WWide Node Name para el nodo FC al cual está conectada la unidad de cinta.
- WWide Port Name y Port Type para el puerto A.
- WWide Port Name y Port Type para el puerto B.

Los nombres de identificador mundial se asignan de manera automática; no se pueden configurar.

# Estado del componente (Status/Information > Component Status)

Para conocer el estado del componente:

- **1.** En la pantalla principal, pulse **Previous** o **Next** hasta que la pantalla muestre **Status/Information**. Pulse **Enter** para realizar la selección.
- **2.** Pulse **Previous** o **Next** hasta que la pantalla muestre **Component Status**. Pulse **Enter** para realizar la selección.
- <span id="page-100-0"></span>**3.** Si utiliza **Previous** o **Next**, puede realizar la selección desde las siguientes pantallas de información:
	- Drive activity
	- Autoloader status
	- Drives status
	- Fan status

La segunda línea de la pantalla mostrará una de las siguientes opciones:

- Good: el componente funciona de manera normal.
- Warning: el componente puede tener un problema que se debería solucionar. El dispositivo funciona.
- Critical: el componente presenta un error que se debería solucionar. Es posible que el dispositivo no funcione correctamente.
- Failed: el componente tiene un error conocido y se lo debería sustituir.

# Información de la red (Status/Information > Network Information)

Para acceder a la configuración de red del dispositivo:

- **1.** En la pantalla principal, pulse **Previous** o **Next** hasta que la pantalla muestre **Status/Information**. Pulse **Enter** para realizar la selección.
- **2.** Pulse **Previous** o **Next** hasta que la pantalla muestre **Network Information**. Pulse **Enter** para realizar la selección.
- **3.** Pulse **Previous** o **Next** para acceder a la siguiente información:
	- Red IPv4 activada o desactivada
	- Red IPv6 activada o desactivada
	- Nombre del Host
	- Nombre de dominio
	- MAC Address
- **4.** Para red IPv4 o red IPv6, pulse **Enter** y luego utilice **Previous** o **Next** para acceder a las direcciones y la configuración de la red.

# Configuration

El menú Configuration permite acceder a las siguientes funciones de configuración:

- ["Configuración d](#page-101-0)e bibliotecas lógicas (Status/Information > Set Logical Libra‐ ries[\)" en la página 102](#page-101-0)
- ["Modificación de](#page-101-0) la contraseña del administrador (Configuration > Change Admin Password[\)" en la página 102](#page-101-0)
- ["Configuración d](#page-102-0)el número de ranuras reservadas (Configuration > Set Reserved Slot Count[\)" en la página 103](#page-102-0)
- ["Configuración de la ranura de correo \(Configuration > Configure Mailslot\)" en la página 103](#page-102-0)
- ["Formato de los i](#page-102-0)nformes de código de barras (Configuration > Barcode Format Reporting)[" en la página 103](#page-102-0)
- ["Modificación de](#page-103-0) la dirección SCSI: dispositivos SCSI paralelos (Configuration > Change Drive[\)" en la página 104](#page-103-0)
- ["Modificación de](#page-103-0) la configuración de la unidad: dispositivos de canal de fibra (Configuration > Change Drive[\)" en la página 104](#page-103-0)
- ["Configuración de la unidad principal \(Configuration > Set Master Drive\)" en la página 105](#page-104-0)
- ["Configuración de comportamientos \(Configuration > Autoloader Behavior\)" en la página 105](#page-104-0)
- ["Configuración de la fecha y la hora \(Configuration > Autoloader Date/Time\)" en la página 107](#page-106-0)
- <span id="page-101-0"></span>• ["Configuración d](#page-106-0)e las opciones de red (Configuration > Configure Network Settings[\)" en la página 107](#page-106-0)
- ["Configuración d](#page-107-0)e limpieza automática (Configuration > Configure Auto Cleaning[\)" en la página 108](#page-107-0)
- ["Restauración de](#page-108-0) los valores predeterminados de fábrica (Configuration > Restore Defaults)[" en la página 109](#page-108-0)
- ["Guardado y restauración de la configuración del autocargador \(Configuration >](#page-109-0) Save/Restore Configuration)[" en la página 110](#page-109-0)

Para acceder al menú Configuration:

- **1.** En la pantalla principal, pulse **Previous** o **Next** hasta que la pantalla muestre **Configuration**. Pulse **Enter** para realizar la selección.
- **2.** Pulse **Previous** o **Next** hasta que la pantalla muestre la función seleccionada. Pulse **Enter** para realizar la selección.

# Configuración de bibliotecas lógicas (Status/Information > Set Logical Libraries)

Use **Set Logical Libraries** para configurar un autocargador de cintas de dos unidades en una o dos bibliotecas lógicas. Para acceder a esta característica, se necesita la contraseña del administrador. Para obtener más información sobre las bibliotecas lógicas, consulte ["Bibliotecas lógicas" en la página 24](#page-23-0).

Para cambiar la contraseña del administrador:

- **1.** En la pantalla principal, pulse **Previous** o **Next** hasta que la pantalla muestre **Configuration**. Pulse **Entrar** para seleccionar.
- **2.** Pulse **Previous** o **Next** hasta que la pantalla muestre **Set Logical Libraries**. Pulse **Enter** para realizar la selección.
- **3.** Introduzca la contraseña del administrador si se le solicita hacerlo.
- **4.** Pulse **Previous** o **Next** para desplazarse por la pantalla hasta que se muestre la cantidad deseada de bibliotecas lógicas y luego pulse **Enter**.

# Modificación de la contraseña del administrador (Configuration > Change Admin Password)

Utilice **Change Admin Password** para definir o cambiar la contraseña del administrador. Una vez definida la contraseña del administrador, para modificarla deberá conocerla o bien conocer la contraseña de servicio. Las contraseñas constan de ocho dígitos. Cada uno de ellos debe estar comprendido entre 0 y 9.

Las pantallas que requieren una contraseña la solicitarán antes de otorgar acceso a las zonas restringidas. Una vez introducida la contraseña del administrador, no será necesario volver a escribirla, a menos que no haya actividad por parte del usuario durante cinco minutos. Introduzca la contraseña del administrador cuando se solicite.

Para cambiar la contraseña del administrador:

- **1.** En la pantalla principal, pulse **Previous** o **Next** hasta que la pantalla muestre **Configuration**. Pulse **Enter** para realizar la selección.
- **2.** Pulse **Previous** o **Next** hasta que la pantalla muestre **Change Admin Password**. Pulse **Enter** para realizar la selección.
- **3.** El primer número comenzará a parpadear. Pulse **Previous** o **Next** para cambiar el valor del número que parpadea. Cuando el número que parpadea muestre el valor deseado, pulse **Enter** para realizar la selección.
- **4.** El segundo número comenzará a parpadear. Repita el paso 3 hasta que haya introducido los ocho dígitos. Pulse **Enter** para realizar la selección. Después de haber introducido el último número, la contraseña habrá quedado restablecida a la nueva contraseña.

<span id="page-102-0"></span>Si olvida la contraseña del administrador, no puede introducir una nueva. Debe llamar al representante del servicio técnico.

# Configuración del número de ranuras reservadas (Configuration > Set Reserved Slot Count)

Es posible acceder a las ranuras reservadas mediante la interfaz de gestión remota (RMI) y el panel de control del operador (OCP), pero éstas son invisibles para el software de copia de seguridad y del host. Por ejemplo, si el software de copia de seguridad no gestiona el proceso de limpieza, se puede conservar un cartucho de limpieza en una ranura reservada. En el autocargador de cintas SL24 se pueden reservar hasta 22 ranuras. Para acceder a esta característica, se necesita la contraseña del administrador.

Para configurar la cantidad de ranuras reservadas:

- **1.** En la pantalla principal, pulse **Previous** o **Next** hasta que la pantalla muestre **Configuration**. Pulse **Enter** para realizar la selección.
- **2.** Pulse **Previous** o **Next** hasta que la pantalla muestre **Set Reserved Slot Count**. Pulse **Enter** para realizar la selección.
- **3.** Introduzca la contraseña del administrador si se le solicita hacerlo.
- **4.** Pulse **Previous** o **Next** para desplazarse por la pantalla hasta que se muestre la cantidad deseada de ranuras y luego pulse **Enter**.

### Configuración de la ranura de correo (Configuration > Configure Mailslot)

La ranura de expansión es una ranura ubicada en la parte frontal del cargador izquierdo a la que se puede acceder sin extraer todo el cargador. Permite cargar cintas más rápido que si se abriera el cargador, ya que el dispositivo no precisa hacer un inventario de las demás ranuras del cargador. Además, el dispositivo puede seguir funcionando cuando la ranura de expansión está abierta. Para acceder a esta característica, se necesita la contraseña del administrador.

Para activar o desactivar la ranura de expansión:

- **1.** En la pantalla principal, pulse **Previous** o **Next** hasta que la pantalla muestre **Configuration**. Pulse **Enter** para realizar la selección.
- **2.** Pulse **Previous** o **Next** hasta que la pantalla muestre **Configure Mailslot**. Pulse **Enter** para realizar la selección.
- **3.** Introduzca la contraseña del administrador si se le solicita hacerlo.
- **4.** La pantalla mostrará **Mailslot Enabled** o **Mailslot Disabled**.
- **5.** Pulse **Previous** o **Next** hasta que la pantalla muestre **Disable Mailslot?** o **Enable Mailslot?** . Pulse **Enter** cuando se muestre la opción correcta.

### Formato de los informes de código de barras (Configuration > Barcode Format Reporting)

Se puede configurar el modo en que aparece el código de barras de las cintas en el OCP y la RMI, y cómo se trasmite al software del host. Se puede configurar la cantidad de caracteres que aparecerán y si los números se alinearán a la izquierda o a la derecha. Por ejemplo, cuando se informan sólo seis caracteres de la etiqueta de código de barras 12345678, si la alineación está configurada hacia la izquierda, el autocargador indicará 123456. Si la alineación está configurada hacia la derecha, el autocargador indicará 345678. La configuración predeterminada es **8 Left**. Para acceder a esta característica, se necesita la contraseña del administrador.

Para configurar el formato del informe de código de barras:

- <span id="page-103-0"></span>**1.** En la pantalla principal, pulse **Previous** o **Next** hasta que la pantalla muestre **Configuration**. Pulse **Enter** para realizar la selección.
- **2.** Pulse **Previous** o **Next** hasta que la pantalla muestre **Barcode Format Reporting**. Pulse **Enter** para realizar la selección.
- **3.** Pulse **Previous** o **Next** hasta que la pantalla muestre **Display Format** o **Host Format**. La segunda línea muestra la cantidad de caracteres y el formato actual. Para cambiar el formato actual, pulse **Enter** para seleccionar **Display** o **Host**. Un ejemplo de lo que se muestra en la pantalla sería **# of characters 8**.
- **4.** Pulse **Previous** o **Next** hasta que aparezca la cantidad de caracteres deseada. Pulse **Enter** para realizar la selección.
- **5.** La pantalla mostrará **Alignment Left** o **Alignment Right**. Utilice **Previous** o **Next** para alternar entre las dos opciones. Pulse **Enter** para seleccionar la alineación correcta.

Modificación de la dirección SCSI: dispositivos SCSI paralelos (Configuration > Change Drive)

# **PRECAUCIÓN:**

Si cambia el ID SCSI, deberá apagar y encender el servidor host, y volver a configurar el software de copia de seguridad para poder utilizar el dispositivo.

Esta opción cambia la dirección SCSI de una unidad de cinta. El número de unidad lógica (LUN) de la unidad de cinta siempre será LUN 0 para la dirección SCSI. La dirección SCSI del autocargador será la misma que la de la unidad principal, pero utilizará LUN 1. Para tener acceso a esta característica, se necesita la contraseña del administrador.

Para cambiar la dirección SCSI de la unidad:

- **1.** En la pantalla principal, pulse **Previous** o **Next** hasta que la pantalla muestre **Configuration**. Pulse **Enter** para realizar la selección.
- **2.** Pulse **Previous** o **Next** hasta que la pantalla muestre **Change Drive**, **Change Drive 1** o **Change Drive 2**. Pulse **Enter** para realizar la selección.
- **3.** Introduzca la contraseña del administrador si se le solicita hacerlo.
- **4.** La pantalla mostrará el ID SCSI actual. Pulse **Previous** o **Next** para cambiar el número del ID SCSI. Pulse **Enter** para realizar la selección. Un ejemplo de lo que se muestra en la pantalla sería **Drive 1 SCSI ID 6**.

# Modificación de la configuración de la unidad: dispositivos de canal de fibra (Configuration > Change Drive)

Esta opción permite configurar los puertos FC de la unidad de cinta.

Cada unidad posee dos puertos, A y B.

### **NOTA:**

Sun recomienda que sólo conecte el puerto A y que configure el puerto B para **Auto Detect** en **Fibre Speed** y **Port Type**.

Para configurar las opciones FC:

- **1.** En la pantalla principal, pulse **Previous** o **Next** hasta que la pantalla muestre **Configuration**. Pulse **Enter** para realizar la selección.
- **2.** Pulse **Previous** o **Next** hasta que la pantalla muestre **Change Drive 1**. Pulse **Enter** para realizar la selección.
- <span id="page-104-0"></span>**3.** Introduzca la contraseña del administrador si se le solicita hacerlo.
- **4.** La pantalla mostrará **Port A**. Pulse **Enter** para realizar la selección y abrir **Fibre Speed**.
- **5.** Pulse **Enter** para abrir **Set Fibre Speed**. Pulse **Previous** o **Next** para alternar entre las opciones de velocidad (Auto Detect, 1 Gb/s, 2 Gb/s o 4 Gb/s). Pulse **Enter** para seleccionar la velocidad requerida.
- **6.** La pantalla mostrará **Port Type**. Pulse **Enter** para abrir **Set Port Type**. Pulse **Previous** o **Next** para alternar entre los tipos de puerto (Fabric (N), Loop (NL) o Auto Detect). Pulse **Enter** para seleccionar el tipo de puerto requerido.
- **7.** Si seleccionó **Fabric (N)** o **Auto Detect**, la configuración está finalizada; avance hasta el paso 9. Si seleccionó **Loop (NL)**, se mostrará **Set Port Loop Mode**. Pulse **Previous** o **Next** para alternar entre los modos Loop (Soft, Hard o Hard Auto‐Select). Pulse **Enter** para seleccionar el modo Loop requerido.
- **8.** Si seleccionó **Soft** o **Hard Auto Select**, la configuración está finalizada; avance hasta el paso 9. Si seleccionó **Hard**, se muestra **Set ALPA** y el primer número comenzará a parpadear. Pulse **Previous** o **Next** hasta que el número que parpadea sea el correcto. Pulse **Enter** para pasar al número siguiente. Repita este paso hasta que todos los números que aparecen en la dirección sean correctos. Pulse **Enter**.
- **9.** Pulse **Enter** para guardar la configuración y restablecer el puerto.
- **10.** La pantalla mostrará **Port B**.
- **11.** Pulse **Enter** para realizar la selección y abrir **Fibre Speed**. Seleccione **Auto Detect**. Pulse **Enter**.
- **12.** Pulse **Enter** para realizar la selección y abrir **Port Type**. Seleccione **Auto Detect**. Pulse **Enter**.

# Configuración de la unidad principal (Configuration > Set Master Drive)

### **PRECAUCIÓN:**

Si cambia el ID SCSI, deberá apagar y encender el servidor host y volver a configurar el software de copia de seguridad para poder utilizar el autocargador.

Para configurar la unidad principal:

- **1.** En la pantalla principal, pulse **Previous** o **Next** hasta que la pantalla muestre **Configuration**. Pulse **Enter** para realizar la selección.
- **2.** Pulse **Previous** o **Next** hasta que la pantalla muestre **Set Master Drive**. Pulse **Enter** para realizar la selección.
- **3.** Introduzca la contraseña del administrador si se le solicita hacerlo.
- **4.** Pulse **Previous** o **Next** hasta que la pantalla muestre **Master Drive Drive 1** o **Master Drive Drive 2**.
- **5.** Pulse **Enter** para seleccionar la configuración que se muestra. La pantalla mostrará **Drive 1 Set to Master** o bien **Drive 2 Set to Master** y el LED Ready parpadeará.

# Configuración de comportamientos (Configuration > Autoloader Behavior)

El autocargador admite tres modos: Random, Sequential y Automatic. El autocargador detecta automáticamente el modo necesario de la serie de comandos SCSI que recibe; no obstante, también se puede cambiar. Elija el modo de funcionamiento según las funciones del software encargado de controlar los cartuchos de cinta. El modo de biblioteca se puede configurar de manera independiente para cada biblioteca virtual.Para acceder a esta característica, se necesita la contraseña del administrador.

**Modo Random**: En el modo Random, el dispositivo no carga automáticamente las cintas en las unidades de cintas; espera los comandos del software o del operador para cargar o descargar las cintas. El modo Random se utiliza con una aplicación de copia de seguridad completa o de software para mecánica y es el modo de funcionamiento más común. El software de copia de seguridad debe ser compatible con la mecánica, que puede requerir un módulo de software adicional.

**Modo Sequential**: En el modo Sequential, el dispositivo carga y descarga automáticamente las cintas en la unidad. Este modo se utiliza cuando el software de copia de seguridad NO es un software para mecánica o se diseñó sólo para unidades independientes.

En el modo Sequential, el autocargador sólo utiliza la unidad de cinta de menor número.

El operador comienza la secuencia al cargar la cinta deseada en la unidad de cinta. Cuando una cinta no se ha cargado por algún motivo, el dispositivo extrae automáticamente la cinta de la unidad, la regresa a la ranura original y luego carga la cinta de la siguiente ranura con el número más alto disponible.

Para determinar con más detalle cómo desea cargar las cintas en la unidad de cinta mientras se encuentra en el modo Sequential, puede configurar las opciones **Loop** y **Autoload**.

- Cuando el modo **Autoload** está activado, el dispositivo carga automáticamente el cartucho de la ranura completa con el número más bajo en la unidad de cinta. A continuación, se produce el funcionamiento secuencial estándar.
- Cuando el modo **Loop** está activado, el primer cartucho original de la secuencia se vuelve a cargar una vez que el dispositivo ha pasado por todos los cartuchos disponibles. Si el modo Loop está desactivado y se descargó el último cartucho, el dispositivo deja de cargar los cartuchos hasta que se cargue otro manualmente.

### **PRECAUCIÓN:**

Tenga cuidado cuando elija el modo Loop porque se pueden sobrescribir los datos de cartuchos escritos con anterioridad.

Cuando un autocargador se particiona en bibliotecas lógicas, cada biblioteca lógica funciona como una biblioteca independiente. Por lo tanto, el autocargador sólo carga cintas de las ranuras asociadas con una biblioteca lógica en las unidades de cintas asociadas con esa biblioteca lógica; no carga cintas de ranuras asociadas a otra biblioteca lógica.

**Modo Automatic**: En el modo Automatic, el dispositivo pasa del modo Sequential al modo Random cuando recibe ciertos comandos SCSI. El modo Automatic es la opción predeterminada.

Para configurar un modo:

- **1.** En la pantalla principal, pulse **Previous** o **Next** hasta que la pantalla muestre **Configuration**. Pulse **Enter** para realizar la selección.
- **2.** Pulse **Previous** o **Next** hasta que la pantalla muestre **Autoloader Behavior**. Pulse **Enter** para realizar la selección.
- **3.** Introduzca la contraseña del administrador si se le solicita hacerlo.
- **4.** Pulse **Previous** o **Next** hasta que la pantalla muestre **Autoloader Mode**. Pulse **Enter**.
- **5.** La pantalla muestra **Set Autoloader Mode** seguido del modo Autoloader actual: **Automatic**, **Sequential** o **Random**. Para cambiar el modo, pulse **Enter**.
- **6.** Pulse **Previous** o **Next** para desplazarse por las pantallas de **Automatic**, **Sequential** o **Random**. Pulse **Enter** para seleccionar el modo del autocargador.
- <span id="page-106-0"></span>**7.** Si activó el modo Sequential, puede configurar las opciones Autoload y Loop:
	- **a.** Pulse **Previous** o **Next** hasta que la pantalla muestre **Autoload Mode Disable** or **Autoload Mode Enable**. Para cambiar el modo Autoload, pulse **Enter**. La pantalla mostrará **Disable Autoload Mode** o **Enable Autoload Mode** Pulse **Previous** o **Next** para alternar entre las pantallas activadas y las desactivadas. Pulse **Enter** para seleccionar el modo Autoload. La pantalla muestra el modo Autoload nuevo.
	- **b.** Pulse **Previous** o **Next** hasta que la pantalla muestre **Loop Mode Disable** o **Loop Mode Enable**. Para cambiar el modo Loop, pulse **Enter.** La pantalla mostrará **Enable Loop Mode** o **Disable Loop Mode.** Pulse **Previous** o **Next** para alternar entre las pantallas activadas y las desactivadas. Pulse **Enter** para seleccionar el modo Loop.

# Configuración de la fecha y la hora (Configuration > Autoloader Date/Time)

#### **NOTA:**

Al configurar la hora, se utiliza un reloj digital de 24 horas. Este reloj no utiliza el formato a. m./p. m.

Utilice **Set Date and Time** para configurar la fecha y la hora que se utilizarán para registrar los eventos. Para acceder a esta característica, se necesita la contraseña del administrador.

Para configurar la fecha:

- **1.** En la pantalla principal, pulse **Previous** o **Next** hasta que la pantalla muestre **Configuration**. Pulse **Enter** para realizar la selección.
- **2.** Pulse **Previous** o **Next** hasta que la pantalla muestre **Autoloader Date/Time**. Pulse **Enter** para realizar la selección.
- **3.** Introduzca la contraseña del administrador si se le solicita hacerlo.
- **4.** En la pantalla aparecerá **Set Yr/Month/Day 2006 / 07 / 21** con un número que parpadea. Pulse **Previous** o **Next** para cambiar el valor del número que parpadea. Pulse **Enter** para aceptar el valor del número que parpadea y pasar al número siguiente.
- **5.** Repita el paso 5 hasta que todos los números que aparecen en la fecha sean correctos. Pulse **Enter**.
- **6.** La pantalla mostrará, por ejemplo, **Set Hour / Mins 16: 52** y el primer número comenzará a parpadear. Pulse **Previous** o **Next** hasta que el número que parpadea sea el correcto. Pulse **Enter** para pasar al número siguiente. Repita este paso hasta que todos los números que aparecen en la hora sean correctos. Pulse **Enter**.

# Configuración de las opciones de red (Configuration > Configure Network Settings)

Al encenderse, el dispositivo puede obtener automáticamente una dirección IP de un servidor DHCP. Asimismo, el dispositivo admite direcciones fijas especificadas por el usuario a través del panel frontal.

El dispositivo también admite SNMP. Con la RMI, puede activar SNMP y configurar las direcciones de destino. Consulte la sección ["Cambio de la configuración de la red" en la página 80](#page-79-0).

Para configurar las opciones de red IPv4:

- **1.** En la pantalla principal, pulse **Previous** o **Next** hasta que la pantalla muestre **Configuration**. Pulse **Enter** para realizar la selección.
- **2.** Pulse **Previous** o **Next** hasta que la pantalla muestre **Configure Network Settings**. Pulse **Enter** para realizar la selección.
- **3.** Pulse **Previous** o **Next** hasta que la pantalla muestre **IPv4 Networking Enabled**. Pulse **Enter** para realizar la selección.
- **4.** Pulse **Previous** o **Next** hasta que la pantalla muestre **DHCP Enabled**. Para cambiar la configuración, pulse **Entrar**. Pulse **Next** hasta que la pantalla muestre la opción deseada. Pulse l**Enter** para aceptar la nueva configuración.
- <span id="page-107-0"></span>**5.** Si DHCP está desactivado, pulse **Previous** o **Next** hasta que la pantalla muestre **IP Address**. La segunda línea mostrará la dirección IP actual.
- **6.** Para cambiar la dirección IP, pulse **Enter**. La pantalla mostrará **Set IP Address** y el primer número comenzará a parpadear. Pulse **Previous** o **Next** para cambiar el número que parpadea por el valor correcto.
- **7.** Pulse **Enter** para seleccionar el número siguiente y repita esta operación hasta que haya configurado todos los números. La pantalla mostrará **New IP Address**.
- **8.** Pulse **Previous** o **Next** hasta que la pantalla muestre **Subnet Mask Address**. Para modificar el valor de **Subnet Mask Address**, pulse **Enter**. La pantalla mostrará **Set Subnet Mask Address** y el primer número comenzará a parpadear.
- **9.** Pulse **Previous** o **Next** para cambiar el número que parpadea por el valor correcto. Pulse **Enter** para seleccionar el número siguiente.
- **10.** Repita el paso 9 hasta que haya configurado todos los números. La pantalla mostrará **New Subnet Address**.
- **11.** Pulse **Previous** o **Next** hasta que la pantalla muestre **Gateway Address**. Para modificar el valor de **Gateway Address**, pulse **Enter**. La pantalla mostrará **Set Gateway Addr** y el primer número comenzará a parpadear.
- **12.** Pulse **Previous** o **Next** para cambiar el número que parpadea por el valor correcto. Pulse **Enter** para seleccionar el número siguiente.
- **13.** Repita el paso 12 hasta que haya configurado todos los números. La pantalla mostrará **New Gateway Addr.** Pulse **Enter**.

Para activar IPv6:

- **1.** En la pantalla principal, pulse **Previous** o **Next** hasta que la pantalla muestre **Configuration**. Pulse **Enter** para realizar la selección.
- **2.** Pulse **Previous** o **Next** hasta que la pantalla muestre **Configure Network Settings**. Pulse **Enter** para realizar la selección.
- **3.** Pulse **Previous** o **Next** hasta que la pantalla muestre **IPv6 Networking**. Pulse **Enter** para realizar la selección.
- **4.** La pantalla mostrará **IPv6 Network Addressing Disabled**. Para cambiar la configuración, pulse **Entrar**.
- **5.** Pulse **Next** hasta que la pantalla muestre la opción deseada. Pulse l**Enter** para aceptar la nueva configuración.
- **6.** Configure la red IPv6 desde la RMI. Consulte la sección ["Cambio de la configuración de la red" en la página 80.](#page-79-0)

# Configuración de limpieza automática (Configuration > Configure Auto Cleaning)

Cuando la función de limpieza automática está activada, el dispositivo carga automáticamente un cartucho de limpieza cuando la unidad de cinta debe limpiarse. El dispositivo identifica un cartucho de cinta como cartucho de limpieza si éste tiene una etiqueta de código de barras que comienza con CLN o después de cargar una cinta de limpieza sin etiquetar en la unidad de cinta.

El autocargador puede utilizar un cartucho de limpieza de cualquier ranura, incluso si la ranura está reservada. El autocargador realiza un seguimiento del conteo de uso de cada cartucho de limpieza. Cuando haya varios cartuchos de limpieza disponibles, el autocargador elegirá primero un cartucho de limpieza desconocido para que el autocargador pueda iniciar el seguimiento del conteo de uso del cartucho. Si el autocargador conoce el conteo de uso de todos los cartuchos de limpieza, el autocargador elegirá el de mayor conteo de uso.

De forma predeterminada, la función de limpieza automática está desactivada. Es posible activar la limpieza automática aunque no haya cartuchos de limpieza en el dispositivo. En este caso, el dispositivo mostrará un mensaje de advertencia.
## **PRECAUCIÓN:**

Sólo se puede activar la función de limpieza automática en la aplicación de copia de seguridad o en el autocargador, pero no en ambos.

Para configurar la limpieza automática:

- **1.** En la pantalla principal, pulse **Previous** o **Next** hasta que la pantalla muestre **Configuration**. Pulse **Enter** para realizar la selección.
- **2.** Pulse **Previous** o **Next** hasta que la pantalla muestre **Configure Auto Cleaning**. Pulse **Enter** para realizar la selección.
- **3.** La pantalla mostrará **Auto Cleaning Disabled** o **Auto Cleaning Enabled** de acuerdo con la configuración actual. Para cambiar la configuración de la limpieza automática, pulse **Enter**.
- **4.** Pulse **Previous** o **Next** hasta que la pantalla muestre la configuración que desea. Pulse **Enter**.

# Restauración de los valores predeterminados de fábrica (Configuration > Restore Defaults)

El dispositivo puede restablecer la mayoría de las opciones de configuración a los valores predeterminados de fábrica, mientras conserva los ajustes necesarios para utilizar la RMI. El dispositivo realizará un inventario una vez restaurados los valores predeterminados.

Se restauran los siguientes valores:

- Direcciones SCSI: El ID SCSI de la unidad inferior es 4, mientras que el de la unidad superior es 5. El autocargador ya no podrá utilizar una unidad que se ha extraído.
- Configuración de unidad de canal de fibra: Velocidad automática, tipo de puerto automático
- Unidad principal: restablecida a Unidad 1 o a la unidad existente con el número más bajo
- Alimentación de unidad: todas las unidades encendidas
- Ranuras activas: la máxima cantidad posible
- Autoloader mode: automático
- Loop: no
- Filtro y niveles del registro de sucesos: seguimiento continuo, todos los niveles y filtros activos (sólo para el uso del servicio técnico de )
- Longitud de etiquetas del lector de código de barras: 8
- Alineación del lector de código de barras: izquierda
- Recuperación de errores: activada
- Configuración de ranura de expansión: ranura de expansión desactivada
- Limpieza automática: desactivada
- SNMP: desactivado, pero las direcciones guardadas no cambian
- Notificación por correo electrónico: desactivada, pero se conservan los ajustes
- No se restauran los siguientes valores:
- Contraseña del administrador
- Configuración de red (la red siempre está activada)
- Fecha y hora

Para restaurar los valores predeterminados de fábrica:

- **1.** En la pantalla principal, pulse **Previous** o **Next** hasta que la pantalla muestre **Configuration**. Pulse **Enter** para realizar la selección.
- **2.** Pulse **Previous** o **Next** hasta que la pantalla muestre **Restore Defaults**. Pulse **Enter** para realizar la selección.

# Guardado y restauración de la configuración del autocargador (Configuration > Save/Restore Configuration)

Use esta opción para guardar la base de datos de configuración del autocargador en una unidad flash USB. La base de datos de configuración guardada facilitará la recuperación de la configuración del autocargador si fuera necesario reemplazar el chasis o el controlador de la biblioteca.

Esta función también resulta útil al instalar varios dispositivos. Guarde la configuración antes de configurar la red o asegúrese de que en la red haya sólo un dispositivo con la misma configuración de red de manera simultánea hasta que tengan identidades de red únicas.

Para guardar la configuración del autocargador en una unidad flash USB:

- **1.** Inserte la unidad flash USB en el puerto USB que se encuentra en la parte posterior del autocargador.
- **2.** En la pantalla principal, pulse **Previous** o **Next** hasta que la pantalla muestre **Configuration**. Pulse **Enter** para realizar la selección.
- **3.** Pulse **Previous** o **Next** hasta que la pantalla muestre **Save/Restore Configuration**. Pulse **Enter** para realizar la selección.
- **4.** Introduzca la contraseña del administrador si se le solicita hacerlo.
- **5.** La pantalla mostrará **Save Configuration to USB**. Pulse **Enter** para guardar la selección.
- **6.** Cuando la operación de guardado se haya completado, extraiga la unidad flash USB del puerto USB.

Para restaurar la configuración del autocargador desde una unidad flash USB:

- **1.** Inserte la unidad flash USB en el puerto USB que se encuentra en la parte posterior del autocargador.
- **2.** En la pantalla principal, pulse **Previous** o **Next** hasta que la pantalla muestre **Configuration**. Pulse **Enter** para realizar la selección.
- **3.** Pulse **Previous** o **Next** hasta que la pantalla muestre **Save/Restore Configuration**. Pulse **Enter** para realizar la selección.
- **4.** Introduzca la contraseña del administrador si se le solicita hacerlo.
- **5.** Pulse **Previous** o **Next** hasta que la pantalla muestre **Restore Config from USB**. Presione **Enter**.
- **6.** Pulse **Previous** o **Next** hasta que la pantalla muestre el nombre de archivo del firmware del autocargador en la unidad USB. Pulse **Enter** para seleccionar el archivo del firmware.
- **7.** Cuando la operación de restauración se haya completado, extraiga la unidad flash USB del puerto USB.

#### **NOTA:**

Puede guardar la configuración del autocargador en un archivo desde la RMI. Consulte la sección ["Guardado y restauración de la configuración del autocargador y de la biblioteca y restauración a](#page-83-0) los valores predeterminados de fábric[a" en la página 84](#page-83-0)

# **Operations**

El menú Operations proporciona acceso a las siguientes opciones:

- ["Desbloqueo, extr](#page-110-0)acción y sustitución de cargadores (Operations > Unlock Left or Right Magazine)[" en la página 111](#page-110-0)
- ["Limpieza de una unidad de cintas \(Operations > Clean Drive\)" en la página 111](#page-110-0)
- ["Traslado de cintas en el autocargador \(Operations > Move Tape\)" en la página 112](#page-111-0)
- <span id="page-110-0"></span>• ["Actualización de](#page-112-0)l inventario de cartuchos de cintas (Operations > Perform Inventory)[" en la página 113](#page-112-0)
- ["Reinicio del autocargador \(Operations > Reboot Autoloader\)" en la página 114](#page-113-0)
- ["Activación de bloqueos de contraseñas \(Operations > Enable Autoldr Password](#page-113-0) Locks[\)" en la página 114](#page-113-0)

Para acceder al menú Operations:

- **1.** En la pantalla principal, pulse **Previous** o **Next** hasta que la pantalla muestre **Operations**. Pulse **Enter** para realizar la selección.
- **2.** Pulse **Previous** o **Next** hasta que la pantalla muestre la función seleccionada. Pulse **Enter** para realizar la selección.

# Desbloqueo, extracción y sustitución de cargadores (Operations > Unlock Left or Right Magazine)

Estas opciones del OCP permiten obtener acceso al cargador izquierdo y derecho. El acceso a los cargadores requiere el uso de la contraseña del administrador.

Para extraer un cargador:

- **1.** En la pantalla principal, pulse **Previous** o **Next** en el OCP hasta que la pantalla muestre **Operations**.
- **2.** Pulse **Enter** para realizar la selección.
- **3.** Pulse **Previous** o **Next** hasta que la pantalla muestre **Unlock Left Magazine** o **Unlock Right Magazine**.
- **4.** Pulse **Enter** para seleccionar el cargador que desea desbloquear.
- **5.** Introduzca la contraseña del administrador si se le solicita hacerlo.
- **6.** La pantalla mostrará **Left Magazine Unlocked** o **Right Magazine Unlocked**.
- **7.** Extraiga del dispositivo el cargador liberado.
- **8.** La pantalla indicará **Insert Left Magazine** o **Insert Right Magazine**. El dispositivo no puede realizar ninguna otra operación hasta que se sustituya el cargador. Después de sustituir las cintas del cargador, insértelo completamente dentro del dispositivo. El cargador se fijará en su lugar una vez que esté instalado correctamente y el dispositivo realizará un inventario del cargador. El LED Ready parpadea mientras el dispositivo realiza el inventario del cargador y luego se detiene cuando la operación se ha completado.

# Limpieza de una unidad de cintas (Operations > Clean Drive)

Cuando el LED **Clean** está encendido, es necesario limpiar una unidad de cintas. El tiempo de limpieza varía desde unos segundos hasta unos minutos. Durante este tiempo, el LED **Ready** parpadea. Utilice únicamente el cartucho de limpieza designado para su modelo de unidad de cinta. Para pedir cartuchos de datos y de limpieza, use la información de contacto que aparece a continuación para ubicar al distribuidor más cercano de soporte de cintas Sun:

En EE. UU., póngase en contacto con el 1‐877‐STK‐TAPE

En Europa, África y Medio Oriente (EAME), póngase en contacto con el 33 (0) 1 69 038341

Utilice únicamente cartuchos de limpieza universales Ultrium.

#### **IMPORTANTE:**

Si el cartucho no es un cartucho de limpieza válido, la pantalla LCD mostrará el mensaje **Invalid Tape** y el cartucho regresará a su ubicación original.

#### <span id="page-111-0"></span>**IMPORTANTE:**

Si el LED **Clean** o el LED **Attention** (durante la carga o la descarga) se enciende cuando se inserta el mismo cartucho después de limpiar la unidad, es posible que haya un problema con el cartucho.

Si utiliza el panel de control del operador para limpiar la unidad de cinta, cargue el cartucho de limpieza en la ranura de expansión o en cualquier otra ranura vacía antes de iniciar los pasos de la limpieza. Si desea conservar un cartucho de limpieza en el dispositivo, el software de copia de seguridad debe gestionar la limpieza de la unidad de cinta o debe estar configurado para omitir la ranura que contiene el cartucho de limpieza.

Para limpiar la unidad de cinta:

- **1.** Asegúrese de que haya un cartucho limpio en la ranura de correo o en uno de los cargadores.
- **2.** En la pantalla principal, pulse **Previous** o **Next** hasta que la pantalla muestre **Operations**. Pulse **Enter** para realizar la selección.
- **3.** Pulse **Previous** o **Next** hasta que la pantalla muestre **Clean Drive**. Pulse **Enter** para realizar la selección.
- **4.** Utilice **Previous** o **Next** hasta que la pantalla muestre **Drive 1** o **Drive 2**. La segunda línea puede mostrar **Clean Required** o **Good** para ambas unidades. Seleccione la unidad para **Clean Required**.
- **5.** Cuando la pantalla muestre la unidad correcta, pulse **Enter**. La pantalla mostrará **Cleaning Tape Slot 4** o **Cleaning Tape Slot XX**, donde *XX* representa los bloques que parpadean. Si se muestra un número de ranura, la cinta de esa ranura tiene una etiqueta de código de barras que identifica la cinta como cinta de limpieza. Si se muestra un número de ranura, siga con el paso 6. Si no se muestra un número de ranura, significa que el dispositivo no logra detectar si hay una cinta de limpieza con un código de barras. En este caso, el operador deberá seleccionar la ranura en la que hay una cinta de limpieza.
- **6.** Utilice **Previous** o **Next** para mostrar la ubicación de la cinta de limpieza.
- **7.** Cuando se muestre la ubicación correcta para la cinta de limpieza, pulse **Enter** para seleccionarla. Mientras el dispositivo limpia la unidad, se muestra el mensaje **Cleaning Drive 1 in progress** o **Cleaning Drive 2 in progress**.
- **8.** Una vez completado el ciclo de limpieza, aparecerá **Cleaning Drive 1 Complete** o **Cleaning Drive 1 Failed**. Si se produce un error en el ciclo de limpieza, pulse **Enter** para que se muestre el código de error y el mensaje que explica el fallo.

El dispositivo devolverá el cartucho de limpieza a la ranura original. Si cargó el cartucho desde el panel frontal, ahora deberá descargarlo, ya sea utilizando la ranura de expansión o extrayendo el cargador. Una vez que haya finalizado el ciclo de limpieza de la unidad de cinta, se apagará el LED **Clean** (si estaba encendido).

# Traslado de cintas en el autocargador (Operations > Move Tape)

Utilice esta opción para trasladar un cartucho desde una unidad de cinta, una ranura de cinta de cualquier cargador o la ranura de expansión hasta cualquier otra ubicación que aún no tenga una cinta. Esta opción también permite cargar o descargar cartuchos de cinta desde unidades de cinta instaladas. Primero debe seleccionar el origen y luego el destino de la cinta. Para acceder a este comando, se necesita la contraseña del administrador.

Para mover una cinta:

- **1.** En la pantalla principal, pulse **Previous** o **Next** hasta que la pantalla muestre **Operations**. Pulse **Enter** para realizar la selección.
- **2.** Pulse **Previous** o **Next** hasta que la pantalla muestre **Move Tape**. Pulse **Enter** para realizar la selección.
- <span id="page-112-0"></span>**3.** Introduzca la contraseña del administrador si se le solicita hacerlo. Utilice **Previous** o **Next** para seleccionar uno de los posibles orígenes:
	- Mailslot
	- Right Magazine
	- Left Magazine
	- Drive 1
	- Drive 2 (si hay dos unidades)
- **4.** Cuando se muestre el origen correcto, pulse **Enter** para seleccionarlo.
- **5.** Si el destino seleccionado es un cargador, utilice **Previous** o **Next** para seleccionar la ranura. Se mostrarán sólo las ranuras con cintas*.*La segunda línea muestra el código de barras para la cinta o indica **Full**.
- **6.** Cuando se muestre la ranura correcta, pulse **Enter** para seleccionarla.

Ha seleccionado la cinta que desea trasladar. La pantalla le solicitará el destino de esta cinta.

- **7.** Utilice **Previous** o **Next** para seleccionar uno de los posibles destinos:
	- Mailslot
	- Right Magazine
	- Left Magazine
	- Drive 1
	- Drive 2 (si hay dos unidades)
- **8.** Cuando se muestre el destino correcto, pulse **Enter** para seleccionarlo.
- **9.** Si el destino seleccionado es un cargador, utilice **Previous o Next** para que se muestre la ranura. Sólo aparecen las ranuras vacías.

Cuando se muestre la ranura correcta, pulse **Enter** para seleccionarla. El dispositivo trasladará la cinta desde el origen seleccionado hasta el destino seleccionado. Mientras el dispositivo traslada la cinta, la pantalla se mostrará **Moving Tape**. Una vez que se haya trasladado la cinta, la pantalla mostrará **Move Complete** o **Move Failed**. Si se produce un error en el traslado, pulse **Enter** para que se muestre el código de error y el mensaje que explica el fallo.

# Actualización del inventario de cartuchos de cintas (Operations > Perform Inventory)

Esta opción actualiza el inventario de cartuchos de cinta del dispositivo. El dispositivo revisa cada ranura y unidad para determinar qué tipo de cintas contienen.

Para actualizar el inventario de cartuchos de cinta:

- **1.** En la pantalla principal, pulse **Previous** o **Next** hasta que la pantalla muestre **Operations**. Pulse **Enter** para realizar la selección.
- **2.** Pulse **Previous** o **Next** hasta que la pantalla muestre **Perform Inventory**. Pulse **Enter** para realizar la selección.
- **3.** Mientras el inventario esté en progreso, la pantalla mostrará **Inventory in Progress...**.
- **4.** El autocargador comprueba si la unidad y las ranuras contienen cintas para actualizar la información del inventario. El LED **Ready** parpadeará durante esta operación.

#### **NOTA:**

Este comando sólo es necesario si el inventario del dispositivo difiere del que aparece en el panel frontal. Esto no debería ocurrir en condiciones normales de funcionamiento.

# <span id="page-113-0"></span>Reinicio del autocargador (Operations > Reboot Autoloader)

Esta opción reinicia el dispositivo y genera un nuevo inventario de cartuchos, además de borrar cualquier condición de error actual.

# **PRECAUCIÓN:**

Esta opción interrumpirá la operación actual de copia de seguridad o de restauración y provocará un error en la operación. Utilice esta opción si el dispositivo presenta un estado de error.

Para reiniciar:

- **1.** En la pantalla principal, pulse **Previous** o **Next** hasta que la pantalla muestre **Operations**. Pulse **Entrar** para seleccionar.
- **2.** Pulse **Previous** o **Next** hasta que la pantalla muestre **Reboot Autoloader**. Pulse **Enter** para realizar la selección.
- **3.** El LED **Ready** parpadeará durante la operación de reinicio.

# Activación de bloqueos de contraseñas (Operations > Enable Autoldr Password Locks)

Esta opción permite bloquear las áreas restringidas. Esto se utiliza generalmente si no desea aguardar el tiempo de espera para restablecer los bloqueos. Al apagar o reiniciar el dispositivo, también se restablecen los bloqueos.

Para activar los bloqueos de contraseña:

- **1.** En la pantalla principal, pulse **Previous** o **Next** hasta que la pantalla muestre **Operations**. Pulse **Entrar** para seleccionar.
- **2.** Pulse **Previous** o **Next** hasta que la pantalla muestre **Enable Autoldr Password Locks**. Pulse **Enter** para realizar la selección.

# Support

El menú Support proporciona acceso a las siguientes opciones de asistencia técnica:

- "Encendido o apagado de una unidad (Support > Power On/Off Drives)" en la página 114
- ["Ejecución de la demostración \(Support > Run Demo\)" en la página 115](#page-114-0)
- ["Realización de la prueba slot to slot \(Support > Run Slot To Slot Test\)" en la página 115](#page-114-0)
- ["Realización de la prueba de control de estado \(Support > Run Wellness Test\)" en la página 116](#page-115-0)
- ["Actualización de firmware \(Support > Autoloader FW Upgrade, Su](#page-116-0)pport > Drive FW Upgrade)[" en la página 117](#page-116-0)
- ["Visualización de registros \(Support > Autoloader Error Log\)" en la página 118](#page-117-0)
- ["Forzamiento de](#page-117-0) una unidad para que expulse una cinta (Support > Force Drive To Eject Tape[\)" en la página 118](#page-117-0)

Para acceder al menú Support:

- **1.** En la pantalla principal, pulse **Previous** o **Next** hasta que la pantalla muestre **Support**. Pulse **Enter** para realizar la selección.
- **2.** Pulse **Previous** o **Next** hasta que la pantalla muestre la función seleccionada. Pulse **Enter** para realizar la selección.

# Encendido o apagado de una unidad (Support > Power On/Off Drives)

Utilice esta opción para encender o apagar una unidad sin interrumpir la alimentación del resto del dispositivo y de la segunda unidad. Esto se utiliza generalmente cuando se sustituye una unidad en una configuración de dos unidades. Para acceder a esta característica, se necesita la contraseña del administrador.

<span id="page-114-0"></span>Para encender o apagar la unidad o las unidades:

- **1.** En la pantalla principal, pulse **Previous** o **Next** hasta que la pantalla muestre **Support**. Pulse **Enter** para realizar la selección.
- **2.** Pulse **Previous** o **Next** hasta que la pantalla muestre **Power On/Off Drives**. Pulse **Enter** para realizar la selección.
- **3.** Introduzca la contraseña del administrador si se le solicita hacerlo.
- **4.** Pulse **Previous** o **Next** hasta que la pantalla muestre la unidad que necesita encender o apagar. La pantalla mostrará **Drive** o **Drive 1**. La segunda línea de la pantalla indicará el estado actual, que es **Power ON** o **Power OFF**.
- **5.** Para cambiar el estado de encendido/apagado, pulse **Enter**. La pantalla muestra **Press Enter to Power off Drive** o **DRV1** o **Press Enter to Power on Drive** o **DRV1**. Pulse **Enter** para realizar la selección. El LED **Ready** parpadeará durante estas operaciones.

# Ejecución de la demostración (Support > Run Demo)

Utilice esta opción para ejecutar un programa de demostración del dispositivo. La demostración continúa hasta que se pulsa el botón **Cancel** en el panel de control del operador. Durante la demostración, el dispositivo moverá cartuchos a una unidad de cintas y los regresará. Al finalizar la demostración, los cartuchos se vuelven a colocar en sus ranuras originales. Para acceder a esta característica, se necesita la contraseña del administrador.

Para ejecutar la demostración:

- **1.** En la pantalla principal, pulse **Previous** o **Next** hasta que la pantalla muestre **Support**. Pulse **Enter** para realizar la selección.
- **2.** Pulse **Previous** o **Next** hasta que la pantalla muestre **Run Demo**. Pulse **Enter** para realizar la selección.
- **3.** Introduzca la contraseña del administrador si se le solicita hacerlo.
- **4.** Utilice **Previous** o **Next** para seleccionar el número de ciclos: 270, 540, 1080 o Endless (infinito). Pulse **Intro** para iniciar la demostración.
- **5.** Mientras la prueba se encuentra en ejecución, la primera línea de la pantalla muestra **Demo Test**. La segunda línea muestra el número de ciclos finalizados y la cantidad de errores. El LED **Ready** parpadeará hasta que la prueba se haya completado.

### **NOTA:**

Para detener la demostración, pulse **Cancel** en el panel de control del operador.

# Realización de la prueba slot to slot (Support > Run Slot To Slot Test)

Utilice esta opción para probar la capacidad del robot para colocar y extraer los soportes de cada una de las ranuras del cargador. Para acceder a esta característica, se necesita la contraseña del administrador.

#### **NOTA:**

Al finalizar la prueba, los cartuchos NO se vuelven a colocar en sus ranuras originales.

Para ejecutar la prueba de ranura a ranura:

- **1.** En la pantalla principal, pulse **Previous** o **Next** hasta que la pantalla muestre **Support**. Pulse **Enter** para realizar la selección.
- **2.** Pulse **Previous** o **Next** hasta que la pantalla muestre **Run Slot To Slot Test**. Pulse **Enter** para realizar la selección.
- **3.** Introduzca la contraseña del administrador si se le solicita hacerlo.
- <span id="page-115-0"></span>**4.** Pulse **Previous** o **Next** hasta que la pantalla muestre **Select Number of Cycles**. Utilice **Previous** o **Next** para seleccionar el número de ciclos: 270, 540, 1080 o Endless (infinito). Presione **Enter**.
- **5.** Mientras se ejecuta la prueba, la pantalla muestra el progreso de la siguiente manera: **Run Slot To Slot**. La segunda línea de la pantalla muestra el número de ciclos finalizados. El LED **Ready** parpadeará hasta que la prueba se haya completado.
- **6.** Una vez que se completa la prueba, la pantalla muestra el número de ciclos finalizados y la cantidad de errores. Si se produce un error en la prueba, pulse **Enter** para que se muestre el error y el mensaje que describen la causa.

#### **NOTA:**

Para detener la prueba de ranura a ranura, pulse el botón **Cancel**.

# Realización de la prueba de control de estado (Support > Run Wellness Test)

Utilice esta opción para comprobar el estado del dispositivo para la cantidad determinada de ciclos. Si se produce un error durante la prueba, consulte el código de error y el mensaje del fallo para obtener más información. Para acceder a esta característica, se necesita la contraseña del administrador. Para obtener más información sobre la prueba de control de estado, consulte ["La prueba de con](#page-161-0)trol de estado[" en la página 162](#page-161-0).

Para hacer una prueba completa, active la ranura de correo y asegúrese de que cada ranura de la esquina de la fila superior contenga un cartucho de cinta. Durante la prueba, el dispositivo abrirá la ranura de expansión y le solicitará que inserte un cartucho de cinta. Para esta prueba, puede utilizar cualquier cartucho de cinta de datos Ultrium que sea compatible.

#### **IMPORTANTE:**

El autocargador quitará cualquier cartucho de cinta de las unidades de cinta y se desconectará para ejecutar la prueba de control de estado. Compruebe que las aplicaciones que estén utilizando el autocargador hayan finalizado antes de iniciar la prueba de control de estado.

Para ejecutar la prueba de control de estado:

- **1.** En la pantalla principal, pulse **Previous** o **Next** hasta que la pantalla muestre **Support**. Pulse **Enter** para realizar la selección.
- **2.** Pulse **Previous** o **Next** hasta que la pantalla muestre **Run Wellness Test**. Pulse **Enter** para realizar la selección.
- **3.** Introduzca la contraseña del administrador si se le solicita hacerlo.
- **4.** En un dispositivo con dos unidades de cinta, pulse **Previous** o **Next** para seleccionar la unidad de cintas que desea probar: **Drive 1**, **Drive 2** o **All Drives**. Pulse **Intro** para seleccionar la opción de unidad.
- **5.** Utilice **Previous** o **Next** para seleccionar un número de ciclos: 1 ‐ 10. Pulse **Enter**.
- **6.** Mientras se ejecuta la prueba, la pantalla muestra el progreso de la siguiente manera: **Wellness test**. La segunda línea de la pantalla muestra el número de ciclos finalizados. El LED **Ready** parpadeará hasta que la prueba se haya completado.
- **7.** Cuando la prueba se haya completado, la pantalla muestra el estado de finalización de la prueba, que incluye las recuperaciones y los errores que puedan haber ocurrido. Consulte ["Códigos de error" en la página 164](#page-163-0) para ver la lista de los códigos y los mensajes de error.

#### **NOTA:**

Para detener la prueba de control de estado, pulse el botón **Cancel**.

# <span id="page-116-0"></span>Actualización de firmware (Support > Autoloader FW Upgrade, Support > Drive FW Upgrade)

El autocargador permite la actualización de dos tipos de firmware: uno para la unidad de cinta y el otro para el autocargador. Puede actualizar ambos tipos de firmware desde una unidad flash USB. También es posible actualizar el firmware de la unidad de cinta desde una cinta de actualización de firmware. Para acceder a esta característica, se necesita la contraseña del administrador.

Para actualizar el firmware del autocargador desde una unidad flash USB:

**1.** Descargue el firmware actual del autocargador de la página Web de Sun SunSolve: <http://sunsolve.sun.com>. Copie el firmware en la unidad flash USB.

#### **SUGERENCIA:**

La pantalla sólo mostrará los primeros 16 caracteres del nombre de archivo. Si la unidad USB tiene varios archivos de firmware, asegúrese de que pueda distinguir los archivos a partir de los primeros 16 caracteres en sus nombres de archivo.

- **2.** Inserte la unidad flash USB en el puerto USB que se encuentra en la parte posterior del dispositivo.
- **3.** En la pantalla principal, pulse **Previous** o **Next** hasta que la pantalla muestre **Support**. Pulse **Enter** para realizar la selección.
- **4.** Pulse **Previous** o **Next** hasta que la pantalla muestre **Autoloader FW upgrade**. Pulse **Enter** para realizar la selección.
- **5.** Introduzca la contraseña del administrador si se le solicita hacerlo.
- **6.** Pulse **Previous** o **Next** hasta que la pantalla muestre el nombre de archivo del firmware del autocargador en la unidad USB. Pulse **Enter** para seleccionar el archivo del firmware.
- **7.** Si se produce un error en la actualización, pulse **Enter** para que se muestre el código de error y el mensaje que describe la causa del fallo.
- **8.** Extraiga la unidad flash USB del puerto USB.

Para actualizar el firmware de la unidad desde una unidad flash USB:

**1.** Descargue el firmware actual de la unidad de cinta de la página Web de Sun SunSolve: <http://sunsolve.sun.com>. Copie el firmware en la unidad flash USB.

#### **SUGERENCIA:**

La pantalla sólo mostrará los primeros 16 caracteres del nombre de archivo. Si la unidad USB tiene varios archivos de firmware, asegúrese de que pueda distinguir los archivos a partir de los primeros 16 caracteres en sus nombres de archivo.

- **2.** Inserte la unidad flash USB en el puerto USB que se encuentra en la parte posterior del dispositivo.
- **3.** En la pantalla principal, pulse **Previous** o **Next** hasta que la pantalla muestre **Support**. Pulse **Enter** para realizar la selección.
- **4.** Pulse **Previous** o **Next** hasta que la pantalla muestre **Drive FW Upgrade**. Pulse **Enter** para realizar la selección.
- **5.** Introduzca la contraseña del administrador si se le solicita hacerlo.
- **6.** Pulse **Previous** o **Next** hasta que la pantalla muestre **Drive FW Upgrade by USB**. Pulse **Enter** para realizar la selección.
- **7.** Pulse **Previous** o **Next** hasta que la pantalla muestre el nombre de archivo del firmware de la unidad en la unidad USB. Pulse **Enter** para seleccionar el archivo del firmware.
- **8.** Si se produce un error en la actualización, pulse **Enter** para que se muestre el código de error y el mensaje que describe la causa del fallo.

<span id="page-117-0"></span>**9.** Extraiga la unidad flash USB del puerto USB.

Para actualizar el firmware de la unidad desde una cinta de actualización de firmware:

- **1.** Cargue una cinta de actualización de firmware en la ranura de expansión o en cualquier ranura abierta. Si todas las ranuras están completas, extraiga una cinta de datos a fin de liberar espacio para la cinta de actualización de firmware.
- **2.** En la pantalla principal, pulse **Previous** o **Next** hasta que la pantalla muestre **Support**. Pulse **Enter** para realizar la selección.
- **3.** Pulse **Previous** o **Next** hasta que la pantalla muestre **Drive FW Upgrade**. Pulse **Enter** para realizar la selección.
- **4.** Introduzca la contraseña del administrador si se le solicita hacerlo.
- **5.** Pulse **Previous** o **Next** hasta que la pantalla muestre **Drive FW Upgrade by Tape**. Pulse **Enter** para realizar la selección.
- **6.** Pulse **Previous** o **Next** hasta que la pantalla muestre alguna de las siguientes opciones: **Drive 1**. La segunda línea puede indicar: **Firmware: G39W** o **Drive 2 Firmware: G39W** o **All Drives**. Pulse **Enter** para seleccionar la unidad que desea actualizar.
- **7.** Pulse **Previous** o **Next** hasta que la pantalla muestre la ubicación de ranura correcta de la cinta de actualización de firmware instalada en el dispositivo, por ejemplo, **FW Tape Location Slot: Mailslot**. Pulse **Enter** para seleccionar la ubicación correcta de la cinta de firmware. La pantalla mostrará **Upgrading Drive FW**.
- **8.** Una vez que haya finalizado la actualización, la pantalla mostrará **Success Export FW Tape** o **Failed Export FW Tape**. Si se produce un error en la actualización, pulse **Enter** para que se muestre el código de error y el mensaje que describe la causa del fallo.
- **9.** Extraiga del dispositivo la cinta de actualización de firmware utilizando la ranura de expansión o extrayendo el cargador donde se ha colocado la cinta.

# Visualización de registros (Support > Autoloader Error Log)

El autocargador mantiene un registro de los mensajes de error y de advertencia recientes. Consulte ["Códigos de error" en la página 164](#page-163-0) para obtener más información sobre los códigos de error.

Para acceder al registro de advertencias o de errores:

- **1.** En la pantalla principal, pulse **Previous** o **Next** hasta que la pantalla muestre **Support**. Pulse **Enter** para realizar la selección.
- **2.** Pulse **Previous** o **Next** hasta que la pantalla muestre **Autoloader Error Log** para ver los mensajes de error o **Autoloader Warning Log** para ver las advertencias. Pulse **Enter** para realizar la selección.
- **3.** Introduzca la contraseña del administrador si se le solicita hacerlo.
- **4.** Pulse **Enter** para ver la descripción del mensaje. Pulse **Cancel** para regresar al código del mensaje.
- **5.** Pulse **Next** para ver el próximo mensaje.

# Forzamiento de una unidad para que expulse una cinta (Support > Force Drive To Eject Tape)

Utilice esta opción para que la unidad de cinta expulse la cinta y la coloque en una ranura abierta. Antes de emitir este comando, intente expulsar la cinta con el comando de traslado (consulte ["Traslado](#page-111-0) de cintas en [el autocargador \(Operations > Move Tape\)" en la página 112](#page-111-0)).

Para forzar la expulsión de la cinta:

- **1.** En la pantalla principal, pulse **Previous** o **Next** hasta que la pantalla muestre **Support**. Pulse **Enter** para realizar la selección.
- **2.** Pulse **Previous** o **Next** hasta que la pantalla muestre **Force Drive To Eject Tape**. Pulse **Enter** para realizar la selección.
- **3.** Pulse **Previous** o **Next** hasta que la pantalla muestre **Drive**, **Drive 1** o **Drive 2**. La segunda línea de la pantalla muestra el número del código de barras de la cinta, **Full** o **Empty.** Pulse **Enter** para seleccionar la unidad desde la que desea expulsar la cinta.
- **4.** Si la cinta se expulsa de la unidad correctamente, la pantalla muestra la ubicación de la ranura a la que se trasladó la cinta.

# **NOTA:**

Si la unidad tiene dificultades para expulsar la cinta, es posible que haya soportes erróneos o dañados.

# Panel de control del operador SL48

# Descripción general

El panel frontal incluye:

- Una pantalla de cristal líquido (LCD) que muestra la información del estado de la biblioteca de cintas y se usa para acceder a los menús del OCP.
- Indicadores LED que se encienden para indicar las alertas y la condición de la biblioteca.
- Botones de navegación que permiten examinar, seleccionar y realizar modificaciones en los distintos menús y opciones del OCP.

Este panel proporciona todo lo necesario para controlar el estado de la biblioteca y acceder a los menús del OCP.

# Operaciones disponibles con el uso del OCP

- • [Menú Info](#page-126-0)
	- • ["Visualización de información de estado \(Info > Status\)" en la página 128](#page-127-0)
	- • ["Visualización de información de identidad de la biblioteca \(Info > Identity Library\)" en la página 128](#page-127-0)
	- • ["Visualización de información de identidad \(Info > Identity Drives\)" en la página 128](#page-127-0)
	- • ["Visualización de información de inventario \(Info > Inventory\)" en la página 129](#page-128-0)
	- • ["Visualización de información de red \(Info > Network\)" en la página 129](#page-128-0)
- • [Menú Configuration](#page-128-0)
	- • ["Bibliotecas lógicas \(Configuration > Set Logical Libraries\)" en la página 129](#page-128-0)
	- • ["Modificación de la configuración de la biblioteca \(Configuration > Library\)" en la página 130](#page-129-0)
	- • ["Modificación de la configuración de la unidad \(Configuration > Drives\)" en la página 131](#page-130-0)
	- • ["Cambio de la configuración de la red \(Configuration > Network Configuration\)" en la página 132](#page-131-0)
	- • ["Formato de los informes de código de barras \(Configuration > Barcode Reporting\)" en la página 132](#page-131-0)
	- • ["Modificación de la contraseña del administrador \(Configuration > Set Admin Password\)" en la página 132](#page-131-0)
	- • ["Restaurar los valores predeterminados](#page-131-0) (Configuration > Restore Defaults)[" en la página 132](#page-131-0)
	- • ["Configuración de la fecha y la hora de la biblioteca \(Configuration > Set Date and Time\)" en la página 133](#page-132-0)
	- Mostrar Contraste
	- • ["Guardado y restauración de la configuración de la biblioteca \(Configuration > Save/Restore\)" en la página 134](#page-133-0)
- Menú [Operations](#page-133-0)
	- [Apertura de ranuras de expansión \(Operations > Open Mailslot\)](#page-133-0)
	- [Desbloqueo, extr](#page-134-0)acción y sustitución de cargadores (Operations > Unlock Left/Right Magazines)
	- [Traslado de soportes \(Operations > Move Media\)](#page-134-0)
	- [Realización de inventarios \(Operations > Inventory\)](#page-135-0)
	- [Habilitación de bloqueos de contraseñas \(Operations > Enable Password Locks\)](#page-135-0)
- • [Menú Support](#page-135-0)
	- • ["Encendido y apagado de unidades \(Support > Power on/off Drives\)" en la página 136](#page-135-0)
	- • ["Limpieza de la unidad de cinta \(Support > Clean Drive\)" en la página 136](#page-135-0)
	- • ["Ejecución de pruebas \(Support > Run Tests\)" en la página 137](#page-136-0)
	- • ["Visualización de los registros \(Support > View Logs\)" en la página 137](#page-136-0)
	- • ["Actualización del firmware de la biblioteca y de la unidad \(Support > FW Upgrade\)" en la página 137](#page-136-0)
	- • ["Expulsión forzada de una unidad \(Support > Force Drive Eject\)" en la página 138](#page-137-0)
	- • ["Reinicio de la biblioteca de cintas \(Support > Reboot\)](#page-137-0) [" en la página 138](#page-137-0)

# Botones de navegación del panel de control del operador

A través del panel de control del operador se puede acceder a cuatro menús: **Info**, **Configuration**, **Operations** y **Support**. Use los botones de navegación para seleccionar elementos del menú y trabaje con las pantallas. Los botones de navegación tienen funciones diferentes según la parte de la estructura del menú en la que usted se encuentra (consulte la Tabla 18 y la Tabla 19).

# **Tabla 18 Botones del OCP**

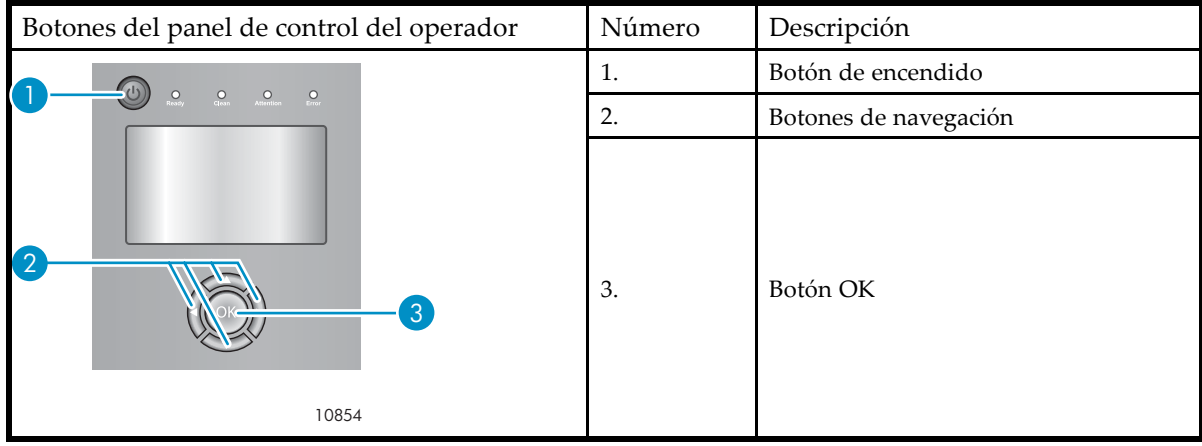

## **Tabla 19 Botones de navegación**

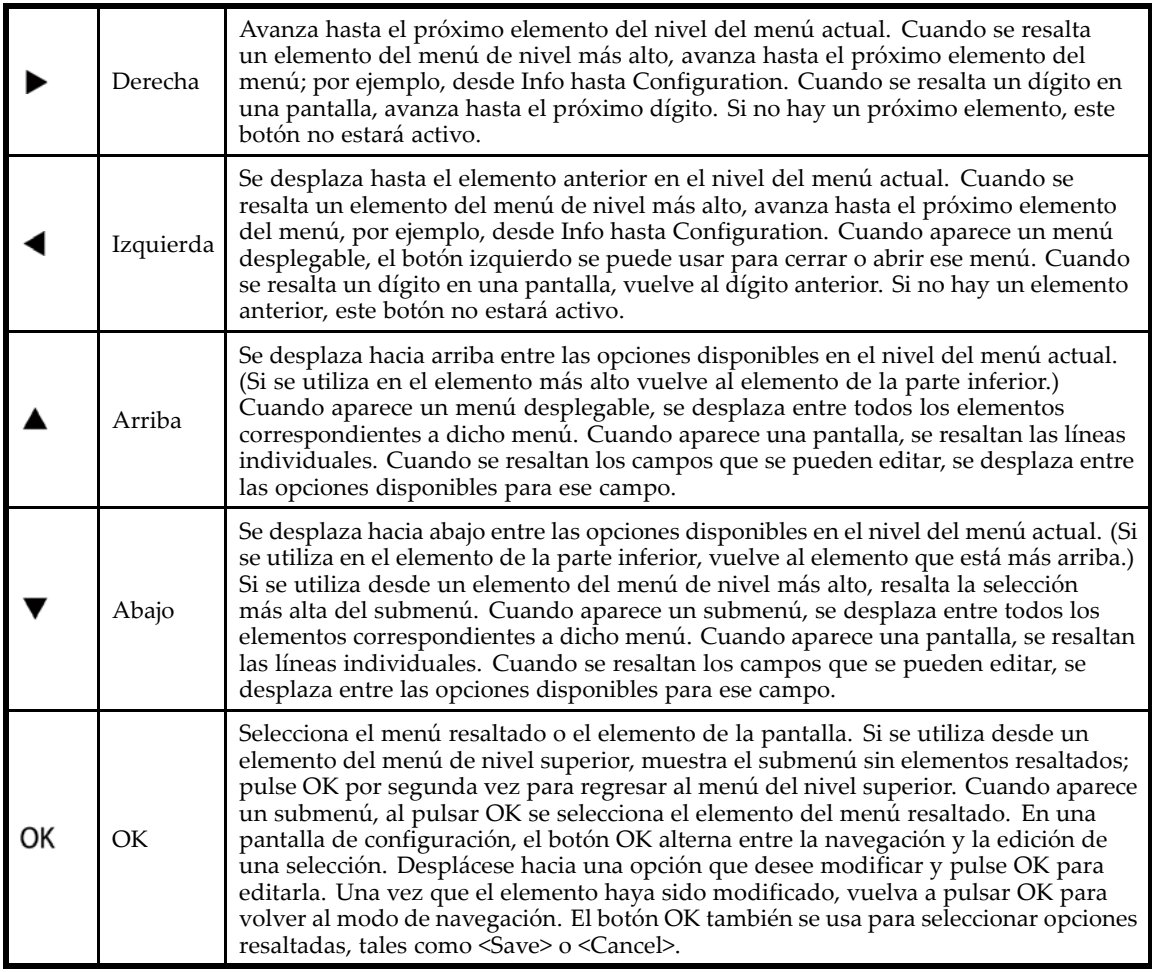

# Uso del OCP

Cada vez que la biblioteca de cintas se encienda o se reinicie, o después de cinco minutos de inactividad, aparecerá durante un instante una pantalla de autorización, tras la cual se abrirá el menú del OCP, que muestra información del estado actual del sistema.

Se le solicitará que escriba la contraseña del administrador para todas las funciones que estén protegidas por contraseñas.

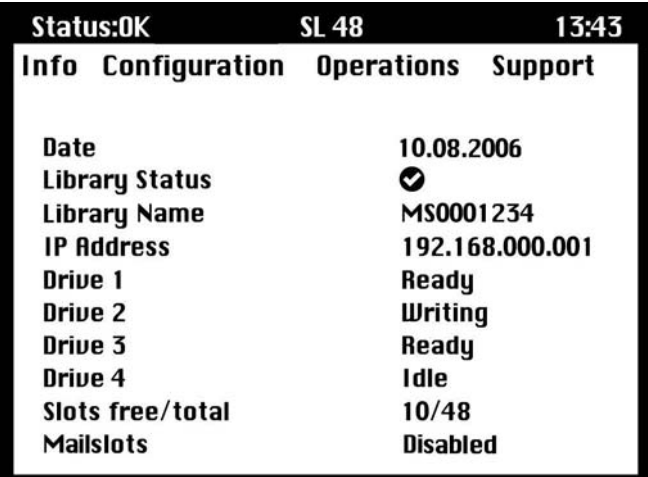

# **Figura 75 Menú del OCP, que muestra información del estado inicial del sistema**

El menú del OCP incluye una barra de mensajes de estado, una barra de menú y un área de pantallas. La información de estado inicial del sistema incluye el estado y la información básicos de la biblioteca, de la unidad y del cargador. Se incluyen todas las unidades que fueron activadas. Si posteriormente se extraen o se apagan las unidades, estarán enumeradas en esta pantalla hasta tanto se restauren los valores predeterminados.

# Barra de mensaje de estado

La línea resaltada entre **Info**, **Configuration**, **Operations** y **Support** siempre está a la vista. Muestra la hora y el estado general de la biblioteca. Las definiciones de estado se muestran en la Tabla 20.

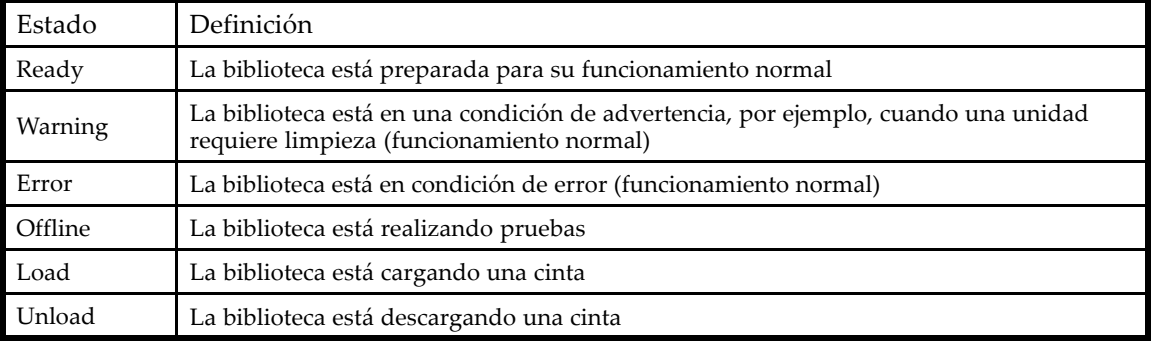

#### **Tabla 20 Estado de la biblioteca**

# Barra de menús

La barra de menú contiene cuatro grupos de funciones de menú:

- Info
- Configuration

# • Operations

**Support** 

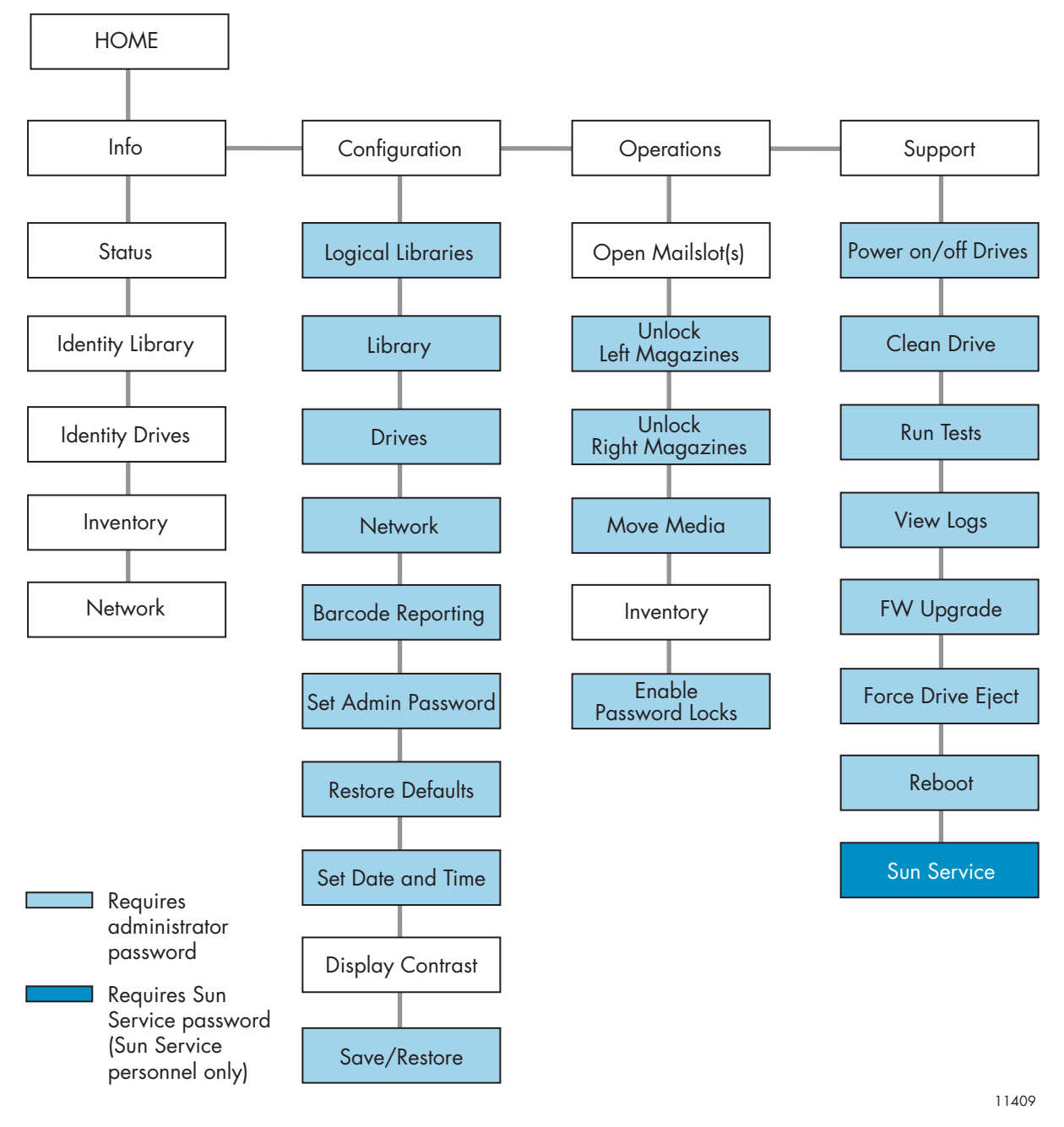

# **Figura 76 Menú del panel de control del operador**

# Contraseña del administrador

# **SUGERENCIA:**

Por defecto, la contraseña de administrador no está establecida; todos los dígitos son cero. Deberá definir la contraseña del administrador mediante el OCP para proteger las funciones del administrador en este panel y activarlas en la RMI.

La contraseña del administrador otorga acceso a todas las funciones del OCP con excepción de **Service**. Un usuario que no conoce la contraseña del administrador puede obtener acceso a:

- **Info:** Status, Identity Library, Identity Drives, Inventory y Network
- **Configuration:** Mostrar Contraste
- **Operations:** Open Mailslots, Inventory y Enable Password Locks

Todas las otras funciones de **Configuration**, **Operations** y **Support** están bloqueadas.

Después de cinco minutos de inactividad, el OCP vuelve a la pantalla de autorización. Para obtener acceso a tareas protegidas por contraseñas, debe volver a escribir la contraseña.

La contraseña del administrador es originalmente nula. Sun recomienda asignar una contraseña inmediatamente durante el proceso de instalación; consulte [Modificación de](#page-131-0) la contraseña del administrador (Configuration > Set Admin Password). No podrá obtener acceso a las funciones del administrador de la biblioteca de cintas desde la interfaz de gestión remota (RMI) hasta que no establezca la contraseña del administrador.

Las pantallas que requieren la introducción de una contraseña están indicadas mediante un icono con forma de candado en la lista de menús y solicitan al usuario que introduzca la contraseña antes de otorgar acceso a las pantallas restringidas. Una vez introducida, no será necesario volver a introducir la contraseña del administrador, a menos que no haya actividad por parte del usuario durante cinco minutos o que se reactiven los bloqueos de la contraseña.

Las contraseñas deben estar formadas exactamente por ocho caracteres comprendidos entre los números 0 y 9.

Para introducir la contraseña cuando se la soliciten, realice lo siguiente:

**1.** El primer dígito de la izquierda de la contraseñar está resaltado; cada dígito no resaltado se mostrará como x.

Use los botones  $\blacktriangle$  de desplazamiento hacia arriba y  $\nabla$  de desplazamiento hacia abajo hasta que aparezca el dígito correcto.

Use los botones de desplazamiento hacia la  $\blacktriangleleft$  izquierda y  $\blacktriangleright$  hacia la derecha para seleccionar los otros dígitos y use los botones de desplazamiento hacia  $\blacktriangle$  arriba y  $\nabla$  hacia abajo para modificar los valores.

**2.** Pulse **OK** para enviar la contraseña. La pantalla avanza hacia el área restringida.

#### **NOTA:**

Si olvida la contraseña del administrador, no puede introducir una nueva. Debe llamar al representante del servicio técnico.

# Ilustración de la opción de menú y ejemplos de navegación

Los siguientes ejemplos ilustran el modo de uso de las opciones de menú y los botones de navegación para abrir ranuras de expansión y para trasladar soportes. Las siguientes opciones de menú que se describen en este capítulo no incluyen instrucciones paso a paso.

# Apertura de ranuras de expansión (Operations > Open Mailslots)

Las ranuras de expansión se utilizan exclusivamente con un software de sistemas host que admita esta función. La función de ranura de expansión permite introducir o extraer hasta tres cintas.

Los cargadores del lado izquierdo pueden contar con una o con tres ranuras de expansión o pueden no disponer de ranuras. Las bibliotecas de cintas SL48 se suministran con cargadores de tres ranuras en la parte inferior izquierda. Los cargadores izquierdos con capacidad de ranuras de expansión están marcados con un punto blanco en el ángulo inferior izquierdo que, a su vez, se alinea con un punto blanco en el bisel frontal, como se muestra en la [Figura 77.](#page-124-0) Si se coloca un cargador con ranura de expansión en cualquier ubicación que no sea la inferior izquierda, el cargador será considerado como uno sin ranuras de expansión.

<span id="page-124-0"></span>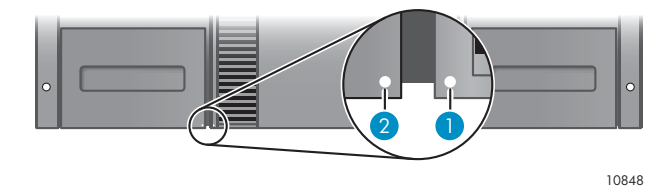

# **Figura 77 Cargador con capacidad de ranuras de expansión y ranura; ambos marcados con un punto blanco**

La biblioteca expulsará la ranura de expansión del cargador inferior izquierdo cuando se le indique abrir las ranuras. Una vez que se haya cerrado la ranura, la biblioteca realizará un inventario de las cintas de la ranura pero no del resto de las cintas del cargador, lo que permite que la biblioteca pueda reanudar las operaciones de forma más rápida.

#### **NOTA:**

Si reemplaza el cargador que se encuentra en la posición inferior izquierda por uno que tiene diferentes capacidades de ranura de expansión, la biblioteca mostrará una advertencia que le indicará que el tipo de ranura de expansión no es compatible con la configuración.

Para acceder a las ranuras de expansión:

**1.** Seleccione **Operations ‐> Open Mailslots** y pulse **OK** para seleccionarlo.

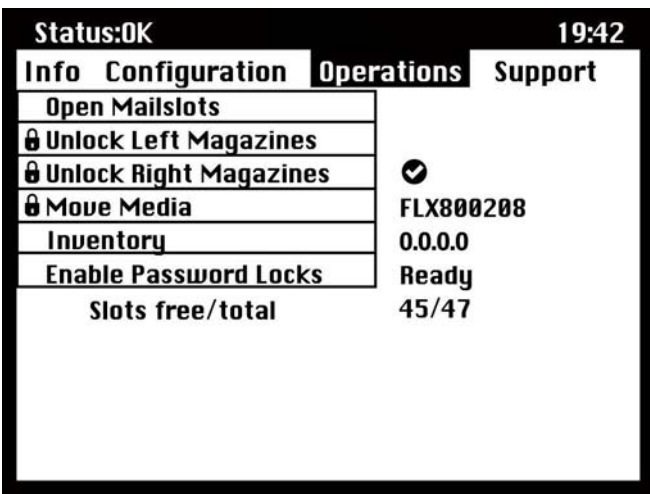

**Figura 78 Menú Operations**

**2.** Las ranuras de expansión ubicadas en el cargador inferior izquierdo se expulsarán automáticamente. Tire del cargador hasta que pueda acceder al cartucho de cinta (consulte la Figura 79).

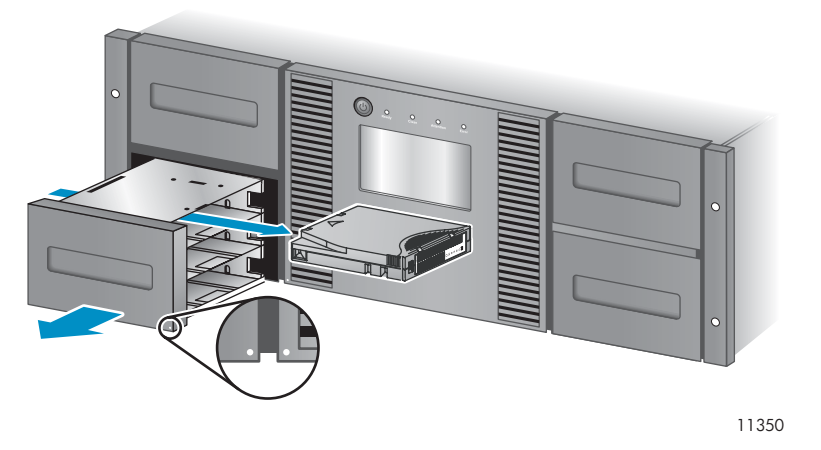

**Figura 79 Extracción de la cinta existente de la ranura de expansión**

#### **NOTA:**

Puede que aparezca el siguiente mensaje: **Apertura de la ranura de expansión**. No se puede pulsar ningún botón durante este proceso.

#### **NOTA:**

Si el bit Permisión/Prevención de extracción de soportes de SCSI está establecido, la ranura de expansión no puede desbloquearse o abrirse desde el panel frontal y aparecerá el siguiente mensaje: **Extracción del soporte impedida por software de host**. Pulse **OK** para continuar y volver al menú desplegable para abrir la ranura de expansión. Vuelva a realizar la operación desde el software de copia de seguridad.

- **3.** Aparecerá el mensaje siguiente: **Please close Mailslot(s)**. Extraiga los cartuchos de cinta existentes de la ranura de expansión e inserte cartuchos nuevos, según sea necesario.
- **4.** Vuelva a introducir la ranura de expansión en la biblioteca.

# Traslado de soportes (Operations > Move Media)

Esta opción le indica a la biblioteca que traslade un cartucho desde una unidad de cinta, una ranura de cinta de cualquier cargador o la ranura del cargador izquierdo, hasta cualquier otra ubicación que aún no tenga una cinta. Asimismo, esta opción permite cargar o descargar cartuchos de cinta desde unidades de cinta instaladas. Para utilizar este comando, primero deberá seleccionar desde dónde desea trasladar la cinta (en uno de los campos Source) y luego indicar hacia dónde desea trasladarla (en uno de los campos Destination).

**Source Type**: Permite alternar entre todas las fuentes disponibles: ranuras de expansión, cargadores y unidades activas.

**Source ‐> Source by Label**: Si corresponde, esta opción permite alternar entre los cartuchos de origen disponibles. En los siguientes ejemplos, el tipo de fuente es un cargador, de modo que deberá seleccionar un cartucho del cargador. Podrá hacerlo seleccionando una ranura específica (campo Source) o especificando el código de barras del cartucho de destino (campo Source by Label). Sólo se pueden seleccionar las ranuras de origen Full.

**Destination Type**: permite alternar entre todos los destinos disponibles: ranura de expansión, cargador y unidad.

<span id="page-126-0"></span>**Destination**: Si corresponde, esta opción permite especificar el destino del cartucho. En el caso de un cargador, seleccione una ranura. Sólo se pueden seleccionar las ranuras de destino Empty.

El acceso a la opción **Move Media** requiere el uso de la contraseña del administrador.

Para trasladar una cinta de la biblioteca:

**1.** Seleccione **Operations ‐>** Move Media y pulse **OK** para seleccionarlo.

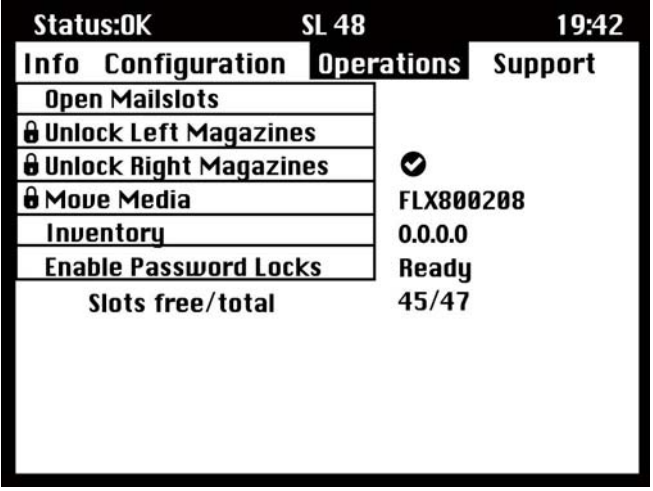

**Figura 80 Menú Operations**

- **2.** Introduzca la contraseña del administrador si se le solicita hacerlo.
- **3.** Use las flechas hacia arriba y hacia abajo para cambiar al campo **Source Type** y pulse **OK**.
- **4.** Use las flechas hacia arriba y hacia abajo para cambiar el valor del campo resaltado. Cuando el campo resaltado muestre el valor deseado, pulse **OK** para realizar la selección.
- **5.** Si corresponde, desplácese hasta el campo **Source** y pulse **OK**. Repita el paso 4 para especificar el cartucho de origen.
- **6.** Use las flechas hacia arriba y hacia abajo para cambiar al campo **Destination Type** y pulse **OK**.
- **7.** Use las flechas hacia arriba y hacia abajo para cambiar el valor del campo resaltado. Cuando el campo seleccionado muestre el valor deseado, pulse **OK** para realizar la selección.
- **8.** Si corresponde, desplácese hasta el campo **Destination** y pulse **OK**. Repita el paso 7 para especificar el cartucho de destino.
- **9.** Use las flechas Arriba y Abajo para desplazarse hacia el área **<Move>** y pulse **OK** para realizar la operación (o desplácese al área **<Cancel>** y pulse **OK** para cancelar la operación).

La biblioteca trasladará la cinta desde el origen seleccionado hasta el destino seleccionado. Mientras se traslada la cinta, la pantalla mostrará el mensaje **Moving Tape**. Una vez que se haya trasladado la cinta, la pantalla mostrará **Move Complete** o **Move Failed**. Si ocurre un fallo en el traslado, pulse **OK** para que aparezca el código de error y el mensaje que explica el fallo.

# Menú Info

El menú **Info** proporciona las siguientes opciones. Ninguna de estas opciones está protegida por contraseña.

- ["Visualización de información de estado \(Info > Status\)" en la página 128](#page-127-0)
- ["Visualización de información de identidad de la biblioteca \(Info > Identity Library\)" en la página 128](#page-127-0)
- ["Visualización de información de identidad \(Info > Identity Drives\)" en la página 128](#page-127-0)
- ["Visualización de información de](#page-128-0) inventario (Info > Inventory[\)" en la página 129](#page-128-0)
- ["Visualización de información de red \(Info > Network\)" en la página 129](#page-128-0)

# <span id="page-127-0"></span>Visualización de información de estado (Info > Status)

La información de estado puede mostrarse para el sistema, la biblioteca o una unidad específica.

#### **NOTA:**

La cantidad de unidades que se pueden seleccionar en el menú Status depende de la cantidad de unidades que estuvieron activas en la biblioteca. En el caso de una biblioteca que sólo tiene dos unidades, el menú muestra Drive 1 y Drive 2. En el caso de una biblioteca que tiene cuatro unidades, el menú muestra Drive 1, Drive 2, Drive 3 y Drive 4 (aunque el estado de algunas puede estar fuera de línea o ausente).

- **Library:** muestra el estado de la biblioteca sin las unidades. Muestra el estado de la biblioteca, el odómetro, la hora de encendido, el estado de mecánica, la ranura y el código de barras de los cartuchos en traslado, la cantidad total de ranuras y la cantidad de ranuras libres, y el estado de las ranuras de expansión.
- **Drives:** muestra el estado de la unidad seleccionada. Muestra el estado de la unidad, la ranura de origen, el código de barras de la cinta, el código de error (si corresponde), la temperatura de la unidad, el estado del ventilador de refrigeración y la actividad de la unidad. Para las unidades de canal de fibra se muestran los siguientes elementos adicionales:
	- El estado de enlace de cada puerto puede ser: No Light, Logged In, Logged Out, ALPA Conflict o Negotiation Link. No Light o ALPA Conflict indican una condición de error. Consulte la sección ["Problemas de conexión de canal de fibra" en la página 143](#page-142-0).
	- La velocidad de cada puerto: 1 GB por s, 2 GB por s o 4 GB por s.

#### **NOTA:**

Use los botones Izquierda o Derecha para alternar entre la información de estado de todas las unidades sin volver al submenú **Info ‐> Status**.

# Visualización de información de identidad (Info > Identity Library)

#### Pantallas

- Número de serie de la biblioteca
- ID del producto biblioteca
- Revisiones del firmware del controlador y del código de inicio
- Modo de biblioteca
- Número de ranuras reservadas
- Estado de la ranura de correo
- Unidad de host del LUN de la biblioteca

Una biblioteca FC muestra, además, WW Node Name para el nodo del canal de fibra al cual está conectado.

Los nombres de identificador mundial se asignan de manera automática; no se pueden configurar.

# Visualización de información de identidad (Info > Identity Drives)

Muestra el estado de la unidad seleccionada. Muestra el ID SCSI, el número de unidad física, el número de serie, la revisión de firmware, la dirección del elemento, la cadena de ID y si la unidad es la unidad de host del LUN de la biblioteca.

A continuación, se muestra la siguiente información adicional para una unidad de canal de fibra.

- WWide Node Name para el nodo FC al cual está conectada la unidad de cinta.
- WWide Port Name y Port Type para el puerto A.

<span id="page-128-0"></span>• WWide Port Name y Port Type para el puerto B.

# **NOTA:**

Use los botones Izquierda o Derecha para alternar entre la información de identidad de todas las unidades sin volver al submenú **Info ‐> Identity**.

Los nombres de identificador mundial se asignan de manera automática; no se pueden configurar.

# Visualización de información de inventario (Info > Inventory)

La información de inventario puede mostrarse para un cargador o una unidad.

- **Magazine:** la primera pantalla de inventario muestra el contenido del cargador número 1 (inferior izquierdo). La parte superior de esta pantalla muestra qué ranuras de correo están ocupadas (fondo sombreado) o vacías (fondo blanco). Si la ranura de expansión está activada, el recuento de la ranura de almacenamiento disminuirá. La parte inferior proporciona información adicional sobre cada ranura. Las ranuras de expansión están identificadas en la columna Slot como MS1, MS2 o MS3. La etiqueta muestra los detalles de los códigos de barras. Las ranuras que contienen cintas sin códigos de barras tienen la etiqueta Full. Info muestra si la cinta está protegida contra escritura (WP) o si el soporte necesita atención (!). Use los botones Izquierda o Derecha para desplazarse por los inventarios de todos los cargadores.
- **Drive:** esta pantalla muestra el contenido de cada unidad. La columna Label identifica qué cinta se encuentra en la unidad y la columna Source identifica la ranura de la que proviene. Other information establece el tipo de cinta (datos o limpieza) y si las cintas están protegidas contra escritura o si son válidas/no válidas.

# Visualización de información de red (Info > Network)

Esta opción proporciona información sobre la configuración de red de la biblioteca. Esta pantalla mostrará información sobre la conectividad de la red de la biblioteca. Si DHCP está encendido, se mostrarán los valores que DHCP está encontrando actualmente para IP Addr, Netmask y Gateway.

# Menú Configuration

#### El menú Configuration proporciona las siguientes opciones:

- "Bibliotecas lógicas (Configuration > Set Logical Libraries)" en la página 129
- ["Modificación de la configuración de la biblioteca \(Configuration > Library\)" en la página 130](#page-129-0)
- ["Modificación de la configuración de la unidad \(Configuration > Drives\)" en la página 131](#page-130-0)
- ["Cambio de la configuración de la red \(Configuration > Network Configuration\)" en la página 132](#page-131-0)
- ["Formato de los informes de código de barras \(Configuration > Barcode Reporting\)" en la página 132](#page-131-0)
- ["Modificación de la contraseña del administrador \(Configuration > Set Admin Password\)" en la página 132](#page-131-0)
- ["Restaurar los valores predeterminados](#page-131-0) (Configuration > Restore Defaults)[" en la página 132](#page-131-0)
- ["Configuración de la fecha y la hora de la biblioteca \(Configuration > Set Date and Time\)" en la página 133](#page-132-0)
- Mostrar Contraste
- ["Guardado y restauración de la configuración de](#page-133-0) la biblioteca (Configuration > Save/Restore)[" en la página 134](#page-133-0)

# Modificación del número de bibliotecas lógicas (Configuration > Logical Libraries)

Esta opción permite especificar el número de bibliotecas lógicas para la biblioteca de cintas física. Para obtener más información sobre las bibliotecas lógicas, consulte ["Bibliotecas lógicas" en la página 24](#page-23-0).

Para acceder a esta característica, se necesita la contraseña del administrador.

# <span id="page-129-0"></span>Modificación de la configuración de la biblioteca (Configuration > Library)

Esta opción permite especificar la unidad que está asignada como unidad principal y el modo de biblioteca, definir cuántas ranuras están activas y si las ranuras de expansión están habilitadas.

Para acceder a esta característica, se necesita la contraseña del administrador.

• **Library Master Drive:** esta opción establece qué unidad será la unidad principal y albergará el LUN de la biblioteca.

#### **NOTA:**

El ID SCSI de la biblioteca será el ID SCSI de la unidad principal con un LUN de 1.

- **Library Mode:** La biblioteca admite tres modos: Random, Sequential y Automatic. La biblioteca detecta automáticamente el modo necesario de la serie de comandos SCSI que recibe; no obstante, también se puede cambiar. Elija el modo de funcionamiento según las funciones del software encargado de controlar los cartuchos de cinta. El modo de biblioteca se puede configurar de manera independiente para cada biblioteca virtual.
- **Reserved Slots:** esta opción permite configurar el número de ranuras reservadas de la biblioteca. Las ranuras reservadas son ranuras a las que se puede acceder mediante la interfaz de gestión remota (RMI) y del panel de control del operador (OCP), pero son invisibles al software de copia de seguridad y de host. Es posible reservar hasta 46 ranuras.
- **Mailslots enabled:** esta opción habilita o deshabilita las ranuras de expansión. Las tres ranuras de expansión están activadas o desactivadas según esta configuración.
- **Auto Cleaning**: esta opción activa o desactiva la limpieza automática.

#### Modos de biblioteca

La biblioteca admite tres modos: Random, Sequential y Automatic.

**Modo Random**: En el modo Random, el dispositivo no carga automáticamente las cintas en las unidades de cintas; espera los comandos del software o del operador para cargar o descargar las cintas. El modo Random se utiliza con una aplicación de copia de seguridad completa o de software para mecánica y es el modo de funcionamiento más común. El software de copia de seguridad debe ser compatible con la mecánica, que puede requerir un módulo de software adicional.

**Modo Sequential**: En el modo Sequential, el dispositivo carga y descarga automáticamente las cintas en la unidad. Este modo se utiliza cuando el software de copia de seguridad NO es un software para mecánica o se diseñó sólo para unidades independientes.

En el modo Sequential, el autocargador o la biblioteca sólo utiliza la unidad de cinta de menor número.

El operador comienza la secuencia al cargar la cinta deseada en la unidad de cinta. Cuando una cinta no se ha cargado por algún motivo, el dispositivo extrae automáticamente la cinta de la unidad, la regresa a la ranura original y luego carga la cinta de la siguiente ranura con el número más alto disponible.

Para determinar con más detalle cómo desea cargar las cintas en la unidad de cinta mientras se encuentra en el modo Sequential, puede configurar las opciones **Loop** y **Autoload**.

- Cuando el modo **Autoload** está activado, el dispositivo carga automáticamente el cartucho de la ranura completa con el número más bajo en la unidad de cinta. A continuación, se produce el funcionamiento secuencial estándar.
- Cuando el modo **Loop** está activado, el primer cartucho original de la secuencia se vuelve a cargar una vez que el dispositivo ha pasado por todos los cartuchos disponibles. Si el modo Loop está desactivado y se descargó el último cartucho, el dispositivo deja de cargar los cartuchos hasta que se cargue otro manualmente.

#### <span id="page-130-0"></span>**PRECAUCIÓN:**

Tenga cuidado cuando elija el modo Loop porque se pueden sobrescribir los datos de cartuchos escritos con anterioridad.

Cuando una biblioteca está particionada en bibliotecas lógicas, cada biblioteca lógica funciona como una biblioteca independiente. Por lo tanto, la biblioteca sólo carga cintas de las ranuras asociadas con una biblioteca lógica en las unidades de cintas asociadas con esa biblioteca lógica; no carga cintas de ranuras asociadas a otra biblioteca lógica. En las bibliotecas lógicas que tienen varias unidades, sólo se utiliza la unidad de cinta de menor número.

**Modo Automatic**: En el modo Automatic, el dispositivo pasa del modo Sequential al modo Random cuando recibe ciertos comandos SCSI. El modo Automatic es la opción predeterminada.

#### Limpieza automática

Si la función de limpieza automática está activada, la biblioteca de cintas automáticamente carga un cartucho de limpieza cuando una unidad de cinta necesita limpieza. La biblioteca identifica un cartucho de cinta como cartucho de limpieza si éste tiene una etiqueta de código de barras que comienza con CLN o después de cargar una cinta de limpieza sin etiquetar en la unidad de cinta.

La biblioteca puede utilizar un cartucho de limpieza de cualquier ranura, aunque esté reservada. La biblioteca realiza un seguimiento del conteo de uso para cada uno de los cartuchos de limpieza. Cuando haya muchos cartuchos de limpieza para elegir, la biblioteca elegirá primero un cartucho de limpieza desconocido de modo que pueda comenzar con el seguimiento del conteo de uso del cartucho. Si la biblioteca sabe cuál es el conteo de uso para cada cartucho de limpieza, ésta elegirá aquel con mayor conteo de uso.

De forma predeterminada, la función de limpieza automática está desactivada. Es posible activar la limpieza automática aunque no haya cartuchos de limpieza en el dispositivo. En este caso, el dispositivo mostrará un mensaje de advertencia.

#### **PRECAUCIÓN:**

Sólo se puede activar la función de limpieza automática en la aplicación de copia de seguridad o en la biblioteca, pero no en ambas.

#### Modificación de la configuración de la unidad (Configuration > Drives)

Parallel SCSI drives: esta opción permite configurar los ID SCSI de las unidades.

#### **PRECAUCIÓN:**

Si cambia el ID SCSI, también deberá apagar y volver a encender el servidor host, y volver a configurar el software de copia de seguridad para utilizar la biblioteca.

Fibre Channel drives: esta opción permite configurar los modos Fibre Speed, Type, ALPA y Loop para los puertos de canal de fibra de la unidad. Consulte ["Cambio de la configuración de la unidad" en la página 78](#page-77-0) para obtener más información acerca de la configuración de los puertos de canal de fibra.

Para acceder a esta característica, se necesita la contraseña del administrador.

Para cambiar la configuración de la unidad:

- **1.** Seleccione la configuración que desea modificar. Pulse **OK** para seleccionar el valor del campo.
- 2. Pulse los botones  $\blacktriangle$  de desplazamiento hacia arriba y  $\nabla$  hacia abajo hasta que aparezca el valor correcto. Pulse **OK** para enviar la contraseña.

**3.** Pulse los botones hacia arriba o hacia abajo para desplazarse hasta **<Save>**. Pulse **OK** para guardar.

# <span id="page-131-0"></span>Modificación de la configuración de la red (Configuration > Network)

Al encenderse, la biblioteca puede obtener automáticamente una dirección IP de un servidor DHCP. Asimismo, la biblioteca admite direcciones fijas especificadas por el usuario a través del panel frontal. Esta opción permite al operador configurar los ajustes de la red o permitir la configuración automática de la biblioteca mediante los ajustes del servidor DHCP.

Para acceder a esta característica, se necesita la contraseña del administrador.

# Formato de los informes de código de barras (Configuration > Barcode Reporting)

Esta opción permite establecer el formato para mostrar los códigos de barras de la cinta, tanto para el panel de control del operador como para el host. Con esta opción, podrá configurar el número de caracteres que se mostrarán y la alineación de esos números a la izquierda o a la derecha. Para acceder a esta característica, se necesita la contraseña del administrador.

# Configuración y modificación de la contraseña del administrador (Configuration > Set Admin Password)

Esta opción permite modificar la contraseña del administrador. El acceso a esta función requiere la contraseña del administrador o la contraseña de servicio. Las contraseñas constan de exactamente ocho caracteres. Cada uno de ellos debe estar comprendido entre los números 0 y 9.

Las áreas restringidas (se indican con el icono de un candado) solicitan esta contraseña de administrador antes de otorgar acceso. Una vez introducida la contraseña del administrador, no será necesario volver a escribirla, a menos que no haya actividad por parte del usuario durante cinco minutos. Para obtener acceso a esta pantalla, escriba primero la contraseña del administrador, si todavía no lo hizo.

#### **NOTA:**

Si olvida la contraseña del administrador, no puede introducir una nueva. Debe llamar al representante del servicio técnico.

## Restaurar los valores predeterminados (Configuration > Restore Defaults)

Esta opción permite que la biblioteca vuelva a su configuración de fábrica, dejando los ajustes necesarios para la RMI. Para acceder a esta característica, se necesita la contraseña del administrador.

Se restauran los siguientes ajustes:

- Direcciones SCSI:
	- En las unidades de cinta de altura completa la dirección SCSI predeterminada es 4. En las unidades de altura media, la dirección SCSI predeterminada para la unidad de la parte inferior de cada compartimiento de unidad es 4 y la dirección SCSI predeterminada para la unidad superior es 5, como se muestra en [Figura 81](#page-132-0).

<span id="page-132-0"></span>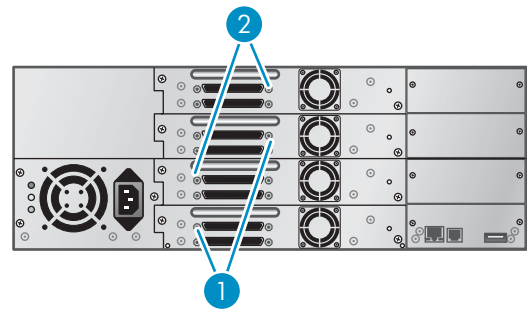

11435

## **Figura 81 Direcciones SCSI predeterminadas de la unidad de cinta SCSI paralela SL48**

- 1. Unidades de cinta con dirección SCSI 4
- 2. Unidades de cinta con dirección SCSI 5

La biblioteca ya no podrá recuperar unidades que hayan sido extraídas.

- Unidad principal: restablecida a Unidad 1 o a la unidad existente con el número más bajo
- Alimentación de unidad: todas las unidades encendidas
- Ranuras activas: la máxima cantidad posible
- Modo de biblioteca: automático
- Loop: No
- Filtro y niveles del registro de sucesos: seguimiento continuo, todos los niveles y filtros activos (sólo para el uso del servicio técnico de )
- Longitud de etiquetas del lector de código de barras: 8
- Alineación del lector de código de barras: izquierda
- Recuperación de errores: activada
- Configuración de ranura de expansión: ranura de expansión desactivada
- Limpieza automática: desactivada
- SNMP: desactivado, pero las direcciones guardadas no cambian
- Notificación por correo electrónico: desactivada, pero se conservan los ajustes
- No se restauran los siguientes valores:
- Contraseña del administrador
- Configuración de red (la red siempre está activada y se conservan las direcciones de red)
- Fecha y hora

#### **IMPORTANTE:**

Cuando se restauran los valores predeterminados, la biblioteca volverá a detectar y numerar las unidades de cinta desde la parte inferior de la biblioteca hacia la parte superior. Si se agregó una unidad de cinta entre otras dos unidades desde la última vez que se detectaron, esa unidad de cinta y las unidades que se encuentran arriba volverán a numerarse. Es probable que deba actualizar la configuración de la aplicación de copia de seguridad cuando se vuelvan a numerar las unidades de cinta.

# Configuración de la fecha y la hora de la biblioteca (Configuration > Set Date and Time)

Esta opción permite configurar la fecha y la hora que utilizará la biblioteca para registrar sucesos. Para acceder a esta característica, se necesita la contraseña del administrador.

# <span id="page-133-0"></span>**NOTA:**

La hora se basa en un reloj digital de 24 horas. Este reloj no utiliza el formato a. m./p. m. Por ejemplo: La 1:00 p. m. es 13:00.

# Guardado y restauración de la configuración de la biblioteca (Configuration > Save/Restore)

Esta opción guarda la configuración de la biblioteca en una unidad flash USB y restaura la configuración desde una unidad flash USB.

Las opciones de configuración que se guardan son las siguientes:

- Contraseña del administrador
- Configuración de la ranura de expansión
- Todas las opciones de red, incluso las direcciones DHCP, DNS, IPv4 y IPv6
- Longitud de la lectora de etiquetas de código de barras y alineación de la lectora de códigos de barras
- Ranuras reservadas
- Mostrar la opción de contraste
- Modo de biblioteca
- Todas las opciones de configuración de unidades
- Limpieza automática
- Direcciones y configuraciones SNMP
- Configuración de seguimiento de registros
- Configuración de notificaciones por correo electrónico (dirección SMTP, dirección de correo electrónico, nivel de filtro)
- Opción para permitir el acceso al cargador sin la contraseña del administrador
- Opción para ignorar el ID del soporte del código de barras
- Configuración de la biblioteca lógica

# Menú Operations

El Menú Operations contiene las siguientes opciones de operación de la biblioteca:

- "Apertura de ranuras de expansión (Operations > Open Mailslot)" en la página 134
- • [Desbloqueo, extr](#page-134-0)acción y sustitución de cargadores (Operations > Unlock Left/Right Magazines)
- ["Traslado de soportes \(Operations > Move Media\)" en la página 135](#page-134-0)
- ["Realización de inventarios \(Operations > Inventory\)" en la página 136](#page-135-0)
- ["Habilitación de bloqueos de contraseñas \(Operations > Enable Password Locks\)" en la página 136](#page-135-0)

# Apertura de ranuras de expansión (Operations > Open Mailslot)

Las ranuras de expansión se utilizan exclusivamente con un software de sistemas host que admita esta función. La función de ranura de expansión permite introducir o extraer hasta tres cintas.

Los cargadores del lado izquierdo pueden contar con una o con tres ranuras de expansión o pueden no disponer de ranuras. Las bibliotecas de cintas 4U se suministran con cargadores de tres ranuras en la parte inferior izquierda. Los cargadores izquierdos con capacidad de ranuras de expansión están marcados con un punto blanco en el ángulo inferior izquierdo que, a su vez, se alinea con un punto blanco en el bisel frontal, como se muestra en la [Figura 82.](#page-134-0) Si se coloca un cargador con ranura de expansión en cualquier ubicación que no sea la inferior izquierda, el cargador será considerado como uno sin ranuras de expansión.

<span id="page-134-0"></span>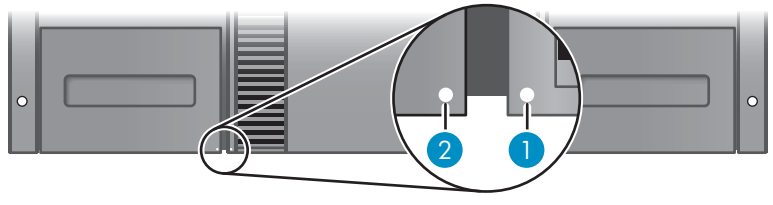

10848

#### **Figura 82 Cargador con capacidad de ranuras de expansión y ranura; ambos marcados con un punto blanco**

Cuando se le indique abrir las ranuras, la biblioteca las abrirá. Una vez que se haya cerrado la ranura, la biblioteca realizará un inventario de las cintas de la ranura pero no del resto de las cintas del cargador, lo que permite que la biblioteca pueda reanudar las operaciones de forma más rápida.

#### **NOTA:**

Si reemplaza el cargador que se encuentra en la posición inferior izquierda por uno que tiene diferentes capacidades de ranura de expansión, la biblioteca mostrará una advertencia que le indicará que el tipo de ranura de expansión no es compatible con la configuración.

# Desbloqueo, extracción y sustitución de cargadores (Operations > Unlock Left/Right Magazines

Esta opción otorga acceso a los cargadores izquierdo y derecho. Después de sustituir las cintas del cargador, introdúzcalo completamente dentro de la biblioteca. El cargador se fijará en su lugar. El acceso a los cargadores requiere el uso de la contraseña del administrador.

Una vez que ambos cargadores (izquierdo o derecho) estén correctamente instalados, la biblioteca realizará un inventario de los cargadores. El LED Ready parpadeará durante la operación de inventario.

#### **NOTA:**

Debido al diseño de la biblioteca, todos los cargadores izquierdos o los cargadores derechos se desbloquearán. La biblioteca detendrá las funciones mecánicas hasta que todos los cargadores estén presentes. No es posible desbloquear los cuatro cargadores a la vez desde el panel frontal.

# Traslado de soportes (Operations > Move Media)

Esta opción indica a la biblioteca que traslade un cartucho desde una unidad de cinta, una ranura de cinta de cualquier cargador o una ranura de expansión hasta cualquier otra ubicación que aún no tenga una cinta. Asimismo, esta opción permite cargar o descargar cartuchos de cinta desde unidades de cinta instaladas. Para utilizar este comando, primero deberá seleccionar desde dónde desea trasladar la cinta (en uno de los campos Source) y luego indicar hacia dónde desea trasladarla (en uno de los campos Destination).

**Source Type**: permite alternar entre todos los cargadores, las ranuras y las unidades disponibles.

**Source ‐> Source by Label**: Si corresponde, esta opción permite alternar entre los cartuchos de origen disponibles. Sólo se pueden seleccionar las ranuras de origen Full.

**Destination Type**: permite alternar entre todos los destinos disponibles: ranura de expansión, cargador y unidad.

**Destination**: Si corresponde, esta opción permite especificar el destino del cartucho. En el caso de un cargador, seleccione una ranura. Sólo se pueden seleccionar las ranuras de destino Empty.

El acceso a la opción **Move Media** requiere el uso de la contraseña del administrador.

# <span id="page-135-0"></span>Realización de inventarios (Operations > Inventory)

Esta opción actualiza el estado del inventario de la biblioteca. La biblioteca analiza cada ranura y unidad en busca de códigos de barras y determina si hay cintas presentes o no.

#### **NOTA:**

Este comando sólo es necesario si el inventario de la biblioteca difiere del que aparece en el panel frontal. Esto no debería ocurrir en condiciones normales.

# Habilitación de bloqueos de contraseñas (Operations > Enable Password Locks)

Esta opción permite bloquear las áreas restringidas. Esto se utiliza generalmente si el operador no desea aguardar el tiempo de espera para restablecer los bloqueos. El apagado y el encendido o el reinicio de la biblioteca también restablecen los bloqueos.

# Menú Support

Las siguientes opciones del menú **Support** están disponibles:

- "Encendido y apagado de unidades (Support > Power on/off Drives)" en la página 136
- "Limpieza de la unidad de cinta (Support > Clean Drive)" en la página 136
- ["Ejecución de pruebas \(Support > Run Tests\)" en la página 137](#page-136-0)
- ["Visualización de los registros \(Support > View Logs\)" en la página 137](#page-136-0)
- ["Actualización del firmware de la biblioteca y de la unidad \(Support > FW Upgrade\)" en la página 137](#page-136-0)
- ["Expulsión forzada de una unidad \(Support > Force Drive Eject\)" en la página 138](#page-137-0)
- ["Reinicio de la biblioteca de cintas \(Support > Reboot\)](#page-137-0) [" en la página 138](#page-137-0)

# Encendido y apagado de unidades (Support > Power on/off Drives)

Esta opción permite el encendido o apagado de una unidad sin interrumpir la alimentación del resto de la biblioteca y de las otras unidades. Esto se utiliza generalmente cuando se reemplaza una unidad. Para acceder a esta característica, se necesita la contraseña del administrador.

# Limpieza de la unidad de cinta (Support > Clean Drive)

Esta opción permite limpiar las unidades. Para acceder a esta característica, se necesita la contraseña del administrador.

Cuando el LED **Clean** de la unidad está encendido, la unidad de cinta necesita una limpieza. El tiempo de limpieza varía desde unos segundos hasta unos minutos. Durante este tiempo, el LED **Ready** parpadea. Utilice únicamente el cartucho de limpieza designado para su modelo de unidad de cinta. Para pedir cartuchos de datos y de limpieza, use la información de contacto que aparece a continuación para ubicar al distribuidor más cercano de soporte de cintas Sun:

En EE. UU., póngase en contacto con el 1‐877‐STK‐TAPE

En Europa, África y Medio Oriente (EAME), póngase en contacto con el 33 (0) 1 69 038341

Utilice únicamente cartuchos de limpieza universales Ultrium .

#### **IMPORTANTE:**

Si el cartucho no es un cartucho de limpieza válido, la pantalla LCD mostrará el mensaje **Invalid Tape** y el cartucho se exportará.

#### <span id="page-136-0"></span>**IMPORTANTE:**

Si el LED **Clean** de la unidad o el LED **Attention** para soportes (al exportar o importar) se enciende cuando se inserta el mismo cartucho después de limpiar la unidad, es posible que haya un problema con el cartucho.

Cuando utilice el panel de control del operador para limpiar la unidad de cinta, importe el cartucho de limpieza a la ranura de expansión o a cualquier otra ranura vacía antes de iniciar los pasos para la limpieza. Si desea conservar un cartucho de limpieza en la biblioteca, el software de copia de seguridad debe gestionar la limpieza de la unidad de cinta o debe estar configurado para evitar la ranura que contiene el cartucho de limpieza.

La opción de la unidad **Clean** permite cargar un cartucho de limpieza en cualquier unidad activa. Para utilizar este comando, primero deberá seleccionar la unidad que desea limpiar y, a continuación, seleccionar el lugar desde donde desea cargar la cinta de limpieza.

- **Source Type**: Permite alternar entre todas las fuentes disponibles: ranura de expansión, cargador.
- **Source/Source by Label**: Si corresponde, esta opción permite alternar entre los cartuchos de origen disponibles. Las etiquetas de código de barras que comienzan con CLN se muestran automáticamente en la parte superior de la lista.

Después de la limpieza, la biblioteca devolverá el cartucho de limpieza a la ranura original. Si cargó el cartucho desde el panel frontal, ahora deberá descargarlo desde esa ranura, ya sea utilizando la ranura o extrayendo el cargador. Una vez que haya finalizado la limpieza de la unidad de cinta, se apagará el LED **Clean** (si estaba encendido).

# Ejecución de pruebas (Support > Run Tests)

Esta opción permite ejecutar una prueba de demostración, una prueba de control de estado o una prueba ranura por ranura y especificar la cantidad de ciclos de prueba necesarios. Puede abortar la prueba en cualquier momento, si fuera necesario. Para acceder a esta característica, se necesita la contraseña del administrador. Para obtener más información sobre la prueba de control de estado, consulte ["La prueba de control de estado" en la página 162.](#page-161-0)

#### **NOTA:**

La opción de abortar sólo está disponible en el panel de control del operador. No se puede abortar una prueba que se inició en la RMI.

# Visualización de los registros (Support > View Logs)

Esta opción permite ver los siguientes registros: Error, Warning, Informational, Configuration y All Events possible. Para acceder a esta característica, se necesita la contraseña del administrador.

## Actualización del firmware de la biblioteca y de la unidad (Support > FW Upgrade)

La biblioteca de cintas permite la actualización de dos tipos de firmware: el de las unidades de cinta y el firmware de la biblioteca misma. Puede actualizar ambos tipos de firmware desde una unidad flash USB o la RMI.

Uso de una unidad flash USB para la actualización del firmware (Support > FW Upgrade > By USB)

Esta opción permite actualizar la biblioteca de cintas o el firmware de la unidad de cintas mediante el uso de una unidad flash USB en el puerto USB de la biblioteca situado en el panel frontal. No habrá operaciones disponibles hasta que se complete la actualización. Para acceder a esta característica, se necesita la contraseña del administrador.

Actualización del firmware con una unidad flash USB:

- <span id="page-137-0"></span>**1.** Descargue el firmware actual de la biblioteca de la página Web de Sun SunSolve: <http://sunsolve.sun.com>. Copie el firmware en la unidad flash USB.
- **2.** Inserte la unidad flash USB en el puerto USB que se encuentra en la parte posterior del dispositivo.
- **3.** En el menú **Support**, seleccione **FW Upgrade > By USB**.
- **4.** Seleccione el destino para la actualización, que será una de las unidades de cinta o la biblioteca, y seleccione el nombre del firmware.
- **5.** Haga clic en **Upgrade**.
- **6.** Cuando la actualización se haya completado, extraiga la unidad flash USB del puerto USB.

# Expulsión forzada de una unidad (Support > Force Drive Eject)

Esta opción intenta forzar la unidad a expulsar la cinta y colocarla en una ranura abierta de la biblioteca. Para acceder a esta característica, se necesita la contraseña del administrador.

Antes de emitir este comando, Sun recomienda expulsar la cinta mediante el software de copia de seguridad y el comando "move" del panel de control del operador. Mientras se expulsa forzadamente una unidad, debería aparecer una ventana que indica que el proceso está en curso. No habrá operaciones disponibles hasta que se complete la expulsión forzada.

# **NOTA:**

Si la unidad tiene dificultades para expulsar la cinta, es posible que haya soportes erróneos o dañados.

# Reinicio de la biblioteca de cintas (Support > Reboot)

Esta opción reinicia la biblioteca de cintas y las unidades de cinta dentro de la biblioteca, genera un nuevo inventario de cartuchos y elimina cualquier condición actual de error. Actualiza las listas de unidades en submenús. Para acceder a esta característica, se necesita la contraseña del administrador.

# **PRECAUCIÓN:**

Esta opción interrumpirá la operación actual de copia de seguridad o de restauración y provocará un error en la operación. Se utiliza principalmente si la biblioteca se encuentra en un estado de error.

# **5 Solución de problemas**

#### **PRECAUCIÓN:**

El autocargador de cintas SL24 y la biblioteca de cintas SL48 están diseñados para funcionar, una vez que se instalan en un bastidor, mediante el uso de rieles incorporados. El autocargador de cintas SL24 y la biblioteca de cintas SL48 también pueden colocarse sobre una superficie plana cuando se los monta en el bastidor para el kit de conversión para mesa opcional. El funcionamiento del autocargador de cintas SL24 o de la biblioteca de cintas SL48 sin alguno de estos kits, por ejemplo, si se apoya sobre una superficie plana sin el bastidor para el kit de conversión para mesa opcional, puede producir errores en el dispositivo. Si se coloca algún elemento pesado sobre el dispositivo, también se pueden producir errores.

#### **PRECAUCIÓN:**

**Bloqueo para transporte:** Se debe extraer el bloqueo para transporte a fin de que la mecánica . El dispositivo muestra un error de traslado mecánico si no se quita el bloqueo para transporte (consulte ["Eliminación del bloqueo para transporte" en la página 39\)](#page-38-0).

# Problemas de detección después de la instalación de un dispositivo de SCSI paralela

Los problemas encontrados después de la instalación se deben frecuentemente a una configuración incorrecta de bus de SCSI paralela, a errores de configuración del software de aplicación, o bien a la configuración incorrecta del sistema operativo. Si el software de aplicación o el sistema operativo no se comunica con el dispositivo después de la instalación, determine el grado del problema de detección:

- ¿El software de aplicación detecta la unidad de cinta?
- ¿El software de aplicación detecta la biblioteca o el autocargador?
- ¿El sistema operativo detecta la unidad de cinta?
- ¿El software de aplicación detecta la biblioteca o el autocargador?
- ¿El sistema operativo detecta la biblioteca o el autocargador, aunque lo enumera como un dispositivo genérico?

Según el grado del problema de detección, compruebe lo siguiente:

- Si el software de aplicación ni el sistema operativo pueden detectar la unidad de cinta, o si no pueden detectar tanto la unidad de cinta como la biblioteca o el autocargador:
	- Compruebe el ID SCSI y cámbielo, en caso de que sea necesario. El SCSI ID predeterminado para cada unidad de cinta es 4 ó 5, según el modelo de la el autocargador o la biblioteca y la ranura de la unidad:
		- SL24: En las unidades de cinta de altura completa la dirección SCSI predeterminada es 4. En las unidades de altura media, la dirección SCSI predeterminada para la unidad de la parte inferior es 4 y la dirección SCSI predeterminada para la unidad de la parte superior es 5, como se muestra en la [Figura 83.](#page-139-0)

<span id="page-139-0"></span>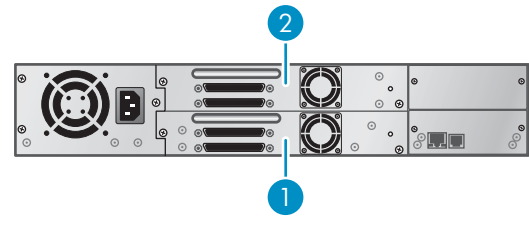

11434

**Figura 83 Direcciones SCSI predeterminadas de la unidad de cinta SCSI paralela SL24**

- 1. Unidades de cinta con dirección SCSI 4
- 2. Unidades de cinta con dirección SCSI 5
- SL48: En las unidades de cinta de altura completa la dirección SCSI predeterminada es 4. En las unidades de altura media, la dirección SCSI predeterminada para la unidad de la parte inferior de cada compartimiento de unidad es 4 y la dirección SCSI predeterminada para la unidad superior es 5, como se muestra en la Figura 84.

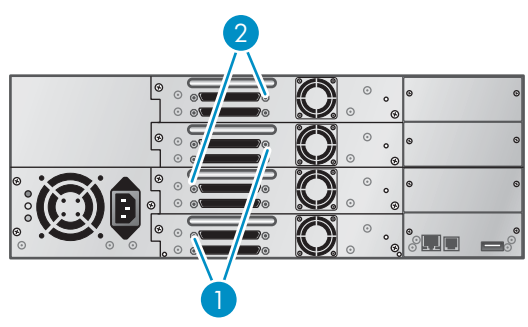

11435

**Figura 84 Direcciones SCSI predeterminadas de la unidad de cinta SCSI paralela SL48**

- 1. Unidades de cinta con dirección SCSI 4
- 2. Unidades de cinta con dirección SCSI 5

Según los otros dispositivos conectados al mismo bus de SCSI paralela y sus ID SCSI, es posible que daba cambiar el ID SCSI antes de usar el dispositivo. Examine los manuales de otros dispositivos del bus de SCSI paralela o del sistema operativo para determinar qué ID SCSI se utiliza actualmente. Cambie el ID SCSI con el OPC (para SL24 consulte ["Modificación de](#page-103-0) la dirección SCSI: dispositivos SCSI paralelos (Configuration > Change Drive)[" en la página 104,](#page-103-0) para SL48 consulte ["Modificación de la configuración de la unidad \(Configuration > Drives\)" en la página 131\)](#page-130-0) o la RMI (consulte ["Cambio de la configuración de la unidad" en la página 78\)](#page-77-0).

- Compruebe que todos los cables SCSI estén bien conectados en ambos extremos. Compruebe la longitud y la integridad del cableado de SCSI paralela. Compruebe que el conector de SCSI paralela no tenga conectores doblados. La longitud del cableado de SCSI paralela interno del dispositivo es de 0,5 m (1,6 pies). La longitud debe incluirse en cualquier cálculo de longitud de cable.
	- En el caso de SCSI LVD, la longitud máxima para un solo dispositivo en el bus de SCSI paralela es de 25 m (82 pies).
	- Para Ultra 320 o varios dispositivos en un bus LVD, la longitud máxima combinada interna/externa es de 12 m (40 pies).
	- Si cuenta con una combinación de dispositivos LVD y SE en el bus, la longitud máxima del cable aplicable es la correspondiente a la especificación SE, que para los dispositivos Ultra es de 3 m (10 pies) para cuatro o menos dispositivos, y de 1,5 m (5 pies) para más de cuatro dispositivos.
- Si el software de aplicación o el sistema operativo detecta una unidad de cinta, pero no el autocargador o la biblioteca:
	- Compruebe que en el HBA esté activada la función que permita admitir varios LUN. El dispositivo utiliza dos números de unidad lógica (LUN) para controlar la unidad de cinta (LUN 0) y la mecánica (LUN 1). El dispositivo requiere un HBA compatible con varios LUN; esta compatibilidad debe estar habilitada en el ordenador host. Cuando la compatibilidad con varios LUN no está activada, el ordenador host puede ver la unidad de cinta, pero no el autocargador o la biblioteca.

#### **NOTA:**

La mayoría de los controladores de array o los controladores RAID no admiten varios LUN.

- Si el software de aplicación o el sistema operativo no detectan ningún dispositivo en el HBA:
	- Compruebe que el adaptador de host de SCSI paralela esté instalado correctamente. Consulte el manual provisto con el adaptador de host de SCSI paralela para obtener instrucciones de instalación y solución de problemas. Preste especial atención a los pasos en los que se describen los valores de configuración. Asegúrese de que el adaptador de host esté colocado adecuadamente en la ranura de la placa base y que el sistema operativo detecte correctamente el adaptador de host. Asegúrese de que esté instalado el controlador del dispositivo adecuado para el adaptador de host de SCSI paralela.
- Si el sistema operativo detecta el autocargador o la biblioteca, pero no el software de aplicación:
	- Consulte la documentación provista con la aplicación de copia de seguridad para obtener instrucciones que permitan comprobar que la instalación sea correcta. Algunos paquetes de software de copia de seguridad requieren un módulo adicional para comunicarse con la unidad mecánica.
- Si el sistema operativo detecta el autocargador o la biblioteca, pero figura como un dispositivo genérico o desconocido:
	- Asegúrese de que esté instalado el controlador de dispositivo adecuado para el dispositivo, si corresponde. Consulte la página Web del proveedor del software para obtener los controladores y las revisiones más recientes.

#### **NOTA:**

Muchas aplicaciones de copia de seguridad utilizan sus propios controladores. Antes de instalar un controlador, asegúrese de que no entrará en conflicto con el software de aplicación.

Si sigue teniendo problemas con el autocargador o la biblioteca de SCSI paralela, compruebe lo siguiente:

• Asegúrese de que el dispositivo sea compatible con el adaptador de host de SCSI paralela y con la aplicación de copia de seguridad que desea utilizar. Para obtener una lista de adaptadores de bus de host de SCSI paralela y de software de aplicación compatibles, consulte al fabricante del adaptador de host SCSI y al proveedor de la aplicación de copia de seguridad.

#### **NOTA:**

El adaptador de bus de host debe ser SCSI‐3 LVDS. Un adaptador de bus de host de SCSI paralela de terminación única reducirá notablemente el rendimiento. Además, si hay varios dispositivos de terminación única en el mismo bus de SCSI paralela, todos los dispositivos del bus quedan limitados a la velocidad de terminación única, lo que reduce en gran medida el rendimiento.

El autocargador o la biblioteca NO es compatible con un bus SCSI de diferencial estándar (Diff) ni de diferencial de alto voltaje (HVD).

• Compruebe que el ordenador host admita el HBA y que disponga del autocargador o de la biblioteca.

- Si uno de los puertos del dispositivo no está conectado a otro dispositivo de SCSI paralela, deberá terminarse el puerto. Sólo los dispositivos ubicados físicamente al inicio y al final del bus de SCSI paralela deben terminarse. Consulte los manuales proporcionados con otros dispositivos del bus de SCSI paralela para obtener información sobre cómo activar o desactivar la terminación de dichos dispositivos.
	- Para terminar el segundo puerto de SCSI paralela del dispositivo, busque el terminador en el paquete de accesorios y haga presión firmemente para que encaje en uno de los dos conectores de SCSI paralela situados en el panel posterior. Fije el terminador apretando los tornillos hasta que se ajusten. El terminador suministrado es "de modo dual" y funciona tanto en los buses SCSI de diferencial de bajo voltaje (LVD) como en los de terminación única (SE). Revise todas las conexiones de SCSI paralela y de alimentación, y confirme que la unidad esté conectada a un bus SCSI SE o LVDS válido.

# Problemas de detección después de la instalación de un dispositivo SAS

Los problemas encontrados después de la instalación se deben frecuentemente a conexiones incorrectas de cables SAS, a errores de configuración del software de aplicación, o bien a la configuración incorrecta del sistema operativo. Si el software de aplicación o el sistema operativo no se comunica con el dispositivo después de la instalación, determine el grado del problema de detección:

- ¿El software de aplicación detecta la unidad de cinta?
- ¿El software de aplicación detecta la biblioteca o el autocargador?
- ¿El sistema operativo detecta la unidad de cinta?
- ¿El software de aplicación detecta la biblioteca o el autocargador?
- ¿El sistema operativo detecta la biblioteca o el autocargador, aunque lo enumera como un dispositivo genérico?

Según el grado del problema de detección, compruebe lo siguiente:

- Si el software de aplicación ni el sistema operativo pueden detectar la unidad de cinta, o si no pueden detectar tanto la unidad de cinta como la biblioteca o el autocargador:
	- Compruebe que todos los cables SAS estén bien conectados en ambos extremos. Si los conectores mini‐SAS que se conectan a la unidad de cinta y algunos HBA no se conectan, compruebe la llave. El conector mini‐SAS de la unidad de cinta está polarizado para la ubicación 4, que es la ubicación estándar para los dispositivos terminal. Si el conector del cable está polarizado en una ubicación diferente, el conector no se conectará, y el cable probablemente no funcionará.
	- Compruebe la longitud y la integridad del cableado SAS. Para un funcionamiento correcto, no utilice un cable SAS de una longitud mayor que seis metros. No utilice adaptadores para cables ni convertidores entre el HBA y el autocargador y la biblioteca.
	- Compruebe que los conectores SAS no tengan conectores doblados ni estén sucios.
- Si el software de aplicación o el sistema operativo detecta una unidad de cinta, pero no el autocargador o la biblioteca:
	- Compruebe que en el HBA esté activada la función que permita admitir varios LUN. El dispositivo utiliza dos números de unidad lógica (LUN) para controlar la unidad de cinta (LUN 0) y la mecánica (LUN 1). El dispositivo requiere un HBA compatible con varios LUN; esta compatibilidad debe estar habilitada en el ordenador host. Cuando la compatibilidad con varios LUN no está activada, el ordenador host puede ver la unidad de cinta, pero no el autocargador o la biblioteca.

#### **NOTA:**

La mayoría de los controladores de array o los controladores RAID no admiten varios LUN.

- Si el software de aplicación o el sistema operativo no detectan ningún dispositivo en el HBA:
	- Compruebe que el adaptador de host SAS esté instalado correctamente. Consulte el manual que acompañaba al adaptador de host para obtener instrucciones de instalación y solución

<span id="page-142-0"></span>de problemas. Preste especial atención a los pasos en los que se describen los valores de configuración. Asegúrese de que el adaptador de host esté colocado adecuadamente en la ranura de la placa base y el sistema operativo detecte correctamente el adaptador de host.

- Compruebe que esté instalado el controlador del dispositivo adecuado para el adaptador de host SAS.
- Si el sistema operativo detecta el autocargador o la biblioteca, pero no el software de aplicación:
	- Consulte la documentación incluida con la aplicación de copia de seguridad para obtener instrucciones sobre cómo comprobar que la instalación sea correcta. Algunos paquetes de software de copia de seguridad requieren un módulo adicional para comunicarse con la unidad mecánica.
- Si el sistema operativo detecta el autocargador o la biblioteca, pero figura como un dispositivo genérico o desconocido:
	- Asegúrese de que esté instalado el controlador de dispositivo adecuado para el dispositivo, si corresponde. Consulte la página Web del proveedor del software para obtener los controladores y las revisiones más recientes.

#### **NOTA:**

Muchas aplicaciones de copia de seguridad utilizan sus propios controladores. Antes de instalar un controlador, asegúrese de que no entrará en conflicto con el software de aplicación.

Si sigue teniendo problemas con el autocargador o la biblioteca SAS, compruebe lo siguiente:

- Asegúrese de que el dispositivo sea compatible con el adaptador de host SAS y con la aplicación de copia de seguridad que desea utilizar. Para obtener una lista de adaptadores de bus de host SAS y de software de aplicación compatibles, consulte al fabricante del adaptador de host SAS y al proveedor de la aplicación de copia de seguridad.
- Compruebe que el ordenador host admita el HBA y que disponga del autocargador o de la biblioteca.

# Problemas de conexión de canal de fibra

Utilice la pantalla Status para comprobar la conexión de enlace de su unidad de cinta.

Si la pantalla muestra el mensaje Logged Out:

- Compruebe que el modo Fibre speed esté configurado en Automatic (en la RMI) o en Auto Detect (en el OCP), o compruebe que se haya seleccionado la velocidad de fibra adecuada. Si no está seguro acerca de la velocidad del HBA o acerca del interruptor al cual estáconectado el autocargador o la biblioteca, pruebe con las opciones Automatic (en la RMI) o Auto Detect (en el OCP).
- Compruebe que la selección de Port Type sea la adecuada, Fabric o Loop. El ciclo requiere una configuración adicional. Si no está seguro del tipo de puerto correcto, intente con Automatic (en la RMI) o Auto Detect (en el OCP).

Si la pantalla muestra el mensaje No Link, el estado de Speed es – y el LED de enlace en la parte posterior de la unidad está apagado.

- Es probable que la velocidad esté configurada de forma incorrecta. Intente configurar la velocidad en Automatic (en la RMI) o en Auto Detect (en el OCP).
- Si siguen surgiendo problemas, cambie el tipo de puerto a Auto Detect.

Si la pantalla muestra el mensaje No Light:

- El cable no está conectado correctamente. Compruebe que esté conectado correctamente al puerto A de la unidad de cinta.
- El cable está dañado. Los cables FC son delicados. Si el cable se ha doblado o se ha torcido bruscamente, es posible que esté roto y que deba reemplazarse.

Si la pantalla muestra el mensaje ALPA Conflict:

• Es posible que exista un conflicto con la dirección ALPA en los puertos Loop. Para el modo Loop seleccione la opción Soft, con el fin de permitir que el sistema seleccione una dirección disponible cada vez que la unidad de cinta se conecta al puerto Fabric FC. Si la configuración de su servidor no admite el cambio de direcciones, pruebe con la opción Hard Auto‐Select para el modo Loop. Esto permite que el sistema pueda seleccionar una dirección disponible cuando se conecta por primera vez y conservar esa dirección para cualquier conexión futura.

# Problemas operativos

# **Tabla 21 Problemas de alimentación**

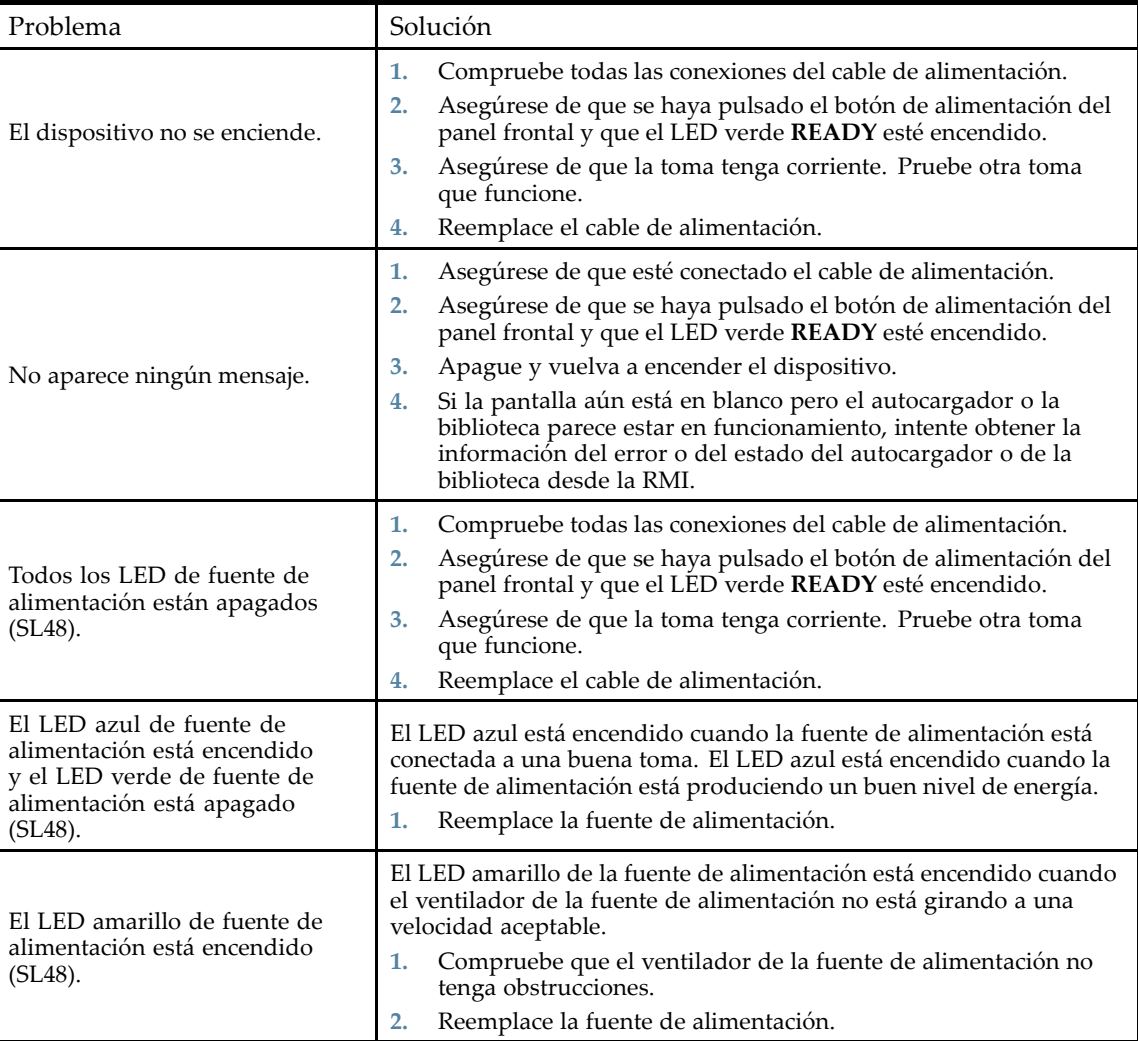
### **Tabla 22 Indicaciones de fallo y de atención que aparecen en el panel frontal**

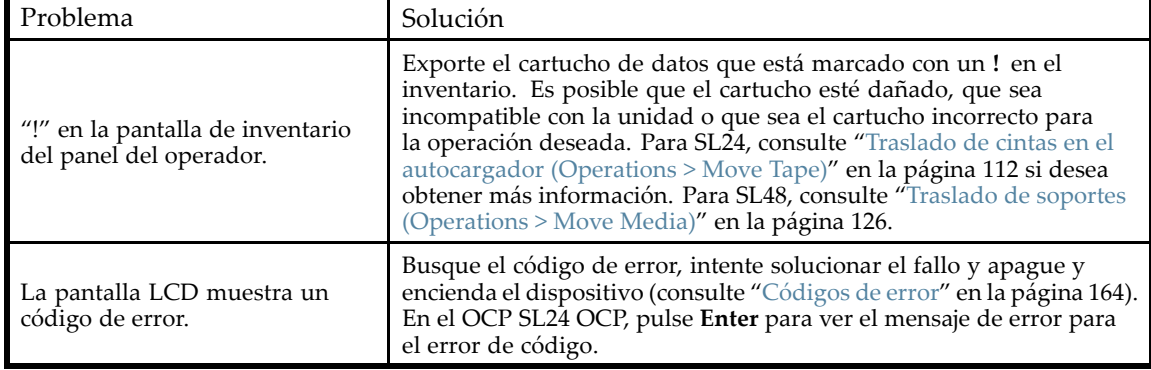

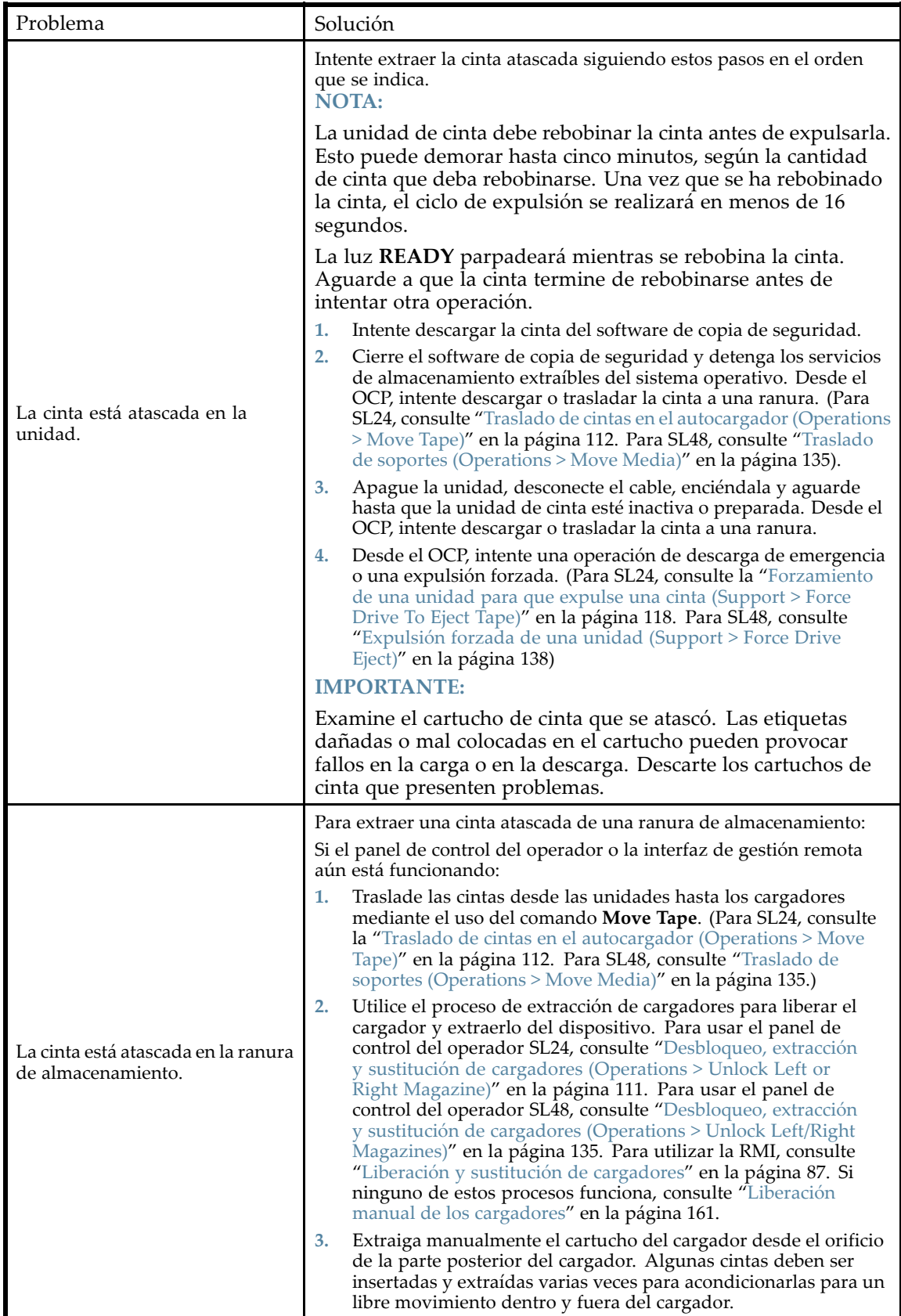

### **Tabla 24 Problemas con los soportes**

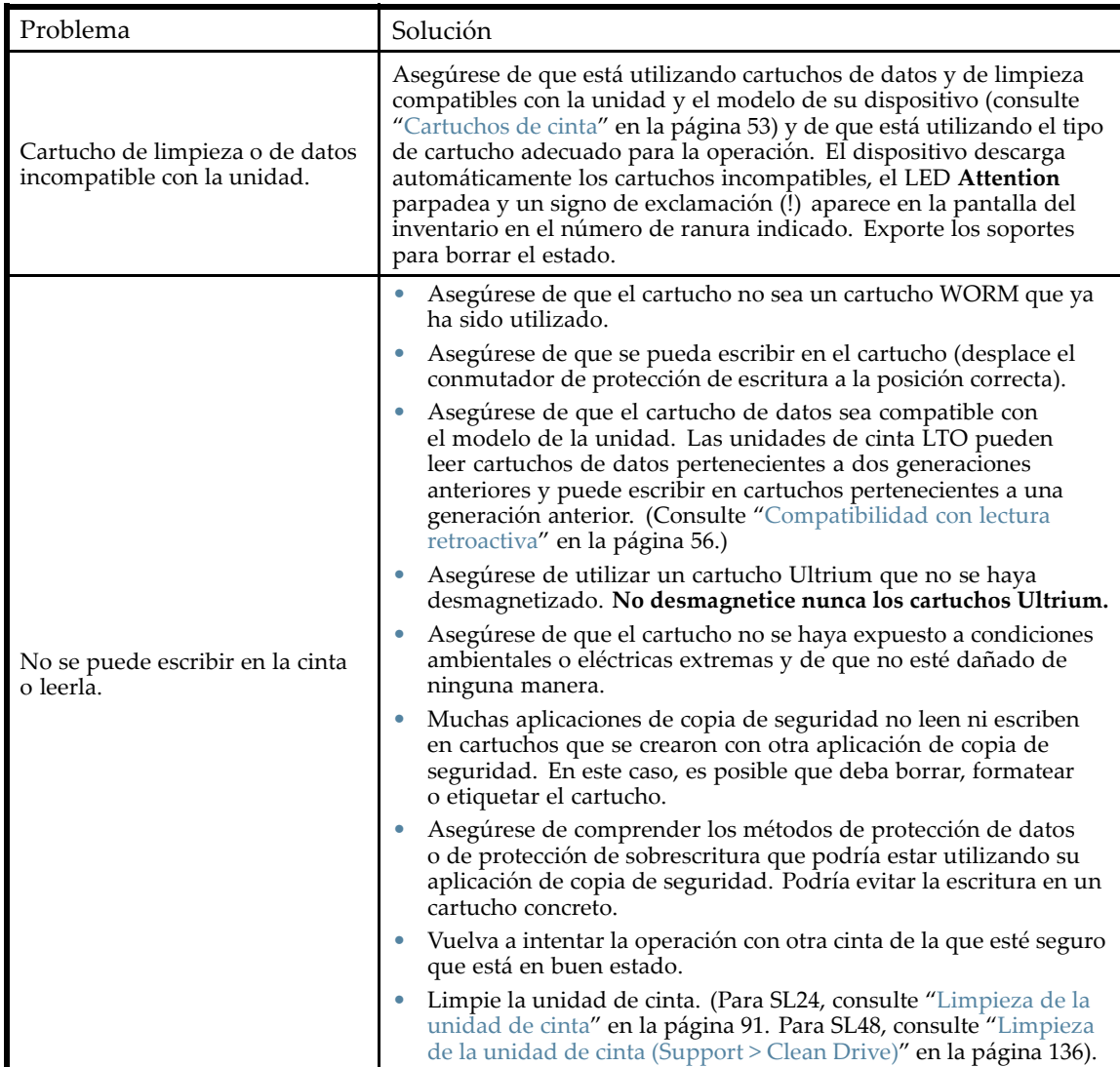

### **Tabla 25 No se detecta el dispositivo de SCSI paralela**

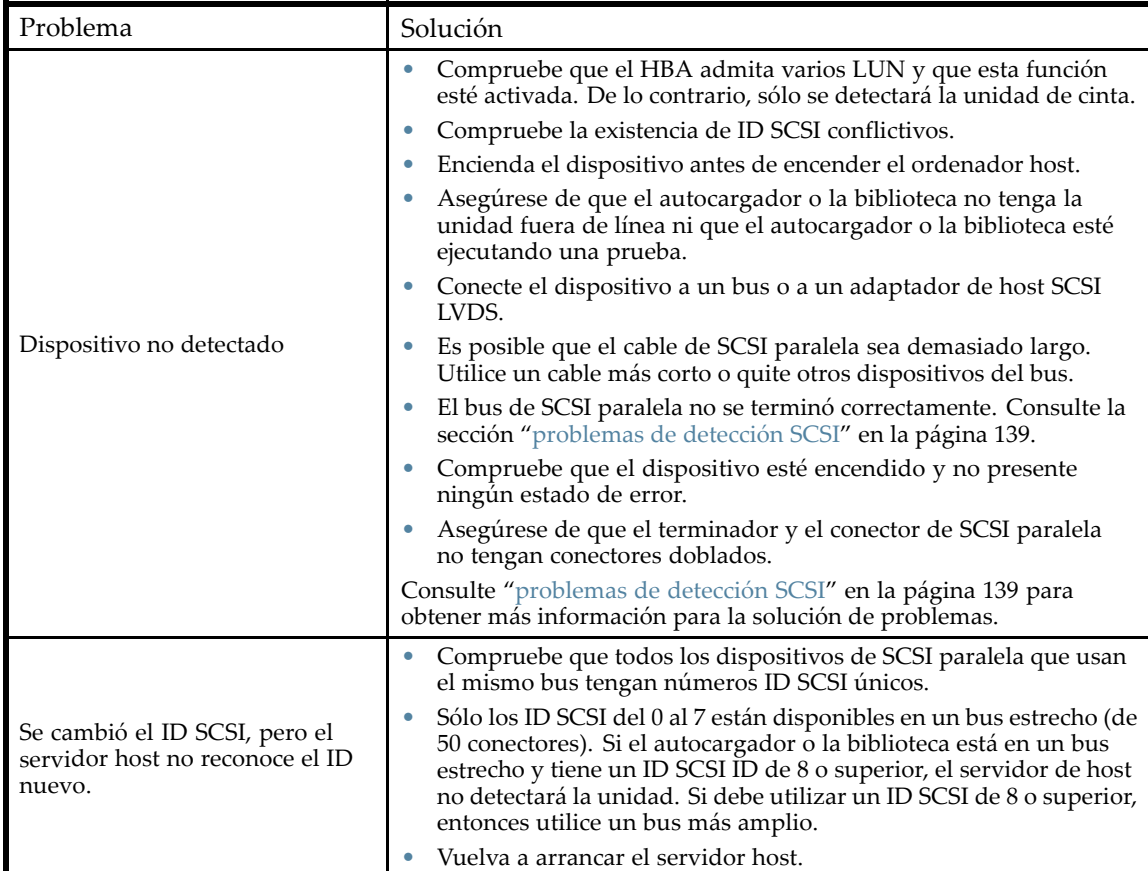

### **Tabla 26 Se enciende el LED de atención**

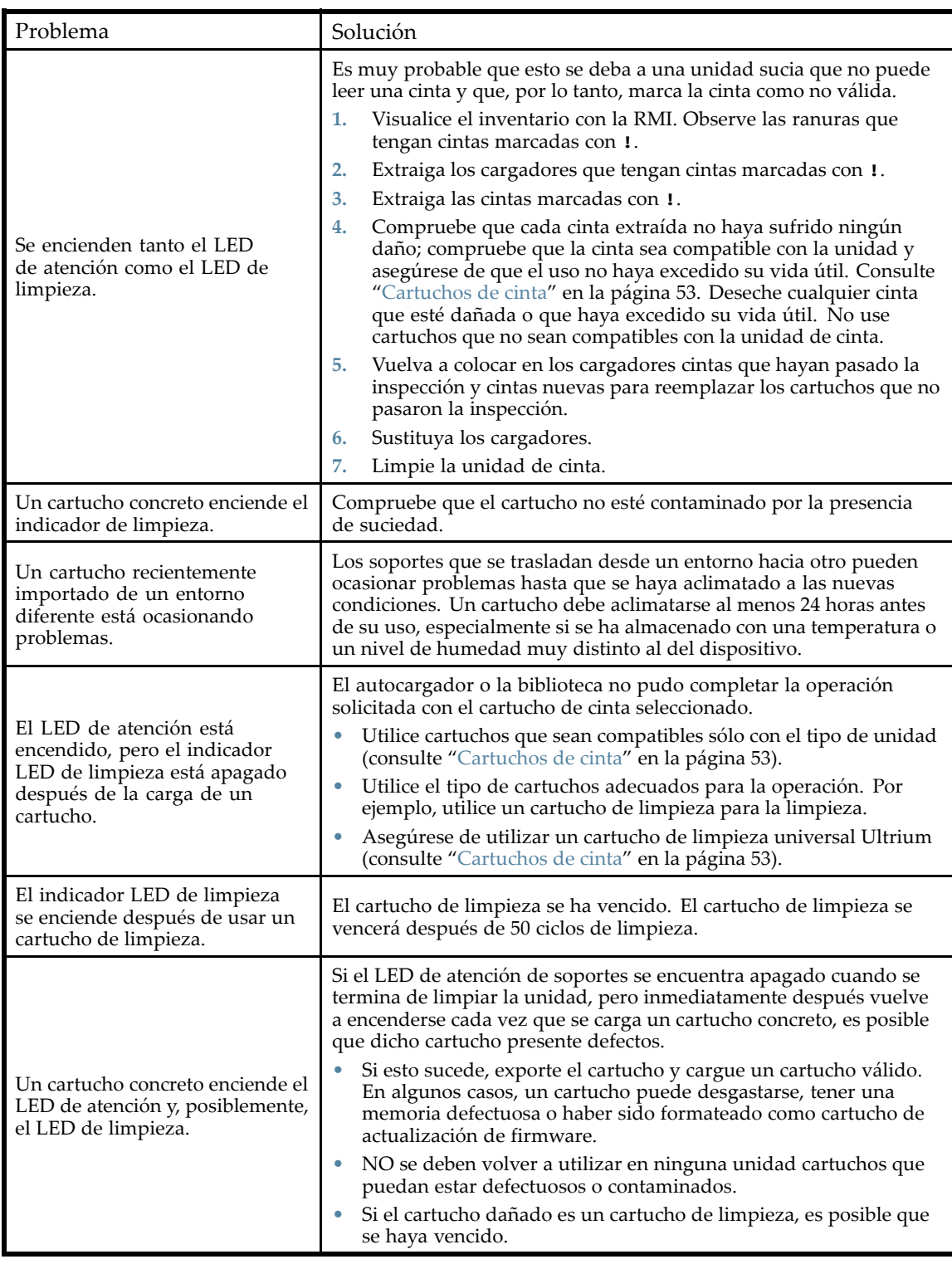

#### **Tabla 27 Problemas de inventario**

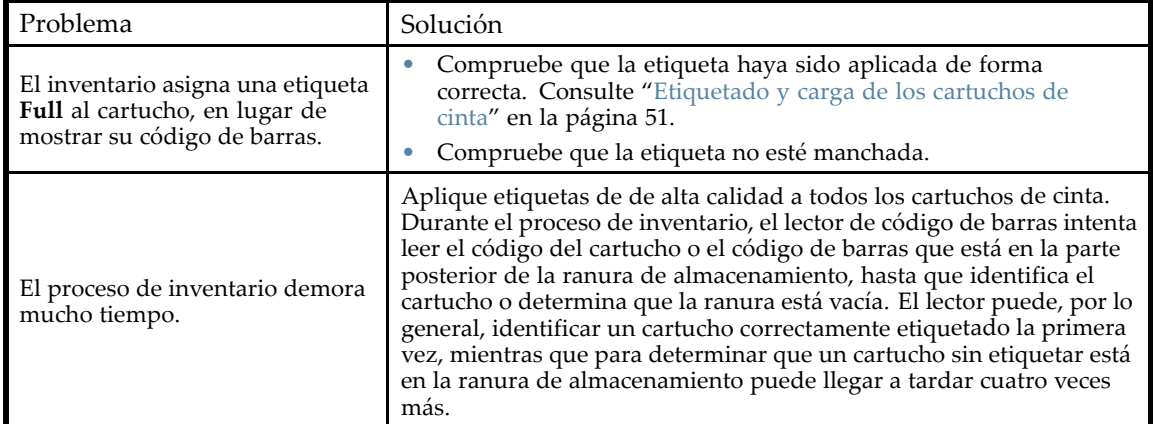

### **Tabla 28 Problemas de conexión de red de la RMI**

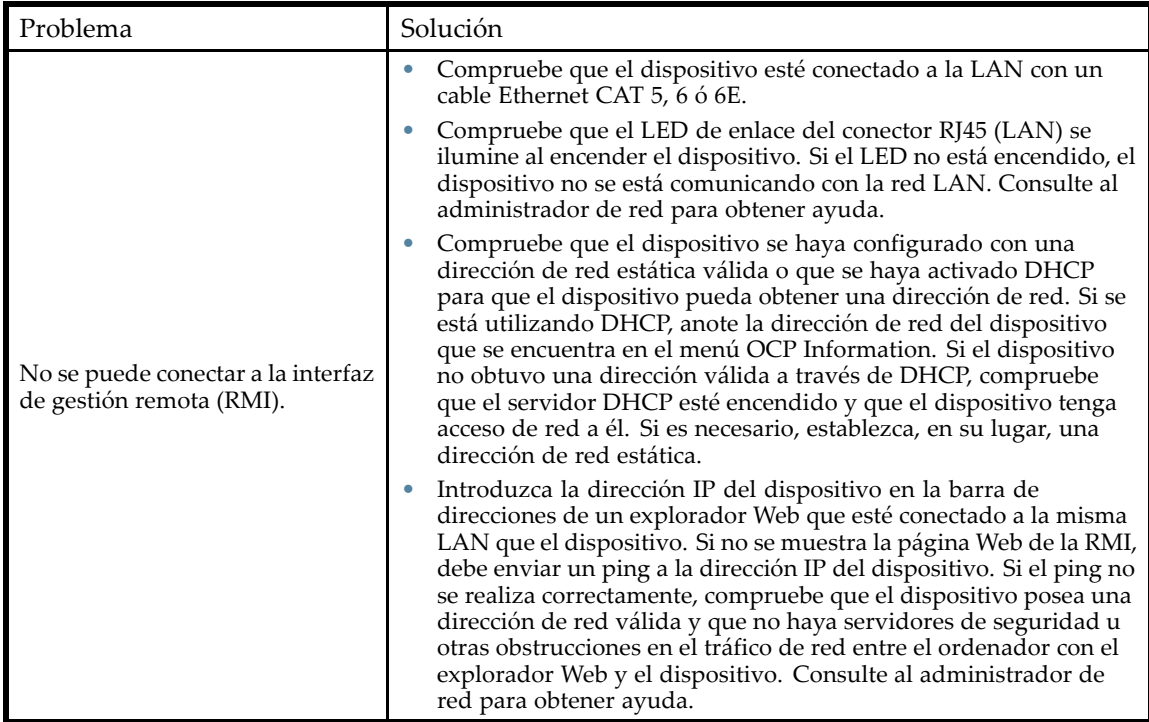

### **Tabla 29 Problemas de limpieza**

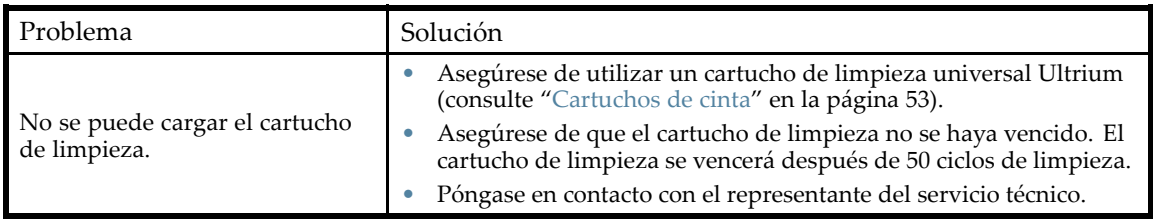

# Problemas de rendimiento

El proceso que permite realizar copias de seguridad de archivos comprende muchos dispositivos, desde los archivos que se encuentran en el sistema de archivos del disco, a través del servidor de copia de seguridad y hasta el autocargador o la biblioteca, todos administrados por un software que se ejecuta en un sistema operativo. El proceso de copia de seguridad sólo puede funcionar a una velocidad equivalente a la velocidad del enlace más lento de esta cadena.

Para encontrar los cuellos de botella de rendimiento en su sistema, compruebe las especificaciones y el rendimiento de:

- ["Tamaño promedio del archivo" en la página 152](#page-151-0)
- ["Tipo de sistema de archivos" en la página 153](#page-152-0)
- ["Conexión desde el servidor host a los discos" en la página 154](#page-153-0)
- ["Configuración del sistema operativo" en la página 156](#page-155-0)
- ["Servidor de copia de seguridad" en la página 158](#page-157-0)
- ["Tipo de copia de seguridad" en la página 158](#page-157-0)
- ["Conexión desde el servidor host al dispositivo" en la página 159](#page-158-0)
- ["Soportes" en la página 161](#page-160-0)

## <span id="page-151-0"></span>Tamaño promedio del archivo

La unidad de disco duro debe ubicar la posición de un archivo antes de que comience la lectura. Cuanto más tiempo demora el disco en buscar archivos, menor es el rendimiento.

Para determinar el tamaño promedio del archivo, divida el tamaño de la copia de seguridad por la cantidad de archivos. Consulte el impacto del rendimiento del tamaño promedio del archivo de su sistema en la Tabla 30.

| Tamaño promedio<br>del archivo                  | Impacto del rendimiento                                                                                                    | Recomendaciones                                                                                                    |
|-------------------------------------------------|----------------------------------------------------------------------------------------------------|----------------------------------------------------------------------------------------------------|
| $<64$ k: archivos<br>pequeños                   | <b>POOR.</b> Una gran cantidad de archivos<br>pequeños requieren que el disco lleve a<br>cabo varios accesos aleatorios en lugar<br>de una lectura continua.                                 | De ser posible, NO utilice un<br>método de copia de seguridad<br>archivo por archivo.<br>Para realizar copias de seguridad<br>con un tamaño promedio de<br>archivo de <64 k, Sun recomienda<br>el uso de una copia de seguridad<br>de imagen/secuencial que permita<br>realizar una copia del disco duro o<br>de la imagen LUN, en lugar de una<br>copia de archivos individuales.<br>La desventaja del método de copia de<br>seguridad de imagen/secuencial es que<br>es posible que sólo pueda restaurar<br>la imagen del disco completo y no de<br>los archivos individuales. Si puede<br>restaurar archivos individuales, la<br>tarea de restauración será muy lenta. |
| $64$ k-1 mb: archivos<br>medios                 | NEUTRAL. El rendimiento al<br>momento de acceder a archivos de<br>tamaño medio debería ser normal.<br>Los discos aún deberán realizar una<br>cantidad considerable de accesos<br>aleatorios. | No se necesitan modificaciones; sin<br>embargo, si se utiliza un método<br>de copia de seguridad secuencial,<br>como una copia de seguridad<br>de imagen, se pueden obtener<br>algunos beneficios en el rendimiento.<br>Consulte las desventajas mencionadas<br>anteriormente.                                                                                                    |
| >1 MB: archivos<br>grandes                      | GOOD. Los archivos grandes permiten<br>que el disco dedique menos tiempo a<br>buscar y más tiempo a realizar lecturas<br>continuas.                                                          | Ninguno                                                                                                    |
| Copia de seguridad<br>de imagen o<br>secuencial | Ninguno. El tamaño del archivo<br>es irrelevante para las copias de<br>seguridad de imagen o copias<br>secuenciales.                                                                         | Ninguno                                                                                                    |

**Tabla 30 Impacto del rendimiento de varios tamaños de archivos**

## <span id="page-152-0"></span>Tipo de sistema de archivos

El sistema de archivos determina la organización de los archivos en los discos. Cuando los archivos abarcan varios discos con varios controladores, algunos discos pueden buscar, mientras otros pueden leer. Consulte el impacto del rendimiento del sistema de archivos de su sistema en Tabla 31.

| Sistema de<br>archivos                                   | Impacto del rendimiento                                                                                                    | Recomendaciones                                                                                                    |
|----------------------------------------------------------|----------------------------------------------------------------------------------------------------|----------------------------------------------------------------------------------------------------|
| Array de discos                                          | GOOD. Los arrays de discos,<br>por lo general, proporcionan un<br>excelente acceso a los datos. Por lo<br>general, incluyen varios discos, lo<br>que permite aumentar el ancho de<br>banda. | Ninguno                                                                                                    |
| Servidor o mesa de<br>trabajo con RAID                   | VARIABLE, RAID utiliza un<br>grupo de discos para mejorar el<br>rendimiento; en el caso de RAID<br>5, proporciona una protección de<br>paridad en caso de que una de las<br>unidades falle. | Para incrementar el rendimiento de un<br>sistema de discos, puede usar discos más<br>rápidos o añadir discos. Para obtener un<br>buen rendimiento, cada disco deberá contar<br>con una velocidad de lectura constante de<br>más de 6 MB por segundo. Además, para<br>cada unidad de cinta deberá existir un disco<br>por 4 MB por segundo de transferencia<br>nativa. La cantidad recomendada de discos<br>por unidad de cinta LTO es de:<br>LTO-2 HH: 6<br>LTO-3 HH: 15<br>LTO-3 FH: 20<br>$\bullet$<br>LTO-4 HH: 20<br>۰<br>LTO-4 FH: 30<br>۰<br>Además, asegúrese de que el servidor o la<br>mesa de trabajo se utilice lo menos posible<br>durante las copias de seguridad y cierre los<br>programas como los escáneres de virus,<br>que permiten comprobar los archivos<br>abiertos. |
| Servidor o mesa de<br>trabajo con un solo<br>disco (eje) | POOR. Un solo disco no puede<br>recuperar o escribir datos lo<br>suficientemente rápido para<br>cualquiera de las unidades de cinta<br>admitidas.                                           | Actualice a un array de disco o a RAID 5 con<br>la cantidad mínima de discos necesarios<br>para sus unidades de cinta, o haga uso de<br>la simultaneidad o el subprocesamiento<br>múltiple en el software de copia de<br>seguridad para poder extraer desde más<br>de un disco a la vez. La desventaja de<br>la simultaneidad o el subprocesamiento<br>múltiple es que disminuye la velocidad de<br>operación de restauración.<br>Además, asegúrese de que el servidor o la<br>mesa de trabajo se utilice lo menos posible<br>durante las copias de seguridad y cierre los<br>programas como los escáneres de virus,<br>que permiten comprobar los archivos<br>abiertos.                                                                                                    |

**Tabla 31 Impacto del rendimiento de varios sistemas de archivos**

## <span id="page-153-0"></span>Conexión desde el servidor host a los discos

La conexión entre el servidor host y los discos determina la cantidad de datos que pueden transferirse a la vez desde los discos a los ordenadores host. Una conexión que no cuente con un ancho de banda suficiente no puede proporcionar los datos necesarios para que las unidades de cinta puedan escribir a una velocidad máxima. Consulte el impacto del rendimiento de la conexión de disco de su sistema en la Tabla 32.

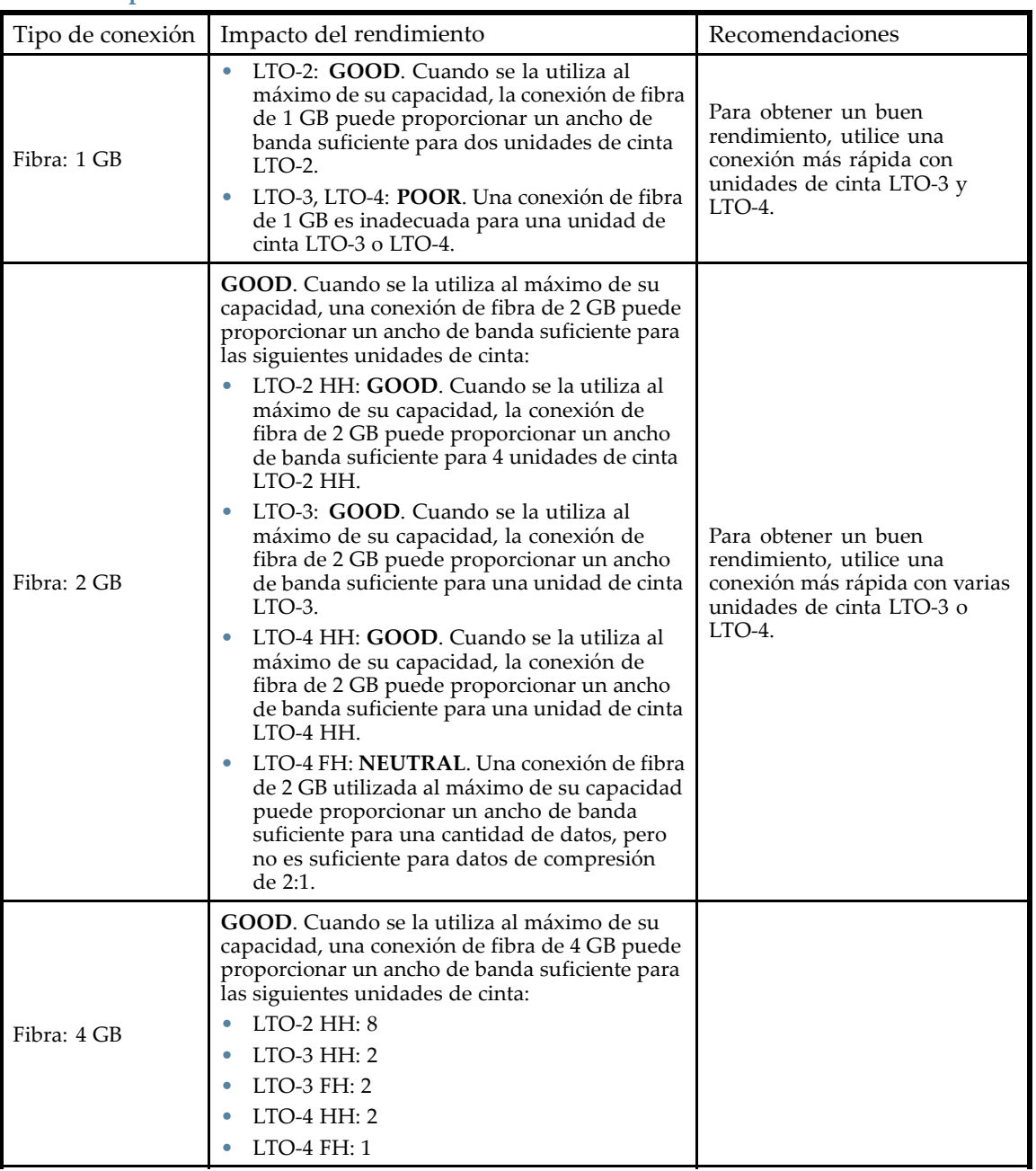

# **Tabla 32 Impacto del rendimiento de varias conexiones de disco**

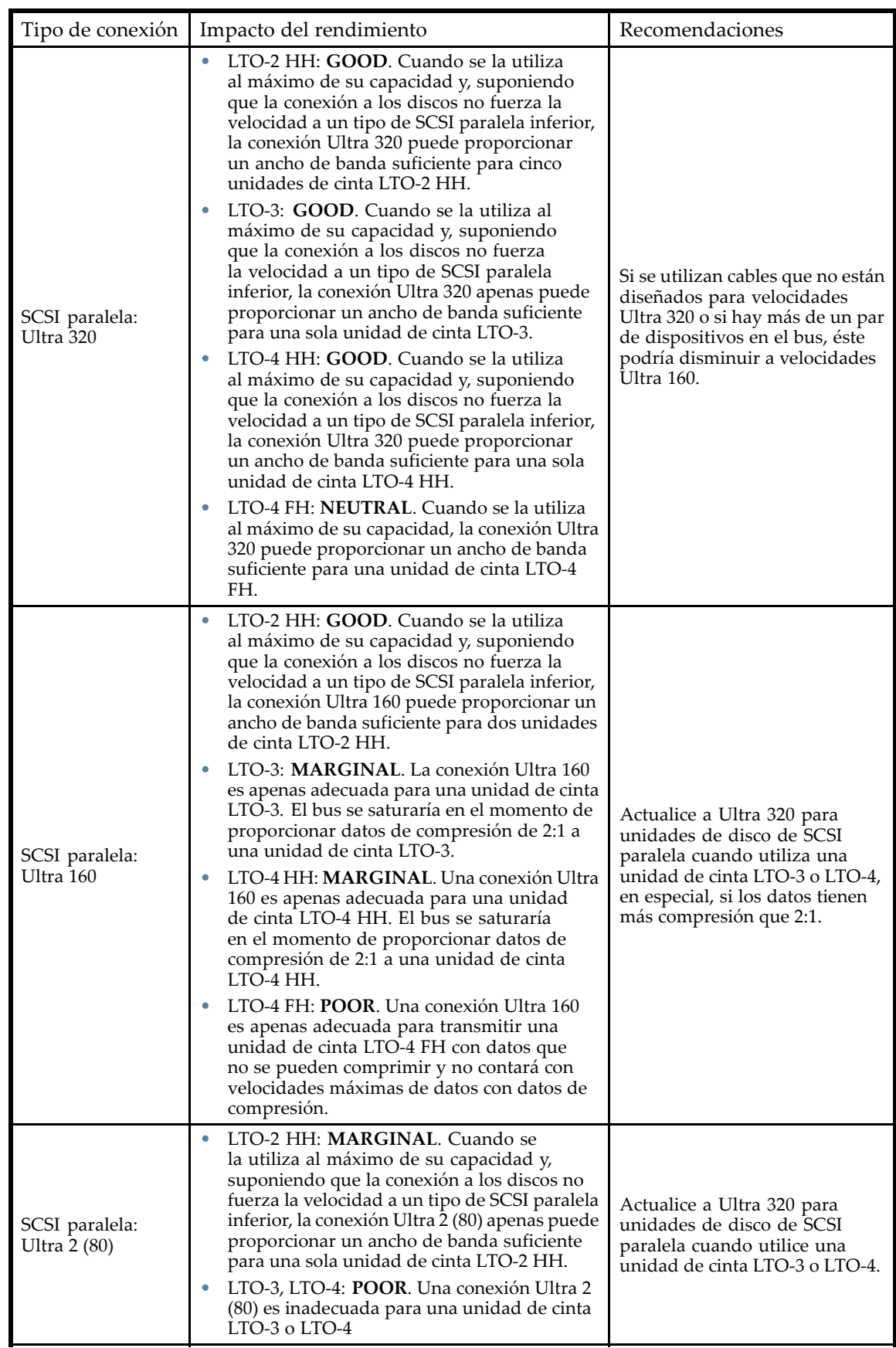

<span id="page-155-0"></span>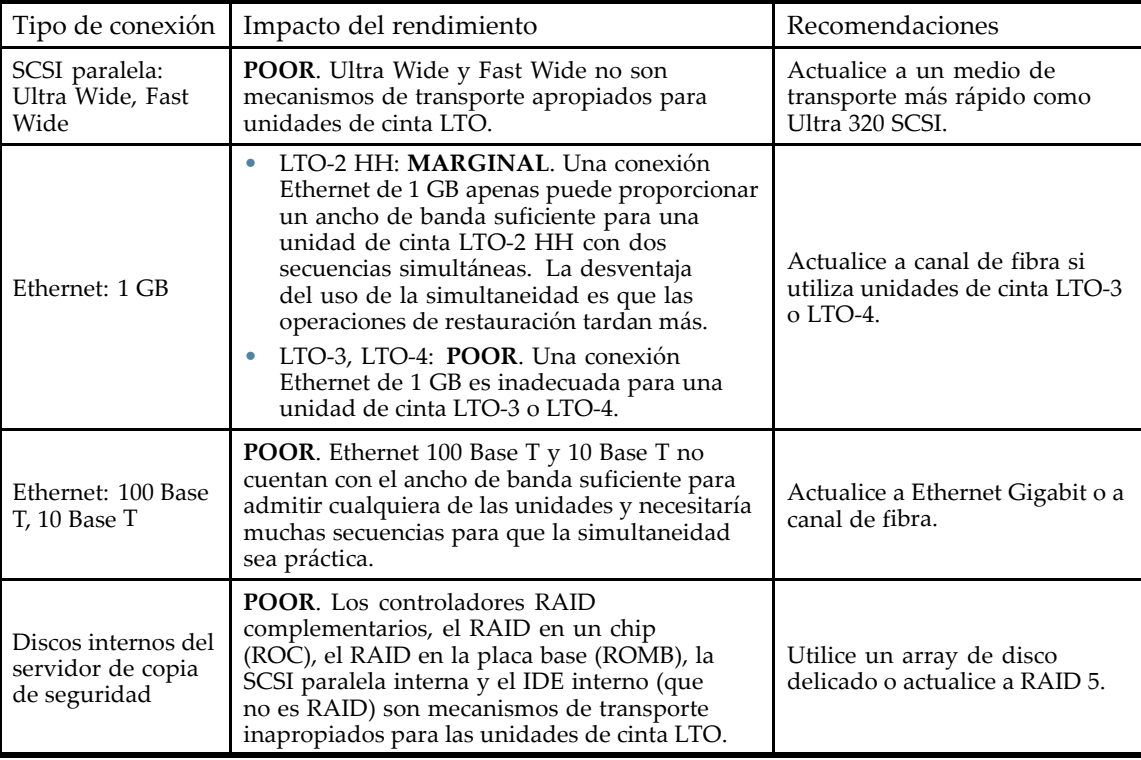

## Configuración del sistema operativo

La configuración del sistema operativo y otros programas que se ejecutan en el ordenador host pueden producir un impacto en la capacidad del ordenador host de transferir archivos desde los discos hasta la unidad de cinta.

### Windows

Para mejorar el rendimiento de la copia de seguridad y la estabilidad de SAN, apague y desactive Windows Removable Storage Manager, a menos que el software de copia de seguridad lo requiera:

- **1.** En el menú **Inicio**, seleccione **Panel de control**.
- **2.** En el Panel de control, seleccione **Herramientas administrativas**.
- **3.** En Herramientas administrativas, seleccione **Servicios**.

**4.** En Servicios, haga clic con el botón secundario en **Medios de almacenamiento extraíbles** y seleccione **Detener**. El Estado debería estar en blanco, como se muestra en la Figura 85.

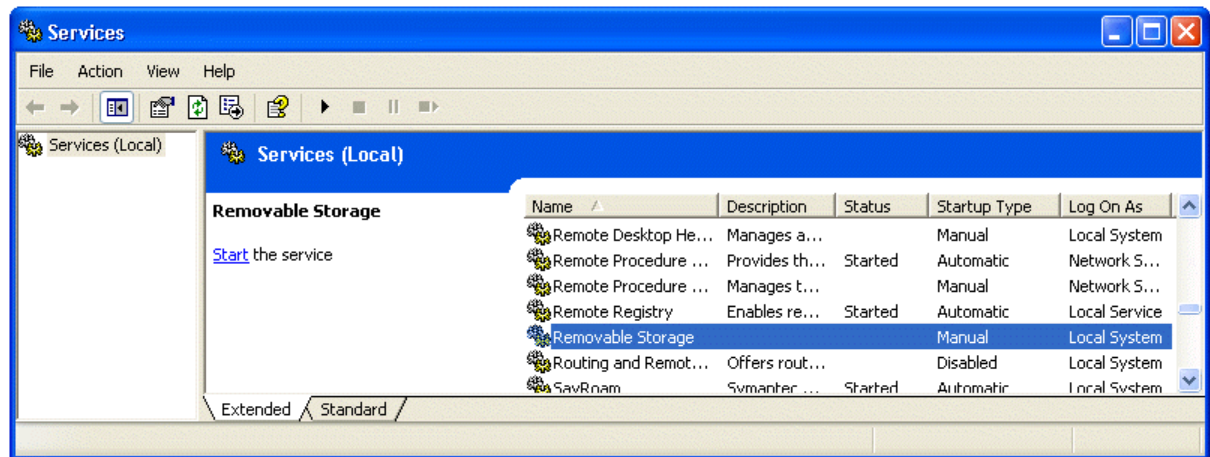

#### **Figura 85 Servicio de Medios de almacenamiento extraíbles**

- **5.** Haga clic con el botón secundario en **Medios de almacenamiento extraíbles** y seleccione **Propiedades**.
- **6.** Cambie **Tipo de inicio** a Deshabilitado y haga clic en **Aceptar**.

Detenga tantos programas como sea posible mientras se está llevando a cabo la copia de seguridad o la restauración. Preste especial atención a las aplicaciones de supervisión, como el software antivirus, que comprueban todos los archivos que se leen. Si está preocupado acerca de los virus y acerca del rendimiento de la copia de seguridad, lleve a cabo una tarea de detección de virus antes de comenzar con la copia de seguridad y apague el software antivirus mientras se esté llevando a cabo.

### Novell

Es posible que deba cambiar algunos parámetros del sistema operativo Novell para obtener buenos resultados de rendimiento de la copia de seguridad.

- Es posible que los parámetros de MAXIMUM PACKET RECEIVE BUFFERS y MINIMUM PACKET RECEIVE BUFFERS deban incrementarse (si se encuentran en el límite máximo, intente ajustar el valor MINIMUM al valor MAXIMUM actual y, a continuación, duplique el valor MAXIMUM del servidor de copia de seguridad y de cualquier servidor remoto de los que se haya hecho una copia de seguridad).
- Es posible que los parámetros de MAXIMUM DIRECTORY CACHE BUFFERS y MINIMUM DIRECTORY CACHE BUFFERS deban incrementarse (si se encuentran en el límite máximo, intente ajustar el valor MINIMUM al valor MAXIMUM actual y, a continuación, duplique el valor MAXIMUM del servidor de copia de seguridad y de cualquier servidor remoto de los que se haya hecho una copia de seguridad).
- Configure TCP DELAYED ACKNOWLEDGEMENTS en OFF.
- Ya que los volúmenes de Novell pueden comprimirse, la compresión de hardware puede disminuir el rendimiento y la capacidad. Si los volúmenes se comprimen, asegúrese de que el software de copia de seguridad no descomprima los datos en la lectura y de que la compresión de software y de hardware esté desactivada.

#### **NOTA:**

No es necesario desactivar la compresión de hardware en unidades LTO, ya que éstas detectan la relación de compresión y pueden ajustarse automáticamente si reciben datos que no se pueden comprimir.

<span id="page-157-0"></span>• Detenga tantos programas como sea posible mientras se está llevando a cabo la copia de seguridad o la restauración. Preste especial atención a las aplicaciones de supervisión, como el software antivirus, que comprueban todos los archivos que se leen. Si está preocupado acerca de los virus y acerca del rendimiento de la copia de seguridad, lleve a cabo una tarea de detección de virus antes de comenzar con la copia de seguridad y apague el software antivirus mientras se esté llevando a cabo.

## Servidor de copia de seguridad

El servidor de copia de seguridad debe tener suficiente memoria RAM y suficiente alimentación para el procesador para poder transferir archivos desde el disco a la unidad de cinta. Consulte la Tabla 33 para saber cuál es la memoria RAM y la velocidad de la CPU mínimas que se necesitan para cada unidad de cinta. En algunos casos, es posible que se necesite un servidor multiprocesador.

### **NOTA:**

La velocidad del procesador se cuenta en base a los procesadores Intel x86. Utilice el equivalente en un procesador RISC o en otro tipo de procesador.

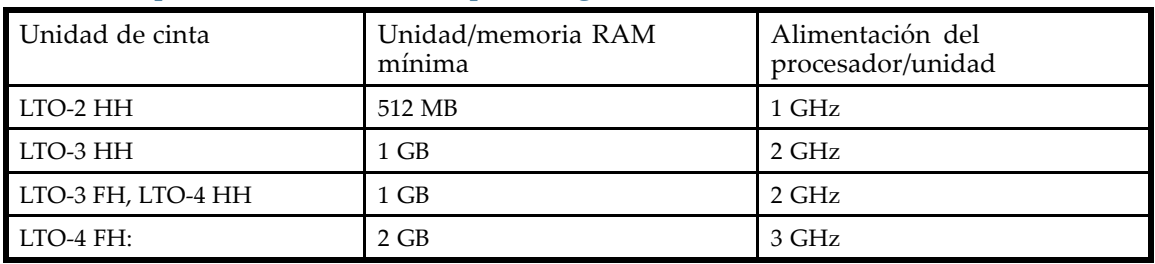

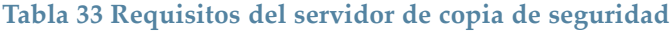

Además de comprobar que tenga suficiente memoria RAM y alimentación para el procesador, asegúrese de que el bus PCI sea de al menos 64 bits, de que tenga una velocidad de, como mínimo, 66 MHz y compruebe que no esté sobrecargada con muchas tarjetas con altos niveles de ancho de banda. Se recomienda PCI‐X.

## Tipo de copia de seguridad

Cada tipo de copia de seguridad genera un impacto diferente en el rendimiento, según la capacidad de conservar el flujo de datos en la unidad de cinta.

### Archivo por archivo, con una aplicación de copias de seguridad con todas las funciones

### Impacto del rendimiento: **VARIABLE**.

Una copia de seguridad archivo por archivo, con una aplicación de seguridad con todas las funciones, puede ser lo suficientemente rápida si el tamaño promedio del archivo es de, por lo menos, 64k y no hay varios archivos fragmentados. Las aplicaciones de copias de seguridad con todas las características ofrecen, además, la mejor velocidad para restauraciones de un solo archivo y permiten que sólo se lleven a cabo copias de seguridad de datos específicos.

Si el tamaño promedio del archivo es inferior a 64k o si el sistema de archivos está muy fragmentado, el rendimiento de la copia de seguridad de archivo por archivo será deficiente. Si el sistema de archivos está muy fragmentado, use una utilidad de desfragmentación para hacer que el archivo sea nuevamente continuo. Si el tamaño promedio de archivo es menor que 64 k, Sun recomienda el uso de una copia de seguridad de imagen/secuencial que permita realizar una copia del disco duro o de la imagen LUN en lugar de una copia de archivos individuales. La desventaja del método de copia de seguridad de imagen/secuencial es que es posible que sólo pueda restaurar la imagen del disco completo y no de los archivos individuales. Si puede restaurar archivos individuales, la tarea de restauración será muy lenta.

### <span id="page-158-0"></span>Archivo por archivo, con una aplicación nativa

Impacto del rendimiento: **POOR**.

Las aplicaciones nativas de copia de seguridad basadas en tar, cpio, NT Backup, etc., no cuentan con las funciones adicionales necesarias para administrar los requisitos de ancho de banda de las unidades de cinta más rápidas y sólo deberían usarse en funcionalidades básicas de prueba.

Para obtener el mejor rendimiento de copia de seguridad y de restauración, utilice una aplicación de copia de seguridad con todas las funciones. Si el tamaño promedio del archivo es inferior a 64k, utilice una copia de seguridad de imagen/secuencial para obtener un mejor rendimiento. Sin embargo, es posible que una copia de seguridad de imagen/secuencial no permita restaurar archivos individuales o que el proceso de restauración sea muy lento.

### Imagen de disco, flash o secuencial

Impacto del rendimiento: **GOOD**.

Una copia de seguridad de imagen de disco o secuencial puede realizar una copia de seguridad de todo un disco, una partición o un LUN mediante una comprobación sector por sector, en lugar de una comprobación archivo por archivo. Se lleva a cabo una copia de seguridad continua de todo el contenido del disco, sin la búsqueda en el disco. Esto evita que el rendimiento disminuya a causa de archivos pequeños o archivos fragmentados.

Si está más preocupado por el rendimiento de la copia de seguridad que por la restauración de un solo archivo, las copias de seguridad de imagen de disco o secuenciales pueden ofrecer un verdadero beneficio en el rendimiento. La desventaja es que las operaciones de copia de seguridad y de restauración se llevan a cabo en todo el disco, la partición o el LUN. Es posible que no pueda realizar una copia de seguridad de un subconjunto de archivos o restaurar un solo archivo. Si puede restaurar un solo archivo, el proceso de restauración será muy lento.

### Copia de seguridad de base de datos

#### Impacto del rendimiento: **VARIABLE**.

Para mejorar el rendimiento al momento de realizar una copia de seguridad de una base de datos:

- Utilice los agentes de copia de seguridad específicos para la base de datos.
- Utilice las últimas versiones de bases de datos.
- No realice copias de seguridad de casillas de correo individuales.
- No realice copias de seguridad de registros específicos ni realice copias de seguridad registro por registro.
- No realice copias de seguridad cuando la base de datos esté siendo utilizada.

### Conexión desde el servidor host al autocargador o a la biblioteca

Para obtener un mejor rendimiento, la conexión desde el servidor host al autocargador o a la biblioteca debe contar con un ancho de banda suficiente para poder proporcionar suficientes datos y mantener el flujo de la unidad de cinta.

#### **NOTA:**

A diferencia de la mayoría de las tecnologías de cintas, la unidad de cinta LTO puede escribir datos con la misma velocidad con las que el servidor los envía, aún si la unidad no está transfiriendo datos.

Consulte el impacto del rendimiento de la conexión del autocargador o de la biblioteca de su sistema en [Tabla 34](#page-159-0)

<span id="page-159-0"></span>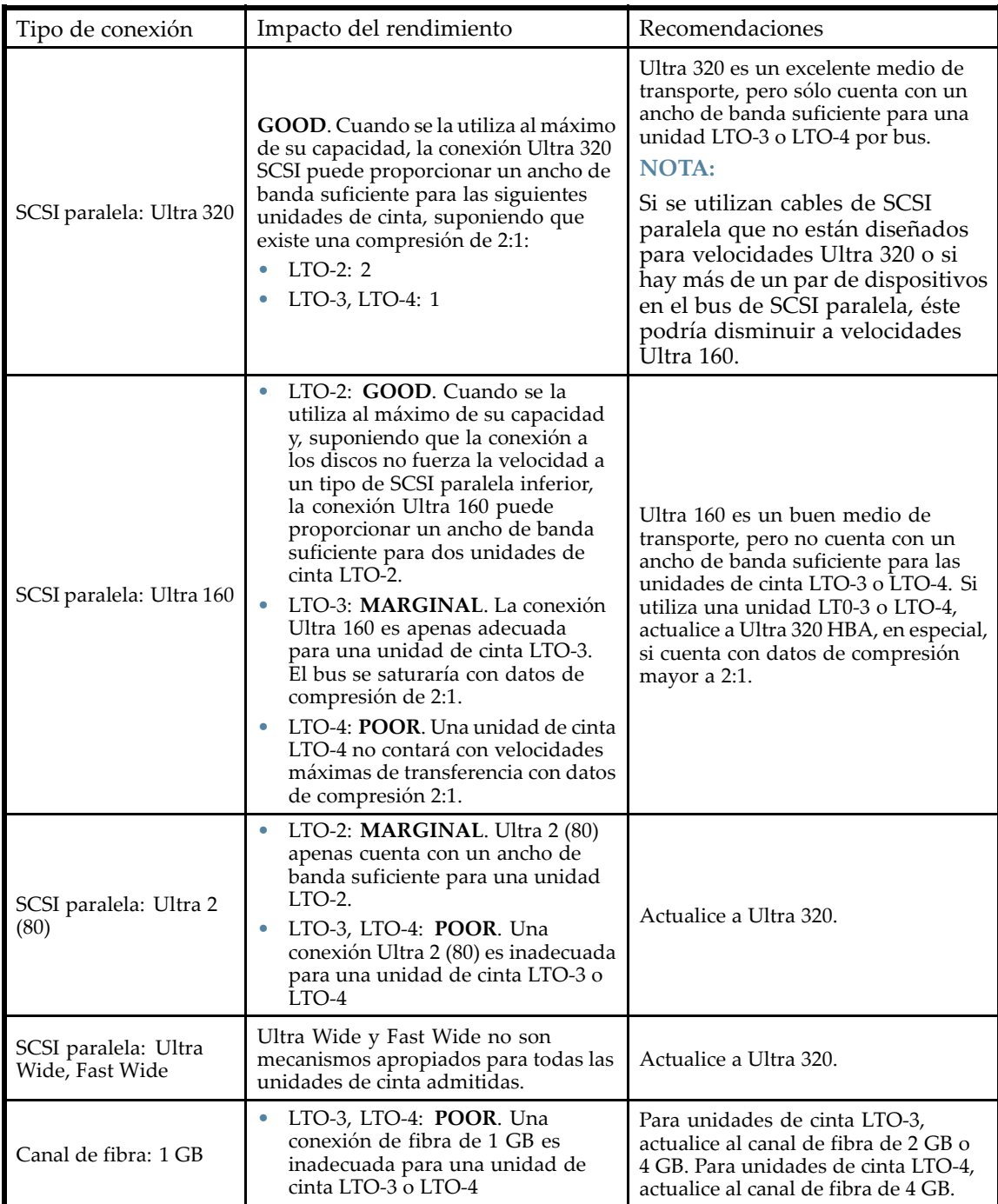

<span id="page-160-0"></span>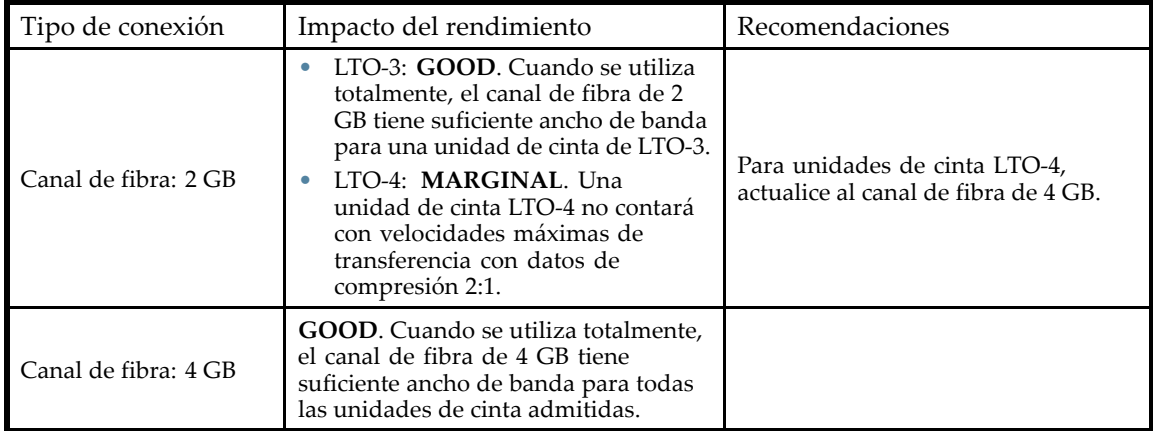

## Soportes

Una vez que los datos llegan a la unidad de cinta, deben escribirse en de la cinta. Si no existen cuellos de botella y el autocargador o la biblioteca comienza a tener problemas de rendimiento:

- Pruebe con un cartucho nuevo. Un cartucho usado puede provocar problemas de rendimiento cuando la unidad de cinta debe reintentar la escritura en partes dañadas de la cinta.
- Limpie la unidad de cinta. Consulte ["Cartuchos de cinta" en la página 53](#page-52-0) para obtener instrucciones.

# Servicio técnico y reparación

## Liberación manual de los cargadores

Si no puede extraer los cargadores mediante el OCP o la RMI, realice lo siguiente:

- **1.** Desconecte el cable de alimentación del dispositivo.
- **2.** En la parte posterior del dispositivo, ubique los orificios de acceso para el cargador derecho y el cargador izquierdo. Consulte Figura 86.

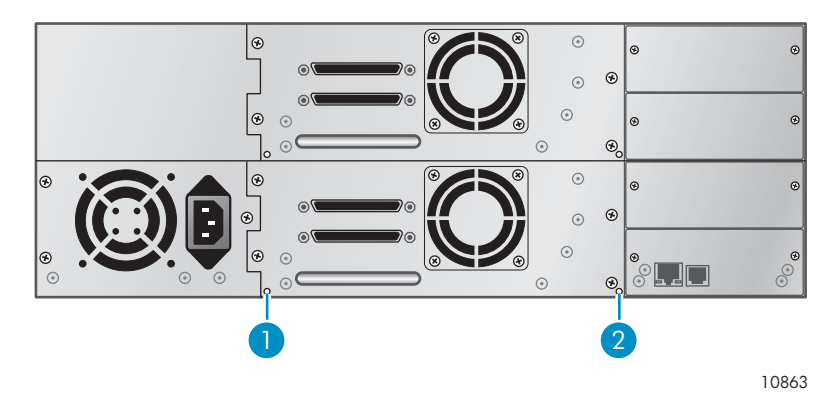

**Figura 86 Orificios de acceso del cargador izquierdo y derecho**

- 1. Liberación del cargador derecho
- 2. Liberación del cargador izquierdo

<span id="page-161-0"></span>**3.** Para liberar manualmente un cargador, inserte el extremo de un pequeño alfiler de metal o de un clip para papel estirado en el orificio de acceso del cargador que se encuentra en la parte posterior del dispositivo. Mientras sostiene el clip para papel, solicite a otra persona que intente extraer el cargador del frente de la unidad. Para SL48, se deberán liberar y extraer al mismo tiempo todos los cargadores del mismo lado. Véase Figura 87.

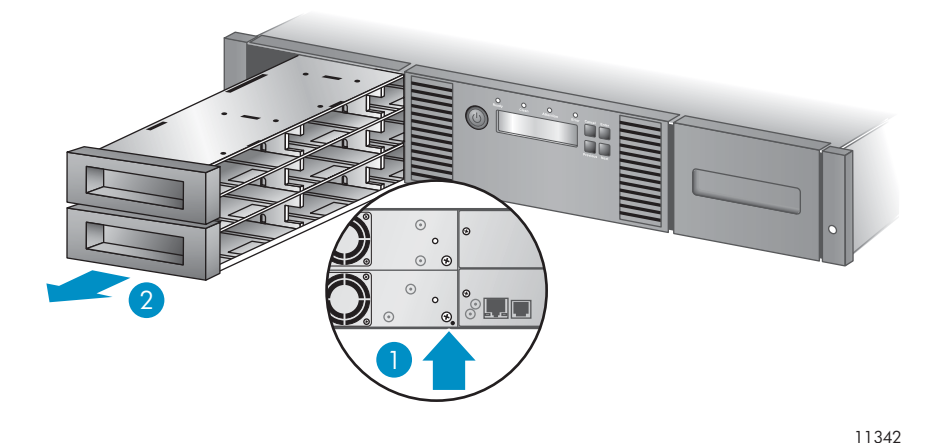

### **Figura 87 Liberación del cargador**

- 1. Inserte un clip para papel en el orificio de acceso
- 2. Extraiga el cargador del frente de la unidad
- **4.** Si es necesario, repita el paso 3 para otro cargador.
- **5.** Si aún hay otras cintas en el dispositivo, o si no logró extraer los cargadores y la unidad manualmente, póngase en contacto con el servicio técnico de Sun para obtener instrucciones adicionales.

# La prueba de control de estado

La prueba de control de estado prueba todo el hardware del autocargador o de la biblioteca y las unidades de cinta, con excepción de las conexiones externas, y resulta útil para comprobar que el dispositivo esté funcionando correctamente. La prueba de control de estado requiere interacción con el operador en la ranura de correo, de manera que no se puede iniciar desde la RMI.

Para hacer una prueba completa, active la ranura de correo y asegúrese de que cada ranura de la esquina de la fila superior contenga un cartucho de cinta.

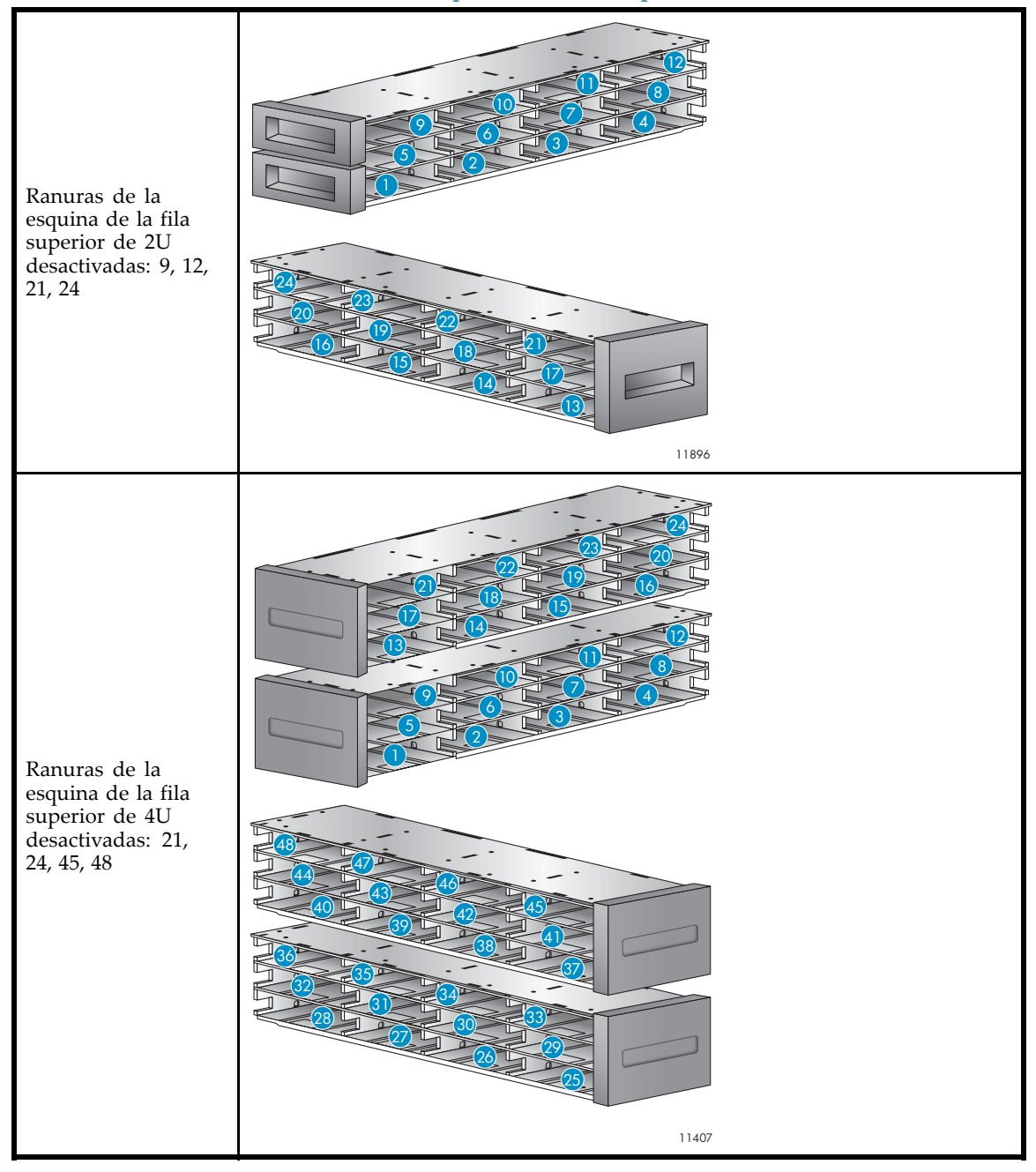

### **IMPORTANTE:**

El autocargador o la biblioteca quitará cualquier cartucho de cinta de las unidades de cinta y se desconectará para ejecutar la prueba de control de estado. Compruebe que las aplicaciones que estén utilizando el autocargador o la biblioteca hayan finalizado antes de iniciar la prueba de control de estado.

El autocargador o la biblioteca puede ejecutar hasta 10 ciclos de la prueba de control de estado. Si el autocargador o la biblioteca tiene más de una unidad de cinta instalada, puede seleccionar si desea ejecutar la prueba en una de las unidades de cinta o en todas. La prueba de control de estado se realiza en toda el autocargador o la biblioteca sin tener en cuenta la división en bibliotecas lógicas.

<span id="page-163-0"></span>La prueba de control de estado requiere interacción con el operador y sólo se puede ejecutar desde el OCP. Durante la prueba de control de estado:

- **1.** El operador inicia la prueba de control de estado desde el OCP. Se necesita la contraseña de administrador.
- **2.** El autocargador o la biblioteca realiza una autocomprobación y comprueba que sea posible comunicarse con la unidad de cinta.
- **3.** El autocargador o la biblioteca regresa los cartuchos de cinta de las unidades de cinta a las ranuras iniciales correspondientes. Si no se sabe cuál es la ranura inicial de un cartucho, el autocargador o la biblioteca lo mueve a la ranura de correo y solicita al operador que lo quite.
- **4.** El autocargador o la biblioteca solicita al operador que introduzca la cantidad de ciclos para ejecutar la prueba.
- **5.** El autocargador o la biblioteca abre la ranura de correo y solicita al operador que inserte un cartucho inicial.
- **6.** El operador inserta un cartucho inicial en la ranura de correo de menor número. Si no hay ninguna ranura de correo activada o el operador cierra la ranura de correo sin insertar un cartucho en la ranura de correo con el menor número, el autocargador o la biblioteca realizará una versión más corta de la prueba de control de estado y omitirá el paso 7.
- **7.** El autocargador o la biblioteca carga el cartucho inicial en la primera unidad de cinta, lo descarga de la unidad de cinta y lo regresa a la ranura de correo. Si el operador seleccionó hacer la prueba para todas las unidades de cinta, el autocargador o la biblioteca carga el cartucho inicial en cada una de las unidades de cinta antes de regresarlo a la ranura de correo.
- **8.** El autocargador o la biblioteca mueve el cartucho de cinta desde las cuatro ranuras de la esquina de la fila superior al punto de carga de la unidad de cinta y, a continuación, regresa el cartucho de cinta a su ranura. Si una de las posiciones de la ranura de la esquina de la fila superior no contiene un cartucho de cinta, el autocargador o la biblioteca omite esa ubicación. Si ninguna de las ranuras de la esquina de la fila superior contiene un cartucho de cinta, el autocargador o la biblioteca muestra un mensaje de error.
- **9.** Si todavía falta realizar algún ciclo, la prueba regresa al paso 7, si hay un cartucho de cinta en la ranura de correo, o al paso 8 si no hay un cartucho en la ranura de correo.
- **10.** Al finalizar la prueba, el autocargador o la biblioteca abre la ranura de correo y espera a que el operador quite la cinta inicial.
- **11.** El autocargador o la biblioteca muestra el estado de finalización de la prueba, que incluye las recuperaciones y los errores que puedan haber ocurrido.

# Códigos de error

Si se produce un error durante la operación del dispositivo, éste detendrá la operación actual y mostrará un código de error en la pantalla LCD. A menos que se indique de otra manera en ["Problemas operativos" en la página 144](#page-143-0), registre el código de error o el mensaje de error de la pantalla LCD y luego intente solucionar el error apagando y encendiendo el dispositivo, y vuelva a intentar la última operación.

### **NOTA:**

Es posible que sea necesario apagar y volver a encender el autocargador o la biblioteca para eliminar el LED de error.

Para comprobar el funcionamiento general del dispositivo, lleve a cabo una prueba de control de estado desde el OCP o la RMI. La prueba de control de estado permite ejercitar todos los movimientos mecánicos y comprobar el estado de los componentes eléctricos y de la comunicación. Para ejecutar la prueba de control de estado desde la RMI, consulte ["Realización de diagnósticos generales" en la página 88.](#page-87-0) Para ejecutar la prueba de control de estado desde el OCP SL24, consulte ["Realización de la](#page-115-0) prueba de control de estado (Support > Run Wellness Test[\)" en la página 116.](#page-115-0) Para ejecutar la prueba de control de estado desde el OCP SL48, consulte ["Ejecución de pruebas \(Support > Run Tests\)" en la página 137.](#page-136-0)

Si persiste el error, póngase en contacto con el personal de asistencia técnica.

Existen dos formas de obtener códigos de error en este dispositivo:

- En el OCP SL24 o el OCP SL48
- En la RMI

## Búsqueda de información sobre códigos de error en el OCP SL24

Cuando se produce un error por primera vez, el mensaje y el código de error aparecen en el OCP, como se muestra en la Figura 88.

Robotic Failure Code: 9B 37

**Figura 88 Mensaje de error inicial en el OCP**

El código **9B** es el código de error principal y **37** es el subcódigo de error.

Si accede a Error Log en el menú Support, el código de error aparece el registro de errores del OCP, como se muestra en la Figura 89.

Err 0:9B 37 31<br>Enter for text

### **Figura 89 Código de error en el registro de errores del OCP**

El código **9B** es el código de error principal, **37** es el subcódigo de error y **31** es el subcódigo de información específica para uso de fábrica exclusivamente. Al pulsar **Enter**, el OCP muestra el mensaje de error, como se muestra en la Figura 90.

## Robotic Failure

### **Figura 90 Mensaje de error en el registro de errores del OCP**

Al pulsar **Next**, el OCP mostrará información adicional, en caso de haber disponible, como se muestra en la Figura 91.

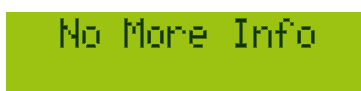

**Figura 91 No existe información adicional en el registro de errores del OCP**

Al pulsar **Next** nuevamente, el OCP mostrará la fecha y la hora en el formato: **AAAA‐MM‐DD** seguido por la hora en el formato de reloj de 24 horas, donde 1:00 p. m. equivale a 13:00, como se muestra en [Figura 92.](#page-165-0)

<span id="page-165-0"></span>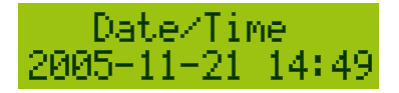

**Figura 92 Fecha y hora en el registro de errores del OCP**

## Búsqueda de información sobre el código de errores en el OCP SL48

Los códigos de errores aparecen en mensajes emergentes cuando se produce un error durante una operación que se inicia en el panel de control del operador.

El mensaje muestra el código y la descripción del error.

Por ejemplo:

**8D 52 Mechanical Block**

donde:

8D es el código de error principal

52 es el subcódigo de error.

El registro de errores contiene una lista de todos los errores, con una fila separada para cada error. El registro muestra la fecha, la hora, el código y la descripción.

Por ejemplo,

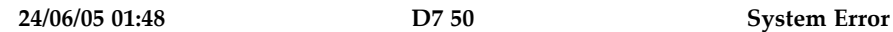

donde:

24/06/05 es la fecha en el formato DD-MM-AA

01:48 es la hora en el formato de reloj de 24 horas. Por ejemplo, 1:00 p. m. equivale a 13:00.

D7 es el código de error principal

50 subcódigo de error

## Búsqueda de información sobre códigos de error en la RMI

Puede encontrar códigos de errores en la RMI [Página Support: Library Logs.](#page-166-0) Los registros disponibles son: Error Trace, Informational Trace, Warning Trace, Configuration Change Trace y Standard Trace.

Las entradas del registro están ordenadas de la más reciente a la más antigua. El formato de las entradas del registro es:

AA.MM.DD HH.MM.SS.ss LIB/ERR<80 89 62 40

- AA.MM.DD: el formato de la fecha es Año.Mes.Día.
- HH.MM.SS.ss: el formato de la hora es Hora.Minuto.Segundo.Centésimas de segundo.
- Primer código: error de hardware o de software. El código que aparece después de LIB/ERR (80 en el ejemplo) será 80 ó 40. 80 indica que se ha producido un error de hardware, mientras que 40 indica un error de software.
- Segundo código: el código de error principal (89 en el ejemplo). Consulte ["Códigos](#page-163-0) de erro[r" en la página 164](#page-163-0) para ver la lista de los códigos de error y los procedimientos de recuperación.
- Tercer código: el subcódigo (62 en el ejemplo). Consulte ["Subcódigos de error" en la página 177](#page-176-0) para ver la lista de subcódigos.
- Cuarto código: información específica del subcódigo para uso exclusivo de la fábrica.

<span id="page-166-0"></span>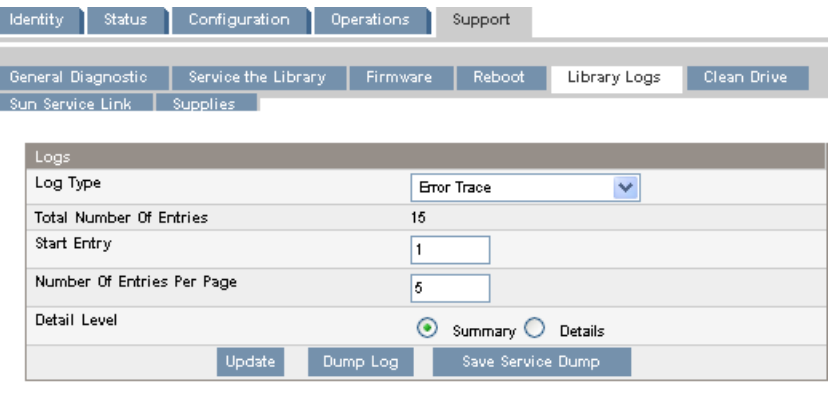

08.04.28 04:16:43.43 LIB/ERR <80 F1 02 00 > HE: drive communication error<br>08.04.27 09:37:26.88 LIB/ERR <80 F1 01 00 > HE: drive communication error<br>08.04.16 21:00:28.63 LIB/ERR <80 F1 01 00 > HE: drive communication error

**Figura 93 Página Support: Library Logs**

## Descripciones de los principales códigos de error

### **Tabla 36 Principales códigos de error**

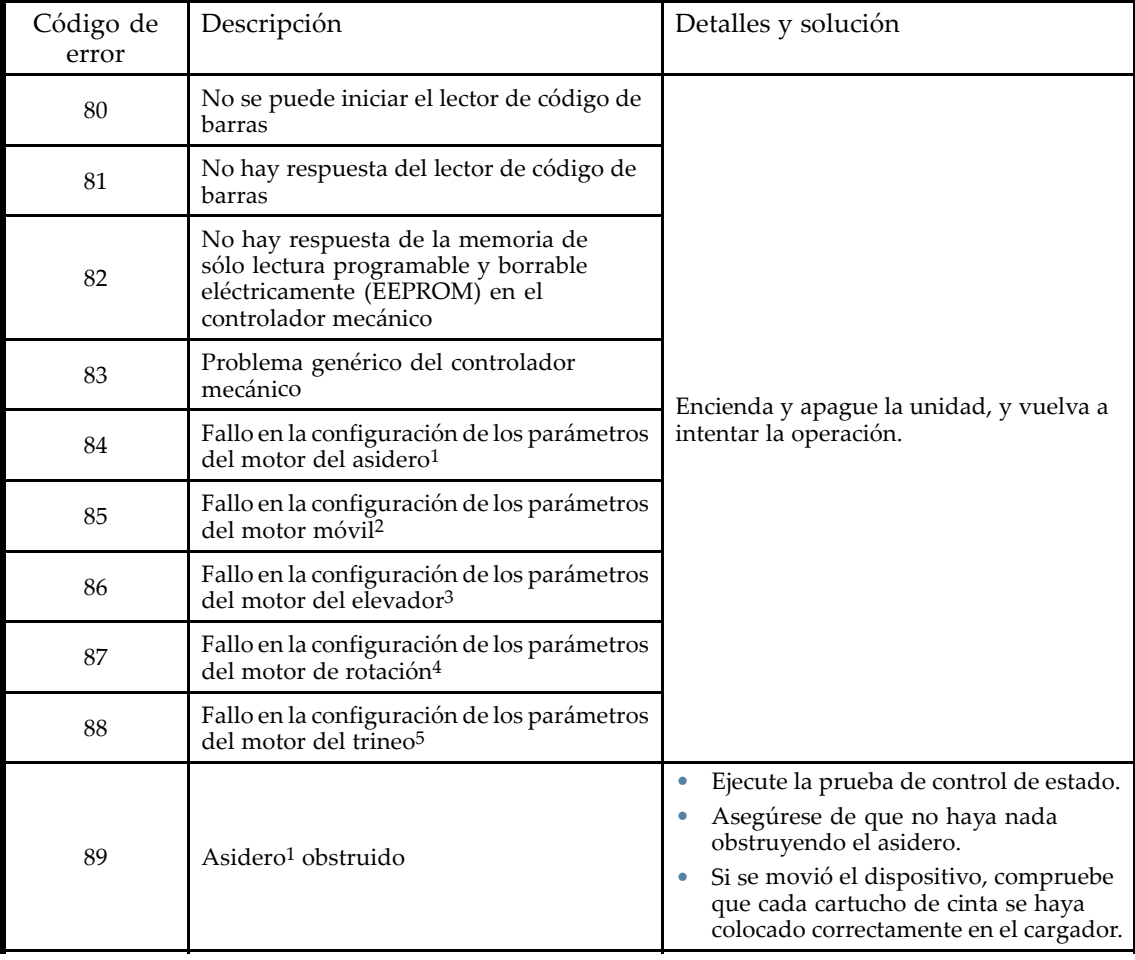

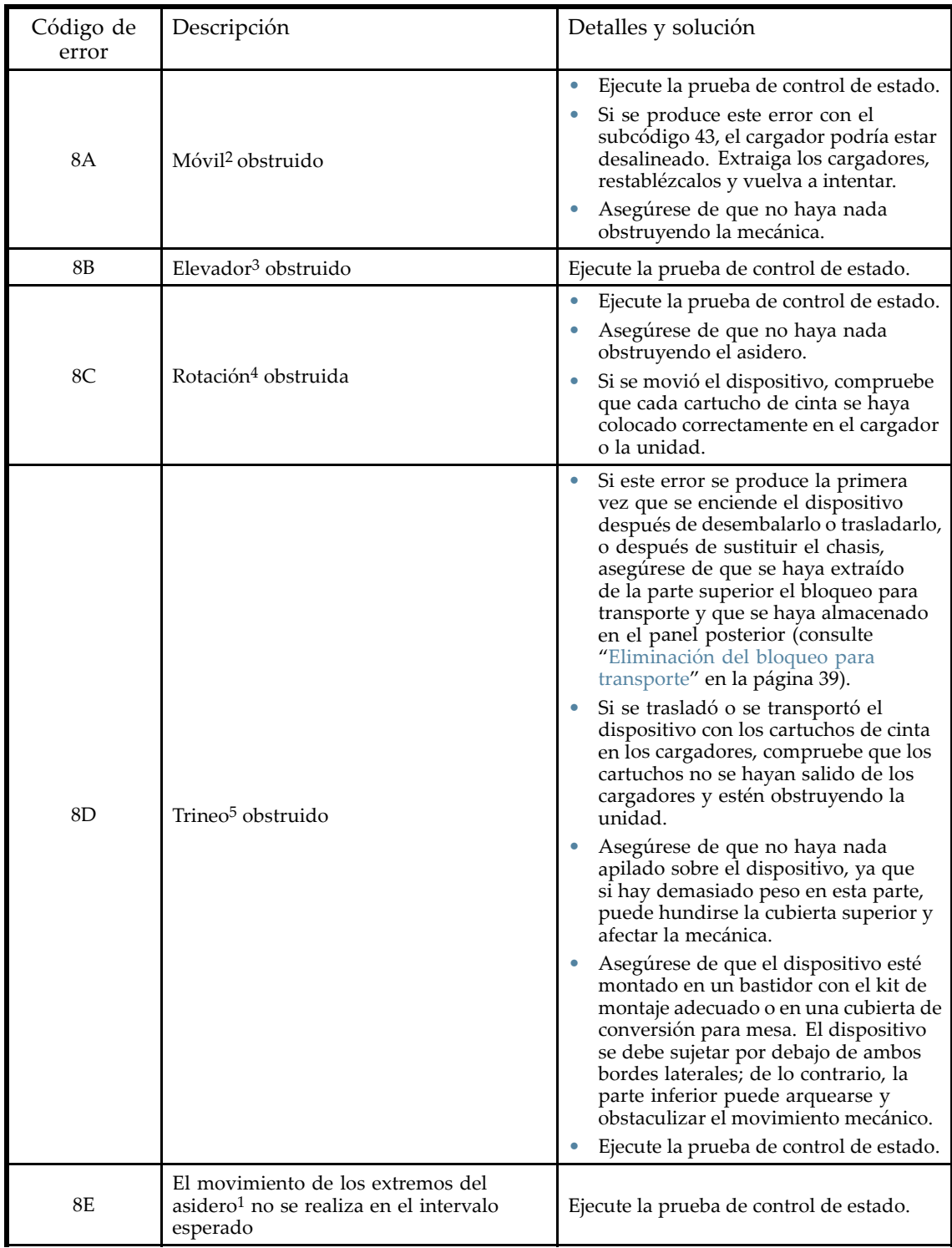

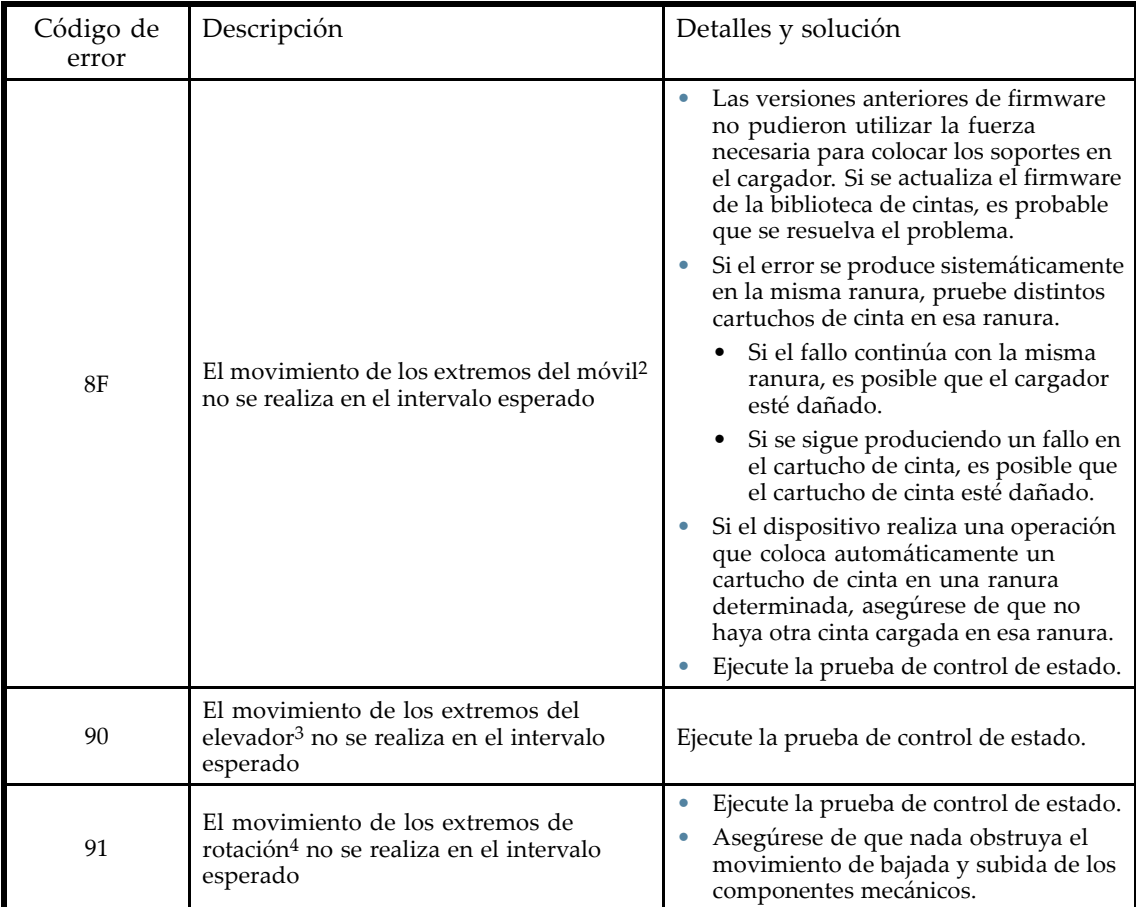

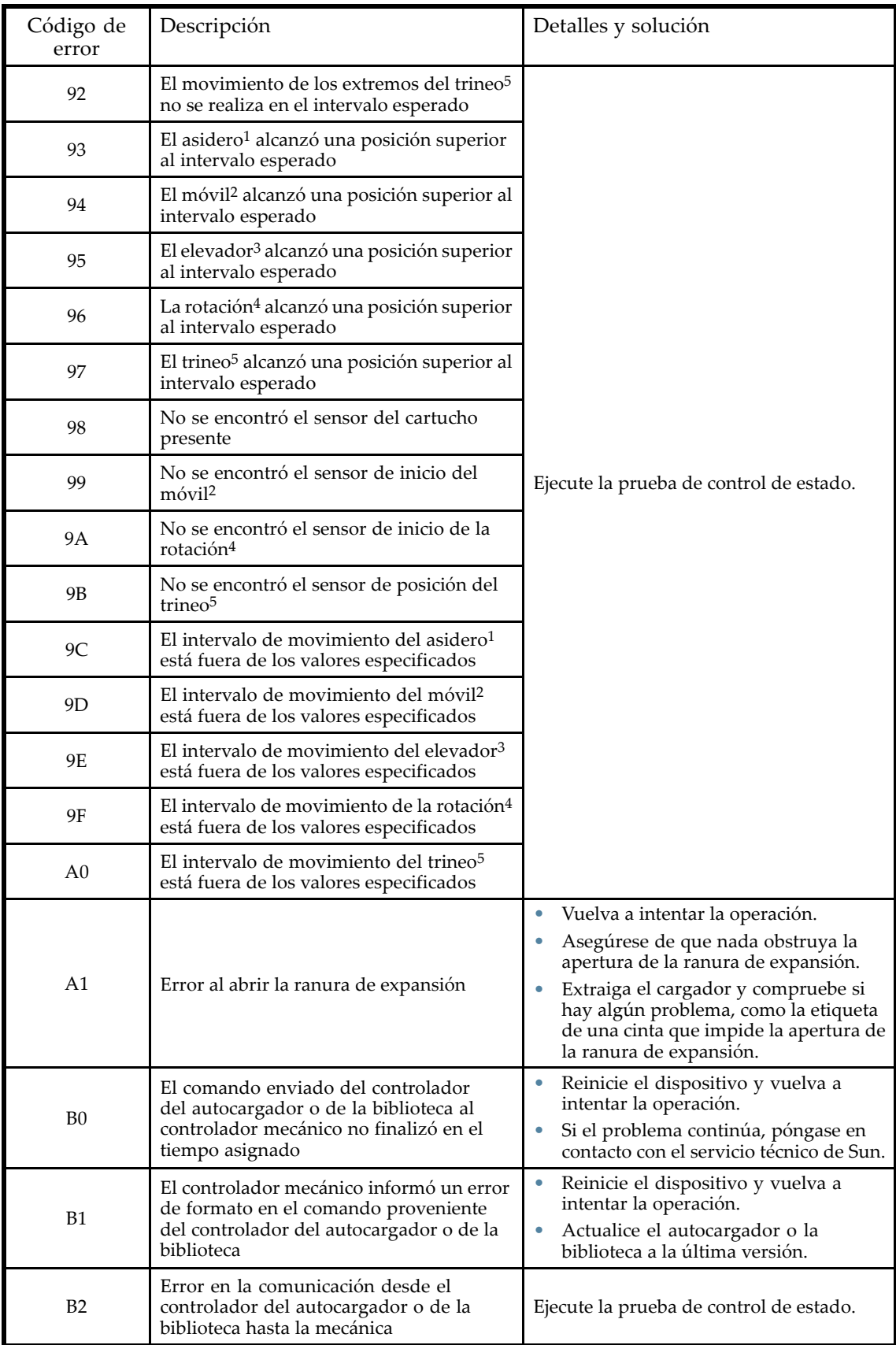

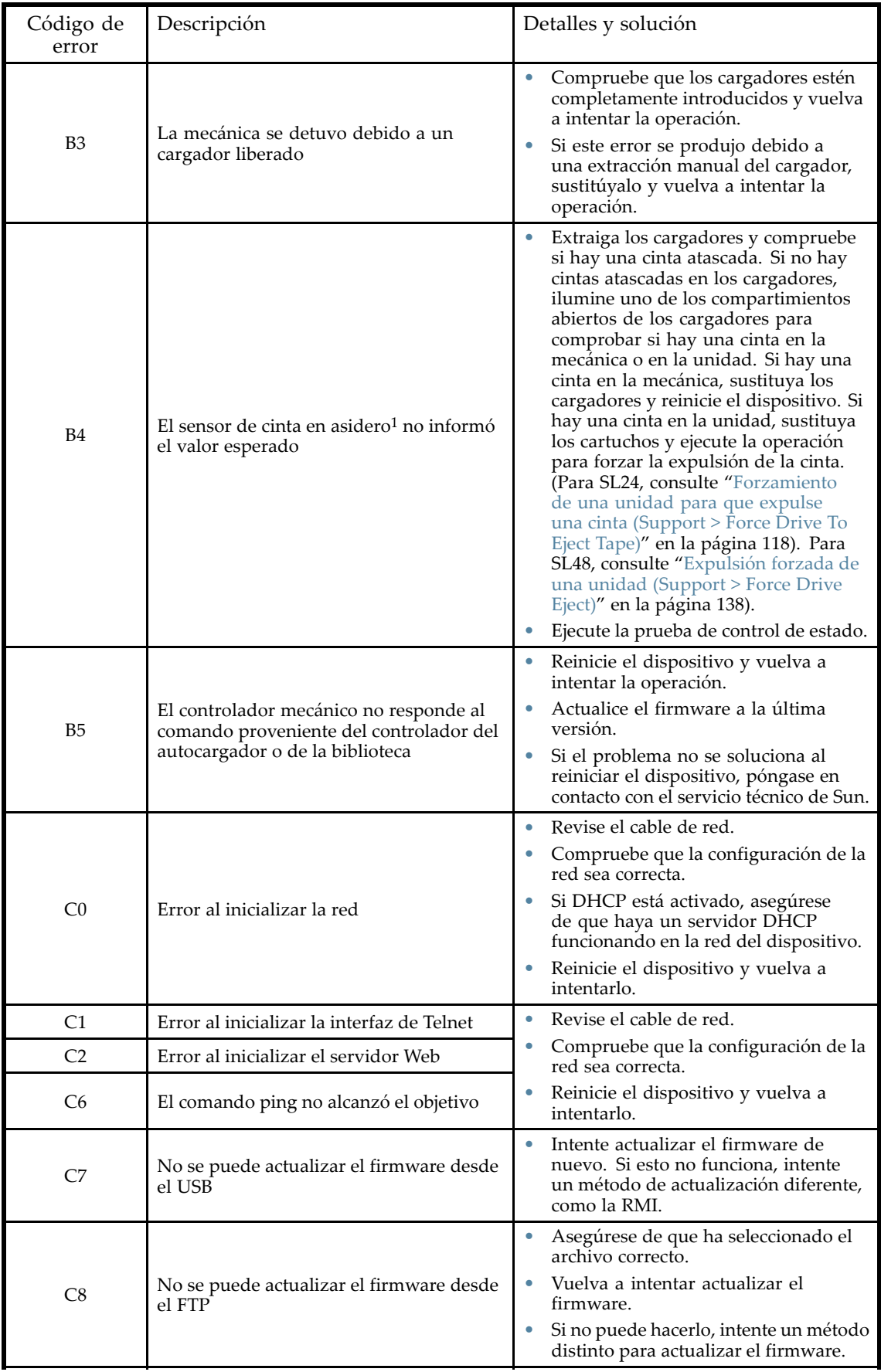

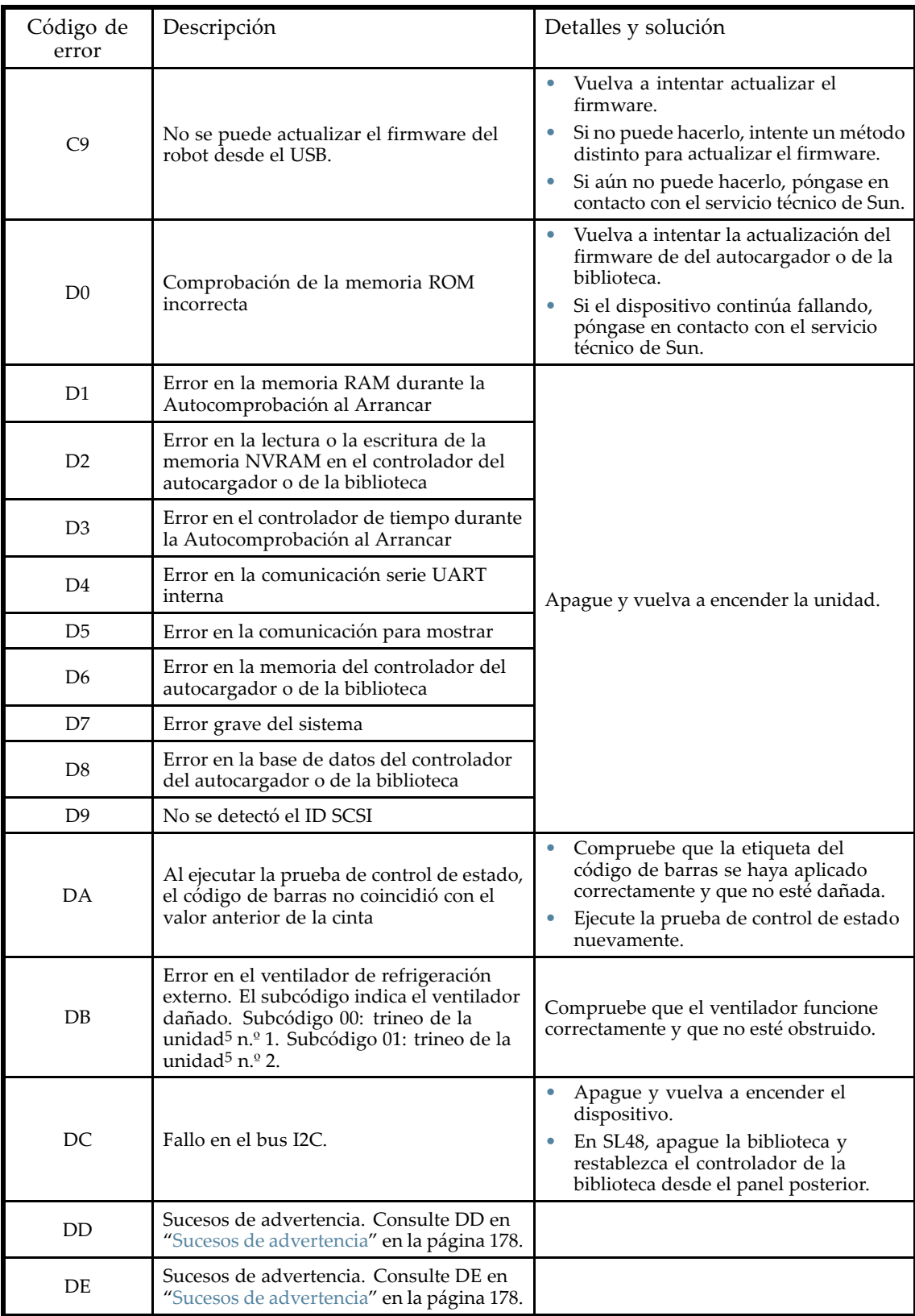

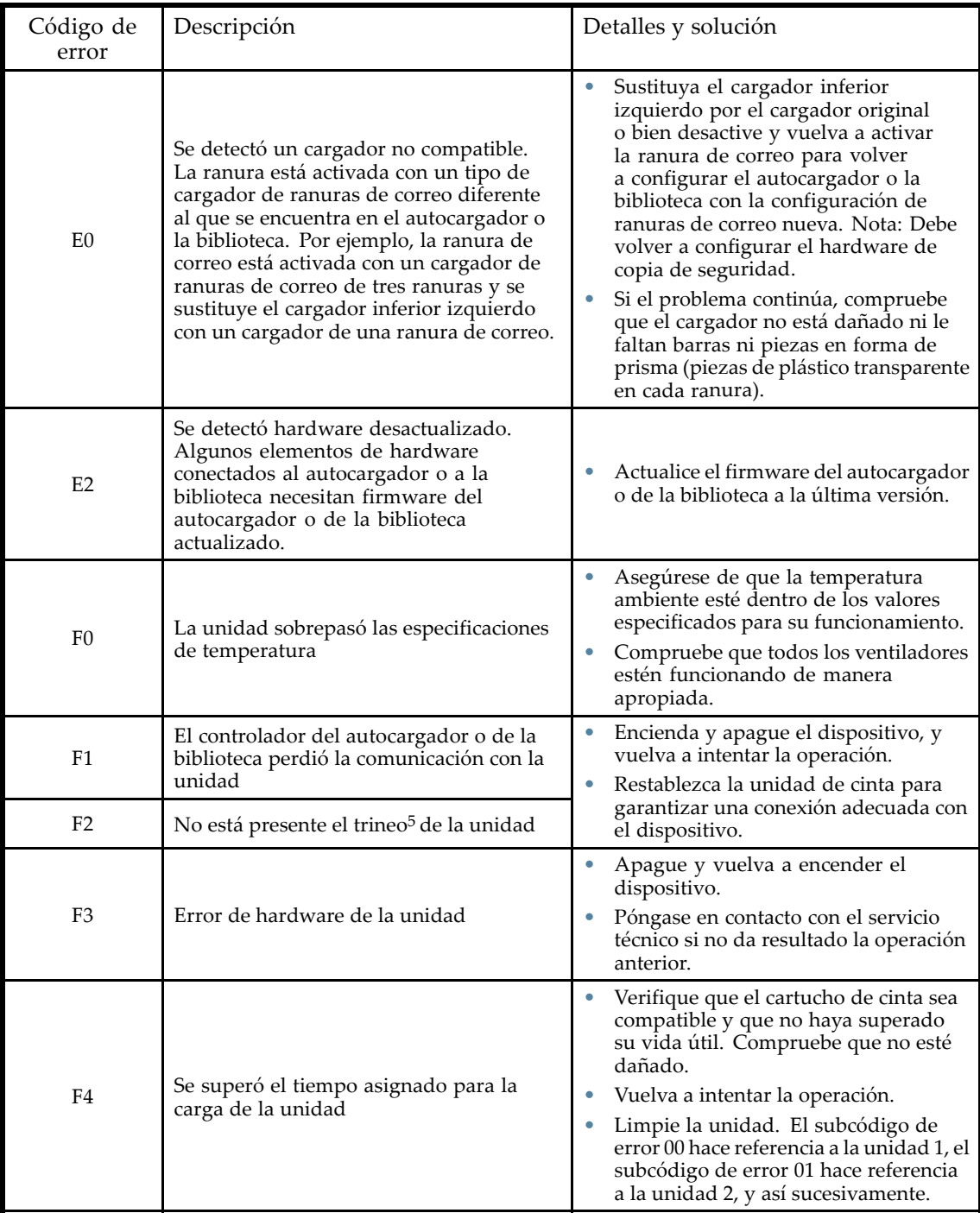

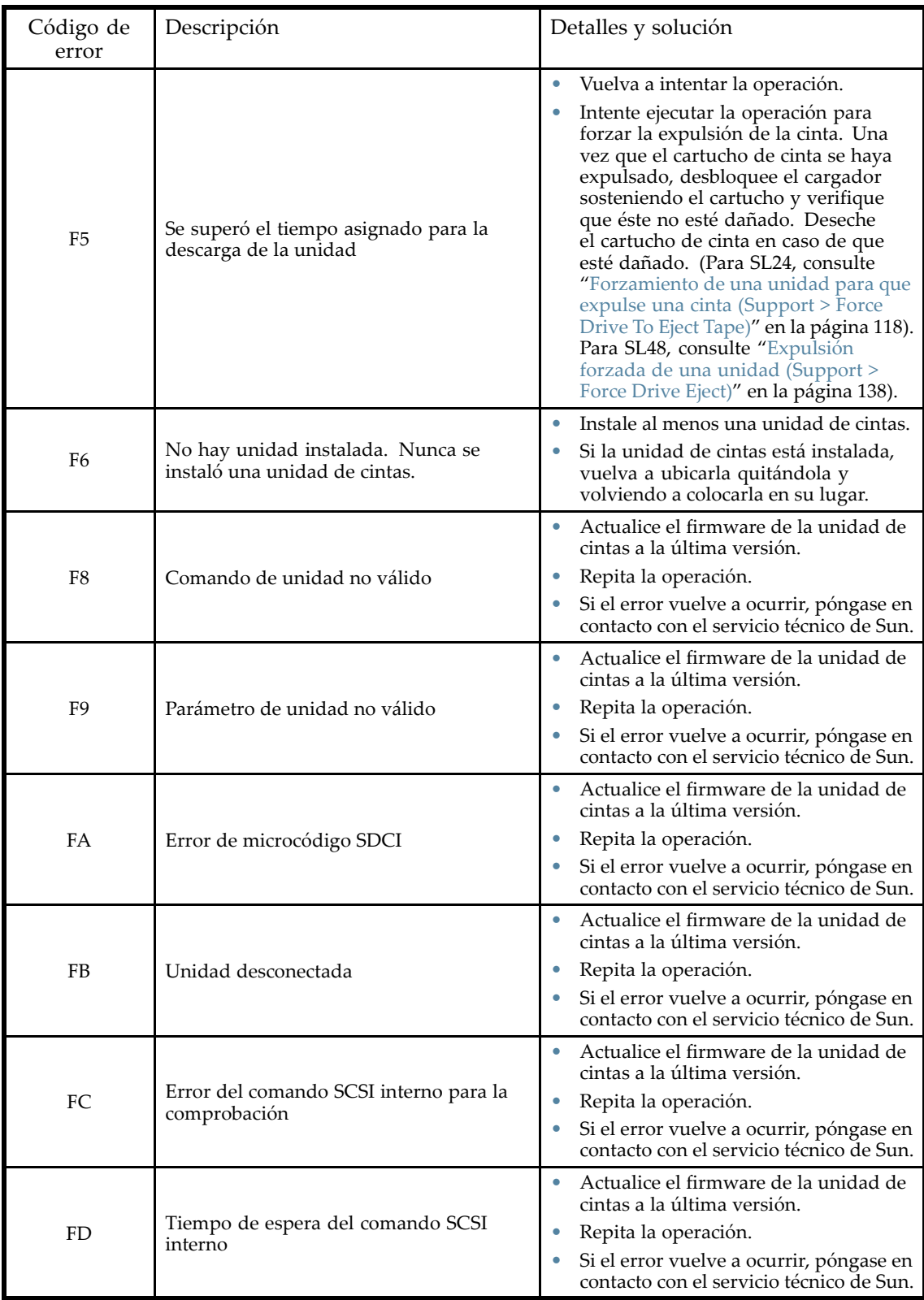

<sup>1</sup>Asidero: la parte del conjunto mecánico que engancha los soportes para sujetarlos. 2Móvil: la parte del conjunto mecánico que sirve para bajar y subir durante las operaciones **get** y **put**. 3Elevador: la parte del conjunto mecánico que se mueve en dirección vertical.

4Rotación: la parte del conjunto mecánico que gira la mecánica para que quede frente a los cargadores y la unidad.

5Trineo: la parte del conjunto mecánico que mueve la mecánica hacia el panel de control del operador o de regreso a la unidad.

## Descripción de los subcódigos de error

### Subcódigos de errores mecánicos

### **Tabla 37 Subcódigos de errores mecánicos**

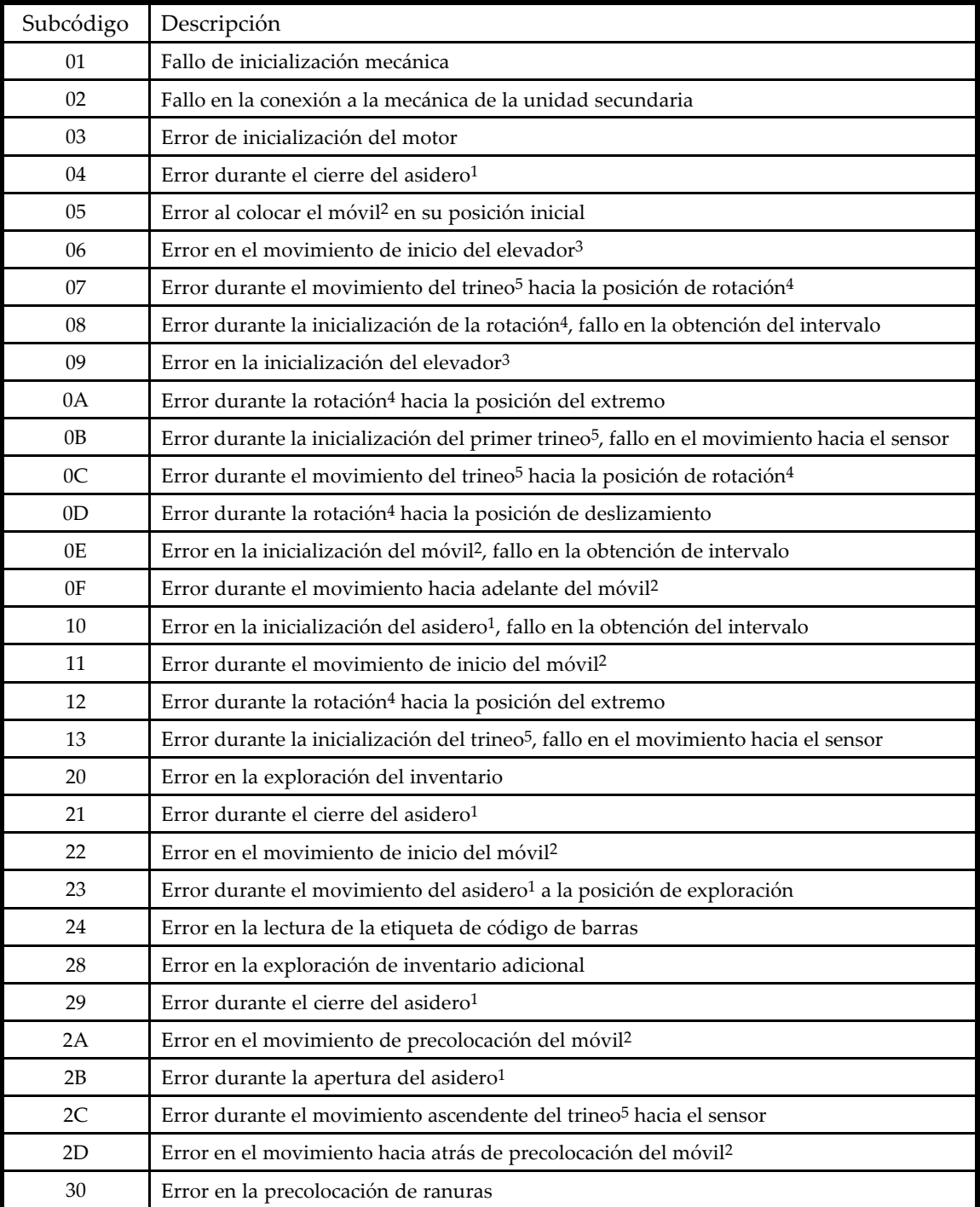

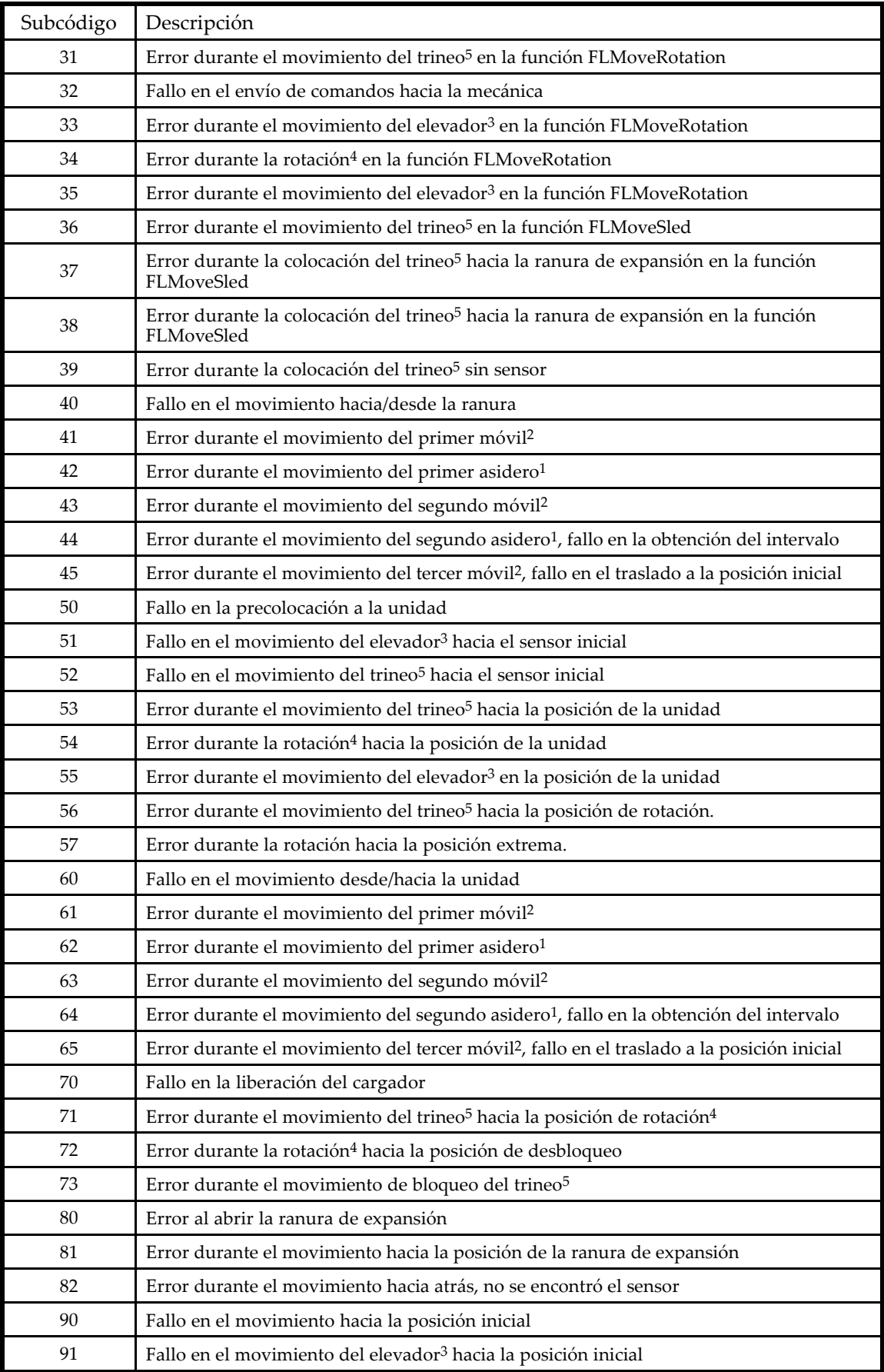

<span id="page-176-0"></span>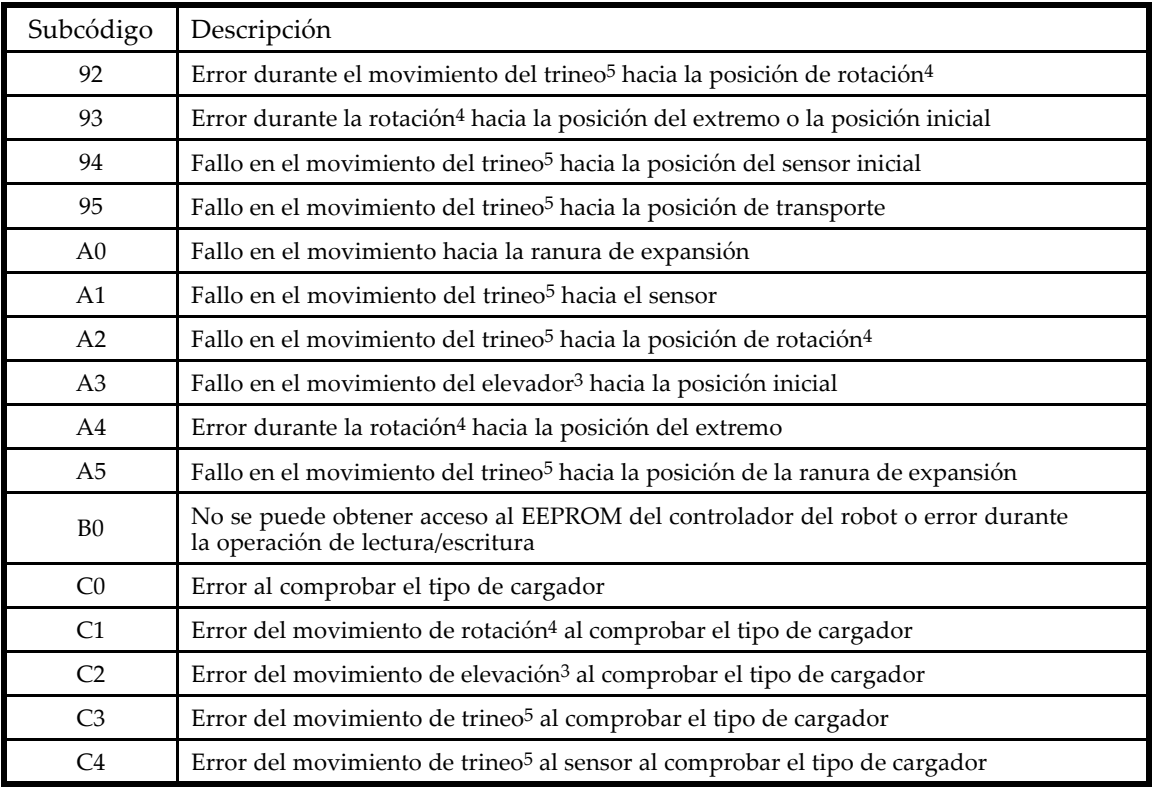

1Asidero: la parte del conjunto mecánico que engancha los soportes para sujetarlos.

2Móvil: la parte del conjunto mecánico que sirve para bajar y subir durante las operaciones **get** y **put**. 3Elevador: la parte del conjunto mecánico que se mueve en dirección vertical.

4Rotación: la parte del conjunto mecánico que gira la mecánica para que quede frente a los cargadores y la unidad.

5Trineo: la parte del conjunto mecánico que mueve la mecánica hacia el panel de control del operador o de regreso a la unidad.

### Subcódigos de errores del dispositivo

### **Tabla 38 Subcódigos de errores del dispositivo**

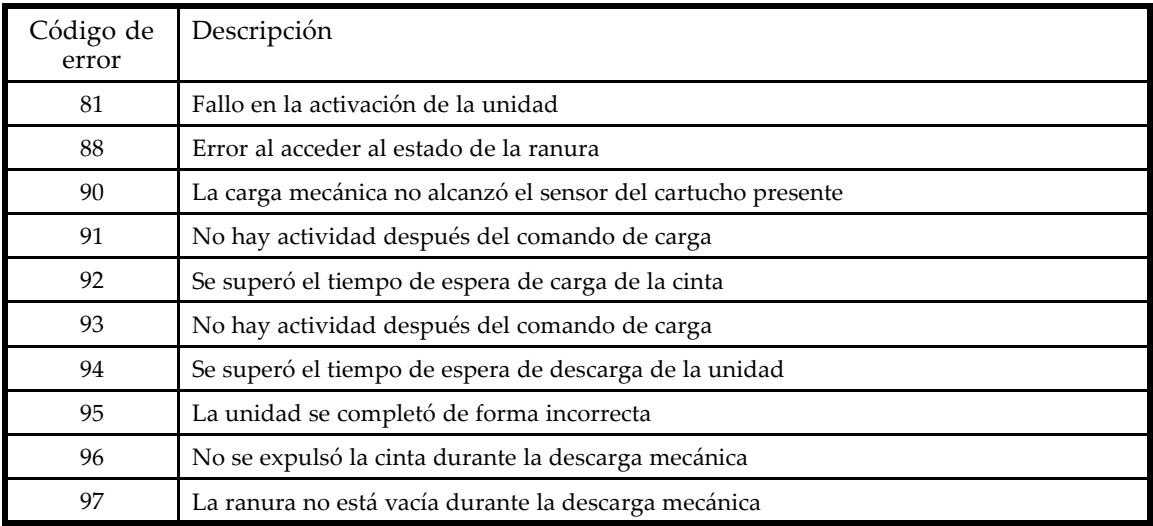

# <span id="page-177-0"></span>Códigos de errores de la unidad

### **Tabla 39 Códigos de errores de la unidad**

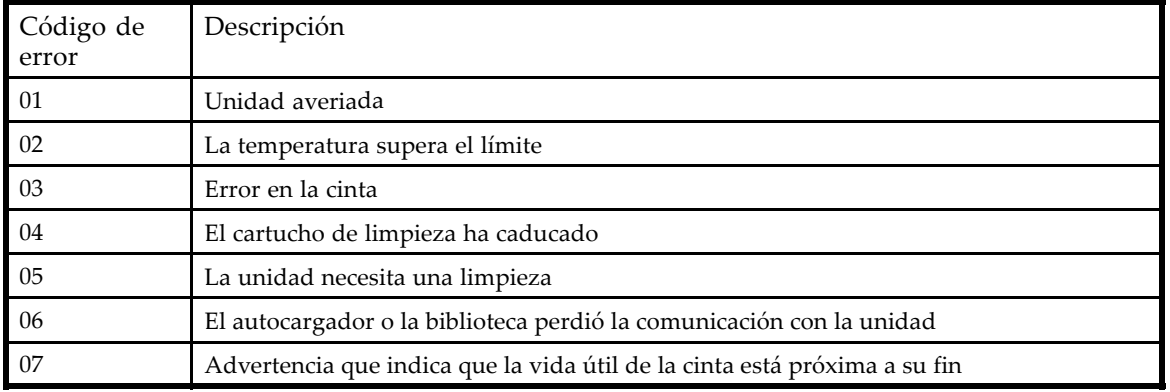

# Sucesos de advertencia

# **Tabla 40 Códigos de sucesos de advertencia**

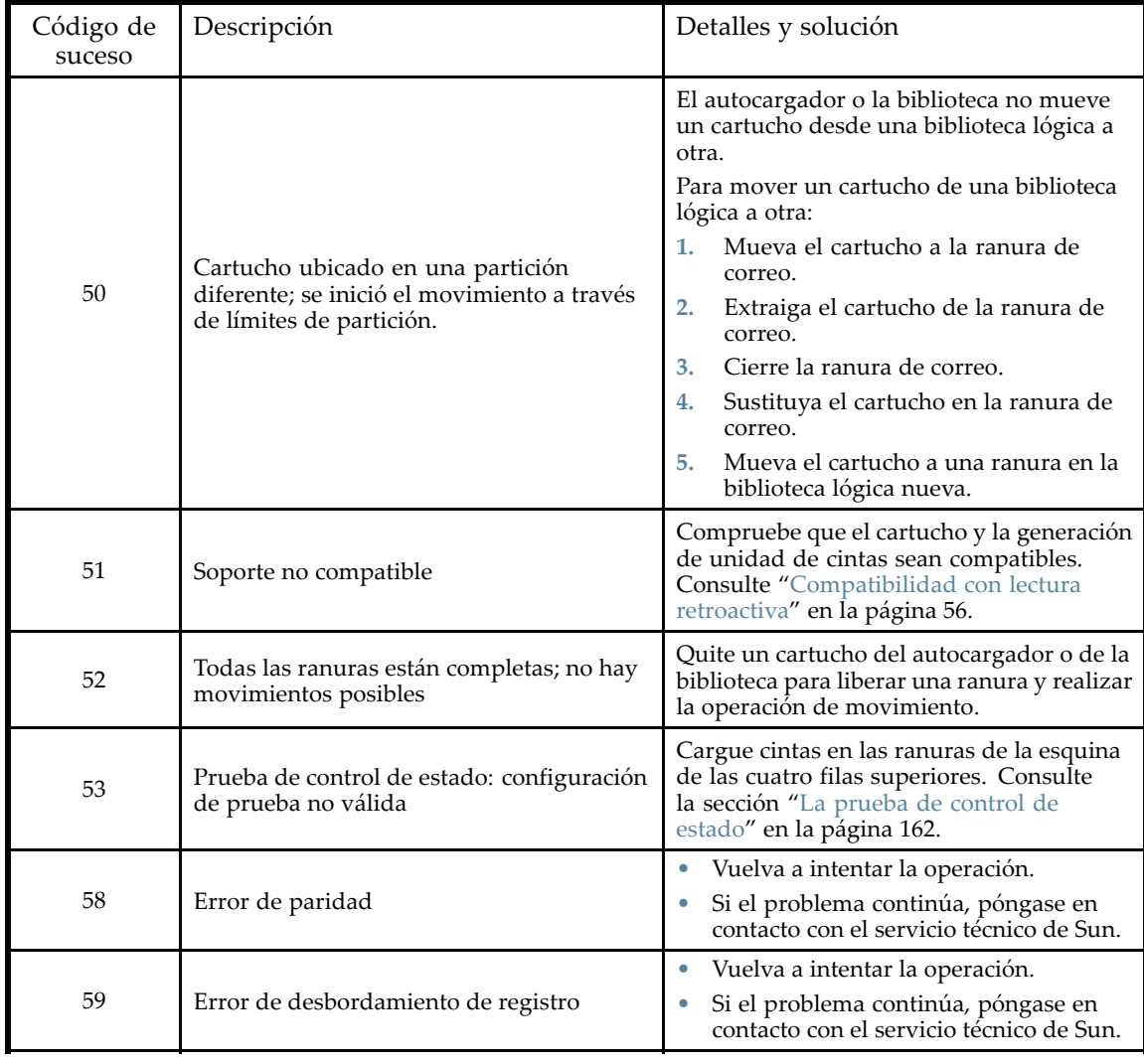

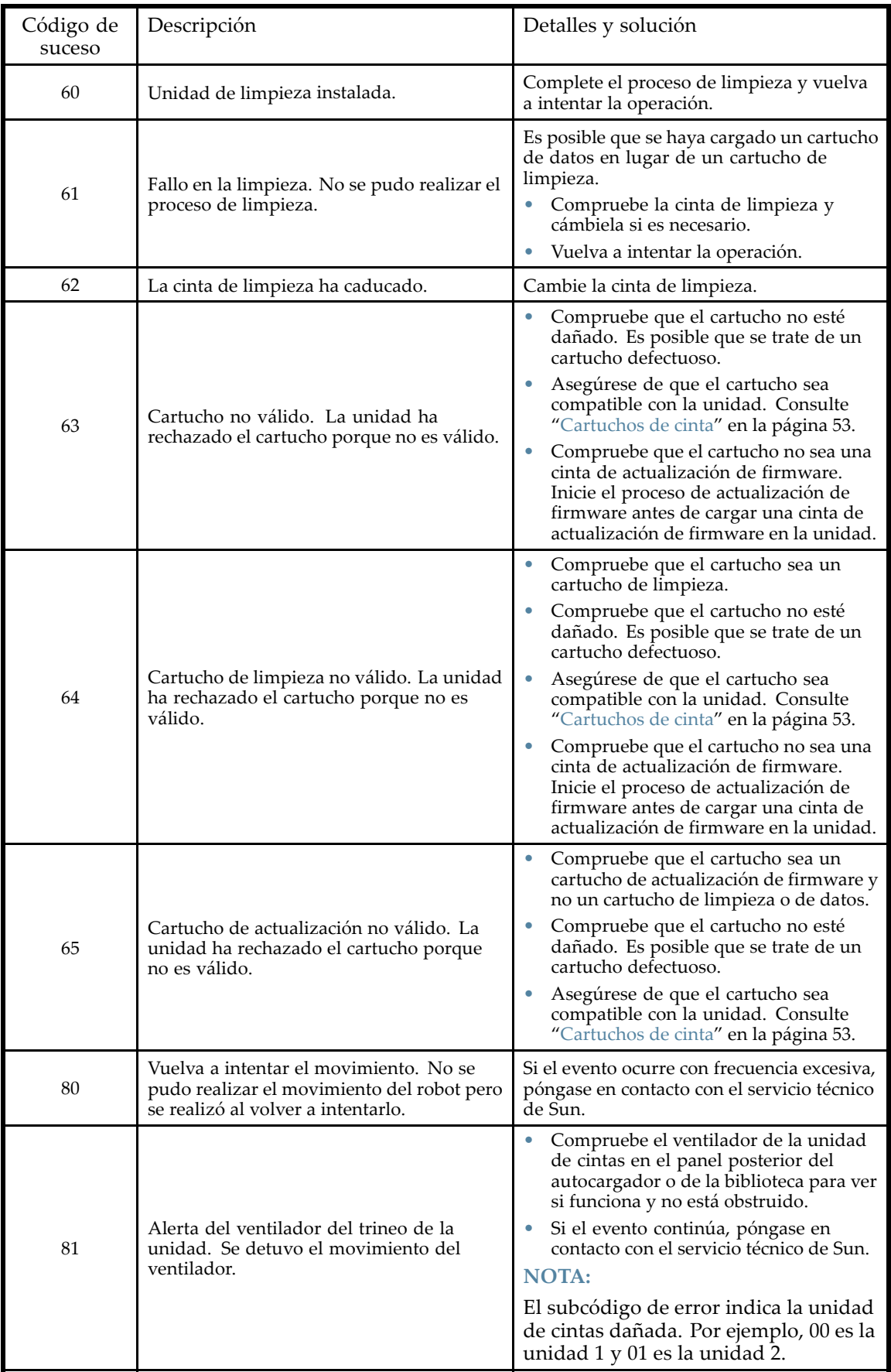

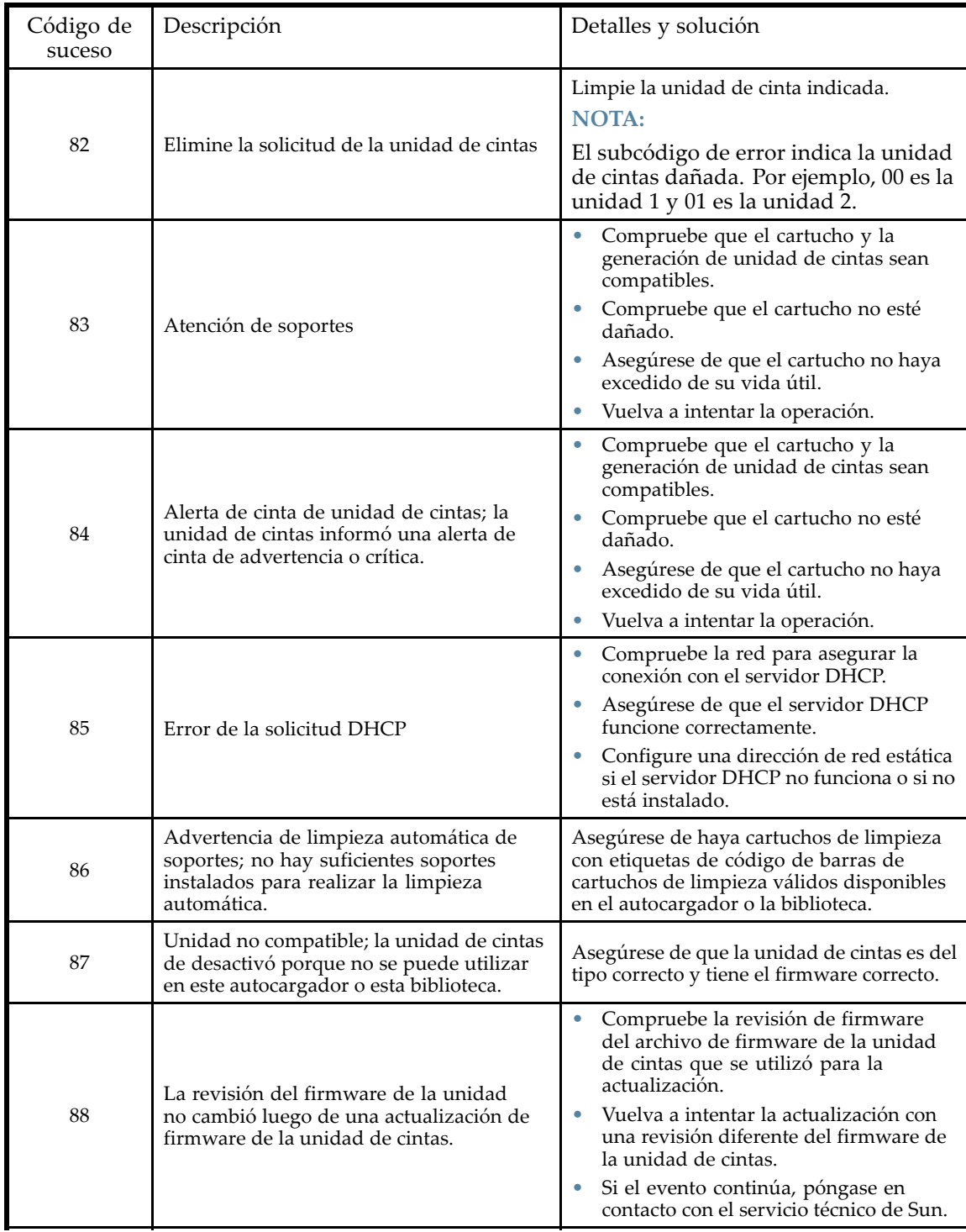
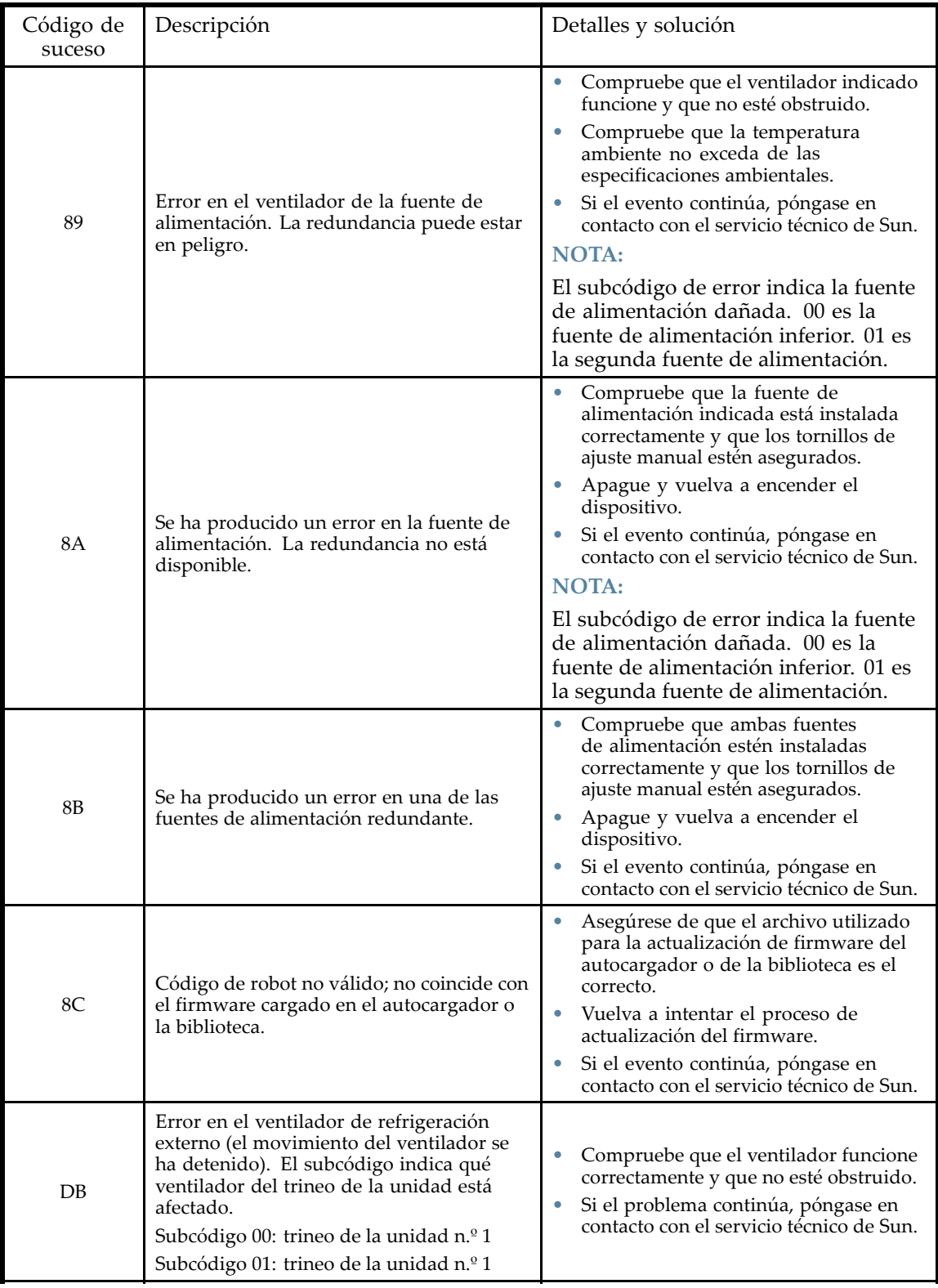

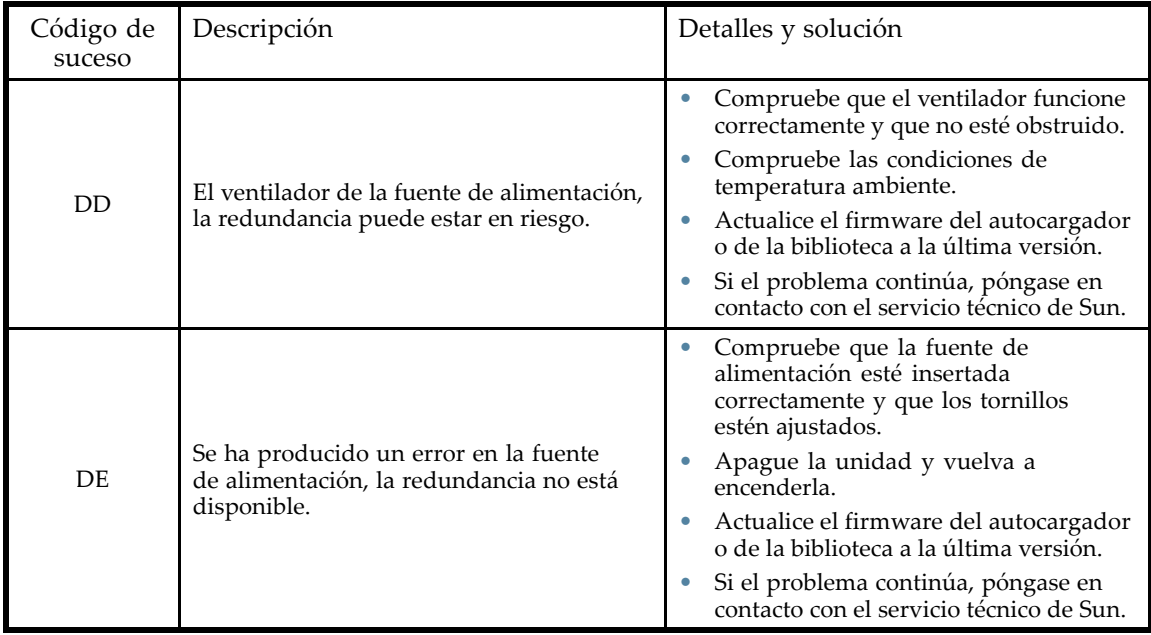

# **6 Actualización y mantenimiento del autocargador o de la biblioteca**

### **PRECAUCIÓN:**

Una descarga de electricidad estática puede dañar los microcircuitos o los dispositivos sensibles a la electricidad estática. La implementación de técnicas adecuadas de embalaje y de conexión a tierra es una precaución necesaria para evitar daños.

Para evitar daños causados por la electricidad electrostática, tome las siguientes precauciones:

- Transporte los productos en contenedores protegidos contra electricidad estática como bolsas, cajas o tubos conductores.
- No saque de sus cajas las piezas sensibles a la electricidad estática hasta que lleguen a estaciones a prueba de electricidad estática.
- Cubra el dispositivo con un material disipador de electricidad estática aprobado. Utilice una muñequera conectada a la superficie de trabajo, y herramientas y equipos correctamente conectados a tierra.
- Mantenga el área de trabajo libre de materiales no conductores, como embalaje de espuma y dispositivos de conjunto plásticos comunes.
- Asegúrese de estar siempre correctamente conectado a tierra al tocar un componente o conjunto sensible a la electricidad estática.
- Procure no tocar los pines, los contactos o los circuitos.
- Utilice herramientas conductoras.

### **¡ADVERTENCIA!**

La El autocargador de cintas SL24 de HP StorageWorks pesa 15,6 kg (34,3 lb) sin soportes y hasta 20,4 kg (44,9 lb) con soportes (24 cartuchos). La biblioteca de cintas SL48 pesa 24,6 kg (54,1 lb) sin soportes y hasta 34,2 kg (75,2 kg) con soportes (48 cartuchos).

#### **¡ADVERTENCIA!**

Para reducir el riesgo de sufrir lesiones personales o de causar daños en el equipo:

- Extienda los soportes de nivelación hasta el suelo.
- Asegúrese de que todo el peso del bastidor descanse sobre los soportes de nivelación.
- Instale los estabilizadores en el bastidor.
- Extienda los componentes del bastidor de a uno. Los bastidores pueden desestabilizarse si se extiende más de un componente.

### **PRECAUCIÓN:**

Antes de trasladar el autocargador o la biblioteca, quite todos los soportes. Durante el traslado, los cartuchos pueden salirse de las ranuras de almacenamiento y dañar el autocargador o la biblioteca.

# Posibles herramientas necesarias

Es posible que necesite una o varias de las siguientes herramientas para realizar tareas de mantenimiento en el autocargador o la biblioteca:

• Destornilladores planos (grandes y pequeños)

- Destornillador Phillips n.º 1 de mango corto
- Destornilladores Phillips n.º 2 y n.º 3
- Cinta de conexión a tierra
- Alfiler o clip para papel (para la extracción manual de cargadores)

# Instalación de una nueva unidad de cinta

El autocargador y la biblioteca admiten unidades de cinta LTO. La El autocargador de cintas SL24 puede admitir una unidad de cinta de altura completa o hasta dos unidades de cinta de altura media. La biblioteca de cintas SL48 puede admitir hasta dos unidades de altura completa o hasta cuatro unidades de altura media.

Para agregar una unidad de cinta LTO, haga lo siguiente:

**1.** Ubique el próximo compartimiento de unidad vacío en la parte posterior de la biblioteca o del autocargador, que debe estar justo encima de las unidades actualmente instaladas.

### **NOTA:**

Las unidades de cinta se numeran desde la parte inferior de la biblioteca o del autocargador hacia la parte superior, comenzando por 1. Si deja un espacio y luego agrega una unidad en el espacio, se le asignará a la nueva unidad el próximo número disponible, lo que deja a las unidades numeradas desordenadas. Si se restaura la configuración a los valores predeterminados de fábrica o si se reinicia la biblioteca o el autocargador, las unidades se volverán a numerar y probablemente deba actualizar la configuración del software de copia de seguridad.

Extraiga la placa frontal que cubre el compartimiento de unidad. Para ello, retire los tornillos que la sujetan en su lugar.

**2.** Deslice la unidad de cinta hasta el interior del compartimiento de unidad, sujetándola por el asa y sosteniéndola por la parte inferior, hasta que quede nivelada con la parte posterior del autocargador o de la biblioteca (consulte Figura 94).

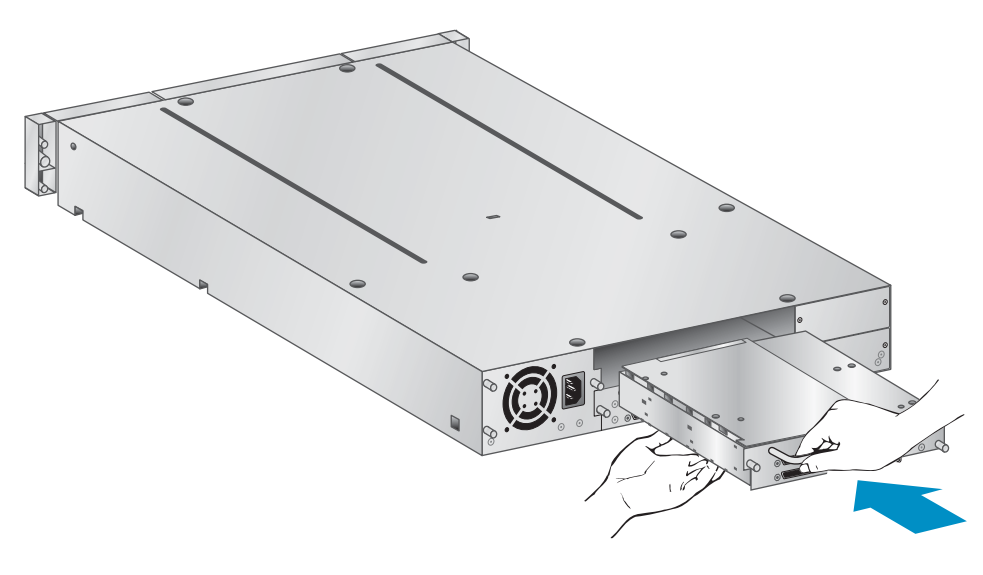

10807

**Figura 94 Instalación de una nueva unidad de cinta**

**3.** Ajuste con la mano los tornillos de fijación azules (consulte la Figura 95) para fijar la unidad de cinta al chasis de la biblioteca.

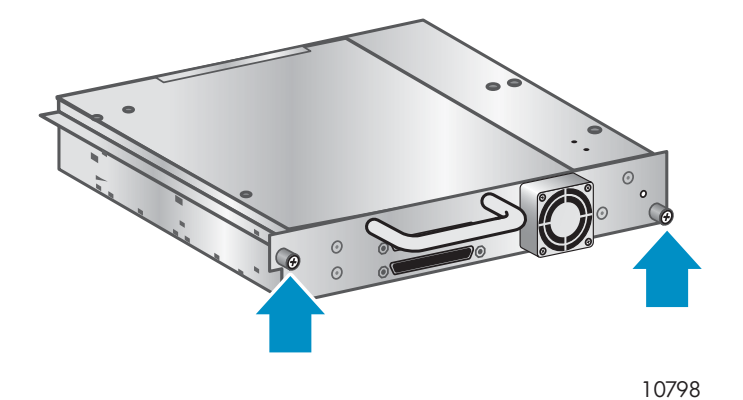

**Figura 95 Apriete los tornillos azules de ajuste manual.**

- **4.** Planifique la configuración de la nueva unidad de cinta:
	- SCSI paralela: Consulte la sección ["Planificación de la configuración de SCSI" en la página 32](#page-31-0). Si se debe modificar la dirección SCSI de la unidad de cinta, hágalo antes de conectar la unidad al host. Consulte la sección ["Cambio de la dirección SCSI" en la página 46.](#page-45-0)
	- SAS: Consulte la sección ["Planificación de la configuración de SAS" en la página 34](#page-33-0).
	- Canal de fibra: Consulte la sección ["Planificación de la configuración del canal de fibra"](#page-34-0) en [la página 35](#page-34-0).
- **5.** Conecte la unidad de cinta al host:
	- SCSI paralela: conecte uno de los conectores del cable de SCSI paralela a la unidad de cinta y conecte el otro extremo del cable al HBA o a otro dispositivo del mismo bus de SCSI paralela. Si la unidad de cinta es el último dispositivo del bus de SCSI paralela, conecte el terminador al otro conector de SCSI paralela de la unidad de cinta.
	- SAS: El cable proporcionado con el autocargador de cintas 2U SAS y la biblioteca de cintas 4U puede conectar hasta cuatro unidades de cinta SAS a un HBA. Cualquier unidad de cinta se puede conectar con cualquiera de los cuatro extremos de las unidades de cinta del cable. Conecte uno de los conectores mini‐SAS sin uso a un extremo del cable de la unidad de cinta en el conector de la unidad de cinta.
	- Canal de fibra: conecte un extremo del canal de fibra en un puerto de la unidad de cinta. Conecte el otro extremo del cable en el HBA o el interruptor.
- **6.** Si es necesario, actualice el dispositivo y el firmware de la unidad con la RMI o una unidad flash USB.

# Extracción y sustitución de una unidad de cinta

Las unidades de cinta están instaladas en la parte posterior del autocargador o de la biblioteca.

#### **NOTA:**

Esta pieza es intercambiable en caliente. No es necesario apagar el autocargador o la biblioteca para sustituir una unidad.

#### **PRECAUCIÓN:**

Al apagar la unidad principal, se interrumpe la comunicación SCSI con el autocargador o la biblioteca y la mecánica.

Para extraer una unidad de cinta:

- **1.** Por medio de la interfaz de gestión remota o del panel de control del operador, descargue cualquier cartucho de cinta de la unidad que desea extraer, si hay alguna.
- **2.** Apague la unidad desde el panel de control del operador o la interfaz de gestión remota. (Para SL24, consulte ["Encendido o apa](#page-113-0)gado de una unidad (Support > Power On/Off Drives)[" en la página 114](#page-113-0). Para SL48, consulte ["Encendido y apagado de unidades \(Support > Power on/off Drives\)" en la página 136.](#page-135-0))
- **3.** Asegúrese de que el indicador LED de la unidad de cinta esté apagado (consulte la Figura 96).

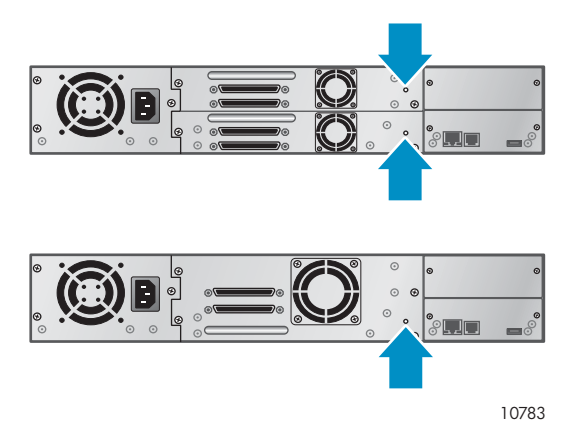

### **Figura 96 LED de la unidad**

**4.** Extraiga los cables y el terminador, si corresponde, de la unidad de cinta que desea extraer.

**5.** Afloje los tornillos de fijación azules de ajuste manual de la unidad (consulte la Figura 97). Las unidades de altura media tienen dos tornillos de fijación de ajuste manual; las unidades de altura completa tienen cuatro tornillos de fijación.

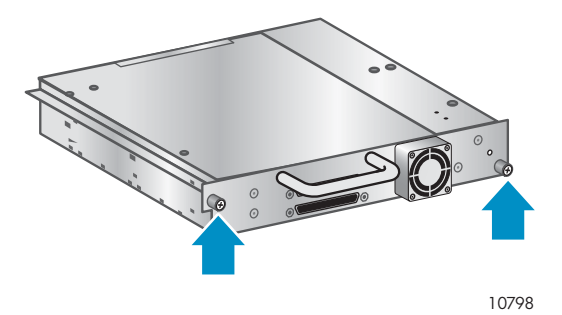

**Figura 97 Tornillos de fijación de la unidad de cinta**

**6.** Tire hacia atrás el asa de la unidad de cinta para extraerla del autocargador o de la biblioteca (consulte la Figura 98).

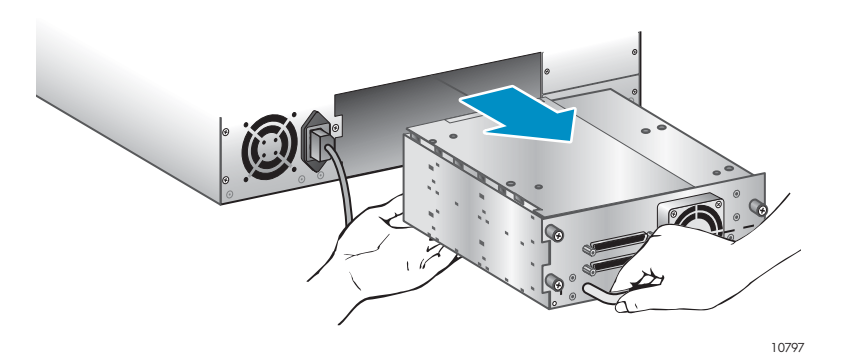

**Figura 98 Extracción de una unidad de cinta**

Para sustituir una unidad de cinta:

**1.** Antes de instalar la nueva unidad, examine los conectores de la unidad de cinta. Asegúrese de que los conectores estén intactos, sin objetos extraños y que no tengan grietas o contactos deformados ni doblados.

**2.** Inserte cuidadosamente la nueva unidad de cinta en el compartimiento y alinee los conectores del autocargador o de la biblioteca mientras sostiene el conjunto hasta que la unidad encaje contra la parte posterior del autocargador o de la biblioteca (consulte la Figura 99).

### **PRECAUCIÓN:**

Empuje el asa de la unidad de cinta sin soltar la parte inferior de la unidad de cinta hasta que quede correctamente colocada. Si no se sigue este procedimiento, se pueden dañar los pines del conector.

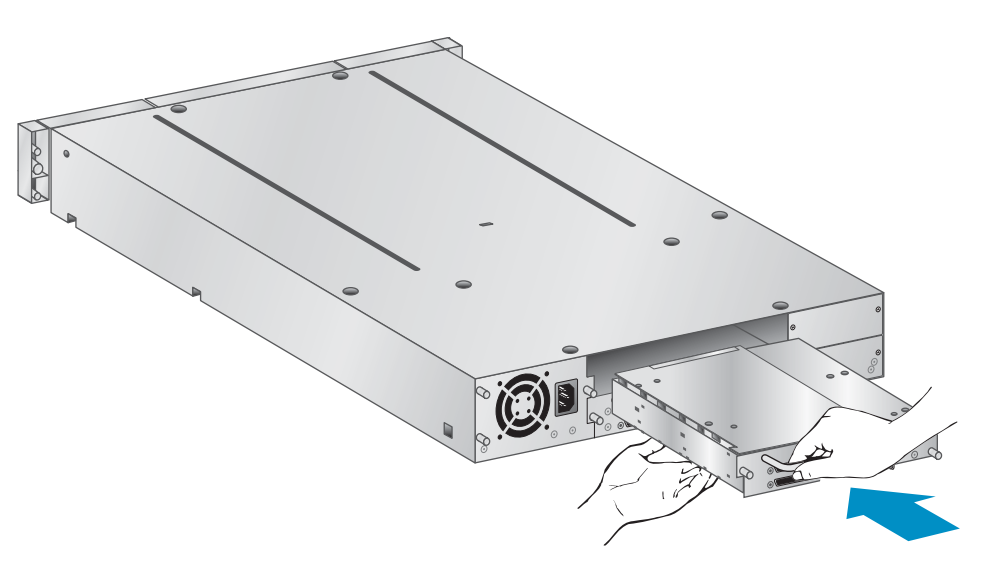

10807

### **Figura 99 Instalación de una unidad de cinta**

- **3.** Apriete los tornillos de fijación azules de ajuste manual hasta que la unidad quede fijada.
- **4.** Conecte los cables y el terminador, si es necesario, que extrajo de la unidad de cinta anterior.
- **5.** Encienda la unidad de cinta.
- **6.** Si es necesario, actualice el dispositivo y el firmware de la unidad con la RMI o una unidad flash USB.

### **NOTA:**

Si desea actualizar una unidad SCSI paralela, asegúrese de utilizar configuraciones de cableado compatibles. Consulte ["Planificación de la configuración de SCSI" en la página 32.](#page-31-0)

#### **NOTA:**

La El autocargador o la biblioteca asigna los nombres internacionales utilizados por las unidades de canal de fibra a las ubicaciones de las unidades. Cuando se sustituye una unidad de cinta, el nombre internacional se vuelve a asignar a la unidad de repuesto.

El autocargador o la biblioteca asigna los identificadores internacionales SAS a las ubicaciones de las unidades. Cuando se sustituye una unidad de cinta SAS, el identificador internacional se vuelve a asignar a la unidad de repuesto.

# Extracción y sustitución de un cargador

### **PRECAUCIÓN:**

Extraiga un cargador de forma manual sólo en casos de emergencia o si necesita extraer los cargadores de ambos lados del dispositivo. Si no se sigue el procedimiento normal, puede provocarse la pérdida de datos o daños en el equipo.

Si es posible, los cargadores deben liberarse mediante el panel de control del operador (OCP) o la interfaz de gestión remota (RMI). Sun recomienda que libere el cargador mediante el OCP o la RMI; no obstante, si el proceso del OCP falla, o si es necesario quitar un cargador cuando el suministro de energía del dispositivo está apagado, puede liberar el cargador manualmente.

#### **SUGERENCIA:**

SL48 cuenta con varios cargadores en cada lado. La biblioteca liberará todos los cargadores de un lado al mismo tiempo. Si desea quitar más de un cargador de un lado, extraiga los cargadores que deben quitarse apenas unos centímetros, inmediatamente después de que la biblioteca los libere. Podrá entonces extraer los cargadores de la biblioteca de a uno por vez.

### Uso del panel de control del operador SL24

Para extraer cargadores, se necesita la contraseña del administrador.

Para extraer un cargador:

- **1.** En la pantalla principal, pulse **Previous** o **Next** hasta que la pantalla muestre **Operations**.
- **2.** Pulse **Enter** para realizar la selección.
- **3.** Pulse **Previous** o **Next** hasta que la pantalla muestre **Unlock Left Magazine** o **Unlock Right Magazine**.
- **4.** Pulse **Enter** para seleccionar el cargador que desea desbloquear.
- **5.** Introduzca la contraseña del administrador si se le solicita hacerlo.
- **6.** La pantalla mostrará **Left Magazine Unlocked** o **Right Magazine Unlocked**.
- **7.** Extraiga del dispositivo el cargador liberado.
- **8.** La pantalla indicará **Insert Left Magazine** o **Insert Right Magazine**. *La La biblioteca o el autocargador no puede realizar ninguna otra operación hasta que se sustituya el cargador.* Después de sustituir las cintas del cargador, insértelo completamente dentro del autocargador . El cargador se fija en su lugar una vez que está instalado correctamente y el autocargador realiza un inventario del cargador.

## Uso del panel de control del operador SL48

Para extraer cargadores, se necesita la contraseña del administrador.

Para extraer los cargadores:

- **1.** En el menú **Operations**, seleccione **Unlock Left Magazines** o **Unlock Right Magazines**.
- **2.** Introduzca la contraseña del administrador si se le solicita hacerlo.
- **3.** Extraiga todos los cargadores que desee quitar apenas unos centímetros para moverlos fuera del pestillo.
- **4.** Extraiga los cargadores de a uno por vez.

**5.** *La biblioteca no puede realizar ninguna otra operación hasta que se sustituyan los cargadores.* Después de cambiar las cintas del cargador, insértelo completamente dentro de la biblioteca. Cada cargador se fijará en su lugar una vez que éste instalado correctamente. Cuando todos los cargadores estén en su lugar, la biblioteca realizará un inventario de los cargadores sustituidos.

### Uso de la interfaz de gestión remota

Para iniciar sesión, en Administrator Account Type, seleccione la cuenta de administrador, introduzca la contraseña correspondiente y, a continuación, haga clic en **Sign In**.

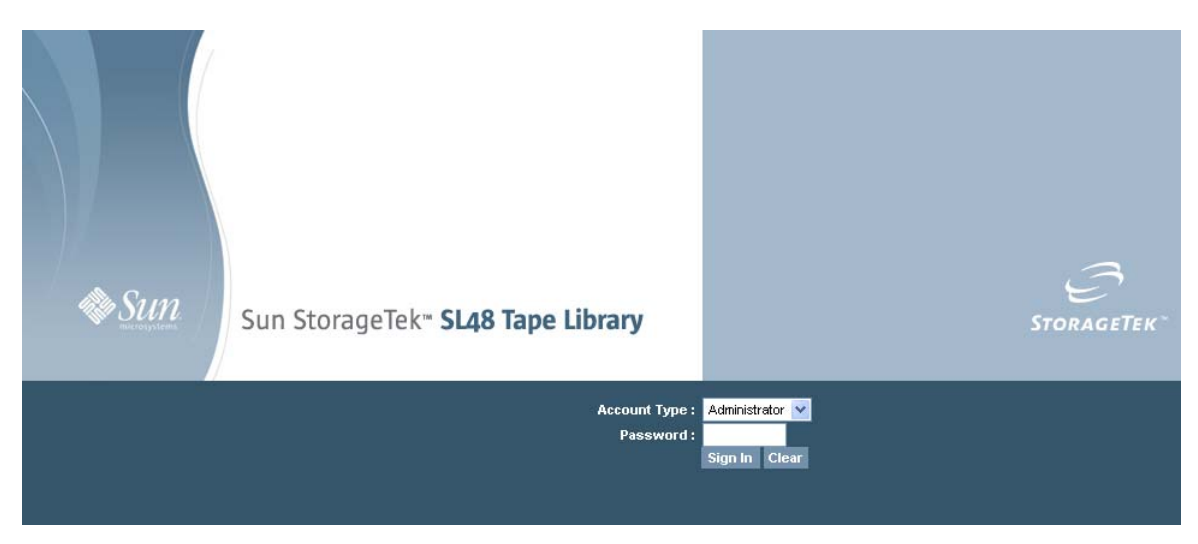

### **Figura 100 Página de inicio de sesión de RMI**

Vaya a Página Operations: Magazines. Esta página permite liberar el cargador derecho o izquierdo de la biblioteca.

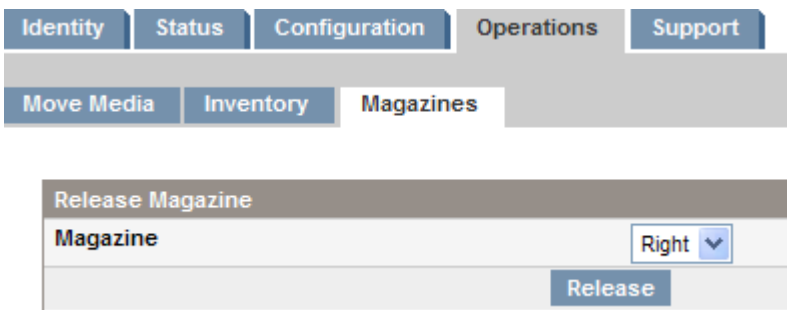

**Figura 101 Página Operations: Magazines**

# Uso de la liberación manual

**1.** Desde la parte posterior del autocargador o de la biblioteca , determine qué cargador debe extraerse con la Figura 102. Los cargadores se liberan desde los orificios de liberación ubicados en la placa inferior de la unidad de cinta. Para SL48, la biblioteca liberará todos los cargadores de un lado al mismo tiempo.

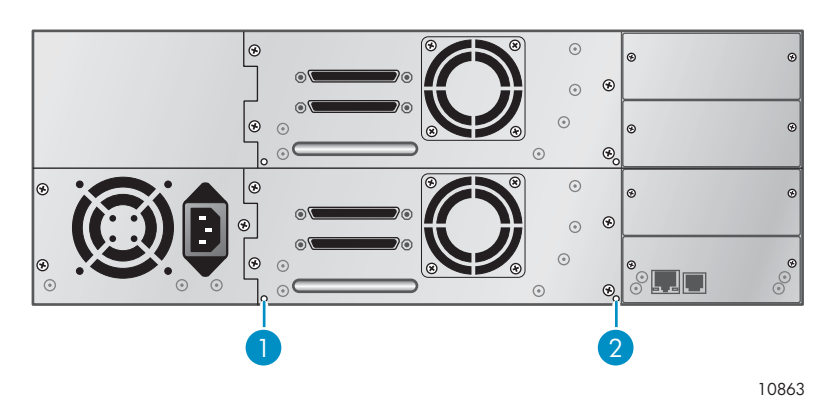

**Figura 102 Orificios de liberación manual del cargador**

- 1. Liberación del cargador derecho
- 2. Liberación del cargador izquierdo
- **2.** Inserte un pequeño alfiler metálico o un clip para papel en el orificio de liberación correspondiente para activar el pestillo de liberación (consulte la Figura 103) y solicite la ayuda de otra persona para que extraiga cuidadosamente el cargador del autocargador o de la biblioteca.

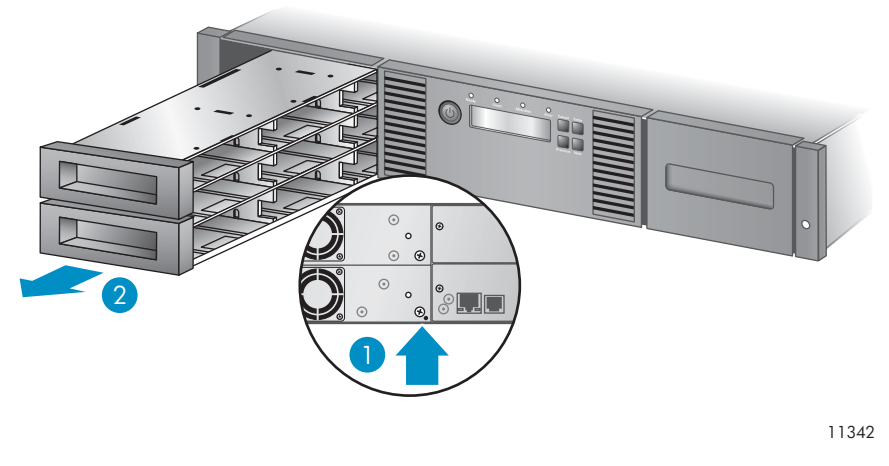

### **Figura 103 Extracción del cargador izquierdo**

- 1. Inserte un alfiler en el orificio de acceso
- 2. Libere y extraiga el cargador

# Instalación de una fuente de alimentación redundante (sólo para SL48)

La biblioteca de cintas SL48 cuenta con un sistema opcional de fuente de alimentación redundante, que permite que la biblioteca siga funcionando cuando falla la fuente de alimentación. Con el sistema de fuente de alimentación redundante, la biblioteca puede controlar el estado de cada fuente de

alimentación y de cada ventilador. No es necesario apagar la biblioteca para instalar la fuente de alimentación redundante.

Durante este procedimiento, deberá:

- Extraer la cubierta del compartimiento de la fuente de alimentación.
- Instalar la nueva fuente de alimentación.
- Comprobar la instalación.

### **PRECAUCIÓN:**

La descarga electrostática puede dañar las piezas. No saque las piezas de los contenedores electrostáticos hasta que las necesite. Asegúrese de estar correctamente conectado a tierra al tocar componentes sensibles a la electricidad estática.

Para instalar una fuente de alimentación redundante:

- **1.** En la parte posterior de la biblioteca, utilice un destornillador Phillips para extraer la cubierta del compartimiento de la fuente de alimentación. La cubierta está designada con una etiqueta.
- **2.** Coloque la nueva fuente de alimentación sobre los rieles de alineación e insértela en la biblioteca hasta que quede nivelada con el panel posterior, como se muestra en la Figura 104.

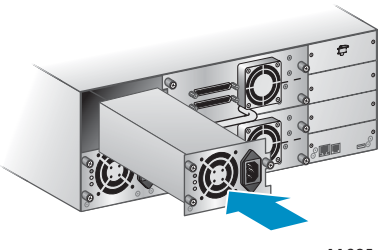

11395

### **Figura 104 Instalación de la nueva fuente de alimentación**

**3.** Apriete los tornillos azules de ajuste manual para fijar la fuente de alimentación a la biblioteca, como se muestra en la Figura 105.

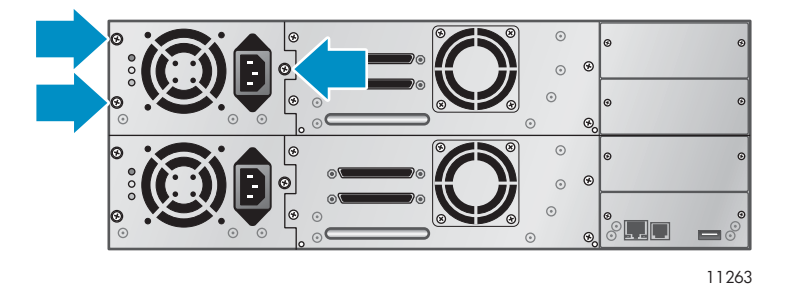

**Figura 105 Fijación de la fuente de alimentación a la biblioteca**

**4.** Conecte un cable de alimentación de CA al nuevo conector y enchúfelo en una toma de alimentación.

**5.** Verifique que la nueva fuente de alimentación funcione correctamente. Los LED azul y verde del módulo de la fuente de alimentación deben estar encendidos y el LED amarillo debe estar apagado, como se muestra en la Figura 106. Las dos fuentes de alimentación deben aparecer en la pantalla del OCP.

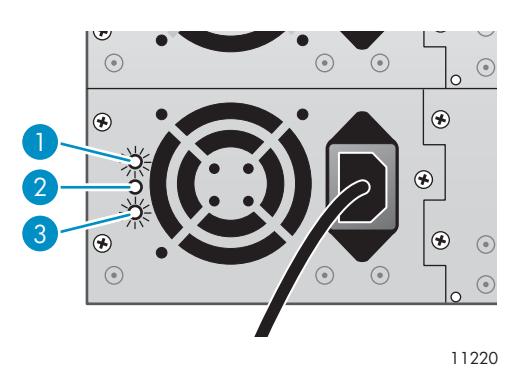

**Figura 106 LED de fuente de alimentación**

- 1. Azul La alimentación de CA está conectada.
- 2. Amarillo Fallo en el ventilador. El ventilador funciona muy despacio o es defectuoso.
- 3. Verde La fuente de alimentación genera un nivel de energía adecuado para la biblioteca.

# Sustitución de la fuente de alimentación (SL48)

Este proceso sólo se aplica a las bibliotecas de cintas SL48. No es necesario apagar la biblioteca para sustituir una fuente de alimentación redundante.

Durante este proceso, deberá:

- Apagar la biblioteca, si es necesario, y desenchufar el cable de alimentación. (sólo las bibliotecas con una única fuente de alimentación).
- Extraer la fuente de alimentación anterior.
- Instalar la nueva fuente de alimentación.
- Comprobar la sustitución.

#### **PRECAUCIÓN:**

La descarga electrostática puede dañar las piezas. No saque las piezas de los contenedores electrostáticos hasta que las necesite. Asegúrese de estar correctamente conectado a tierra al tocar componentes sensibles a la electricidad estática.

Para sustituir una fuente de alimentación:

**1.** Si la biblioteca sólo tiene una fuente de alimentación, apáguela desde el panel frontal, si es posible, y quite el cable de alimentación de CA. De lo contrario, sólo extraiga el cable de alimentación de CA que se sustituirá de la fuente de alimentación.

**2.** Afloje los tres tornillos de fijación de ajuste manual de la fuente de alimentación. Sujete un vástago del tornillo de ajuste manual en cada lado de la fuente de alimentación y extraiga la fuente de alimentación de la biblioteca sin soltar la parte inferior, como se muestra en la Figura 107).

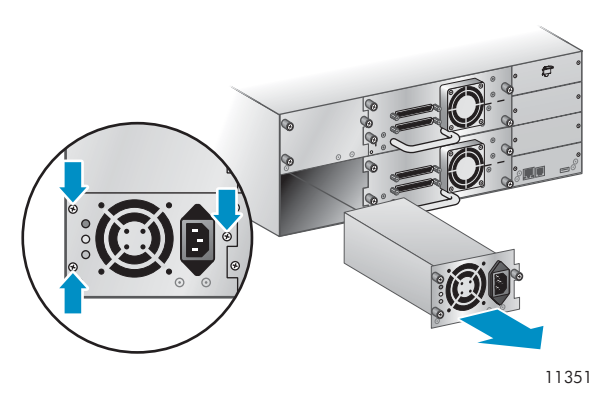

**Figura 107 Extracción de la fuente de alimentación anterior**

**3.** Coloque la nueva fuente de alimentación sobre los rieles de alineación e insértela en la biblioteca hasta que quede nivelada con el panel posterior, como se muestra en la Figura 108. Apriete los tres tornillos azules de ajuste manual para fijar la fuente de alimentación.

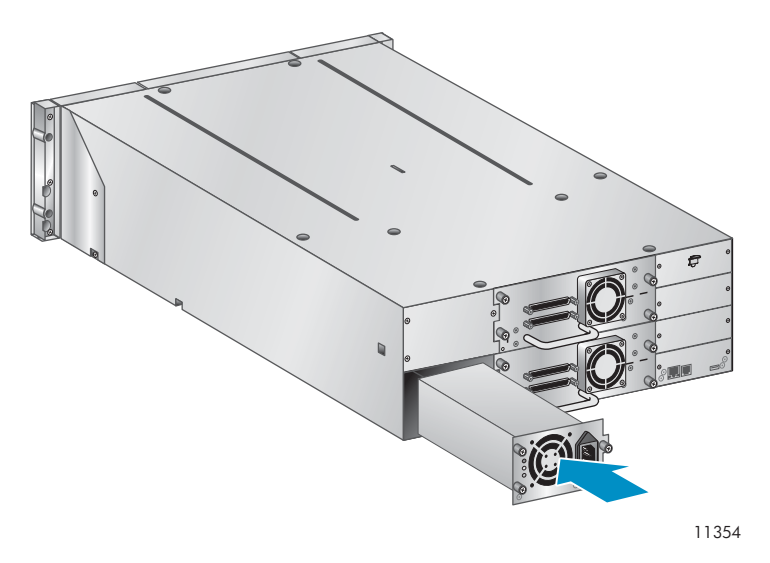

**Figura 108 Instalación de la nueva fuente de alimentación**

**4.** Conecte un cable de alimentación de CA a la fuente de repuesto y enchúfelo en una toma de alimentación. Encienda la biblioteca de cintas, si es necesario.

**5.** Verifique que la nueva fuente de alimentación funcione correctamente.

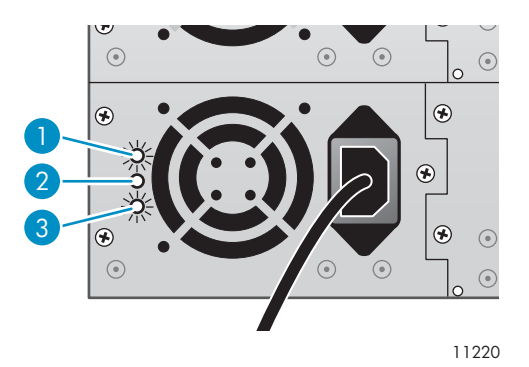

#### **Figura 109 LED de fuente de alimentación**

- 1. Azul La alimentación de CA está conectada.
- 2. Amarillo Fallo en el ventilador. El ventilador funciona muy despacio o es defectuoso.
- 3. Verde La fuente de alimentación genera un nivel de energía adecuado para la biblioteca.

# Sustitución del controlador de la biblioteca (SL48)

Este proceso sólo se aplica a las bibliotecas de cintas SL48. Durante este proceso, deberá:

- Registrar la configuración de la biblioteca.
- Apagar la biblioteca, desconectar el cable de alimentación y quitar el cable Ethernet.
- Extraer el controlador anterior de la biblioteca.
- Instalar el nuevo controlador de la biblioteca.
- Comprobar la sustitución.

#### **PRECAUCIÓN:**

La descarga electrostática puede dañar las piezas. No saque las piezas de los contenedores electrostáticos hasta que las necesite. Asegúrese de estar correctamente conectado a tierra al tocar componentes sensibles a la electricidad estática.

#### **PRECAUCIÓN:**

Esta pieza no se puede conectar en caliente. Deberá apagar la biblioteca para instalar el controlador de la biblioteca.

Para sustituir el controlador de la biblioteca:

- **1.** Registre la configuración de la biblioteca. Para ello, anote los valores que se muestran en el OCP o en la RMI.
- **2.** Apague la biblioteca desde el panel frontal. Extraiga el cable Ethernet, si corresponde.

**3.** Afloje los dos tornillos de fijación azules de ajuste manual del controlador y extraiga el controlador de la biblioteca, como se muestra en la Figura 110).

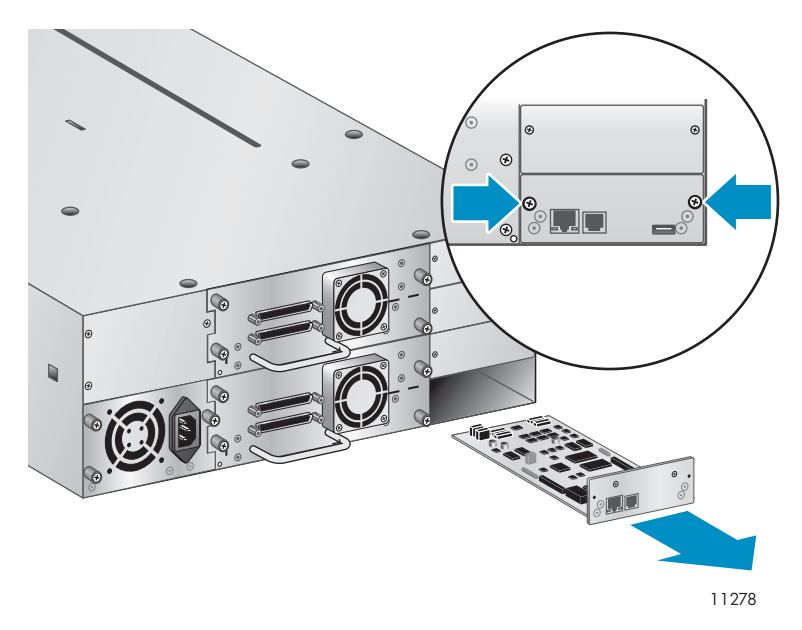

**Figura 110 Extracción del controlador de la biblioteca**

**4.** Coloque el nuevo controlador de la biblioteca sobre los rieles de alineación e insértelo en la biblioteca hasta que quede nivelado con el panel posterior, como se muestra en la Figura 111. Apriete los dos tornillos azules de ajuste manual para fijar la tarjeta a la biblioteca.

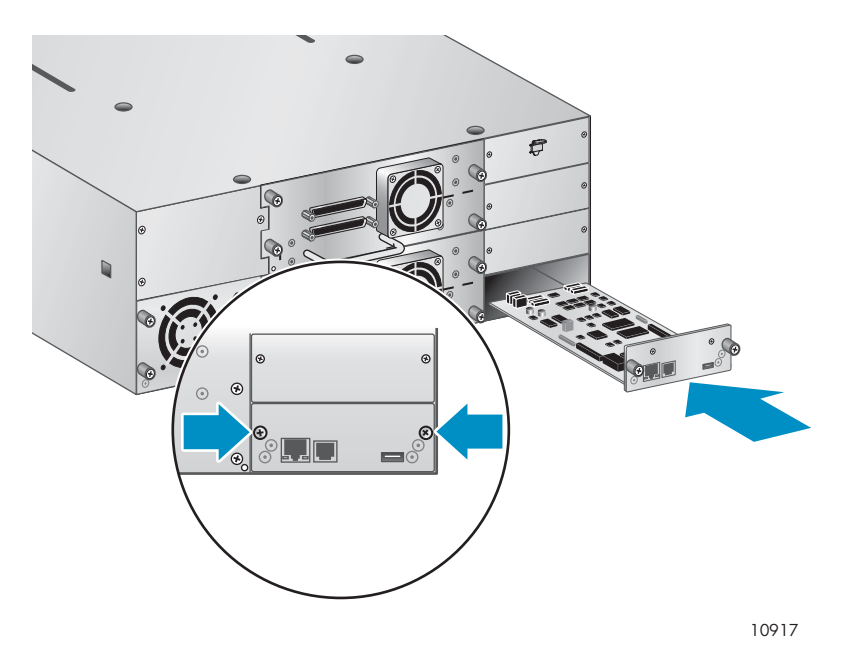

### **Figura 111 Instalación del nuevo controlador de la biblioteca**

**5.** Sustituya el cable Ethernet, si corresponde. Encienda la biblioteca de cintas.

**6.** Confirme que la biblioteca haya reconocido el nuevo controlador. Para ello, compruebe el estado del sistema en el panel frontal, como se muestra en la Figura 112.

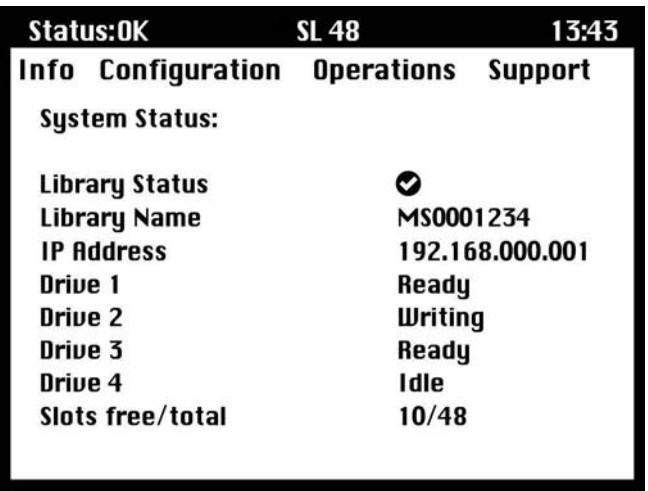

**Figura 112 Estado del sistema SL48**

- **7.** Para restaurar la configuración anterior, introduzca los valores manualmente en el OCP o la RMI.
- **8.** Si es necesario, actualice la biblioteca y el firmware de la unidad con la RMI o una unidad flash USB.

# Extracción y sustitución del chasis de base

Durante este proceso, deberá:

- Registrar los valores de configuración.
- Extraer el cartucho de cintas de la unidad de cinta.
- Extraer los cables, las unidades y los cargadores del autocargador o de la biblioteca.
- Extraer la fuente de alimentación y el controlador de la biblioteca (sólo para SL48).
- Extraer el autocargador o la biblioteca del bastidor o de la cubierta de conversión para mesa.
- Sustituir el chasis de base.
- Volver a instalar el autocargador o la biblioteca en el bastidor o en la cubierta de conversión para mesa.
- Sustituir los cables, las unidades de cinta y los cargadores.
- Sustituir la fuente de alimentación y el controlador de la biblioteca (sólo para SL48).
- Vuelva a configurar el autocargador o la biblioteca.

#### **¡ADVERTENCIA!**

La El autocargador de cintas2U de HP StorageWorks pesa 15,6 kg (34,3 lb) sin soportes y hasta 20,4 kg (44,9 lb) con soportes (24 cartuchos). La biblioteca de cintas SL48 pesa 24,6 kg (54,1 lb) sin soportes y hasta 34,2 kg (75,2 kg) con soportes (48 cartuchos).

### Registro de los valores de configuración

Si el OCP o la RMI funcionan, escriba los valores de configuración del sistema, de la unidad y de la red. Necesitará estos valores para volver a configurar el autocargador o la biblioteca después de sustituir el chasis.

#### **SUGERENCIA:**

Para SL48, los valores de configuración se guardan en la tarjeta del controlador de la biblioteca y *deben* transferirse al chasis nuevo una vez que allí se instale la tarjeta del controlador de la biblioteca. El registro de los valores de configuración resulta útil en caso de que la tarjeta del controlador de la biblioteca tenga un problema o se dañe durante la transferencia al nuevo chasis.

### Extracción del cartucho de cintas de la unidad de cinta

Antes de comenzar, asegúrese de que no haya cartuchos en las unidades de cinta. Para mover un cartucho con el OCP SL24, consulte ["Traslado de cintas en el autocargador \(Operations](#page-111-0) > Move Tape[\)" en la página 112.](#page-111-0) Para trasladar un cartucho con el OCP SL48, consulte ["Traslado de soportes \(Operations > Move Media\)" en la página 126.](#page-125-0) Para trasladar un cartucho con la interfaz de gestión remota, consulte ["Traslado de soportes" en la página 86](#page-85-0).

#### **PRECAUCIÓN:**

Si no puede extraer el cartucho de cinta de la unidad, manipule con cuidado la unidad durante el resto del procedimiento para evitar daños en la cinta y la pérdida de datos.

### Extracción de los cables, los cargadores y las unidades de cinta

Apague el autocargador o la biblioteca. Extraiga el cable de alimentación y los otros cables del autocargador o de la biblioteca.

Mediante el proceso manual, extraiga los cargadores del dispositivo (consulte ["Liberación manual de los cargadores" en la página 161](#page-160-0)).

Para extraer las unidades de cinta:

**1.** Afloje los tornillos de fijación azules de ajuste manual de la unidad (consulte la Figura 113).

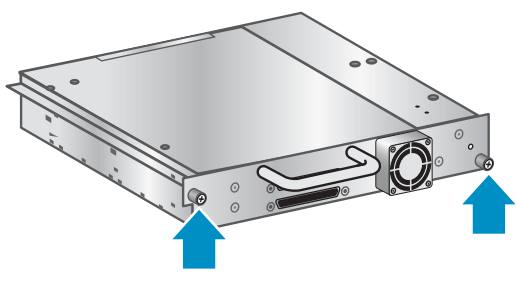

10798

**Figura 113 Tornillos de fijación de la unidad de cinta**

**2.** Tire hacia atrás el asa de la unidad de cinta para extraerla del autocargador o de la biblioteca (consulte la Figura 114).

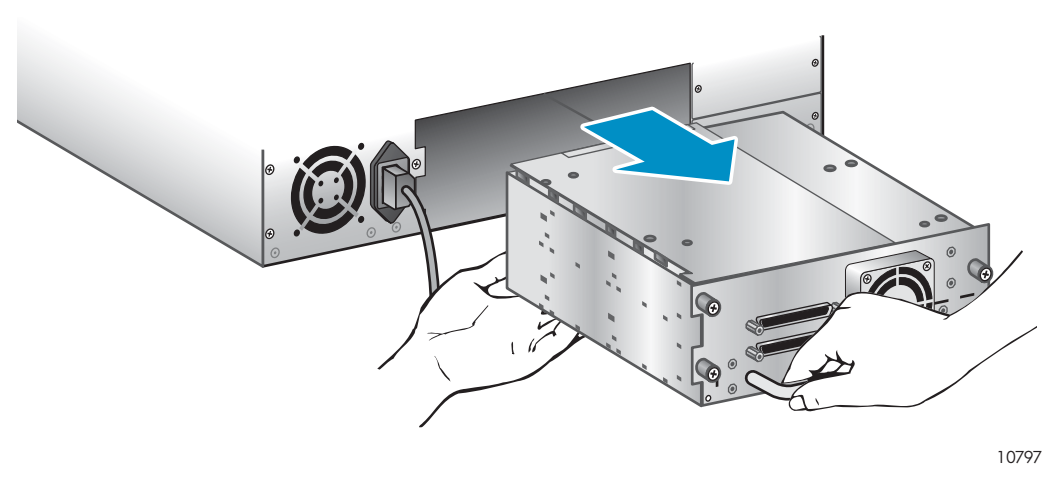

**Figura 114 Extracción de una unidad de cinta**

**3.** Repita los pasos 1 y 2 para todas las otras unidades de cinta.

## Extracción de la fuente de alimentación y el controlador de la biblioteca (sólo para SL48)

En SL48, la fuente de alimentación y el controlador de la biblioteca se trasladan al nuevo chasis.

Para extraer la fuente de alimentación:

- **1.** Afloje los tres tornillos de fijación de ajuste manual de la fuente de alimentación.
- **2.** Sujete un vástago del tornillo de ajuste manual en cada lado de la fuente de alimentación. Mientras extrae la fuente de alimentación de la biblioteca, sujete la parte inferior, como se muestra en la Figura 115.

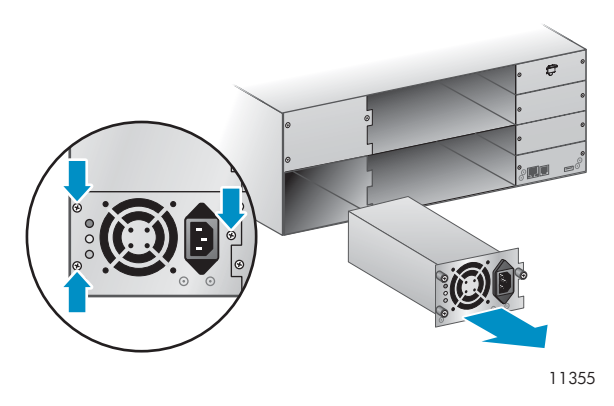

**Figura 115 Extracción de la fuente de alimentación** Para extraer el controlador de la biblioteca:

**1.** Afloje los dos tornillos azules de ajuste manual del controlador y extraiga el controlador de la biblioteca, como se muestra en la Figura 116.

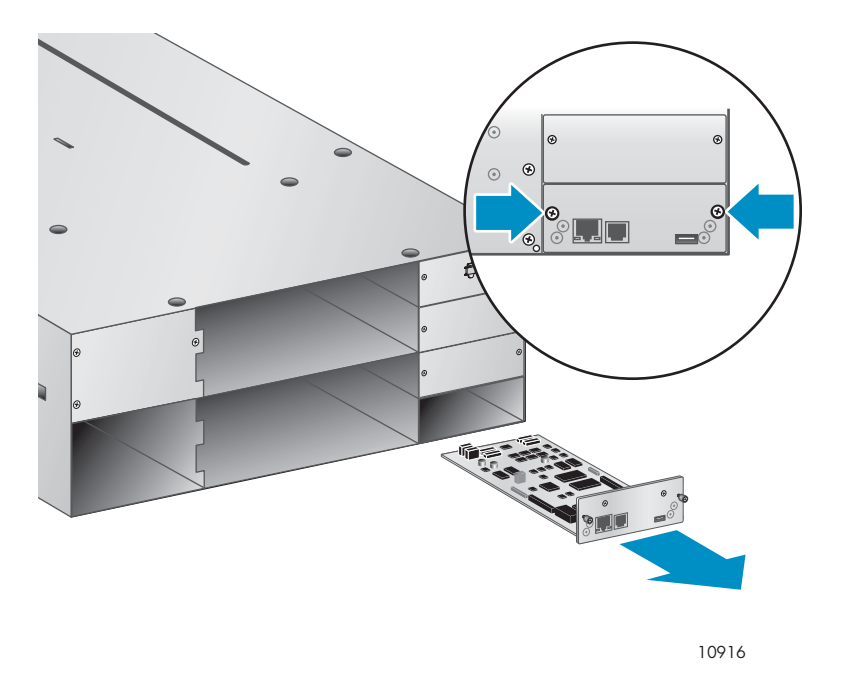

**Figura 116 Extracción del controlador de la biblioteca**

**2.** Coloque el controlador de la biblioteca en una bolsa antiestática.

### Extracción del chasis de base

Necesitará un destornillador Phillips n.º 2 para extraer y reemplazar el chasis de base del bastidor o de la cubierta.

### **PRECAUCIÓN:**

Levante el autocargador o la biblioteca desde los bordes laterales. Si levanta el autocargador o la biblioteca desde las aperturas del cargador o desde las asas de la unidad de cinta, el autocargador o la biblioteca podría dañarse.

Para extraer el chasis de base del bastidor o de la cubierta de conversión para mesa:

**1.** Consiga la ayuda adecuada para levantar y estabilizar el autocargador o la biblioteca durante la extracción y la sustitución.

**2.** En la parte frontal del autocargador o de la biblioteca (consulte Figura 117, 1) afloje los tornillos que se encuentran dentro del bisel frontal derecho e izquierdo (éstos son tornillos de fijación; no se pueden quitar); a continuación, 2) deslice el autocargador o la biblioteca fuera del bastidor o de la cubierta con ayuda de otra persona.

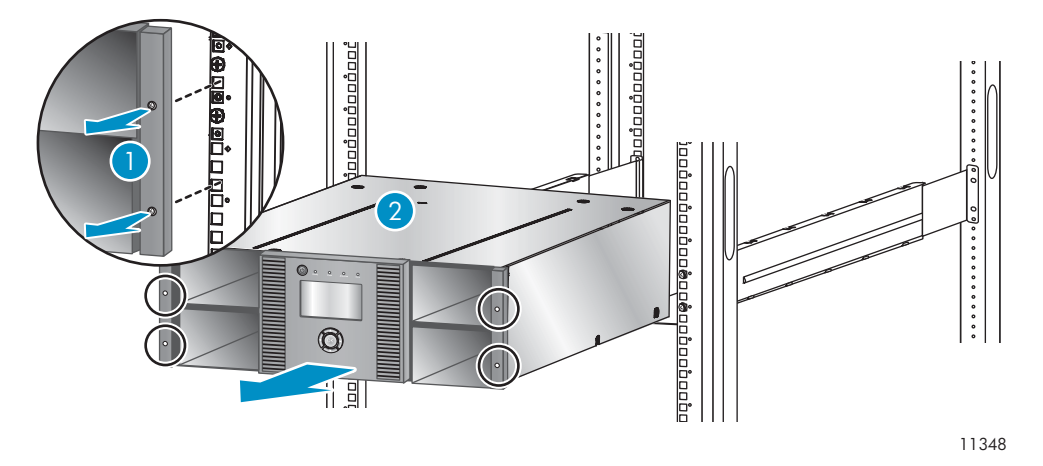

**Figura 117 Extracción del chasis de base del bastidor**

### Desembalaje del chasis nuevo

Desembale el nuevo chasis y colóquelo sobre una mesa sólida. Guarde los materiales de embalaje para colocar el chasis anterior.

### Sustitución del chasis de base

### **PRECAUCIÓN:**

Levante el chasis desde los bordes laterales. Si levanta el chasis desde las aperturas del cargador, éste podría dañarse.

Para reemplazar los componentes del autocargador o de la biblioteca e instalar el chasis de base en el bastidor o en la cubierta de conversión para mesa:

**1.** El bloqueo para transporte evita que el mecanismo de transporte mecánico se mueva durante el envío. Debe eliminar este sistema de bloqueo antes de encender el dispositivo. El bloqueo para transporte se mantiene en su lugar con una cinta y se encuentra en el centro de la parte superior del chasis nuevo. Después de quitar el bloqueo para transporte, deberá guardarlo en el panel posterior del chasis para usos posteriores.

Para quitar y almacenar el bloqueo para transporte:

**a.** Ubique la cinta y el bloqueo en la parte superior del chasis (consulte la [Figura 118\)](#page-201-0).

<span id="page-201-0"></span>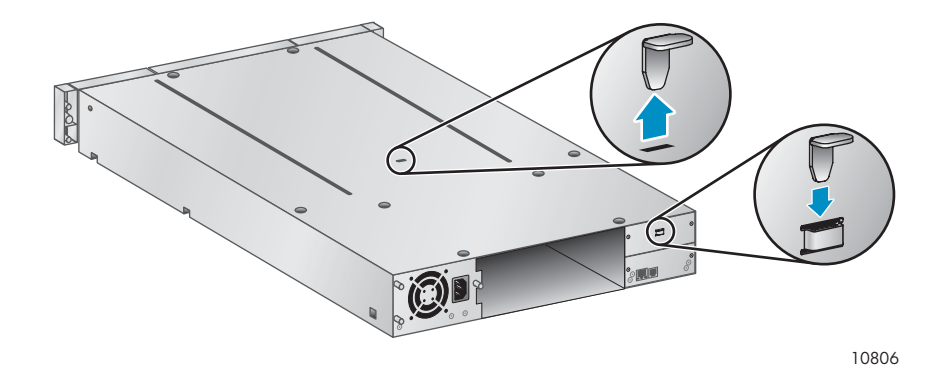

### **Figura 118 Ubicación del bloqueo para transporte**

- **b.** Quite la cinta y el bloqueo.
- **c.** Almacene el bloqueo en el panel posterior del dispositivo (consulte Figura 119).

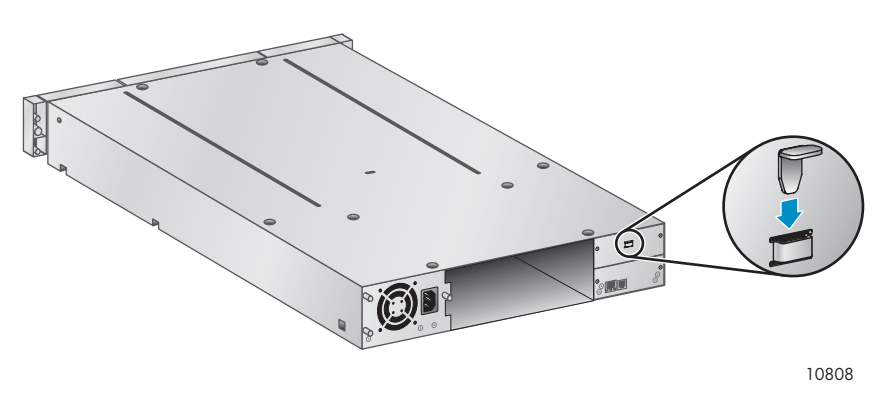

**Figura 119 Ubicación para guardar el bloqueo para transporte**

**2.** Monte el autocargador o la biblioteca en un bastidor o en la cubierta de conversión para mesa.

Para montar el autocargador o la biblioteca en el bastidor:

- **a.** Con ayuda de otra persona, deslice el autocargador o la biblioteca sobre los rieles metálicos que ya están ubicados en el bastidor.
- **b.** En la parte frontal del dispositivo, fije el bisel frontal al bastidor con un destornillador Phillips n.º 2 a través de los pequeños orificios del soporte de montaje para ajustar los tornillos de fijación en cada lado del dispositivo.

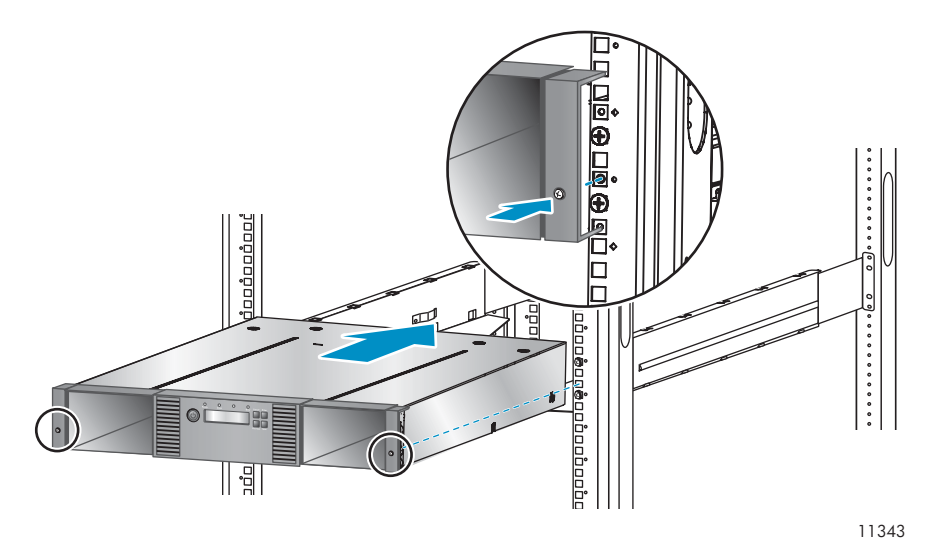

### **Figura 120 Fijación de la biblioteca de cintas en el bastidor**

Para volver a colocar la cubierta de conversión para mesa:

- **a.** Coloque el nuevo chasis de base en una superficie sólida delante de la cubierta.
- **b.** Deslice el chasis en la cubierta hasta que el panel frontal del chasis quede alineado con la cubierta.
- **c.** Ajuste los tornillos de fijación en el panel frontal del chasis hasta que la cubierta quede firme.
- **3.** Sustituya las unidades de cinta.
- **4.** Sustituya los cargadores.
- **5.** Sustituya todos los cables.
- **6.** Para SL48, sustituya la fuente de alimentación y el controlador de la biblioteca.
- **7.** Vuelva a conectar el cable de alimentación y los demás cables.
- **8.** Encienda el autocargador o la biblioteca.
- **9.** Vuelva a configurar el autocargador o la biblioteca.

# **A Especificaciones técnicas**

# Especificaciones físicas

### **Tabla 41 Especificaciones físicas del autocargador de cintas 2U: todos los modelos**

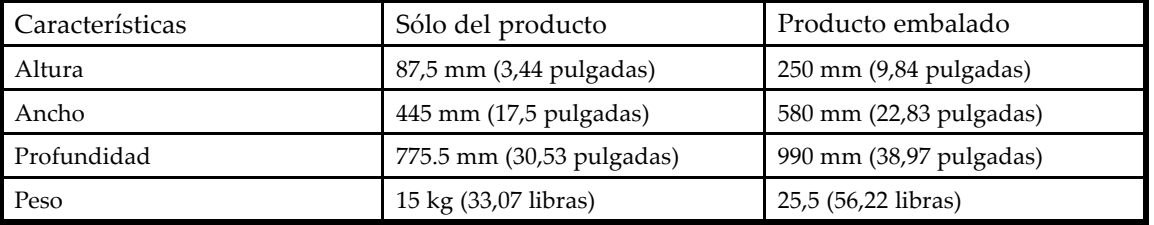

# **Tabla 42 Especificaciones físicas del autocargador de cintas4U: todos los modelos**

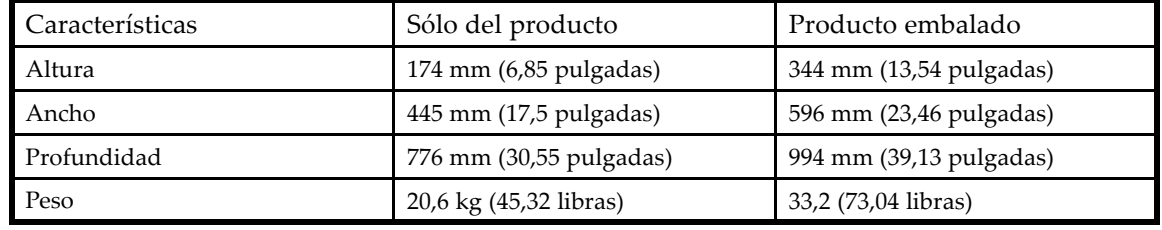

# Especificaciones ambientales

### **Tabla 43 Especificaciones ambientales**

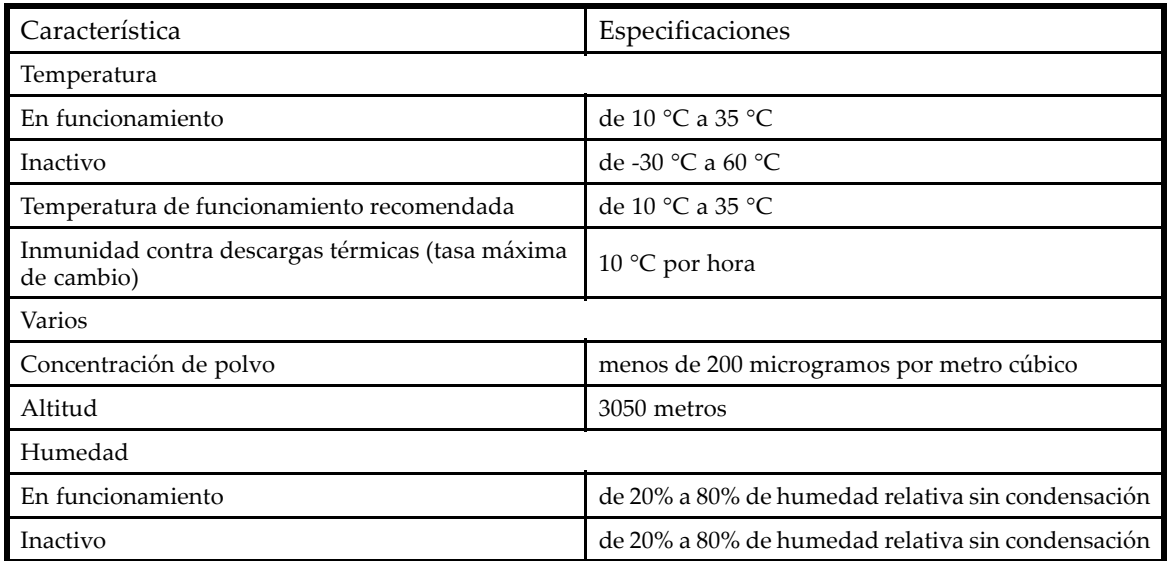

# **B Avisos reglamentarios y seguridad**

# Avisos reglamentarios

### Números de identificación reglamentarios

Con objeto de cumplir con la normativa sobre identificación y certificaciones, el producto tiene asignado un número de modelo reglamentario (RMN) único. El número RMN se encuentra en la etiqueta de la placa del producto, junto con las marcas de aprobación y la información necesarias. Cuando se le solicite información acerca de la certificación de este producto, consulte siempre el número RMN. No debe confundirse el número de modelo reglamentario con el nombre comercial o con el número de modelo del producto.

### Ubicación de la etiqueta reglamentaria

La etiqueta reglamentaria está ubicada en la parte inferior del dispositivo. Para ver esta información, desde la parte posterior del dispositivo, levante el dispositivo hasta que la etiqueta esté visible.

### Número de modelo reglamentario

LVLDC‐0501

### Clasificación de emisiones

Clase A

### Aviso de la Comisión Federal de Comunicaciones

El Apartado 15 de la Comisión Federal de Comunicaciones (FCC) relativo a normas y regulaciones establece los límites de emisión de radiofrecuencia (RF) para conseguir un espectro de radiofrecuencia libre de interferencias. Numerosos dispositivos electrónicos, incluyendo los ordenadores, generan de forma accidental energía RF para sus funciones deseadas y quedan, por tanto, contemplados en estas reglas. Estas normas clasifican los equipos informáticos y los dispositivos periféricos relacionados en dos Clases, A y B, dependiendo del tipo de instalación que requieran. Los dispositivos de Clase A son los que por su naturaleza se instalan en un entorno empresarial o comercial. Los dispositivos de Clase B son los que normalmente se instalan en un entorno doméstico (por ejemplo, los ordenadores personales). La Comisión Federal de Comunicaciones exige que los dispositivos de las dos clases lleven una etiqueta que indique las interferencias que pueda producir el dispositivo y que incluyan instrucciones de funcionamiento adicionales para el usuario.

La etiqueta identificativa del dispositivo muestra de qué clase se trata (A o B). Los dispositivos de la Clase B muestran el logotipo o el ID de la FCC en la etiqueta. Los dispositivos de Clase A no poseen el logotipo de FCC ni el ID de FCC en la etiqueta. Una vez determinada la clase del dispositivo, consulte la declaración siguiente que corresponda.

### Equipo de Clase A

Este equipo ha sido probado y cumple con los límites establecidos para dispositivos digitales de Clase A, en conformidad con el Apartado 15 del Reglamento de la FCC. Estos límites se establecen para proporcionar una protección razonable contra interferencias perjudiciales cuando el equipo se utiliza en entornos comerciales. Este equipo genera, utiliza y puede emitir energía de radiofrecuencia y, si no se instala y utiliza de acuerdo con las instrucciones, puede ocasionar interferencias perjudiciales en las comunicaciones por radio. El funcionamiento de este equipo en un área residencial puede provocar interferencias perjudiciales que el usuario deberá corregir por sus propios medios.

### Equipo de Clase B

Este equipo ha sido probado y cumple con los límites establecidos para dispositivos digitales de Clase B, en conformidad con el Apartado 15 de las Normas de la FCC. Estos límites están diseñados para ofrecer una protección razonable contra interferencias perjudiciales en una instalación residencial. Este equipo genera, utiliza y puede emitir energía de radiofrecuencia y, si no se instala y utiliza de acuerdo con las instrucciones, puede ocasionar interferencias perjudiciales en las comunicaciones por radio. No obstante, no existe garantía alguna de que no se producirán interferencias en una determinada instalación.

En caso de que este equipo sí produzca interferencias perjudiciales para la recepción de radio o televisión, lo que puede determinarse encendiendo y apagando el equipo, se recomienda al usuario que trate de corregir la interferencia tomando una o más de las siguientes medidas:

- Cambie la orientación o ubicación de la antena receptora.
- Alejar el equipo del receptor;
- Conecte el equipo a una toma en un circuito diferente del que está conectado el receptor.
- Consultar al distribuidor o a un técnico experto en radio o televisión para obtener ayuda.

### Declaración de Conformidad para los Productos Marcados con el Logotipo FCC (Únicamente para Estados Unidos)

Este dispositivo cumple con el Apartado 15 de las Normas de la FCC. El funcionamiento está sujeto a las dos condiciones siguientes: (1) este dispositivo no debe provocar interferencias perjudiciales y (2) el dispositivo debe aceptar cualquier interferencia que reciba, incluidas las interferencias que pudieran causar un funcionamiento inadecuado.

Si tiene preguntas relacionadas con el producto, visite <http://www.sun.com>

Para cualquier pregunta relacionada con esta declaración de la FCC, póngase en contacto con nosotros por correo postal o por teléfono:

- Hewlett-Packard Company P.O. Box 692000, Mailstop 510101 Houston, Texas 77269-2000
- 1‐281‐514‐3333

Para identificar este producto, consulte el número de referencia, el número de modelo reglamentario o el nombre del producto que se encuentra en el producto.

### Modificaciones

La normativa de la FCC exige que se notifique al usuario que cualquier modificación o cambio realizado en este dispositivo que no haya sido expresamente aprobado por Hewlett‐Packard Company podría anular el derecho del usuario a utilizar el equipo.

### Cables

Las conexiones de este dispositivo deberán realizarse con cables blindados que dispongan de cubiertas para conectores RFI/EMI metálicas para que cumplan con las normas y disposiciones de la FCC.

### Dispositivo láser

Todos los sistemas de HP equipados con un dispositivo láser cumplen los estándares de seguridad, incluido el de la Comisión electrotécnica internacional (IEC) 825. Con relación específica al láser, el equipo cumple los estándares de utilización de productos láser establecidos por las agencias gubernamentales como producto láser de Clase 1. Este producto no emite luz peligrosa.

### **¡ADVERTENCIA!**

Para evitar el riesgo de exposición a radiaciones peligrosas:

- No intente abrir el receptáculo del dispositivo láser. No hay ningún componente dentro del dispositivo que el usuario pueda reparar.
- No realice controles, ajustes o procedimientos en el dispositivo láser que no sean los que aquí se especifican;
- La reparación del dispositivo láser deberá efectuarla únicamente el servicio técnico autorizado de .

# Avisos y declaraciones internacionales

## Aviso para Canadá (avis Canadien)

### Equipo de Clase A

Este aparato digital de clase A cumple todos los requisitos de las Normas Canadienses para Equipos Causantes de Interferencias.

Cet appareil numérique de la classe B respecte toutes les exigences du Règlement sur le matériel brouilleur du Canada.

### Equipo de Clase B

Este aparato digital de Clase B cumple todos los requisitos de las normas canadienses establecidas para equipos que causan interferencias.

Cet appareil numérique de la classe B respecte toutes les exigences du Règlement sur le matériel brouilleur du Canada.

### Aviso para la Unión Europea

Este producto cumple con las siguientes Directivas de la Unión Europea:

- Directiva sobre Baja Tensión 2006/95/EC
- Directiva EMC 2004/108/EC

El cumplimiento de estas directivas implica la conformidad con las normativas europeas armonizadas aplicables (normas europeas) que figuran en la Declaración de Conformidad de la Unión Europea emitida por Hewlett‐Packard para este producto o familia de productos.

Esta conformidad está indicada por las siguientes marcas de conformidad colocadas en el producto:

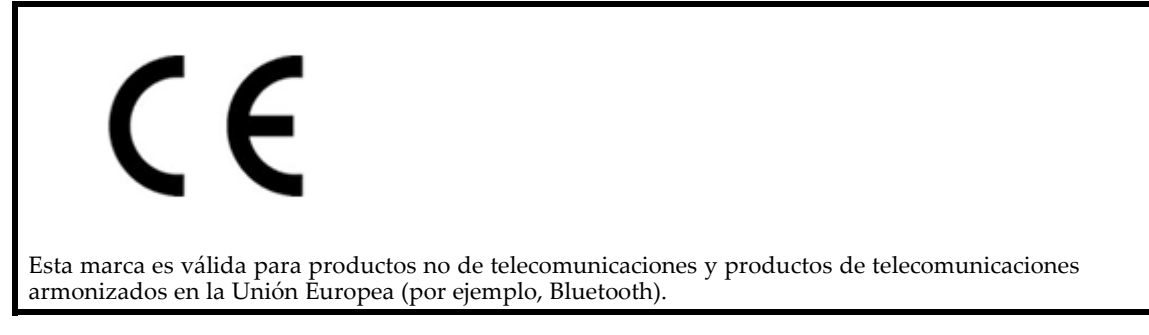

Los certificados se pueden obtener en [http://www.hp.com/go/certificates.](http://www.hp.com/go/certificates)

### Aviso de BSMI

# 警告使用者:

這是甲類的資訊產品,在居住的 環境中使用時,可能會造成射頻 干擾,在這種情況下,使用者會 被要求採取某些滴當的對策。

### Aviso para Japón

ご使用になっている装置にVCCIマークが付いていましたら、次の説明文を お読み下さい。

この装置は、情報処理装置等電波障害自主規制協議会 (VCCI) の基準 に基づくクラスB情報技術装置です。この装置は、家庭環境で使用すること を目的としていますが、この装置がラジオやテレビジョン受信機に近接して 使用されると、受信障害を引き起こすことがあります。 取扱説明書に従って正しい取り扱いをして下さい。

VCCIマークが付いていない場合には、次の点にご注意下さい。

この装置は、情報処理装置等電波障害自主規制協議会 (VCCI) の基準に 基づくクラスA情報技術装置です この装置を家庭環境で使用すると電波 妨害を引き起こすことがあります。この場合には使用者が適切な対策を講ず るよう要求されることがあります。

### Avisos para Corea

# A급 기기 (업무용 정보통신기기)

### 이 기기는 업무용으로 전자파적합등록을 한 기기이오니 판매자 또는 사용자는 이 점을 주의하시기 바라며, 만약 잘못판매 또는 구입하였을 때에는 가정용으로 교환하시기 바람니다

# B급 기기 (가정용 정보통신기기)

이 기기는 가정용으로 전자파적합등록을 한 기기로서 주거지역에서는 물론 모든지역에서 사용할 수 있습니다.

# Seguridad

# Aviso sobre el reciclaje de baterías para Taiwán

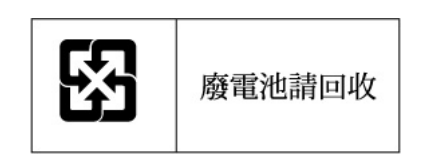

Según lo estipulado en el Artículo 15 de la Ley sobre Eliminación de Residuos, la normativa EPA de Taiwán exige a los fabricantes o a las empresas importadoras de baterías que indiquen las marcas de recuperación en las baterías utilizadas para ventas, obsequios o promociones. Póngase en contacto con una empresa de reciclaje de Taiwán para obtener más información sobre la eliminación adecuada de baterías.

# Cables de alimentación

El juego de cables de alimentación debe cumplir las normativas de uso del país donde se adquirió el producto. Si desea utilizar este producto en otro país, necesitará adquirir un cable de alimentación cuyo uso esté aprobado en ese país.

El cable de alimentación debe estar aprobado para el producto, el voltaje y la corriente que figuran en la etiqueta de tensión eléctrica nominal del producto. El voltaje y la tensión de la corriente del cable debe ser superior a la que marca el producto. Además, el diámetro del cable debe ser como mínimo de 1 mm2 o 18 AWG, y la longitud debe estar comprendida entre 1,8 y 3,6 m. Si tiene alguna duda sobre el tipo de cable que debe utilizar, póngase en contacto con un proveedor de servicios autorizado de .

### **NOTA:**

Tienda los cables de alimentación por lugares donde otros elementos no los aplasten ni los enganchen. Preste especial atención al enchufe, la toma eléctrica y el punto por el que los cables salen del producto.

## Aviso para Japón sobre el cable de alimentación

製品には、同梱された電源コードをお使い下さい。<br>同梱された電源コードは、他の製品では使用出来ません。

# Directiva sobre residuos de equipos eléctricos y electrónicos

Eliminación de residuos de equipos eléctricos y electrónicos por parte de usuarios particulares en la Unión Europea

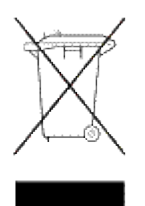

Este símbolo en el producto o en su envase indica que no debe eliminarse junto con los desperdicios generales de la casa. Es responsabilidad del usuario eliminar los residuos de este tipo depositándolos en un "punto limpio" para el reciclado de residuos eléctricos y electrónicos. La recolección y el reciclado selectivos de los residuos de aparatos eléctricos en el momento de su eliminación ayudará a conservar los recursos naturales y a garantizar el reciclado de estos residuos de forma que se proteja el medio ambiente y la salud. Para obtener más información sobre los puntos de recolección de residuos eléctricos y electrónicos para reciclado, póngase en contacto con su ayuntamiento, con el servicio de eliminación de residuos domésticos o con el establecimiento en el que adquirió el producto.

# **C Descarga electrostática**

Para evitar daños en el sistema, tenga en cuenta las precauciones que debe tomar cuando instale el sistema o manipule los componentes. Una descarga de electricidad estática producida por contacto del cuerpo humano u otro conductor podría dañar las tarjetas del sistema u otros dispositivos sensibles a la carga estática. Este tipo de daños puede reducir la vida útil del dispositivo.

Temas que se tratan:

- Prevención de daños causados por descargas electrostáticas
- Métodos de conexión a tierra

# Prevención de daños causados por descargas electrostáticas

Para evitar daños causados por la electricidad electrostática, tome las siguientes precauciones:

- Evite el contacto directo de las manos con los productos. Transpórtelos y almacénelos en embalajes con propiedades antiestáticas.
- Mantenga los componentes sensibles a la electricidad estática en su embalaje hasta que se encuentren en entornos de trabajo libres de este tipo de electricidad.
- Coloque los componentes en una superficie conectada a tierra antes de sacarlos del embalaje.
- Procure no tocar los pines, los contactos o los circuitos.
- Utilice siempre un método de conexión a tierra adecuado cuando toque un componente o una unidad sensible a la electricidad estática. Consulte la siguiente sección.

# Métodos de conexión a tierra

Existen varios métodos para realizar la conexión a tierra. Adopte una o varias de las medidas siguientes cuando manipule o instale componentes sensibles a la electricidad estática:

- Utilice una muñequera antiestática conectada mediante un cable de tierra a una mesa de trabajo con toma de tierra o al chasis del ordenador. Las muñequeras son cintas flexibles con una resistencia mínima de 1 megaohmio ± 10 % en los cables de conexión a tierra. Para conseguir una toma de tierra adecuada, póngase la muñequera antiestática bien ajustada a la piel.
- Utilice correas en tacones, punteras o botas al manejar estaciones de trabajo verticales. Póngase las correas en ambos pies cuando pise suelos conductores o esterillas de disipación.
- Utilice herramientas conductoras.
- Utilice un kit de reparaciones portátil con una esterilla plegable disipadora de la electricidad estática.

Si no dispone del equipamiento recomendado para una correcta conexión a tierra, solicite a un distribuidor autorizado de Sun que instale el componente.

#### **NOTA:**

Si desea obtener más información sobre la electricidad estática o ayuda con la instalación del producto, póngase en contacto con un distribuidor autorizado de Sun.

# **Glosario**

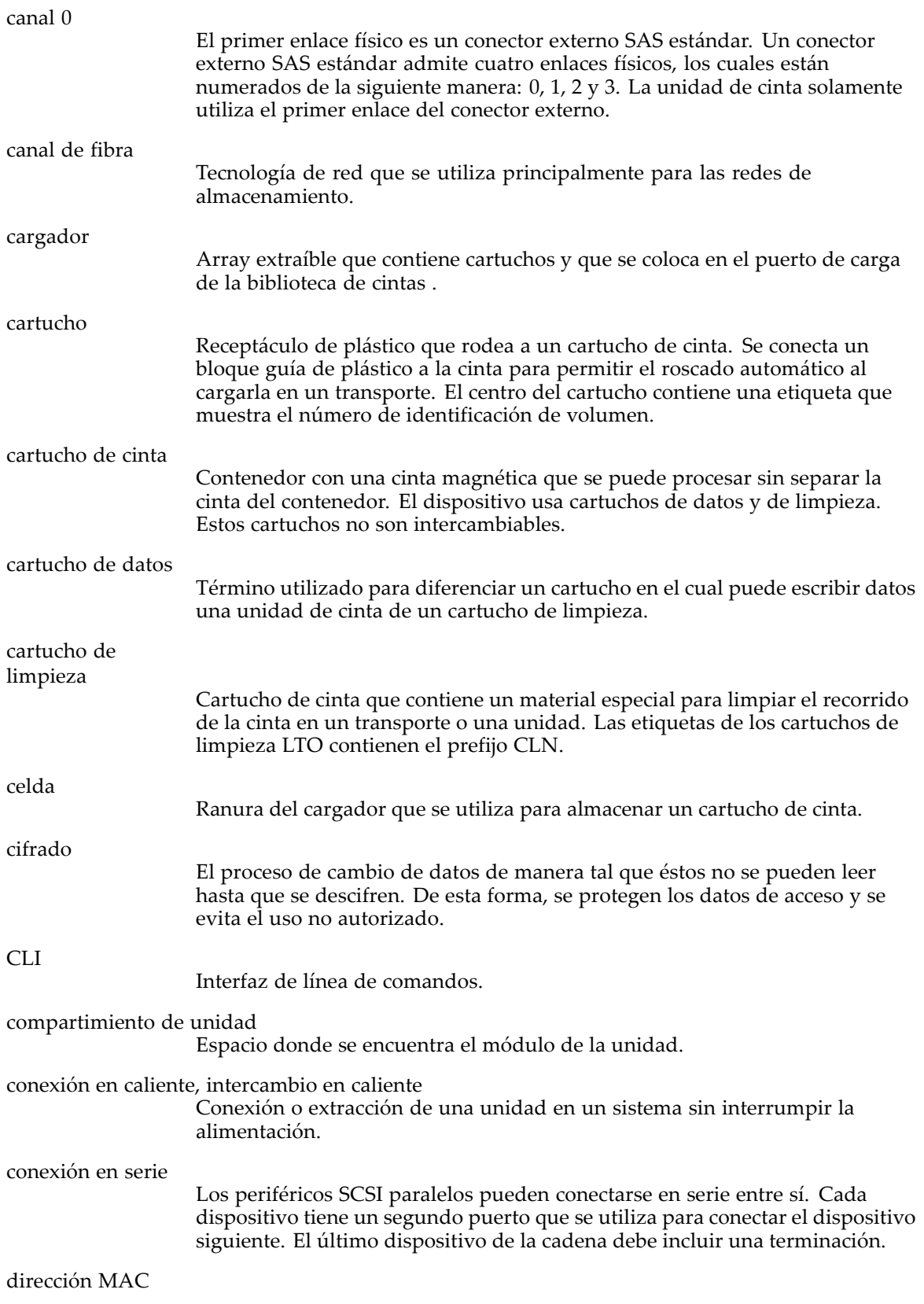

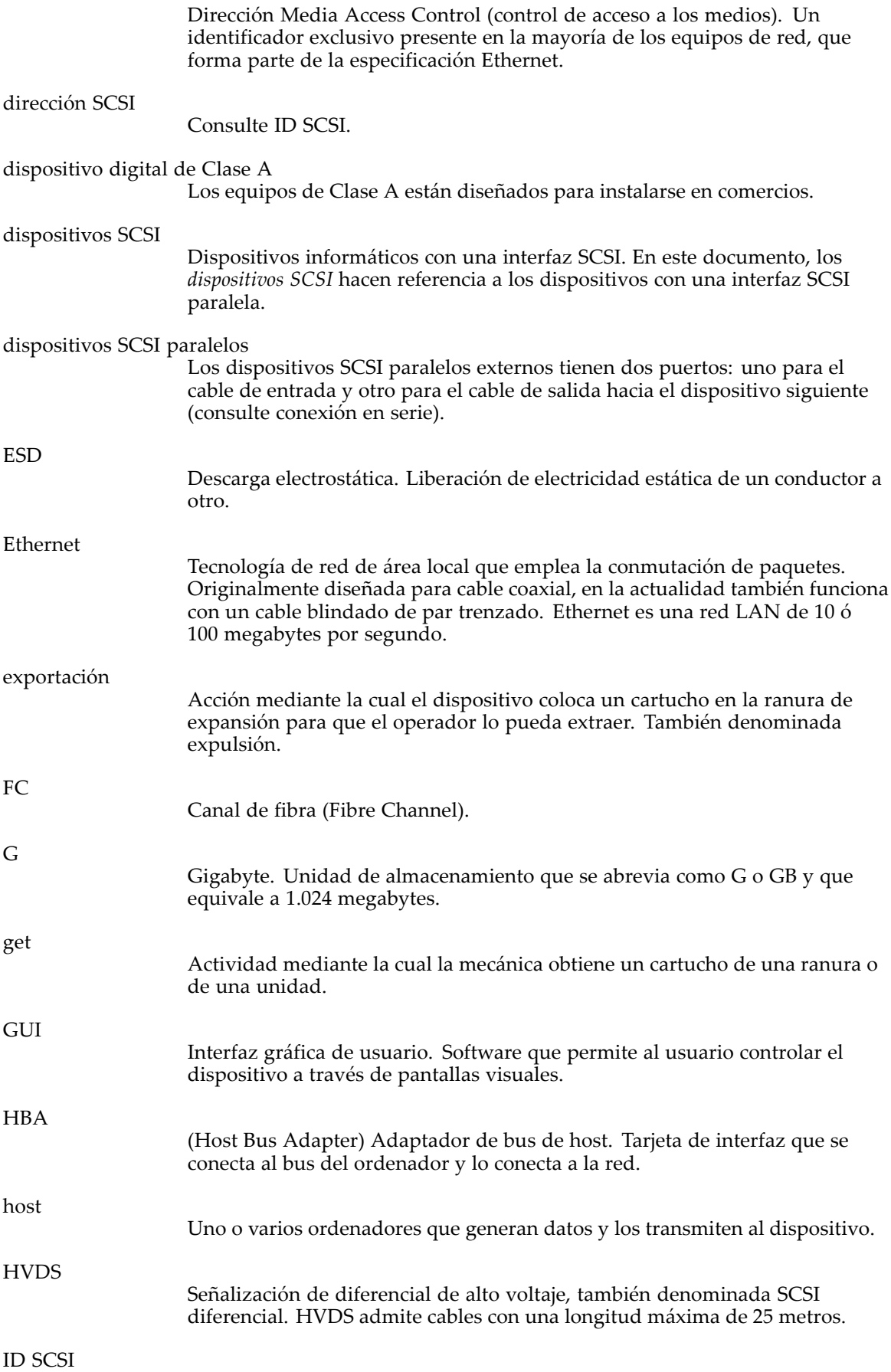
Cada dispositivo de un bus SCSI paralelo está identificado por su ID SCSI, que es un número comprendido entre el 1 y el 7, en un bus estrecho, y entre el 0 y el 15, en un bus ancho.

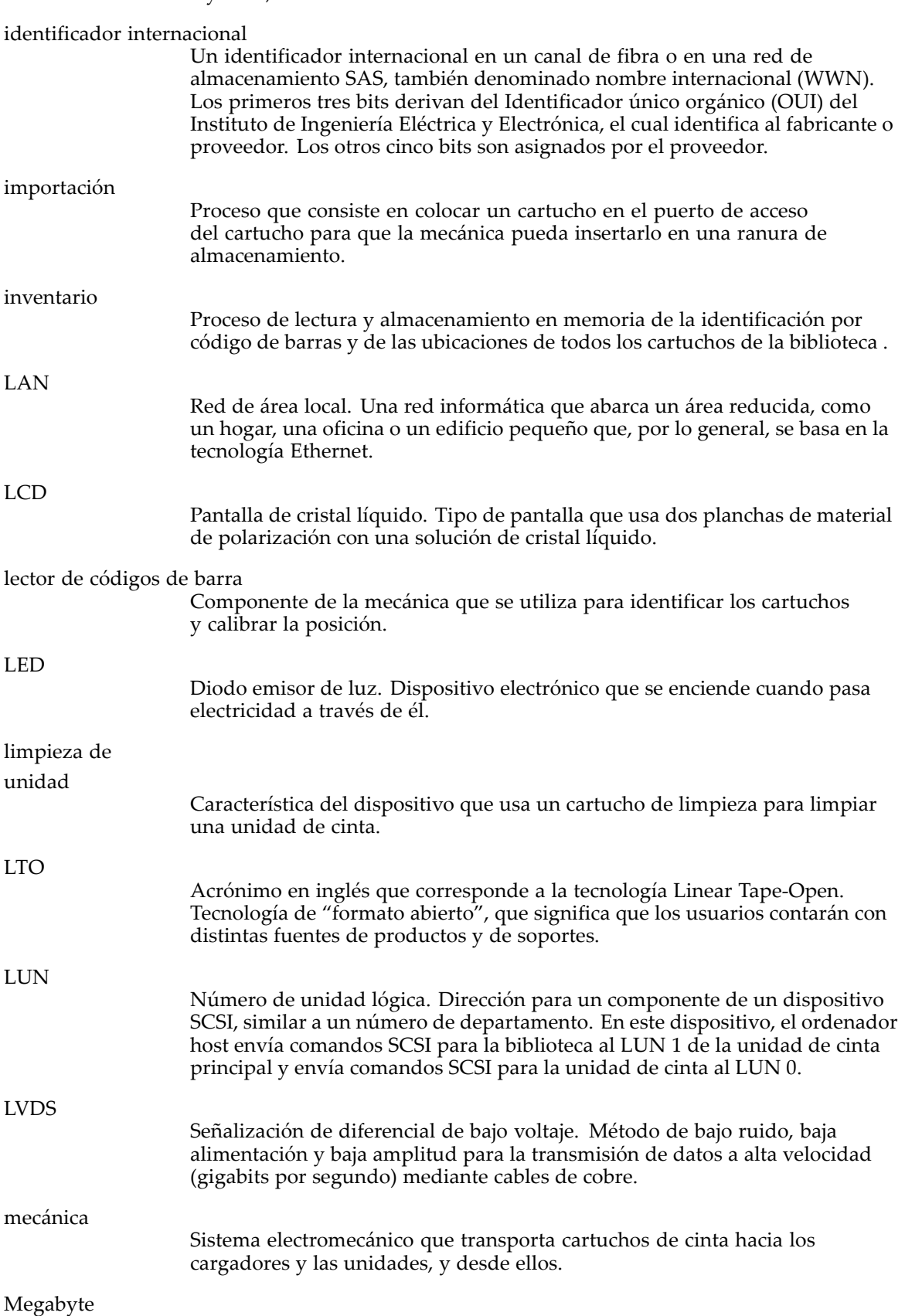

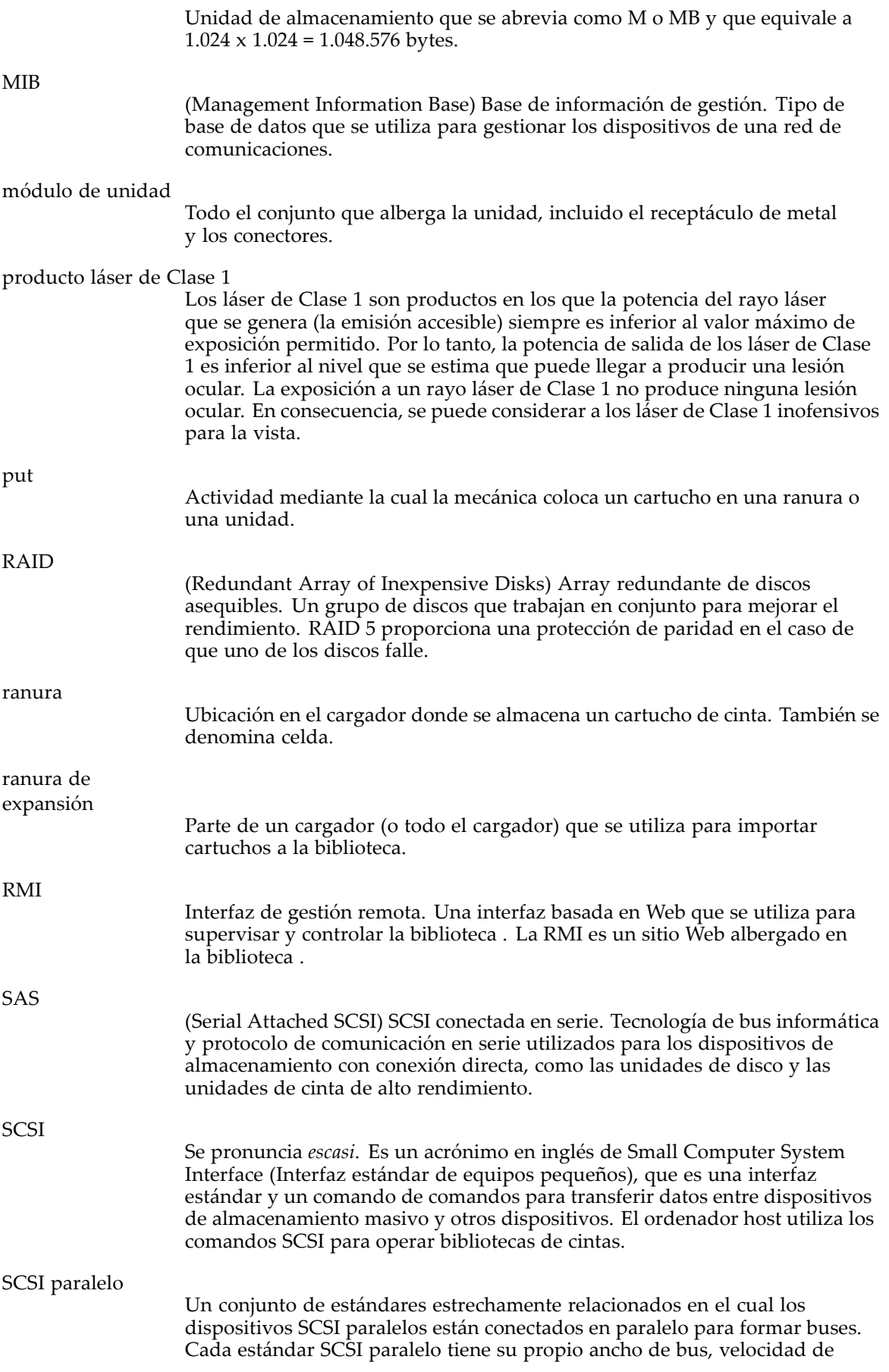

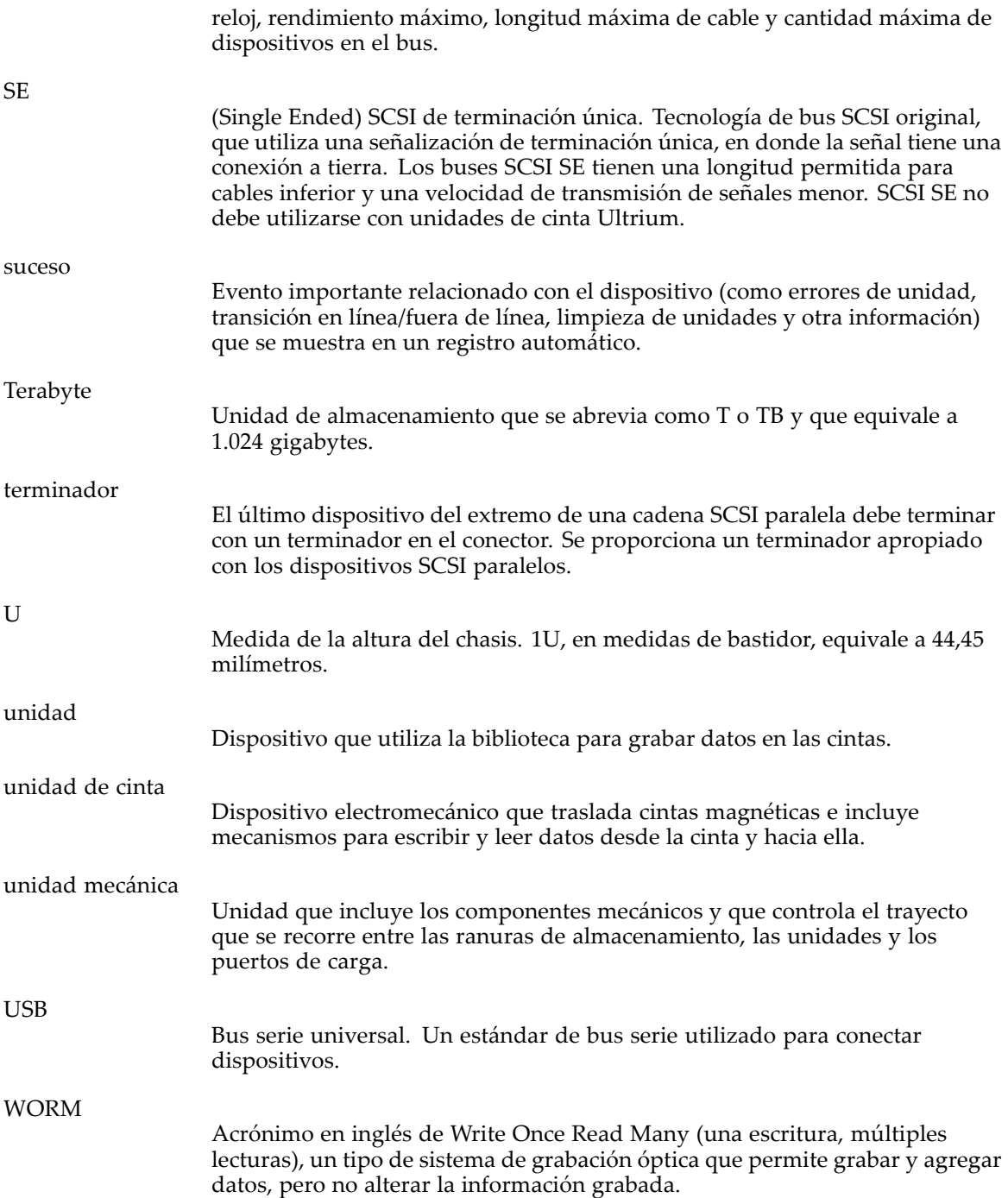

# **Índice**

# A

adaptador de host Solución de problemas de SAS, [142](#page-141-0) solución de problemas de SCSI paralela, [141](#page-140-0) adaptador de host de SCSI paralela requisitos, [21](#page-20-0) solución de problemas, [141](#page-140-0) Adaptador host SAS solución de problemas, [142](#page-141-0) administrador, contraseña restaurar a cero interfaz de gestión remota, [84](#page-83-0) advertencia bastidor, estabilidad, [16](#page-15-0) advertencias láser, radiación, [209](#page-208-0) alfombrilla disipadora de electricidad estática, [213](#page-212-0) alfombrillas disipadoras, [213](#page-212-0) aplicación de copia de seguridad Solución de problemas de SAS, [143](#page-142-0) solución de problemas de SCSI paralela, [141](#page-140-0) archivos de registros visualización interfaz de gestión remota, [90](#page-89-0) SL24, [118](#page-117-0) SL48, [137](#page-136-0)

asistencia técnica actualización del firmware interfaz de gestión remota, [89](#page-88-0) SL24, [117](#page-116-0) SL48, [137](#page-136-0) cinta de actualización de firmware SL24, [118](#page-117-0) ejecución de pruebas interfaz de gestión remota, [88](#page-87-0) SL24, [115](#page-114-0) SL48, [137](#page-136-0) encendido y apagado de unidades interfaz de gestión remota, [78](#page-77-0) SL24, [114](#page-113-0) SL48, [136](#page-135-0) Enlace a Sun Service interfaz de gestión remota, [92](#page-91-0) expulsión forzada de una unidad SL24, [118](#page-117-0) SL48, [138](#page-137-0) limpieza de las unidades de cinta interfaz de gestión remota, [91](#page-90-0) SL24, [111](#page-110-0) SL48, [136](#page-135-0) página Web del localizador de servicio técnico, [16](#page-15-0) reinicio interfaz de gestión remota, [90](#page-89-0) SL24, [114](#page-113-0) SL48, [138](#page-137-0) Sun, [16](#page-15-0) visualización de archivos de registros interfaz de gestión remota, [90](#page-89-0) SL24, [118](#page-117-0) SL48, [137](#page-136-0) Avis Canadien, aviso reglamentario, [209](#page-208-0) aviso reglamentario aviso BSMI, [210](#page-209-0) cables blindados, [208](#page-207-0) Canadá, [209](#page-208-0) Clase A, [207](#page-206-0) Clase B, [208](#page-207-0) Corea, [210](#page-209-0) declaración de IEC EMC, internacional, [209](#page-208-0) Japón, [210](#page-209-0) láseres, [208](#page-207-0) modificaciones, [208](#page-207-0) número de serie de HP, [207](#page-206-0) Unión Europea, [209](#page-208-0) número de información, [207](#page-206-0)

avisos configuración interfaz de gestión remota, [84](#page-83-0) Avisos de seguridad, [211](#page-210-0) ayuda obtención, [16](#page-15-0)

### B

bastidor, estabilidad advertencia, [16](#page-15-0) baterías Normativa EPA de Taiwán para reciclado y eliminación, [211](#page-210-0) bibliotecas lógicas activación SL24, [102](#page-101-0) configurar, [73](#page-72-0) bloqueo de contraseñas activación SL24, [114](#page-113-0) SL48, [136](#page-135-0) bloqueo para transporte, [39](#page-38-0), [201](#page-200-0) BSMI, aviso reglamentario, [210](#page-209-0)

# $\subset$

cable Consulte cable de alimentación, [211](#page-210-0) cable de alimentación aviso reglamentario, [211](#page-210-0) juego, [211](#page-210-0) sustitución, [211](#page-210-0) voltaje, [211](#page-210-0) voltaje actual, [211](#page-210-0) cableado de SCSI paralela, [140](#page-139-0) Cableado SAS, [142](#page-141-0) cables blindados, [208](#page-207-0) FCC, declaración de cumplimiento, [208](#page-207-0) SAS, [142](#page-141-0) SCSI paralela, [140](#page-139-0) Canadá, aviso reglamentario, [209](#page-208-0) cargadores, [56](#page-55-0) desbloqueo y sustitución interfaz de gestión remota, [87](#page-86-0) SL24, [111](#page-110-0) SL48, [135](#page-134-0) números de las ranuras, [56](#page-55-0) cartuchos de cinta compatibilidad con lectura retroactiva, [56](#page-55-0) etiquetado, [54](#page-53-0) protección contra escritura, [55](#page-54-0) tipos, [53](#page-52-0) uso y mantenimiento, [53](#page-52-0) Comisión Federal de Comunicaciones Consulte FCC, [207](#page-206-0) compatibilidad Solución de problemas de SAS, [143](#page-142-0) solución de problemas de SCSI paralela, [141](#page-140-0) Compatibilidad con varios LUN de SCSI paralela, [22](#page-21-0) componentes almacenamiento, [213](#page-212-0) manipulación adecuada, [213](#page-212-0) transporte, [213](#page-212-0) conexión a tierra equipo sugerido, [213](#page-212-0) métodos, [213](#page-212-0) muñequera, uso, [213](#page-212-0) configurar administración de redes interfaz de gestión remota, [81](#page-80-0) avisos interfaz de gestión remota, [84](#page-83-0) biblioteca interfaz de gestión remota, [73](#page-72-0) SL24, [105](#page-104-0) SL48, [130](#page-129-0) bibliotecas lógicas, [73](#page-72-0) SL24, [102](#page-101-0) SL48, [129](#page-128-0) contraseña del administrador interfaz de gestión remota, [83](#page-82-0) SL24, [102](#page-101-0) SL48, [132](#page-131-0) fecha y hora interfaz de gestión remota, [83](#page-82-0) SL24, [107](#page-106-0) SL48, [133](#page-132-0) formato de informe de código de barras interfaz de gestión remota, [73](#page-72-0) SL24, [103](#page-102-0) SL48, [132](#page-131-0) guardando SL48, [134](#page-133-0) ID SCSI interfaz de gestión remota, [78](#page-77-0) SL24, [104](#page-103-0) SL48, [131](#page-130-0) limpieza automática interfaz de gestión remota, [73](#page-72-0) SL24, [108](#page-107-0) SL48, [131](#page-130-0) modo de registro de errores interfaz de gestión remota, [83](#page-82-0) parámetros de notificación de eventos interfaz de gestión remota, [84](#page-83-0) puertos de unidad de canal de fibra interfaz de gestión remota, [78](#page-77-0) SL24, [104](#page-103-0) SL48, [131](#page-130-0) ranura de expansión interfaz de gestión remota, [73](#page-72-0) SL24, [103](#page-102-0) SL48, [130](#page-129-0) ranuras reservadas interfaz de gestión remota, [73](#page-72-0) SL24, [103](#page-102-0) SL48, [130](#page-129-0)

red interfaz de gestión remota, [80](#page-79-0) SL24, [107](#page-106-0) SL48, [132](#page-131-0) restauración SL48, [134](#page-133-0) restauración de valores predeterminados de fábrica interfaz de gestión remota, [84](#page-83-0) SL24, [109](#page-108-0) SL48, [132](#page-131-0) restaurar la contraseña de administrador interfaz de gestión remota, [84](#page-83-0) unidad principal interfaz de gestión remota, [73](#page-72-0) SL24, [105](#page-104-0) SL48, [130](#page-129-0) contenedores antiestáticos almacenamiento de productos, [213](#page-212-0) transporte de productos, [213](#page-212-0) contraseña predeterminada, [60](#page-59-0) contraseña del administrador cambio interfaz de gestión remota, [83](#page-82-0) SL24, [102](#page-101-0) SL48, [132](#page-131-0) configuración SL24, [102](#page-101-0) SL48, [132](#page-131-0) contraseña predeterminada, [60](#page-59-0) controlador de dispositivo Solución de problemas de SAS, [143](#page-142-0) solución de problemas de SCSI paralela, [141](#page-140-0) Corea, aviso reglamentario, [210](#page-209-0) correas para botas, uso, [213](#page-212-0) correas para punteras, uso, [213](#page-212-0) correas para tacones, uso, [213](#page-212-0) correas, conexión a tierra botas, [213](#page-212-0) punteras, [213](#page-212-0) tacones, [213](#page-212-0) cubiertas de conector RFI/EMI, [208](#page-207-0)

### D

declaración de conformidad, [208](#page-207-0) directiva sobre residuos de equipos eléctricos y electrónicos, [212](#page-211-0) disipadoras, alfombrillas, [213](#page-212-0) documentación signos convencionales, [15](#page-14-0)

# E

electricidad estática, alfombrilla disipadora, [213](#page-212-0) eliminación residuos de equipos para usuarios particulares de la Unión Europea, [212](#page-211-0)

eliminación de residuos de equipos para usuarios particulares de la Unión Europea, [212](#page-211-0) eliminación, batería EPA de Taiwán, [211](#page-210-0) equipo de Clase A, declaración de cumplimiento para Canadá, [209](#page-208-0) equipo de Clase B, declaración de cumplimiento para Canadá, [209](#page-208-0) ESD (descarga electrostática) almacenamiento de productos, [213](#page-212-0) medidas de prevención, [213](#page-212-0) obtención de información adicional, 213 transporte de productos, [213](#page-212-0) especificaciones ambientales, [205](#page-204-0) físicas, [205](#page-204-0) especificaciones de la correa de conexión a tierra, [213](#page-212-0) estado de unidad SL24, [94](#page-93-0) SL48, [128](#page-127-0)

### F

FCC (Comisión Federal de Comunicaciones) aviso, [207](#page-206-0) declaración de conformidad, [208](#page-207-0) equipo de Clase A, aviso reglamentario, [207](#page-206-0) equipo de Clase B, aviso reglamentario, [208](#page-207-0) modificaciones, [208](#page-207-0) fecha y hora configuración interfaz de gestión remota, [83](#page-82-0) SL24, [107](#page-106-0) SL48, [133](#page-132-0) firmware actualización interfaz de gestión remota, [89](#page-88-0) SL24, [117](#page-116-0) SL48, [137](#page-136-0) búsqueda de versión interfaz de gestión remota, [89](#page-88-0)

# H

herramientas, conductoras, [213](#page-212-0) HP dirección para FCC, preguntas, [208](#page-207-0) número de serie, [207](#page-206-0) número de teléfono FCC, preguntas, [208](#page-207-0) HPB requisitos, [21](#page-20-0)

# I

IEC EMC, aviso reglamentario internacional, [209](#page-208-0)

instalación conexión del dispositivo, [47](#page-46-0) configuración, [50](#page-49-0) desembalaje, [37](#page-36-0) elección de una ubicación, [35](#page-34-0) eliminación del bloqueo para transporte, [39](#page-38-0), [201](#page-200-0) etiquetado y carga de los cartuchos de cinta, [51](#page-50-0) identificación de los componentes del producto, [38](#page-37-0) instalación de la cubierta, [43](#page-42-0) montaje del bastidor, [40](#page-39-0) planificación de la configuración de SCSI paralela, [32](#page-31-0) preparación del host, [31](#page-30-0) verificación de la conexión, [51](#page-50-0) interfaz de gestión remota, [59](#page-58-0)

### J

Japón aviso de cumplimiento reglamentario, [210](#page-209-0)

#### L láser

aviso de cumplimiento reglamentario, [208](#page-207-0) radiación, advertencia, [209](#page-208-0) limpieza automática configuración interfaz de gestión remota, [73](#page-72-0) SL24, [108](#page-107-0) SL48, [131](#page-130-0)

# M

modo de registro de errores configuración interfaz de gestión remota, [83](#page-82-0) Modos de biblioteca SL48, [130](#page-129-0) modos de biblioteca interfaz de gestión remota, [73](#page-72-0) ModosLibrary SL24, [105](#page-104-0) muñequeras especificaciones, [213](#page-212-0) uso, [213](#page-212-0)

# N

normativa EPA de Taiwán para reciclado y eliminación de baterías, [211](#page-210-0) Novell solución de problemas de rendimiento, [157](#page-156-0) número de serie, aviso reglamentario, [207](#page-206-0) números de teléfono FCC, preguntas, [208](#page-207-0)

### $\bigcirc$

opciones de configuración guardar a un archivo interfaz de gestión remota, [84](#page-83-0) restaurar de un archivo interfaz de gestión remota, [84](#page-83-0) operaciones actualización del inventario interfaz de gestión remota, [87](#page-86-0) SL24, [113](#page-112-0) SL48, [136](#page-135-0) desbloqueo de cargadores interfaz de gestión remota, [87](#page-86-0) SL24, [111](#page-110-0) SL48, [135](#page-134-0) habilitación de bloqueos de contraseñas SL24, [114](#page-113-0) SL48, [136](#page-135-0) limpieza de las unidades de cinta interfaz de gestión remota, [91](#page-90-0) SL24, [111](#page-110-0) SL48, [136](#page-135-0) reinicio interfaz de gestión remota, [90](#page-89-0) SL24, [114](#page-113-0) SL48, [138](#page-137-0) sustitución de cargadores interfaz de gestión remota, [87](#page-86-0) SL24, [111](#page-110-0) SL48, [135](#page-134-0) traslado de cintas interfaz de gestión remota, [86](#page-85-0) SL24, [112](#page-111-0) SL48, [126](#page-125-0)

# P

páginas Web Sun, [16](#page-15-0) panel de control del operador botones de navegación SL48, [121](#page-120-0) contraseña del administrador SL24, [96](#page-95-0) SL48, [123](#page-122-0) Estado de la biblioteca SL48, [122](#page-121-0) funciones SL24, [92](#page-91-0) SL48, [120](#page-119-0) menú, [123](#page-122-0) SL24, [95](#page-94-0) SL48, [122](#page-121-0) parámetros de notificación de eventos configuración interfaz de gestión remota, [84](#page-83-0) prevención de daños causados por descargas electrostáticas, [213](#page-212-0) público, [15](#page-14-0)

### R

ranura de expansión apertura SL48, [124](#page-123-0) SL24, [97](#page-96-0) reciclado, batería EPA de Taiwán, [211](#page-210-0) reinicio interfaz de gestión remota, [90](#page-89-0) SL24, [114](#page-113-0) SL48, [138](#page-137-0) reparación extracción de cintas atascadas, [146](#page-145-0) Requisitos de SCSI paralela, [21](#page-20-0) residuos de equipos eléctricos y electrónicos, directiva, [212](#page-211-0) restaurar los valores predeterminados SL24, [109](#page-108-0) SL48, [132](#page-131-0)

### S

signos convencionales documentación, [15](#page-14-0) símbolos del texto, [15](#page-14-0), [40](#page-39-0) símbolos del texto, [15](#page-14-0), [40](#page-39-0) símbolos en el texto, [15](#page-14-0) SNMP configuración, [81](#page-80-0) solución de problemas no se detecta el dispositivo de SCSI paralela, alimentación, conexión de red de RMI, extracción de cintas atascadas, [146](#page-145-0) indicaciones de fallo y de atención que aparecen en el panel frontal, LED de atención, limpieza, problemas de inventario, rendimiento conexión de disco, [154](#page-153-0) Conexión de la biblioteca de cintas, [159](#page-158-0) servidor de copia de seguridad, [158](#page-157-0) sistema de archivos, [153](#page-152-0) sistema operativo, [156](#page-155-0) soportes, [161](#page-160-0) tamaño del archivo, [152](#page-151-0) tipo de copia de seguridad, [158](#page-157-0) soportes, traslado de cintas,

Solución de problemas de SAS aplicación de copia de seguridad, [143](#page-142-0) compatibilidad, [143](#page-142-0) controlador de dispositivo, [143](#page-142-0) solución de problemas de SCSI paralela aplicación de copia de seguridad, [141](#page-140-0) compatibilidad, [141](#page-140-0) controlador de dispositivo, [141](#page-140-0) terminación, [142](#page-141-0) Sun asistencia técnica, [16](#page-15-0) Sun Service enlace interfaz de gestión remota, [92](#page-91-0) sustitución del cable de alimentación, [211](#page-210-0)

### T

terminación SCSI paralela, [142](#page-141-0)

### U

unidades de cinta encendido y apagado interfaz de gestión remota, [78](#page-77-0) SL24, [114](#page-113-0) SL48, [136](#page-135-0) expulsión forzada de una cinta SL24, [118](#page-117-0) SL48, [138](#page-137-0) limpieza interfaz de gestión remota, [91](#page-90-0) SL24, [111](#page-110-0) SL48, [136](#page-135-0) Unión Europea, aviso reglamentario, [209](#page-208-0)

### V

valores predeterminados de fábrica restauración interfaz de gestión remota, [84](#page-83-0) SL24, [109](#page-108-0) SL48, [132](#page-131-0)

visualización de información administración de redes interfaz de gestión remota, [81](#page-80-0) estado interfaz de gestión remota, [61](#page-60-0) SL24, [100](#page-99-0) SL48, [128](#page-127-0) estado de biblioteca interfaz de gestión remota, [68](#page-67-0) estado de unidad interfaz de gestión remota, [69](#page-68-0) identidad de biblioteca interfaz de gestión remota, [62](#page-61-0) SL24, [99](#page-98-0) Identidad de la biblioteca SL48, [128](#page-127-0) identidad de unidad interfaz de gestión remota, [64](#page-63-0) SL24, [100](#page-99-0) SL48, [128](#page-127-0) inventario interfaz de gestión remota, [72](#page-71-0) SL24, [98](#page-97-0) SL48, [129](#page-128-0) red interfaz de gestión remota, [67](#page-66-0), [80](#page-79-0) SL24, [101](#page-100-0) SL48, [129](#page-128-0) voltaje actual, [211](#page-210-0) voltaje reglamentario, [211](#page-210-0)